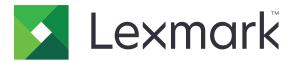

# MX822, MX826, XM7355, XM7370 MFPs

**User's Guide** 

March 2020

www.lexmark.com

Machine type(s): 7465 Models: 436, 496, 836, 896

# Contents

| Safety information                                               | 7  |
|------------------------------------------------------------------|----|
| Conventions                                                      | 7  |
| Product statements                                               | 7  |
| Learning about the printer                                       | 10 |
| Finding information about the printer                            | 10 |
| Selecting a location for the printer                             | 11 |
| Printer configurations                                           | 12 |
| Attaching cables                                                 | 15 |
| Using the control panel                                          |    |
| Understanding the status of the power button and indicator light | 16 |
| Setting up and using the home screen applications                | 18 |
| Using the home screen                                            | 18 |
| Customizing the home screen                                      | 19 |
| Setting up Card Copy                                             | 19 |
| Using Display Customization                                      | 19 |
| Setting up Scan Center                                           | 20 |
| Using Shortcut Center                                            |    |
| Managing bookmarks                                               | 21 |
| Managing contacts                                                | 22 |
| Setting up and using the accessibility features                  | 24 |
| Activating Voice Guidance                                        | 24 |
| Navigating the screen using gestures                             | 24 |
| Enabling Magnification mode                                      |    |
| Adjusting the Voice Guidance speech rate                         | 25 |
| Using the keyboard on the display                                | 25 |
| Enabling spoken passwords or personal identification numbers     | 25 |
| Loading paper and specialty media                                | 26 |
| Setting the size and type of the specialty media                 | 26 |
| Configuring Universal paper settings                             |    |
| Loading the 550-sheet tray                                       | 26 |
| Loading the 2100-sheet tray                                      |    |

| Loading the multipurpose feeder                       | 34 |
|-------------------------------------------------------|----|
| Linking trays                                         |    |
| Papar support                                         | 26 |
| Paper support                                         |    |
| Supported paper sizes                                 |    |
| Supported paper types<br>Supported paper weights      |    |
|                                                       |    |
| Printing                                              | 43 |
| Printing from a computer                              | 43 |
| Printing from a mobile device                         |    |
| Printing from a flash drive                           |    |
| Supported flash drives and file types                 |    |
| Configuring confidential jobs                         |    |
| Printing confidential and other held jobs             |    |
| Printing a font sample list                           |    |
| Printing a directory list                             |    |
| Copying                                               |    |
| Using the automatic document feeder and scanner glass |    |
| Making copies                                         |    |
| Copying photos                                        | 49 |
| Copying on letterhead                                 |    |
| Copying on both sides of the paper                    |    |
| Reducing or enlarging copies                          |    |
| Collating copies                                      |    |
| Placing separator sheets between copies               |    |
| Copying multiple pages onto a single sheet            |    |
| Creating a copy shortcut                              | 51 |
| E-mailing                                             |    |
| Using the automatic document feeder and scanner glass |    |
| Configuring the SMTP server for e-mail                |    |
| Sending an e-mail                                     |    |
| Creating an e-mail shortcut                           |    |
| Faxing                                                | 54 |
| Using the automatic document feeder and scanner glass |    |
|                                                       |    |

| Setting up the printer to fax                         | 54 |
|-------------------------------------------------------|----|
| Sending a fax                                         | 61 |
| Scheduling a fax                                      |    |
| Creating a fax destination shortcut                   |    |
| Changing the fax resolution                           |    |
| Adjusting the fax darkness                            |    |
| Printing a fax log                                    | 63 |
| Blocking junk faxes                                   | 63 |
| Holding faxes                                         | 63 |
| Forwarding a fax                                      | 63 |
| Scanning                                              | 64 |
| Using the automatic document feeder and scanner glass |    |
| Scanning to an FTP server                             | 64 |
| Creating an FTP shortcut                              | 64 |
| Creating a network folder shortcut                    | 64 |
| Scanning to a flash drive                             |    |
| Scanning to a fax server                              | 66 |
| Sending scanned documents to a computer               | 66 |
| Understanding the printer menus                       | 67 |
| Menu map                                              |    |
| Device                                                |    |
| Print                                                 |    |
| Paper                                                 |    |
| Сору                                                  |    |
| Fax                                                   |    |
| E-mail                                                |    |
| FTP                                                   |    |
| USB Drive                                             |    |
| Network/Ports                                         |    |
| Security                                              |    |
| Reports                                               |    |
| Help                                                  |    |
| Troubleshooting                                       |    |
| Printing the Menu Settings Page                       |    |
| ·                                                     |    |

| Securing the printer                               | 141 |
|----------------------------------------------------|-----|
| Locating the security slot                         | 141 |
| Erasing printer memory                             | 141 |
| Erasing printer hard disk memory                   |     |
| Encrypting the printer hard disk                   | 142 |
| Restoring factory default settings                 | 142 |
| Statement of Volatility                            | 142 |
| Maintaining the printer                            | 144 |
| Adjusting the speaker volume                       | 144 |
| Networking                                         |     |
| Cleaning printer parts                             |     |
| Ordering parts and supplies                        |     |
| Replacing parts and supplies                       | 155 |
| Moving the printer                                 |     |
| Saving energy and paper                            |     |
| Recycling                                          |     |
| Clearing jams                                      |     |
| Avoiding jams                                      |     |
| Identifying jam locations                          |     |
| Paper jam in trays                                 |     |
| Paper jam in door A                                |     |
| Paper jam in door C                                |     |
| Paper jam in the standard bin                      | 190 |
| Paper jam in the multipurpose feeder               | 191 |
| Paper jam in the automatic document feeder         |     |
| Paper jam in the 4-bin mailbox                     | 194 |
| Paper jam in the offset stacker or staple finisher |     |
| Paper jam in the staple, hole punch finisher       | 197 |
| Staple jam in the staple finisher                  |     |
| Staple jam in the staple, hole punch finisher      |     |
| Troubleshooting                                    |     |
| Network connection problems                        |     |
| Hardware options problems                          |     |
|                                                    |     |

| Index                       |     |
|-----------------------------|-----|
| Notices                     |     |
|                             |     |
| Firmware                    |     |
| Software                    |     |
| Hardware                    |     |
| Upgrading and migrating     | 251 |
| Contacting customer support | 250 |
| Scanning problems           |     |
| Faxing problems             |     |
| Printing problems           |     |
| Paper feed problems         |     |
| Issues with supplies        |     |

# **Safety information**

## Conventions

Note: A note identifies information that could help you.

Warning: A warning identifies something that could damage the product hardware or software.

CAUTION: A caution indicates a potentially hazardous situation that could injure you.

Different types of caution statements include:

**CAUTION—POTENTIAL INJURY:** Indicates a risk of injury.

CAUTION—SHOCK HAZARD: Indicates a risk of electrical shock.

CAUTION—HOT SURFACE: Indicates a risk of burn if touched.

CAUTION—TIPPING HAZARD: Indicates a crush hazard.

A CAUTION—PINCH HAZARD: Indicates a risk of being caught between moving parts.

# **Product statements**

**CAUTION—POTENTIAL INJURY:** To avoid the risk of fire or electrical shock, connect the power cord to an appropriately rated and properly grounded electrical outlet that is near the product and easily accessible.

**CAUTION—POTENTIAL INJURY:** To avoid the risk of fire or electrical shock, use only the power cord provided with this product or the manufacturer's authorized replacement.

**CAUTION—POTENTIAL INJURY:** Do not use this product with extension cords, multioutlet power strips, multioutlet extenders, or UPS devices. The power capacity of these types of accessories can be easily overloaded by a laser printer and may result in a risk of fire, property damage, or poor printer performance.

**CAUTION—POTENTIAL INJURY:** Only a Lexmark Inline Surge Protector that is properly connected between the printer and the power cord provided with the printer may be used with this product. The use of non-Lexmark surge protection devices may result in a risk of fire, property damage, or poor printer performance.

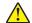

**CAUTION—POTENTIAL INJURY:** To reduce the risk of fire, use only a 26 AWG or larger telecommunications (RJ-11) cord when connecting this product to the public switched telephone network. For users in Australia, the cord must be approved by the Australian Communications and Media Authority.

**CAUTION—SHOCK HAZARD:** To avoid the risk of electrical shock, do not place or use this product near water or wet locations.

**CAUTION—SHOCK HAZARD:** To avoid the risk of electrical shock, do not set up this product or make any electrical or cabling connections, such as the power cord, fax feature, or telephone, during a lightning storm.

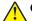

**CAUTION—POTENTIAL INJURY:** Do not cut, twist, bind, crush, or place heavy objects on the power cord. Do not subject the power cord to abrasion or stress. Do not pinch the power cord between objects such as furniture and walls. If any of these things happen, a risk of fire or electrical shock results. Inspect the power cord regularly for signs of such problems. Remove the power cord from the electrical outlet before inspecting it.

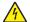

**CAUTION—SHOCK HAZARD:** To avoid the risk of electrical shock, make sure that all external connections (such as Ethernet and telephone system connections) are properly installed in their marked plug-in ports.

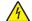

**CAUTION—SHOCK HAZARD:** To avoid the risk of electrical shock, if you are accessing the controller board or installing optional hardware or memory devices sometime after setting up the printer, then turn the printer off, and unplug the power cord from the electrical outlet before continuing. If you have any other devices attached to the printer, then turn them off as well, and unplug any cables going into the printer.

**CAUTION—SHOCK HAZARD:** To avoid the risk of electrical shock, do not use the fax feature during a lightning storm.

**CAUTION—SHOCK HAZARD:** To avoid the risk of electrical shock when cleaning the exterior of the printer, unplug the power cord from the electrical outlet and disconnect all cables from the printer before proceeding.

**CAUTION—POTENTIAL INJURY:** If the printer weight is greater than 20 kg (44 lb), then it may require two or more people to lift it safely.

**CAUTION—POTENTIAL INJURY:** When moving the printer, follow these guidelines to avoid personal injury or printer damage:

- Make sure that all doors and trays are closed.
- Turn off the printer, and then unplug the power cord from the electrical outlet.
- Disconnect all cords and cables from the printer.
- If the printer has separate floor-standing optional trays or output options attached to it, then disconnect them before moving the printer.
- If the printer has a caster base, then carefully roll it to the new location. Use caution when passing over thresholds and breaks in flooring.
- If the printer does not have a caster base but is configured with optional trays or output options, then remove the output options and lift the printer off the trays. Do not try to lift the printer and any options at the same time.
- Always use the handholds on the printer to lift it.
- Any cart used to move the printer must have a surface able to support the full footprint of the printer.
- Any cart used to move the hardware options must have a surface able to support the dimensions of the
  options.
- Keep the printer in an upright position.
- Avoid severe jarring movements.
- Make sure that your fingers are not under the printer when you set it down.
- Make sure that there is adequate clearance around the printer.

**CAUTION—TIPPING HAZARD:** Installing one or more options on your printer or MFP may require a caster base, furniture, or other feature to prevent instability causing possible injury. For more information on supported configurations, see <u>www.lexmark.com/multifunctionprinters</u>.

**CAUTION—TIPPING HAZARD:** To reduce the risk of equipment instability, load each tray separately. Keep all other trays closed until needed.

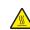

**CAUTION—HOT SURFACE:** The inside of the printer might be hot. To reduce the risk of injury from a hot component, allow the surface to cool before touching it.

**CAUTION—PINCH HAZARD:** To avoid the risk of a pinch injury, use caution in areas marked with this label. Pinch injuries may occur around moving parts, such as gears, doors, trays, and covers.

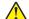

**CAUTION—POTENTIAL INJURY:** This product uses a laser. Use of controls or adjustments or performance of procedures other than those specified in the *User's Guide* may result in hazardous radiation exposure.

**CAUTION—POTENTIAL INJURY:** The lithium battery in this product is not intended to be replaced. There is a danger of explosion if a lithium battery is incorrectly replaced. Do not recharge, disassemble, or incinerate a lithium battery. Discard used lithium batteries according to the manufacturer's instructions and local regulations.

This product is designed, tested, and approved to meet strict global safety standards with the use of specific manufacturer's components. The safety features of some parts may not always be obvious. The manufacturer is not responsible for the use of other replacement parts.

Refer service or repairs, other than those described in the user documentation, to a service representative.

This product uses a printing process that heats the print media, and the heat may cause the media to release emissions. You must understand the section in your operating instructions that discusses the guidelines for selecting print media to avoid the possibility of harmful emissions.

This product may produce small amounts of ozone during normal operation, and may be equipped with a filter designed to limit ozone concentrations to levels well below the recommended exposure limits. To avoid high ozone concentration levels during extensive usage, install this product in a well-ventilated area and replace the ozone and exhaust filters if instructed to do so in the product maintenance instructions. If there are no references to filters in the product maintenance instructions, then there are no filters requiring replacement for this product.

#### SAVE THESE INSTRUCTIONS.

# Learning about the printer

# Finding information about the printer

| What are you looking for?                                                                                                    | Find it here                                                                                                    |
|----------------------------------------------------------------------------------------------------|----------------------------------------------------------------------------------------------------|
| <ul><li>Initial setup instructions:</li><li>Connecting the printer</li><li>Installing the printer software</li></ul>                                                                                                    | See the setup documentation that came with the printer or go to http://support.lexmark.com.                                                                                                    |
| <ul> <li>More setup and instructions for using the printer:</li> <li>Selecting and storing paper and specialty media</li> <li>Loading paper</li> <li>Configuring printer settings</li> <li>Viewing and printing documents and photos</li> <li>Setting up and using the printer software</li> <li>Configuring the printer on a network</li> <li>Caring for and maintaining the printer</li> <li>Troubleshooting and solving problems</li> </ul> | Information Center—Go to<br>http://infoserve.lexmark.com.<br>Help Menu Pages—Access the guides on the<br>printer firmware or go to<br>http://support.lexmark.com.<br>Touch Screen Guide—Go to<br>http://support.lexmark.com.<br>Product videos—Go to<br>http://infoserve.lexmark.com/idv/.                                                                                                    |
| Information on setting up and configuring the accessibility features of your printer                                                                                                    | Lexmark Accessibility Guide—Go to<br>http://support.lexmark.com.                                                                                                    |
| Help using the printer software                                                                                                    | <ul> <li>Help for Microsoft<sup>®</sup> Windows<sup>®</sup> or Macintosh operating systems—Open a printer software program or application, and then click Help.</li> <li>Click to view context-sensitive information.</li> <li>Notes: <ul> <li>Help is automatically installed with the printer software.</li> <li>Depending on the operating system, the printer software is located in the printer program folder or on the desktop.</li> </ul> </li> </ul> |

| What are you looking for?                                                                                                    | Find it here                                                                                                    |
|----------------------------------------------------------------------------------------------------|----------------------------------------------------------------------------------------------------|
| The latest supplemental information, updates, and customer<br>support:<br>• Documentation<br>• Driver downloads<br>• Live chat support<br>• E-mail support<br>• Voice support | Go to http://support.lexmark.com.<br>Note: Select your country or region, and then<br>select your product to view the appropriate<br>support site.<br>Support contact information for your country or<br>region can be found on the website or on the<br>printed warranty that came with the printer.<br>Have the following information ready when you<br>contact customer support:<br>• Place and date of purchase<br>• Machine type and serial number  |
| <ul> <li>Safety information</li> <li>Regulatory information</li> <li>Warranty information</li> <li>Environmental information</li> </ul>                                       | <ul> <li>Warranty information varies by country or region:</li> <li>In the U.S.—See the Statement of Limited<br/>Warranty included with the printer, or go to<br/><u>http://support.lexmark.com</u>.</li> <li>In other countries and regions—See the<br/>printed warranty that came with the printer.</li> <li>Product Information Guide—See the<br/>documentation that came with the printer or go to<br/><u>http://support.lexmark.com</u>.</li> </ul> |

# Selecting a location for the printer

- Leave enough room to open trays, covers, and doors and to install hardware options.
- Set up the printer near an electrical outlet.

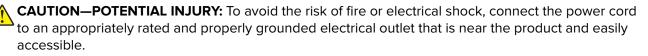

**CAUTION—SHOCK HAZARD:** To avoid the risk of electrical shock, do not place or use this product near water or wet locations.

- Make sure that airflow in the room meets the latest revision of the ASHRAE 62 standard or the CEN Technical Committee 156 standard.
- Provide a flat, sturdy, and stable surface.

- Keep the printer:
  - Clean, dry, and free of dust
  - Away from stray staples and paper clips
  - Away from the direct airflow of air conditioners, heaters, or ventilators
  - Free from direct sunlight and humidity extremes
- Observe the recommended temperatures and avoid fluctuations.

| Ambient temperature | 10 to 32.2°C (50 to 90°F)    |
|---------------------|------------------------------|
| Storage temperature | -40 to 43.3°C (-40 to 110°F) |

• Allow the following recommended amount of space around the printer for proper ventilation:

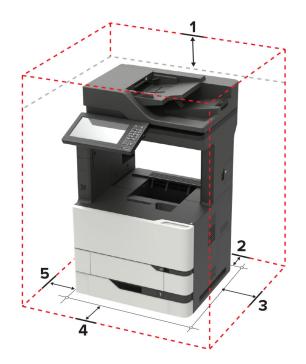

| 1 | Тор        | 152 mm (6 in.)                                                          |
|---|------------|-------------------------------------------------------------------------|
| 2 | Rear       | 152 mm (6 in.)                                                          |
| 3 | Right side | 152 mm (6 in.)                                                          |
| 4 | Front      | 406 mm (16 in.)                                                         |
|   |            | Note: The minimum space needed in front of the printer is 75 mm (3 in.) |
| 5 | Left side  | 152 mm (6 in.)                                                          |

# **Printer configurations**

**CAUTION—TIPPING HAZARD:** Installing one or more options on your printer or MFP may require a caster base, furniture, or other feature to prevent instability causing possible injury. For more information on supported configurations, see <a href="http://www.lexmark.com/multifunctionprinters">www.lexmark.com/multifunctionprinters</a>.

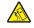

**CAUTION—TIPPING HAZARD:** To reduce the risk of equipment instability, load each tray separately. Keep all other trays closed until needed.

You can configure your printer by adding optional 550- or 2100-sheet trays. For more information, see <u>"Installing the 550-sheet tray" on page 263</u> or <u>"Installing the 2100-sheet tray" on page 264</u>.

#### **Basic model**

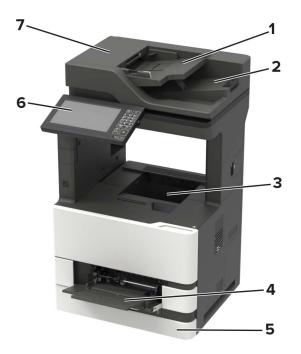

| 1 | Automatic document feeder (ADF) tray |  |
|---|--------------------------------------|--|
| 2 | ADF bin                              |  |
| 3 | Standard bin                         |  |
| 4 | Multipurpose feeder                  |  |
| 5 | Standard 550-sheet tray              |  |
| 6 | Control panel                        |  |
| 7 | ADF                                  |  |

#### **Configured model**

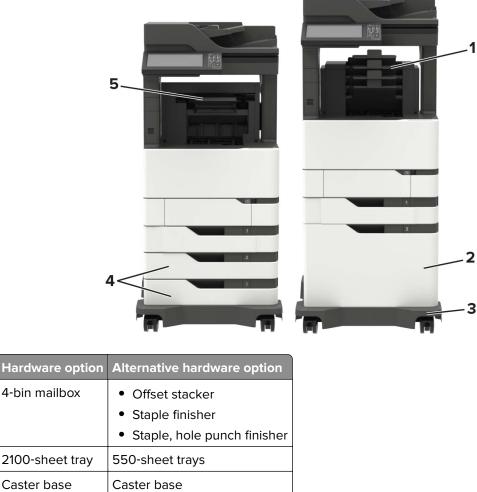

| 2 | 2100-sheet tray | 550-sheet trays               |  |
|---|-----------------|-------------------------------|--|
| 3 | Caster base     | Caster base                   |  |
| 4 | 550-sheet trays | 2100-sheet tray               |  |
| 5 | Staple finisher | • 4-bin mailbox               |  |
|   |                 | • Staple, hole punch finisher |  |
|   |                 | Offset stacker                |  |

When using optional trays:

4-bin mailbox

1

- Always use a caster base when the printer is configured with a 2100-sheet tray.
- The 2100-sheet tray must always be at the bottom of a configuration.
- If the 2100-sheet tray is installed, then you cannot use an optional 550-sheet tray.
- A maximum of two optional trays may be configured with the printer.
- The printer supports only one finisher at a time.

# **Attaching cables**

**CAUTION—SHOCK HAZARD:** To avoid the risk of electrical shock, do not set up this product or make any electrical or cabling connections, such as the power cord, fax feature, or telephone, during a lightning storm.

**CAUTION—POTENTIAL INJURY:** To avoid the risk of fire or electrical shock, connect the power cord to an appropriately rated and properly grounded electrical outlet that is near the product and easily accessible.

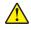

**CAUTION—POTENTIAL INJURY:** To avoid the risk of fire or electrical shock, use only the power cord provided with this product or the manufacturer's authorized replacement.

**CAUTION—POTENTIAL INJURY:** To reduce the risk of fire, use only a 26 AWG or larger telecommunications (RJ-11) cord when connecting this product to the public switched telephone network. For users in Australia, the cord must be approved by the Australian Communications and Media Authority.

**Warning—Potential Damage:** To avoid loss of data or printer malfunction, do not touch the USB cable, any wireless network adapter, or the printer in the areas shown while actively printing.

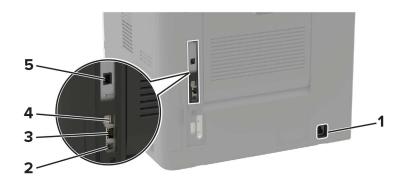

|   | Use the           | То                                                                                                    |  |
|---|-------------------|----------------------------------------------------------------------------------------------------|--|
| 1 | Power cord socket | Connect the printer to a properly grounded electrical outlet.                                                                                                    |  |
| 2 | USB printer port  | Connect the printer to a computer.                                                                                                    |  |
| 3 | Ethernet port     | Connect the printer to a network.                                                                                                    |  |
| 4 | USB port          | Attach a keyboard or any compatible option.                                                                                                    |  |
|   |                   | Note: This port is available only in some printer models.                                                                                                    |  |
| 5 | LINE port         | Connect the printer to an active telephone line through a standard wall jack (RJ-11), DSL filter, or VoIP adapter, or any other adapter that allows you to access the telephone line to send and receive faxes. |  |

# Using the control panel

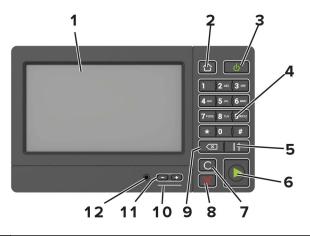

|    | Use the                   | То                                                                             |  |  |
|----|---------------------------|--------------------------------------------------------------------------------|--|--|
| 1  | Display                   | <ul> <li>View the printer messages and supply status.</li> </ul>               |  |  |
|    |                           | Set up and operate the printer.                                                |  |  |
| 2  | Home button               | Go to the home screen.                                                         |  |  |
| 3  | Power button              | • Turn on or turn off the printer.                                             |  |  |
|    |                           | <b>Note:</b> To turn off the printer, press and hold the power button for five |  |  |
|    |                           | <ul><li>seconds.</li><li>Set the printer to Sleep or Hibernate mode.</li></ul> |  |  |
|    |                           | <ul> <li>Wake the printer from Sleep or Hibernate mode.</li> </ul>             |  |  |
| 4  | Keypad                    | Enter numbers or symbols in an input field.                                    |  |  |
| -  |                           |                                                                                |  |  |
| 5  | Pause button              | Place a dial pause in a fax number.                                            |  |  |
| 6  | Start button              | Start a job, depending on which mode is selected.                              |  |  |
| 7  | Clear all or Reset button | Reset the default settings of a function such as copying, faxing, or scanning. |  |  |
| 8  | Stop or Cancel button     | Stop the current job.                                                          |  |  |
| 9  | Backspace button          | Move the cursor backward and delete a character in an input field.             |  |  |
| 10 | Indicator light           | Check the status of the printer.                                               |  |  |
| 11 | Volume buttons            | Adjust the volume of the headset or speaker.                                   |  |  |
| 12 | Headset or speaker port   | Attach a headset or speaker.                                                   |  |  |
|    |                           | Note: This feature is available only in some printer units.                    |  |  |

# Understanding the status of the power button and indicator light

| Indicator light | Printer status                           |  |  |
|-----------------|------------------------------------------|--|--|
| Off             | The printer is off or in Hibernate mode. |  |  |
| Blue            | The printer is ready or processing data. |  |  |

| Indicator light    | Printer status                                 |  |  |
|--------------------|------------------------------------------------|--|--|
| Red                | The printer requires user intervention.        |  |  |
| Power button light | Printer status                                 |  |  |
| Off                | The printer is off, ready, or processing data. |  |  |
| Solid amber        | The printer is in Sleep mode.                  |  |  |
| Blinking amber     | The printer is in Hibernate mode.              |  |  |

# Setting up and using the home screen applications

## Using the home screen

**Note:** Your home screen may vary depending on your home screen customization settings, administrative setup, and active embedded solutions.

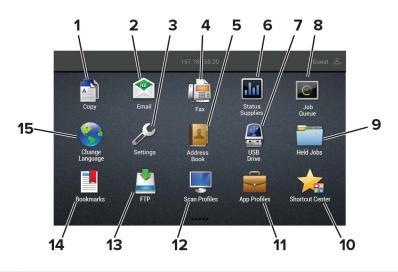

| Touch | 1               | То                                                                                                    |  |
|-------|-----------------|----------------------------------------------------------------------------------------------------|--|
| 1     | Сору            | Make copies.                                                                                                    |  |
| 2     | E-mail          | Send e-mails.                                                                                                    |  |
| 3     | Settings        | Access the printer menus.                                                                                                    |  |
| 4     | Fax             | Send fax.                                                                                                    |  |
| 5     | Address Book    | Manage a contact list that other applications on the printer can access.                                                           |  |
| 6     | Status/Supplies | <ul> <li>Show a printer warning or error message whenever the printer requires intervention<br/>to continue processing.</li> </ul> |  |
|       |                 | • View more information on the printer warning or message, and on how to clear it.                                                 |  |
|       |                 | <b>Note:</b> You can also access this setting by touching the top section of the home screen.                                      |  |
| 7     | USB Drive       | <ul> <li>Print photos and documents from a flash drive.</li> </ul>                                                                 |  |
|       |                 | <ul> <li>Scan photos and documents to a flash drive</li> </ul>                                                                     |  |
| 8     | Job Queue       | Show all the current print jobs.                                                                                                   |  |
|       |                 | <b>Note:</b> You can also access this setting by touching the top section of the home screen.                                      |  |
| 9     | Held Jobs       | Show the print jobs that are held in the printer memory.                                                                           |  |
| 10    | Shortcut Center | Organize all shortcuts.                                                                                                    |  |
| 11    | App Profiles    | Access application profiles.                                                                                                    |  |

| Touch |                                                                    | То                                                 |  |
|-------|--------------------------------------------------------------------|----------------------------------------------------|--|
| 12    | 12 Scan Profiles Scan and save documents directly to the computer. |                                                    |  |
| 13    | FTP                                                                | Scan and save documents directly to an FTP server. |  |
| 14    | Bookmarks                                                          | Organize all bookmarks.                            |  |
| 15    | Change Language                                                    | Change the language on the display.                |  |

### Customizing the home screen

- 1 From the control panel, touch Settings > Device > Visible Home Screen Icons.
- **2** Select the icons that you want to appear on the home screen.
- **3** Apply the changes.

# **Setting up Card Copy**

**1** Open a web browser, and then type the printer IP address in the address field.

#### Notes:

- View the printer IP address on the printer home screen. The IP address appears as four sets of numbers separated by periods, such as 123.123.123.123.
- If you are using a proxy server, then temporarily disable it to load the web page correctly.

#### 2 Click Apps > Card Copy > Configure.

#### Notes:

- Make sure that Display Icon is enabled.
- Make sure that E-mail Settings and Network Share Settings are configured.
- When scanning a card, make sure that the scan resolution does not exceed 200 dpi for color and 400 dpi for black and white.
- When scanning multiple cards, make sure that the scan resolution does not exceed 150 dpi for color and 300 dpi for black and white.
- **3** Apply the changes.

Note: You need a printer hard disk to scan multiple cards.

# **Using Display Customization**

Before using the application, make sure to do the following:

- From the Embedded Web Server, click Apps > Display Customization > Configure.
- Enable and configure the screen saver, slideshow, and wallpaper settings.

#### Managing screen saver and slide show images

1 From the Screen Saver and Slideshow Images section, add, edit, or delete an image.

#### Notes:

- You can add up to 10 images.
- When enabled, the status icons appear on the screen saver only when there are errors, warnings, or cloud-based notifications.
- **2** Apply the changes.

#### Changing the wallpaper image

- **1** From the home screen, touch **Change Wallpaper**.
- **2** Select an image to use.
- 3 Apply the changes.

#### Running a slide show from a flash drive

- 1 Insert a flash drive into the USB port.
- **2** From the home screen, touch **Slideshow**.

Images appear in alphabetical order.

**Note:** You can remove the flash drive after the slide show starts, but the images are not stored in the printer. If the slide show stops, then insert the flash drive again to view the images.

## **Setting up Scan Center**

- 1 From the home screen, touch Scan Center.
- 2 Select and create a destination, and then configure the settings.

#### Notes:

- When creating a network destination, make sure to validate and adjust the settings until no errors occur.
- Only destinations created from the Embedded Web Server are saved. For more information, see the documentation that came with the solution.
- **3** Apply the changes.

# **Using Shortcut Center**

- 1 From the home screen, touch **Shortcut Center**, and then select a printer function.
- 2 Touch Create Shortcut, and then configure the settings.
- **3** Touch **Save**, and then type a unique shortcut name.
- **4** Apply the changes.

## **Managing bookmarks**

#### **Creating bookmarks**

Use bookmarks to print frequently accessed documents that are stored in servers or on the web.

1 Open a web browser, and then type the printer IP address in the address field.

#### Notes:

- View the printer IP address on the printer home screen. The IP address appears as four sets of numbers separated by periods, such as 123.123.123.123.
- If you are using a proxy server, then temporarily disable it to load the web page correctly.
- 2 Click **Bookmarks** > **Add Bookmark**, and then type a bookmark name.
- **3** Select an Address protocol type, and then do one of the following:
  - For HTTP and HTTPS, type the URL that you want to bookmark.
  - For HTTPS, make sure to use the host name instead of the IP address. For example, type **myWebsite.com/sample.pdf** instead of typing **123.123.123.123/sample.pdf**. Make sure that the host name also matches the Common Name (CN) value in the server certificate. For more information on obtaining the CN value in the server certificate, see the help information for your web browser.
  - For FTP, type the FTP address. For example, **myServer/myDirectory**. Enter the FTP port. Port 21 is the default port for sending commands.
  - For SMB, type the network folder address. For example, **myServer/myShare/myFile.pdf**. Type the network domain name.
  - If necessary, select the Authentication type for FTP and SMB.

To limit access to the bookmark, enter a PIN.

**Note:** The application supports the following file types: PDF, JPEG, TIFF, and HTML-based web pages. Other file types such as DOCX and XLXS are supported in some printer models.

4 Click Save.

#### **Creating folders**

**1** Open a web browser, and then type the printer IP address in the address field.

Notes:

- View the printer IP address on the printer home screen. The IP address appears as four sets of numbers separated by periods, such as 123.123.123.123.
- If you are using a proxy server, then temporarily disable it to load the web page correctly.
- 2 Click Bookmarks > Add Folder, and then type a folder name.

Note: To limit access to the folder, enter a PIN.

3 Click Save.

**Note:** You can create folders or bookmarks inside a folder. To create a bookmark, see <u>"Creating bookmarks"</u> on page 21.

## **Managing contacts**

#### **Adding contacts**

**1** Open a web browser, and then type the printer IP address in the address field.

#### Notes:

- View the printer IP address on the printer home screen. The IP address appears as four sets of numbers separated by periods, such as 123.123.123.123.
- If you are using a proxy server, then temporarily disable it to load the web page correctly.
- 2 Click Address Book.
- **3** From the Contacts section, add a contact.

Note: You can assign the contact to one or more groups.

- 4 If necessary, specify a login method to allow application access.
- **5** Apply the changes.

#### **Adding groups**

**1** Open a web browser, and then type the printer IP address in the address field.

#### Notes:

- View the printer IP address on the printer home screen. The IP address appears as four sets of numbers separated by periods, such as 123.123.123.123.
- If you are using a proxy server, then temporarily disable it to load the web page correctly.
- 2 Click Address Book.
- **3** From the Contact Groups section, add a group name.

Note: You can assign one or more contacts to the group.

4 Apply the changes.

#### **Editing contacts or groups**

**1** Open a web browser, and then type the printer IP address in the address field.

#### Notes:

- View the printer IP address on the printer home screen. The IP address appears as four sets of numbers separated by periods, such as 123.123.123.123.
- If you are using a proxy server, then temporarily disable it to load the web page correctly.
- 2 Click Address Book.

- **3** Do either of the following:
  - From the Contacts section, click a contact name, and then edit the information.
  - From the Contact Groups section, click a group name, and then edit the information.
- **4** Apply the changes.

#### **Deleting contacts or groups**

**1** Open a web browser, and then type the printer IP address in the address field.

#### Notes:

- View the printer IP address on the printer home screen. The IP address appears as four sets of numbers separated by periods, such as 123.123.123.123.
- If you are using a proxy server, then temporarily disable it to load the web page correctly.

#### 2 Click Address Book.

- **3** Do either of the following:
  - From the Contacts section, select a contact that you want to delete.
  - From the Contact Groups section, select a group name that you want to delete.

# **Setting up and using the accessibility features**

# **Activating Voice Guidance**

#### From the control panel

- 1 Press and hold the 5 key until you hear a voice message.
- 2 Select OK.

#### From the keyboard

- 1 Press and hold the 5 key until you hear a voice message.
- 2 Press Tab to navigate the focus cursor to the OK button, and then press Enter.

#### Notes:

- Voice Guidance is also activated when you insert headphones into the headphone jack.
- To adjust the volume, use the volume buttons at the bottom part of the control panel.

## Navigating the screen using gestures

#### Notes:

- The gestures are applicable only when Voice Guidance is activated.
- Enable Magnification to use the zoom and pan gestures.
- Use a physical keyboard to type characters and adjust certain settings.

| Gesture                   | Function                                                                                 |  |  |
|---------------------------|------------------------------------------------------------------------------------------|--|--|
| Double-tap                | Select an option or item on the screen.                                                  |  |  |
| Triple-tap                | Zoom in or zoom out text and images.                                                     |  |  |
| Swipe right or swipe down | Move to the next item on the screen.                                                     |  |  |
| Swipe left or swipe up    | Move to the previous item on the screen.                                                 |  |  |
| Pan                       | Access parts of the zoomed image that are beyond the limits of the screen.               |  |  |
|                           | <b>Note:</b> This gesture requires the use of two fingers to drag across a zoomed image. |  |  |
| Swipe up then left        | Exit an application and return to the home screen.                                       |  |  |
| Swipe down then left      | Cancel a job.                                                                            |  |  |
|                           | Go back to the previous setting.                                                         |  |  |
|                           | • Exit the screen that appears without changing any setting or value.                    |  |  |
| Swipe up then down        | Repeat a spoken prompt.                                                                  |  |  |

# **Enabling Magnification mode**

- **1** From the control panel, press and hold the **5** key until you hear a voice message.
- 2 Select Magnification mode.
- 3 Select OK.

For more information on navigating a magnified screen, see <u>"Navigating the screen using gestures" on page</u> <u>24</u>.

# Adjusting the Voice Guidance speech rate

- 1 From the home screen, select Settings > Device > Accessibility > Speech Rate.
- **2** Select the speech rate.

# Using the keyboard on the display

Do one or more of the following:

- Drag a finger over the key to announce the character.
- Lift the finger to enter or type the character in the field.
- Select **Backspace** to delete characters.
- To hear the content in the input field, select Tab, and then select Shift + Tab.

# Enabling spoken passwords or personal identification numbers

- 1 From the home screen, select Settings > Device > Accessibility > Speak Passwords/PINs.
- 2 Enable the setting.

# Loading paper and specialty media

# Setting the size and type of the specialty media

The trays automatically detect the size of plain paper. For specialty media like labels, card stock, or envelopes, do the following:

**1** From the home screen, navigate to:

Settings > Paper > Tray Configuration > Paper Size/Type > select a paper source

**2** Set the size and type of the specialty media.

# **Configuring Universal paper settings**

- 1 From the home screen, touch Settings > Paper > Media Configuration > Universal Setup.
- **2** Configure the settings.

# Loading the 550-sheet tray

**CAUTION—POTENTIAL INJURY:** To reduce the risk of equipment instability, load each tray separately. Keep all other trays closed until needed.

**1** Remove the tray.

Note: To avoid paper jams, do not remove trays while the printer is busy.

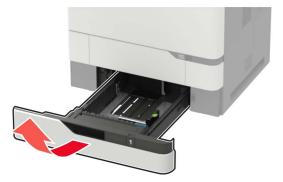

**2** Adjust the guides to match the size of the paper that you are loading.

Note: Use the indicators on the bottom of the tray to position the guides.

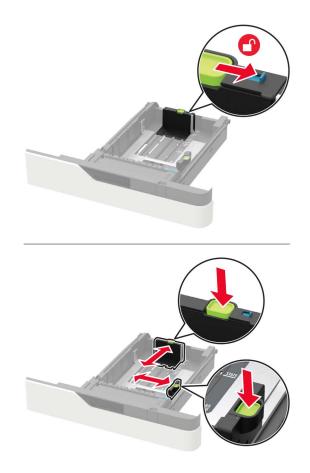

**3** Flex, fan, and align the paper edges before loading.

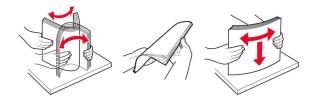

**4** Load the paper stack with the printable side facedown, and then make sure that the side guides fit snugly against the paper.

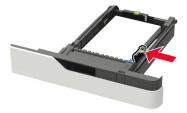

- Do not slide paper into the tray.
- To avoid paper jams, make sure that the stack height is below the maximum paper fill indicator.

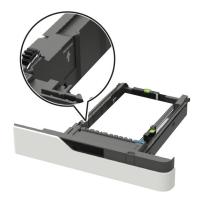

• Load letterhead depending on whether an optional staple finisher is installed or not.

| Without an optional staple finisher | With an optional staple finisher                                                                                                    |
|-------------------------------------|----------------------------------------------------------------------------------------------------|
| ABC                                 | A CONTRACT OF CONTRACT OF CONTRACT. |
| One-sided printing                  | One-sided printing                                                                                                    |
| ABC                                 | 2BA A                                                                                                    |
| Two-sided printing                  | Two-sided printing                                                                                                    |

• When loading prepunched paper, make sure that the holes on the long edge of the paper are against the right side of the tray.

| One-sided printing | Two-sided printing |
|--------------------|--------------------|
|                    | JEV .              |

• Load envelopes with the flap side up and against the left side of the tray.

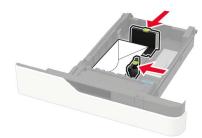

**Warning—Potential Damage:** Do not use envelopes with stamps, clasps, snaps, windows, coated linings, or self-stick adhesives.

- **5** Insert the tray.
- 6 From the control panel, set the paper size and paper type to match the paper loaded.

# Loading the 2100-sheet tray

**CAUTION—TIPPING HAZARD:** To reduce the risk of equipment instability, load each tray separately. Keep all other trays closed until needed.

- **1** Pull out the tray.
- **2** Adjust the guides.

#### Loading A5-size paper

**a** Pull up and slide the width guide to the position for A5.

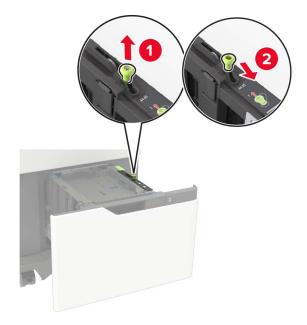

**b** Squeeze and slide the length guide to the position for A5 until it *clicks* into place.

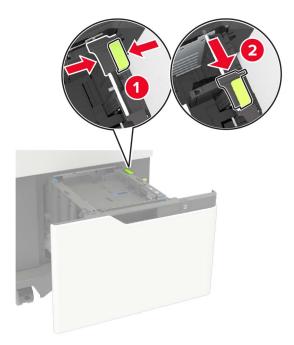

**c** Remove the A5 length guide from its holder.

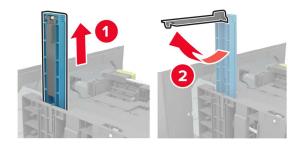

**d** Insert the guide into its designated slot, and then press until it *clicks* into place.

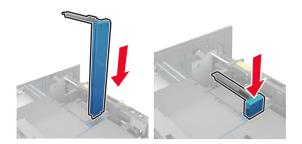

#### Loading A4-, letter-, legal-, Oficio-, and folio-size paper

**a** Pull up and slide the width guide to the correct position for the size of the paper being loaded.

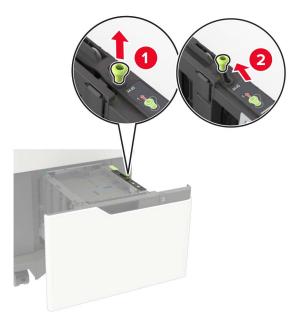

**b** If the A5 length guide is still attached, then remove it. If the guide is not attached, then proceed to <u>step</u> <u>d on page 32</u>.

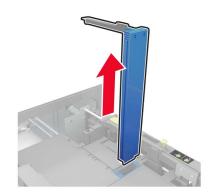

c Place the A5 length guide in its holder.

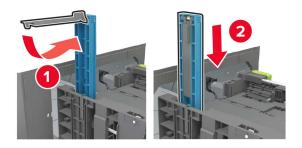

**d** Squeeze, and then slide the length guide to the correct position for the size of the paper being loaded.

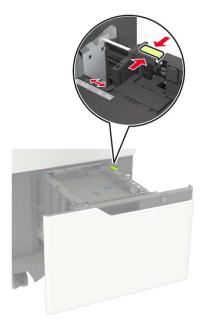

**3** Flex, fan, and align the paper edges before loading.

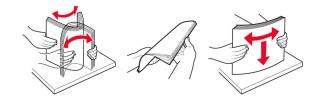

- **4** Load the paper stack with the printable side facedown.
  - Load letterhead depending on whether an optional staple finisher is installed or not.

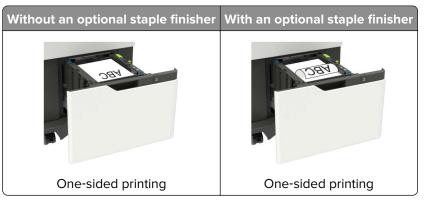

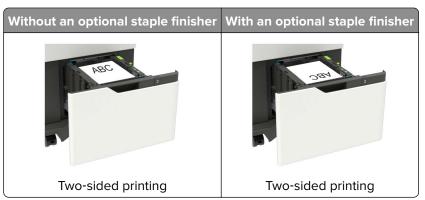

• When loading prepunched paper, make sure that the holes on the long edge of the paper are against the right side of the tray.

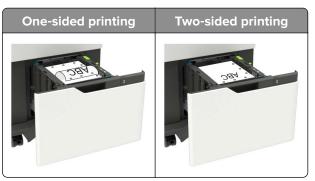

5 Insert the tray.

Note: Press down the paper stack while inserting the tray.

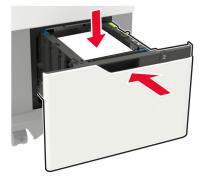

**6** From the control panel, set the paper size and paper type to match the paper loaded.

### Loading the multipurpose feeder

**1** Open the multipurpose feeder.

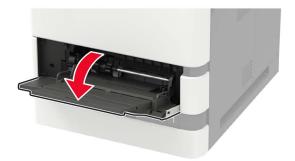

**2** Adjust the guide to match the size of the paper that you are loading.

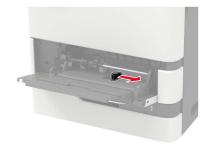

**3** Flex, fan, and align the paper edges before loading.

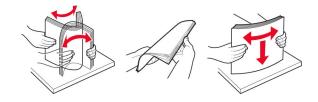

- **4** Load paper with the printable side faceup.
  - Load letterhead depending on whether an optional staple finisher is installed or not.

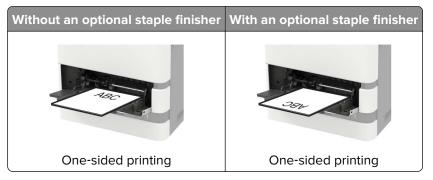

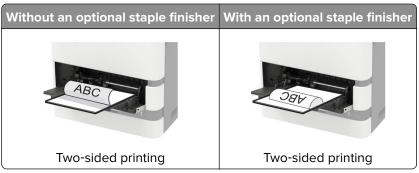

• When loading prepunched paper, make sure that the holes on the long edge of the paper are against the right side of the paper guide.

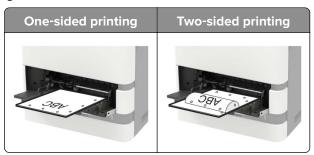

• Load envelopes with the flap side down and against the left side of the paper guide.

**Warning—Potential Damage:** Do not use envelopes with stamps, clasps, snaps, windows, coated linings, or self-stick adhesives.

**5** From the control panel, set the paper size and paper type to match the paper loaded.

# Linking trays

**1** Open a web browser, and then type the printer IP address in the address field.

#### Notes:

- View the printer IP address on the printer home screen. The IP address appears as four sets of numbers separated by periods, such as 123.123.123.123.
- If you are using a proxy server, then temporarily disable it to load the web page correctly.
- 2 Click Settings > Paper > Tray Configuration.
- **3** Set the same paper size and paper type for the trays that you are linking.
- **4** Save the settings.
- 5 Click Settings > Device > Maintenance > Configuration Menu > Tray Configuration.
- 6 Set Tray Linking to Automatic.
- 7 Save the settings.

To unlink trays, make sure that no trays have the same paper size and paper type settings.

**Warning—Potential Damage:** The temperature of the fuser varies according to the specified paper type. To avoid printing issues, match the paper type setting in the printer with the paper loaded in the tray.

# **Paper support**

# Supported paper sizes

### Paper sizes supported by the printer

| Paper size                                                                         | Standard or<br>optional 550-sheet<br>tray | Optional<br>2100-sheet tray | Multipurpose feeder | Two-sided<br>printing |
|------------------------------------------------------------------------------------|-------------------------------------------|-----------------------------|---------------------|-----------------------|
| <b>A4</b><br>210 x 297 mm (8.3 x 11.7 in.)                                         | $\checkmark$                              | $\checkmark$                | $\checkmark$        | $\checkmark$          |
| <b>A5 LEF</b> <sup>1</sup><br>210 x 148 mm (8.3 x 5.8 in.)                         | $\checkmark$                              | $\checkmark$                | $\checkmark$        | $\checkmark$          |
| <b>A5 SEF</b><br>148 x 210 mm (5.8 x 8.3 in.)                                      | $\checkmark$                              | x                           | $\checkmark$        | x                     |
| <b>A6</b><br>105 x 148 mm (4.1 x 5.8 in.)                                          | $\checkmark$                              | x                           | $\checkmark$        | $\checkmark$          |
| <b>JIS B5</b><br>182 x 257 mm (7.2 x 10.1 in.)                                     | $\checkmark$                              | x                           | $\checkmark$        | $\checkmark$          |
| <b>Oficio (Mexico)</b><br>216 x 340 mm (8.5 x 13.4 in.)                            | $\checkmark$                              | $\checkmark$                | $\checkmark$        | $\checkmark$          |
| <b>Statement</b><br>140 x 216 mm (5.5 x 8.5 in.)                                   | $\checkmark$                              | x                           | √                   | $\checkmark$          |
| <b>Executive</b><br>184 x 267 mm (7.3 x 10.5 in.)                                  | $\checkmark$                              | x                           | $\checkmark$        | $\checkmark$          |
| <b>Letter</b><br>216 x 279 mm (8.5 x 11 in.)                                       | $\checkmark$                              | $\checkmark$                | $\checkmark$        | $\checkmark$          |
| <b>Legal</b><br>216 x 356 mm (8.5 x 14 in.)                                        | $\checkmark$                              | $\checkmark$                | $\checkmark$        | $\checkmark$          |
| <b>Folio</b><br>216 x 330 mm (8.5 x 13 in.)                                        | $\checkmark$                              | $\checkmark$                | $\checkmark$        | $\checkmark$          |
| <b>Universal</b><br>105 x 148 mm (4.1 x 5.8 in.) to<br>216 x 356 mm (8.5 x 14 in.) | $\checkmark$                              | x                           | $\checkmark$        | $\checkmark$          |
| <b>7 3/4 Envelope (Monarch)</b> <sup>3</sup><br>98 x 191 mm (3.9 x 7.5 in.)        | $\checkmark$                              | x                           | $\checkmark$        | x                     |

<sup>1</sup> A5 long edge feed (LEF) is recommended over A5 short edge feed (SEF).

<sup>2</sup> Envelopes wider than 101.6 mm (4.5 in.) may crease. This paper type must be tested for acceptability.

| Paper size                                                                                             | Standard or<br>optional 550-sheet<br>tray | Optional<br>2100-sheet tray | Multipurpose feeder | Two-sided<br>printing |
|----------------------------------------------------------------------------------------------------|-------------------------------------------|-----------------------------|---------------------|-----------------------|
| <b>9 Envelope</b><br>98 x 225 mm (3.9 x 8.9 in.)                                                       | $\checkmark$                              | x                           | $\checkmark$        | x                     |
| <b>10 Envelope</b> <sup>2</sup><br>105 x 241 mm (4.1 x 9.5 in.)                                        | $\checkmark$                              | x                           | $\checkmark$        | x                     |
| <b>DL Envelope</b> <sup>2</sup><br>110 x 220 mm (4.3 x 8.7 in.)                                        | $\checkmark$                              | x                           | $\checkmark$        | x                     |
| <b>C5 Envelope</b> <sup>2</sup><br>162 x 229 mm (6.4 x 9 in.)                                          | $\checkmark$                              | x                           | $\checkmark$        | x                     |
| <b>B5 Envelope</b> <sup>2</sup><br>176 x 250 mm (6.9 x 9.8 in.)                                        | $\checkmark$                              | x                           | $\checkmark$        | x                     |
| <b>Other Envelope</b> <sup>2</sup><br>98.4 x 162 mm (3.9 x 6.4 in.) to<br>176 x 250 mm (6.9 x 9.8 in.) | $\checkmark$                              | x                           | $\checkmark$        | x                     |
| <sup>1</sup> A5 long edge feed (LEF) is re<br><sup>2</sup> Envelopes wider than 101.6 r                |                                           |                             |                     | ability.              |

### Paper sizes supported by the output options or finishers

| Paper size                                                 | Offset stacker | 4-bin mailbox | Staple finis | her          | Staple, hol  | e punch finis | sher          |
|------------------------------------------------------------|----------------|---------------|--------------|--------------|--------------|---------------|---------------|
|                                                            |                |               | Stack        | Staple       | Stack        | Staple        | Hole<br>punch |
| <b>A4</b><br>210 x 297 mm<br>(8.3 x 11.7 in.)              | $\checkmark$   | $\checkmark$  | $\checkmark$ | $\checkmark$ | $\checkmark$ | $\checkmark$  | $\checkmark$  |
| <b>A5 LEF</b><br>210 x 148 mm<br>(8.3 x 5.8 in.)           | $\checkmark$   | $\checkmark$  | $\checkmark$ | $\checkmark$ | $\checkmark$ | $\checkmark$  | x             |
| <b>A5 SEF</b><br>148 x 210 mm<br>(5.8 x 8.3 in.)           | $\checkmark$   | $\checkmark$  | $\checkmark$ | x            | $\checkmark$ | x             | x             |
| <b>A6</b><br>105 x 148 mm<br>(4.1 x 5.8 in.)               | $\checkmark$   | $\checkmark$  | x            | x            | x            | x             | x             |
| <b>JIS B5</b><br>182 x 257 mm<br>(7.2 x 10.1 in.)          | $\checkmark$   | $\checkmark$  | $\checkmark$ | X            | $\checkmark$ | X             | X             |
| <b>Oficio (Mexico)</b><br>216 x 340 mm<br>(8.5 x 13.4 in.) | $\checkmark$   | $\checkmark$  | $\checkmark$ | $\checkmark$ | $\checkmark$ | $\checkmark$  | $\checkmark$  |

| Paper size                                                                               | Offset stacker | 4-bin mailbox | Staple finis | sher         | Staple, ho   | le punch fi  | nisher        |
|------------------------------------------------------------------------------------------|----------------|---------------|--------------|--------------|--------------|--------------|---------------|
|                                                                                          |                |               | Stack        | Staple       | Stack        | Staple       | Hole<br>punch |
| <b>Statement</b><br>140 x 216 mm<br>(5.5 x 8.5 in.)                                      | $\checkmark$   | $\checkmark$  | $\checkmark$ | x            | $\checkmark$ | x            | x             |
| <b>Executive</b><br>184 x 267 mm<br>(7.3 x 10.5 in.)                                     | $\checkmark$   | $\checkmark$  | $\checkmark$ | x            | $\checkmark$ | x            | x             |
| <b>Letter</b><br>216 x 279 mm<br>(8.5 x 11 in.)                                          | $\checkmark$   | $\checkmark$  | $\checkmark$ | $\checkmark$ | $\checkmark$ | $\checkmark$ | $\checkmark$  |
| <b>Legal</b><br>216 x 356 mm<br>(8.5 x 14 in.)                                           | $\checkmark$   | $\checkmark$  | $\checkmark$ | $\checkmark$ | $\checkmark$ | $\checkmark$ | X             |
| <b>Folio</b><br>216 x 330 mm<br>(8.5 x 13 in.)                                           | $\checkmark$   | $\checkmark$  | $\checkmark$ | $\checkmark$ | $\checkmark$ | $\checkmark$ | $\checkmark$  |
| <b>Universal</b><br>105 x 148 mm<br>(4.1 x 5.8 in.) to<br>216 x 356 mm<br>(8.5 x 14 in.) | $\checkmark$   | $\checkmark$  | x            | x            | x            | X            | x             |
| <b>7 3/4 Envelope</b><br>(Monarch)<br>98 x 191 mm<br>(3.9 x 7.5 in.)                     | $\checkmark$   | x             | x            | x            | x            | X            | x             |
| <b>9 Envelope</b><br>98 x 225 mm<br>(3.9 x 8.9 in.)                                      | $\checkmark$   | x             | x            | x            | X            | ×            | X             |
| <b>10 Envelope</b><br>105 x 241 mm<br>(4.1 x 9.5 in.)                                    | $\checkmark$   | x             | x            | x            | X            | X            | X             |
| <b>DL Envelope</b><br>110 x 220 mm<br>(4.3 x 8.7 in.)                                    | $\checkmark$   | x             | x            | x            | X            | ×            | x             |
| <b>C5 Envelope</b><br>162 x 229 mm<br>(6.4 x 9 in.)                                      | $\checkmark$   | x             | x            | x            | X            | ×            | x             |
| <b>B5 Envelope</b><br>176 x 250 mm<br>(6.9 x 9.8 in.)                                    | $\checkmark$   | X             | x            | ×            | X            | ×            | X             |

| Paper size                                                             | Offset stacker | 4-bin mailbox | Staple finisher |        | Staple, hole punch finisher |        |               |  |
|------------------------------------------------------------------------|----------------|---------------|-----------------|--------|-----------------------------|--------|---------------|--|
|                                                                        |                |               | Stack           | Staple | Stack                       | Staple | Hole<br>punch |  |
| Other Envelopes                                                        | ./             | х             | х               | x      | x                           | x      | x             |  |
| 98.4 x 162 mm<br>(3.9 x 6.4 in.) to<br>176 x 250 mm<br>(6.9 x 9.8 in.) |                |               |                 |        |                             |        |               |  |

## Supported paper types

### Paper types supported by the printer

| Paper type                | Standard or<br>optional 550-sheet<br>tray | Optional<br>2100-sheet tray | Multipurpose feeder | Two-sided printing |
|---------------------------|-------------------------------------------|-----------------------------|---------------------|--------------------|
| Plain paper               | ✓                                         | $\checkmark$                | $\checkmark$        | $\checkmark$       |
| Card stock                | ✓                                         | x                           | $\checkmark$        | $\checkmark$       |
| Transparency <sup>1</sup> | ✓                                         | x                           | $\checkmark$        | x                  |
| Labels                    | ✓                                         | x                           | $\checkmark$        | x                  |
| Bond                      | ✓                                         | $\checkmark$                | $\checkmark$        | $\checkmark$       |
| Envelope                  | √                                         | x                           | $\checkmark$        | x                  |
| Rough envelope            | ✓                                         | x                           | $\checkmark$        | X                  |
| Letterhead                | ✓                                         | $\checkmark$                | $\checkmark$        | $\checkmark$       |
| Preprinted                | ✓                                         | $\checkmark$                | $\checkmark$        | $\checkmark$       |
| Colored paper             | ✓                                         | X                           | $\checkmark$        | $\checkmark$       |
| Light                     | ✓                                         | X                           | $\checkmark$        | $\checkmark$       |
| Heavy                     | ✓                                         | x                           | $\checkmark$        | $\checkmark$       |
| Rough/Cotton              | ✓                                         | x                           | $\checkmark$        | $\checkmark$       |
| Custom type [x]           | ✓                                         | x                           | $\checkmark$        | $\checkmark$       |

<sup>1</sup> To prevent transparencies from sticking together, print up to 20 pages only. Print the succeeding pages after three minutes.

### Paper types supported by the output options or finishers

| Paper type        | Offset stacker | 4-bin        | Staple finis | Staple finisher |              | Staple, hole punch finisher |              |  |  |
|-------------------|----------------|--------------|--------------|-----------------|--------------|-----------------------------|--------------|--|--|
|                   |                | mailbox      | Stack        | Staple          | Stack        | Staple                      | Hole punch   |  |  |
| Plain paper       | $\checkmark$   | $\checkmark$ | $\checkmark$ | $\checkmark$    | $\checkmark$ | $\checkmark$                | $\checkmark$ |  |  |
| Card stock        | $\checkmark$   | X            | X            | X               | x            | x                           | x            |  |  |
| Transparencies    | $\checkmark$   | X            | $\checkmark$ | X               | $\checkmark$ | X                           | x            |  |  |
| Labels            | $\checkmark$   | x            | X            | X               | x            | X                           | x            |  |  |
| Bond              | $\checkmark$   | $\checkmark$ | $\checkmark$ | $\checkmark$    | $\checkmark$ | $\checkmark$                | $\checkmark$ |  |  |
| Envelope          | $\checkmark$   | x            | x            | X               | x            | X                           | x            |  |  |
| Rough<br>envelope | $\checkmark$   | х            | X            | x               | X            | x                           | X            |  |  |
| Letterhead        | $\checkmark$   | $\checkmark$ | $\checkmark$ | $\checkmark$    | $\checkmark$ | $\checkmark$                | $\checkmark$ |  |  |
| Preprinted        | $\checkmark$   | $\checkmark$ | $\checkmark$ | $\checkmark$    | $\checkmark$ | $\checkmark$                | $\checkmark$ |  |  |
| Colored paper     | $\checkmark$   | X            | X            | X               | x            | X                           | x            |  |  |
| Light             | $\checkmark$   | x            | x            | X               | x            | X                           | x            |  |  |
| Heavy             | $\checkmark$   | x            | x            | x               | x            | x                           | x            |  |  |
| Rough/Cotton      | $\checkmark$   | х            | x            | X               | x            | x                           | x            |  |  |
| Custom type [x]   | $\checkmark$   | x            | x            | x               | x            | x                           | x            |  |  |

## Supported paper weights

### Paper weights supported by the printer

| Paper type and weight                                                                     | Standard or<br>optional<br>550-sheet tray | Optional<br>2100-sheet<br>tray | Multipurpose feeder | Two-sided printing |  |  |
|-------------------------------------------------------------------------------------------|-------------------------------------------|--------------------------------|---------------------|--------------------|--|--|
| Plain paper or Bond <sup>1</sup><br>60–176 g/m <sup>2</sup> grain long<br>(16–47-lb bond) | ✓                                         | ~                              | $\checkmark$        | ✓                  |  |  |
| <sup>1</sup> Grain short is preferred for pa                                              | aper over 176 g/m                         | <sup>²</sup> (47 lb).          |                     |                    |  |  |
| <sup>2</sup> Pressure-sensitive area must enter the printer first.                        |                                           |                                |                     |                    |  |  |
| <sup>3</sup> 28-lb bond envelopes are lin                                                 | nited to 25% cotto                        | on content.                    |                     |                    |  |  |

| Paper type and weight                                                                                                    | Standard or<br>optional<br>550-sheet tray | Optional<br>2100-sheet<br>tray | Multipurpose feeder | Two-sided printing |
|----------------------------------------------------------------------------------------------------|-------------------------------------------|--------------------------------|---------------------|--------------------|
| <b>Card stock</b><br>203 g/m <sup>2</sup> grain long (125-lb<br>bond)                                                                  | √                                         | x                              | $\checkmark$        | ✓                  |
| <b>Card stock</b><br>199 g/m <sup>2</sup> grain long (110-lb<br>bond)                                                                  | ✓                                         | x                              | $\checkmark$        | √                  |
| <b>Card stock</b><br>176 g/m <sup>²</sup> grain long (65-lb<br>bond)                                                                   | ✓                                         | x                              | $\checkmark$        | √                  |
| <b>Transparency</b><br>138–146 g/m <sup>2</sup> grain long<br>(37–39-lb bond)                                                          | ✓                                         | x                              | $\checkmark$        | X                  |
| Paper labels<br>180 g/m <sup>2</sup> (48-lb bond)                                                                                      | $\checkmark$                              | X                              | $\checkmark$        | √                  |
| <b>Integrated forms<sup>2</sup></b><br>140–175 g/m <sup>2</sup> (37–47-lb<br>bond)                                                     | √                                         | x                              | $\checkmark$        | √                  |
| <b>Integrated forms</b><br>75–135 g/m <sup>2</sup> (20–36-lb<br>bond)                                                                  | √                                         | x                              | $\checkmark$        | √                  |
| <b>Envelopes<sup>3</sup></b><br>60–105 g/m <sup>2</sup> (16–28-lb<br>bond)                                                             | ✓                                         | x                              | $\checkmark$        | ✓                  |
| <sup>1</sup> Grain short is preferred for pa<br><sup>2</sup> Pressure-sensitive area must<br><sup>3</sup> 28-lb bond envelopes are lin | enter the printer                         | first.                         |                     |                    |

### Paper weights supported by the output options or finishers

| Paper type and                                | Offset stacker | 4-bin        | Staple finisher |        | Staple, hole punch finisher |              |            |
|-----------------------------------------------|----------------|--------------|-----------------|--------|-----------------------------|--------------|------------|
| weight                                        |                | mailbox      | Stack           | Staple | Stack                       | Staple       | Hole punch |
| Plain paper or<br>Bond                        | ✓              | x            | $\checkmark$    | X      | $\checkmark$                | X            | X          |
| 60–176 g/m²<br>grain long (16–<br>47-lb bond) |                |              |                 |        |                             |              |            |
| Plain paper or<br>Bond                        | ✓              | $\checkmark$ | $\checkmark$    | ✓      | $\checkmark$                | $\checkmark$ | √          |
| 60–90 g/m²<br>grain long (16–<br>24-lb bond)  |                |              |                 |        |                             |              |            |

| Paper type and                                                                    | Offset stacker | 4-bin   | Staple   | e finisher | Staple | , hole punch | finisher   |
|-----------------------------------------------------------------------------------|----------------|---------|----------|------------|--------|--------------|------------|
| weight                                                                            |                | mailbox | Stack    | Staple     | Stack  | Staple       | Hole punch |
| Card stock<br>203 g/m <sup>2</sup> grain<br>long (125-lb<br>bond)                 | √              | x       | ✓        | x          | ~      | x            | x          |
| Card stock<br>199 g/m <sup>2</sup> grain<br>long (110-lb<br>bond)                 | √              | x       | ✓        | x          | ~      | x            | x          |
| Card stock<br>176 g/m <sup>2</sup> grain<br>long (65-lb<br>bond)                  | √              | x       | x        | x          | x      | x            | x          |
| Card stock<br>163 g/m <sup>2</sup> grain<br>long (90-lb<br>bond)                  | √              | x       | ✓        | x          | ~      | X            | x          |
| <b>Transparency</b><br>138–146 g/m <sup>2</sup><br>grain long (37–<br>39-lb bond) | √              | x       | <b>√</b> | x          | ~      | X            | x          |
| Paper labels<br>180 g/m² (48-lb<br>bond)                                          | √              | X       | ×        | X          | x      | x            | x          |
| <b>Integrated forms</b><br>140–175 g/m <sup>2</sup><br>(37–47-lb bond)            | √              | X       | x        | X          | X      | X            | X          |
| Integrated forms<br>75–135 g/m <sup>2</sup><br>(20–36-lb bond)                    | √              | X       | x        | X          | X      | x            | X          |
| Envelopes<br>60–105 g/m <sup>2</sup><br>(16–28-lb bond)                           | √              | X       | x        | X          | X      | X            | X          |

# Printing

## Printing from a computer

**Note:** For labels, card stock, and envelopes, set the paper size and type in the printer before printing the document.

- **1** From the document that you are trying to print, open the Print dialog.
- **2** If necessary, adjust the settings.
- 3 Print the document.

## Printing from a mobile device

### Printing from a mobile device using Lexmark Mobile Print

Lexmark<sup>TM</sup> Mobile Print allows you to send documents and images directly to a supported Lexmark printer.

**1** Open the document, and then send or share the document to Lexmark Mobile Print.

**Note:** Some third-party applications may not support the send or share feature. For more information, see the documentation that came with the application.

- 2 Select a printer.
- 3 Print the document.

### Printing from a mobile device using Google Cloud Print

Google Cloud Print<sup>™</sup> is a printing service that allows you to print to any Google Cloud Print-ready printer.

Before you begin, make sure that:

- The printer is registered to the Google Cloud Print server.
- The Cloud Print plugin is downloaded from the Google Play<sup>TM</sup> store and is enabled in the mobile device.
- **1** From your Android<sup>™</sup> mobile device, open a document or select a document from your file manager.
- 2 Tap > Print.
- 3 Select a printer, and then tap

### Printing from a mobile device using Mopria Print Service

Mopria<sup>®</sup> Print Service is a mobile printing solution for mobile devices running on Android version 5.0 or later. It allows you to print directly to any Mopria-certified printer.

**Note:** Make sure that you download the Mopria Print Service application from the Google Play store and enable it in the mobile device.

- **1** From your Android mobile device, launch a compatible application or select a document from your file manager.
- **2** Tap **> Print**.
- **3** Select a printer, and then adjust the settings, if necessary.
- 4 Tap 🖶.

#### Printing from a mobile device using AirPrint

The AirPrint software feature is a mobile printing solution that allows you to print directly from Apple devices to an AirPrint-certified printer.

#### Notes:

- Make sure that the Apple device and the printer are connected to the same network. If the network has multiple wireless hubs, then make sure that both devices are connected to the same subnet.
- This application is supported only in some Apple devices.
- **1** From your mobile device, select a document from your file manager or launch a compatible application.
- **2** Tap **1** > **Print**.
- **3** Select a printer, and then adjust the settings, if necessary.
- **4** Print the document.

### Printing from a mobile device using Wi-Fi Direct®

Wi-Fi Direct<sup>®</sup> is a printing service that lets you print to any Wi-Fi Direct-ready printer.

**Note:** Make sure that the mobile device is connected to the printer wireless network. For more information, see <u>"Connecting a mobile device to the printer wireless network" on page 146</u>.

- **1** From your mobile device, launch a compatible application or select a document from your file manager.
- **2** Depending on your mobile device, do one of the following:
  - Tap **Frint**.
  - Tap  $\begin{bmatrix} \uparrow \\ \end{bmatrix} >$ Print.
  - Tap ••• > **Print**.
- **3** Select a printer, and then adjust the settings, if necessary.
- **4** Print the document.

## Printing from a flash drive

**1** Insert the flash drive.

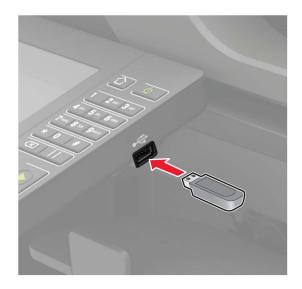

#### Notes:

- If you insert the flash drive when an error message appears, then the printer ignores the flash drive.
- If you insert the flash drive while the printer is processing other print jobs, then **Busy** appears on the display.
- **2** From the display, touch the document that you want to print.

If necessary, configure other print settings.

**3** Send the print job.

To print another document, touch **USB Drive**.

**Warning—Potential Damage:** To avoid loss of data or printer malfunction, do not touch the flash drive or the printer in the area shown while actively printing, reading, or writing from the memory device.

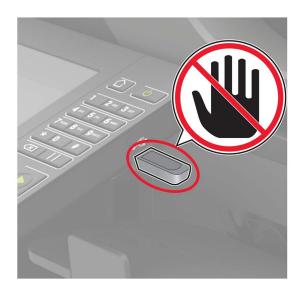

## Supported flash drives and file types

#### **Flash drives**

- Lexar JumpDrive S70 (16GB and 32GB)
- SanDisk Cruzer (16GB and 32GB)
- PNY Attache (16GB and 32GB)

#### Notes:

- The printer supports high-speed USB flash drives with full-speed standard.
- USB flash drives must support the File Allocation Table (FAT) system.

### File types

Documents

- PDF (version 1.7 or earlier)
- HTML
- XPS
- Microsoft file formats (.doc, .docx, .xls, .xlsx, .ppt, .pptx)

Images

- .dcx
- .gif
- .JPEG or .jpg
- .bmp
- .pcx
- .TIFF or .tif
- .png

## **Configuring confidential jobs**

**1** From the control panel, navigate to:

Settings > Security > Confidential Print Setup

**2** Configure the settings.

| Use                            | То                                                                                                    |  |  |  |  |  |
|--------------------------------|----------------------------------------------------------------------------------------------------|--|--|--|--|--|
| Max Invalid PIN                | Set the number of times an invalid PIN can be entered.<br><b>Note:</b> When the limit is reached, the print jobs for that user name are deleted. |  |  |  |  |  |
| Confidential Job<br>Expiration | et the expiration time for confidential print jobs.                                                                                              |  |  |  |  |  |
|                                | <b>Note:</b> Confidential held jobs are stored in the printer until they are released or deleted manually.                                       |  |  |  |  |  |
| Repeat Job Expiration          | Set the expiration time for a repeat print job.<br><b>Note:</b> Repeat held jobs are stored in the printer memory for reprinting.                |  |  |  |  |  |

| Use                            | То                                                                                                    |
|--------------------------------|----------------------------------------------------------------------------------------------------|
| Verify Job Expiration          | Set the expiration time that the printer prints a copy before printing the remaining copies.                 |
|                                | <b>Note:</b> Verify jobs print one copy to check if it is satisfactory before printing the remaining copies. |
| Reserve Job Expiration         | Set the expiration time that the printer stores print jobs.                                                  |
|                                | Note: Reserve held jobs are automatically deleted after printing.                                            |
| Require All Jobs to be<br>Held | Set the printer to hold all print jobs.                                                                      |
| Keep duplicate<br>documents    | Set the printer to print all documents with the same file name.                                              |

## Printing confidential and other held jobs

#### For Windows users

- 1 With a document open, click File > Print.
- 2 Click Properties, Preferences, Options, or Setup.
- 3 Click Print and Hold.
- 4 Select Use Print and Hold, and then assign a user name.
- **5** Select the print job type (Confidential, Repeat, Reserve, or Verify). If the print job is confidential, then enter a four-digit PIN.
- 6 Click OK or Print.
- **7** From the printer home screen, release the print job.
  - For confidential print jobs, navigate to: Held jobs > select your user name > Confidential > enter the PIN > select the print job > configure the settings > Print
  - For other print jobs, navigate to:
     Held jobs > select your user name > select the print job > configure the settings > Print

#### For Macintosh users

**1** With a document open, choose **File** > **Print**.

If necessary, click the disclosure triangle to see more options.

- 2 From the print options or Copies & Pages menu, choose Job Routing.
- **3** Select the print job type (Confidential, Repeat, Reserve, or Verify). If the print job is confidential, then assign a user name and a four-digit PIN.
- 4 Click OK or Print.

- **5** From the printer home screen, release the print job.
  - For confidential print jobs, navigate to: Held jobs > select your user name > Confidential > enter the PIN > select the print job > configure the settings > Print
  - For other print jobs, navigate to:
     Held jobs > select your user name > select the print job > configure the settings > Print

## Printing a font sample list

- 1 From the home screen, touch **Settings** > **Reports** > **Print** > **Print Fonts**.
- 2 Touch PCL Fonts or PS Fonts.

### **Printing a directory list**

From the home screen, touch **Settings** > **Reports** > **Print** > **Print Directory**.

# Copying

## Using the automatic document feeder and scanner glass

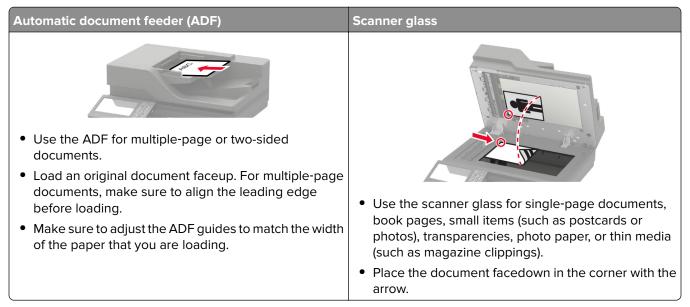

## Making copies

**1** Load an original document into the ADF tray or on the scanner glass.

**Note:** To avoid a cropped image, make sure that the original document and output have the same paper size.

- **2** From the home screen, touch **Copy**, and then specify the number of copies. If necessary, adjust the copy settings.
- **3** Copy the document.

Note: To make a quick copy, from the control panel, press

## **Copying photos**

- **1** Place a photo on the scanner glass.
- **2** From the home screen, navigate to:

#### Copy > Content > Content Type > Photo

- **3** In the Content Source menu, select the setting that best matches the original photo.
- **4** Copy the photo.

49

## **Copying on letterhead**

- **1** Load an original document into the ADF tray or on the scanner glass.
- 2 From the home screen, touch Copy > Copy From > select the size of the original document.
- 3 Touch Copy To, and then select the paper source that contains the letterhead.
   If you loaded the letterhead into the multipurpose feeder, then navigate to:
   Copy To > Multipurpose Feeder > select a paper size > Letterhead
- 4 Copy the document.

### Copying on both sides of the paper

- **1** Load an original document into the ADF tray or on the scanner glass.
- 2 From the home screen, touch Copy > Paper Setup.
- **3** Adjust the settings.
- 4 Copy the document.

### **Reducing or enlarging copies**

- 1 Load an original document into the ADF tray or on the scanner glass.
- 2 From the home screen, navigate to:

Copy > Scale > specify a scale value

**Note:** Changing the size of the original document or output after setting Scale restores the scale value to Auto.

**3** Copy the document.

## **Collating copies**

- 1 Load an original document into the ADF tray or on the scanner glass.
- 2 From the home screen, touch Copy > Collate > On [1,2,1,2,1,2].
- **3** Copy the document.

### Placing separator sheets between copies

- 1 Load an original document into the ADF tray or on the scanner glass.
- 2 From the home screen, touch Copy > Separator Sheets.
- **3** Adjust the settings.
- **4** Send the copy job.

## Copying multiple pages onto a single sheet

- **1** Load an original document into the ADF tray or on the scanner glass.
- 2 From the home screen, touch Copy > Pages per Side.
- **3** Adjust the settings.
- **4** Copy the document.

### Creating a copy shortcut

- **1** From the home screen, touch **Copy**.
- **2** Configure the settings, and then touch  $\mathbf{T}$ .
- 3 Create a shortcut.

# **E-mailing**

## Using the automatic document feeder and scanner glass

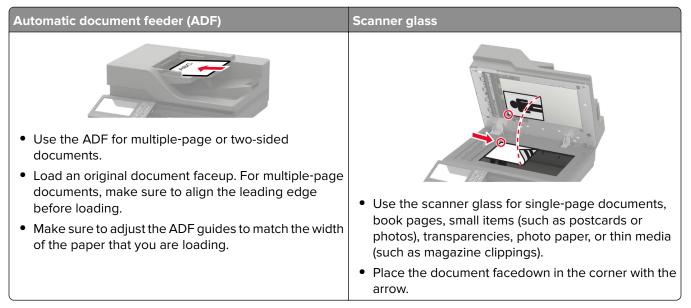

## Configuring the SMTP server for e-mail

#### From the control panel

- 1 From the control panel, touch **Settings** > **E-mail** > **E-mail Setup**.
- **2** Configure the settings.

#### From the Embedded Web Server

**1** Open a web browser, and then type the printer IP address in the address field.

#### Notes:

- View the printer IP address on the printer home screen. The IP address appears as four sets of numbers separated by periods, such as 123.123.123.123.
- If you are using a proxy server, then temporarily disable it to load the web page correctly.
- 2 Click Settings > E-mail.
- **3** From the E-mail Setup section, configure the settings.
- 4 Click Save.

## Sending an e-mail

#### Using the control panel

- **1** Load an original document into the ADF tray or on the scanner glass.
- 2 From the home screen, touch **E-mail**, and then enter the needed information.

Note: You can also enter the recipient using the address book or shortcut number.

- **3** If necessary, configure the output file type settings.
- 4 Send the e-mail.

#### Using the shortcut number

- **1** From the control panel, press **#**, and then enter the shortcut number using the keypad.
- **2** Send the e-mail.

## Creating an e-mail shortcut

- **1** From the home screen, touch **E-mail**.
- **2** Configure the settings, and then touch  $\bigstar$ .
- **3** Create a shortcut.

# Faxing

## Using the automatic document feeder and scanner glass

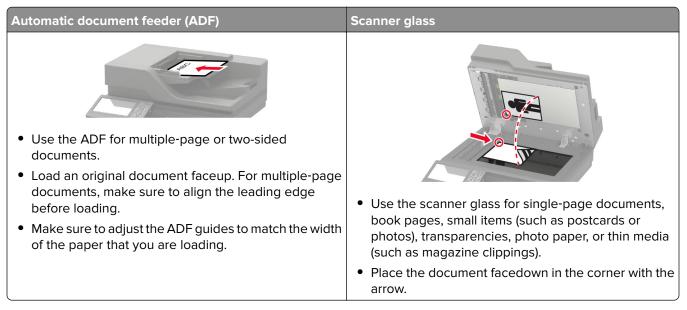

## Setting up the printer to fax

#### Notes:

- The following connection methods are applicable only in some countries or regions.
- During the initial printer setup, clear the fax function check box and any other function that you plan to set up later, and then select **Continue**.
- If the fax function is enabled and not fully set up, then the indicator light may blink red.

**Warning—Potential Damage:** To avoid loss of data or printer malfunction, do not touch cables or the printer in the area shown while actively sending or receiving a fax.

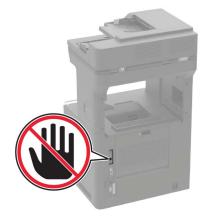

### Configuring the SMTP server for fax

#### From the control panel

- 1 From the control panel, touch Settings > Fax > Fax Server Setup > Fax Server E-mail Settings.
- **2** Configure the settings.

Note: To use the SMTP server setting for e-mail, enable Use E-mail SMTP Server.

#### From the Embedded Web Server

**1** Open a web browser, and then type the printer IP address in the address field.

#### Notes:

- View the printer IP address on the printer home screen. The IP address appears as four sets of numbers separated by periods, such as 123.123.123.123.
- If you are using a proxy server, then temporarily disable it to load the web page correctly.
- 2 Click Settings > Fax > Fax Server Setup.
- **3** From the Fax Server E-mail Settings section, configure the settings.

Note: To use the SMTP server setting for e-mail, enable Use E-mail SMTP Server.

4 Click Save.

### Setting up fax using a standard telephone line

**CAUTION—SHOCK HAZARD:** To avoid the risk of electrical shock, do not set up this product or make any electrical or cabling connections, such as the power cord, fax feature, or telephone, during a lightning storm.

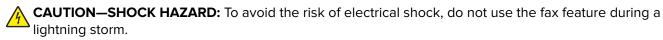

CAUTION—POTENTIAL INJURY: To reduce the risk of fire, use only a 26 AWG or larger telecommunications (RJ-11) cord when connecting this product to the public switched telephone network. For users in Australia, the cord must be approved by the Australian Communications and Media Authority.

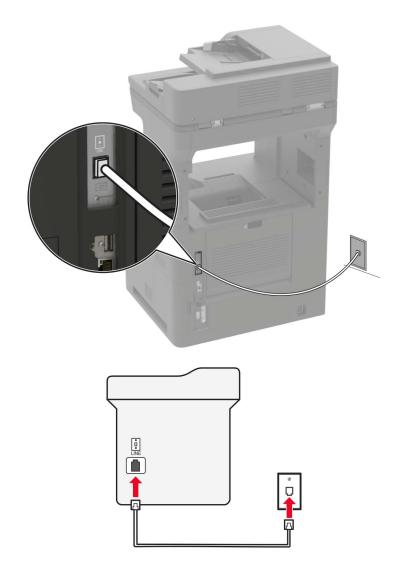

#### Setup 1: Printer is connected to a dedicated fax line

- **1** Connect one end of the telephone cable to the line port of the printer.
- **2** Connect the other end of the cable to an active analog wall jack.

#### Notes:

- You can set the printer to receive faxes automatically (set Auto Answer to **On**) or manually (set Auto Answer to **Off**).
- If you want to receive faxes automatically, then set the printer to pick up on a specified number of rings.

#### Setup 2: Printer is sharing the line with an answering machine

**Note:** If you subscribe to a distinctive ring service, then make sure that you set the correct ring pattern for the printer. Otherwise, the printer does not receive faxes even if you have set it to receive faxes automatically.

#### **Connected to different wall jacks**

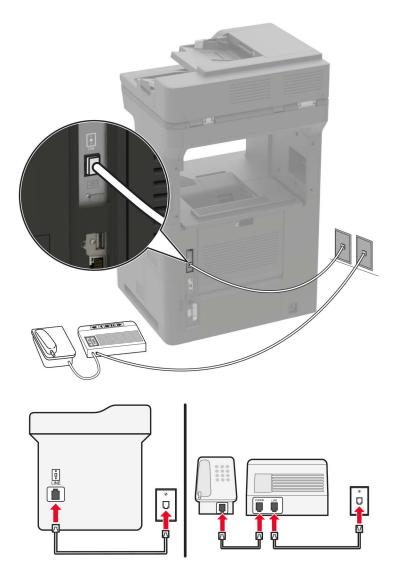

- **1** Connect one end of the telephone cable to the line port of the printer.
- **2** Connect the other end of the cable to an active analog wall jack.

#### Notes:

- If you have only one telephone number on your line, then set the printer to receive faxes automatically.
- Set the printer to pick up calls two rings after the answering machine. For example, if the answering machine picks up calls after four rings, then set the printer Rings to Answer setting to **6**.

# Setting up fax in countries or regions with different telephone wall jacks and plugs

CAUTION—SHOCK HAZARD: To avoid the risk of electrical shock, do not set up this product or make any electrical or cabling connections, such as the power cord, fax feature, or telephone, during a lightning storm.

CAUTION—SHOCK HAZARD: To avoid the risk of electrical shock, do not use the fax feature during a lightning storm.

**CAUTION—POTENTIAL INJURY:** To reduce the risk of fire, use only a 26 AWG or larger telecommunications (RJ-11) cord when connecting this product to the public switched telephone network. For users in Australia, the cord must be approved by the Australian Communications and Media Authority.

The standard wall jack adopted by most countries or regions is RJ11. If the wall jack or equipment in your facility is not compatible with this type of connection, then use a telephone adapter. An adapter for your country or region may not come with your printer, and you may need to purchase it separately.

There may be an adapter plug installed in the telephone port of the printer. Do not remove the adapter plug from the telephone port of the printer if you are connecting to a serial or cascaded telephone system.

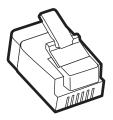

| Part name            | Part number |
|----------------------|-------------|
| Lexmark adapter plug | 40X8519     |

#### Connecting the printer to a non-RJ11 wall jack

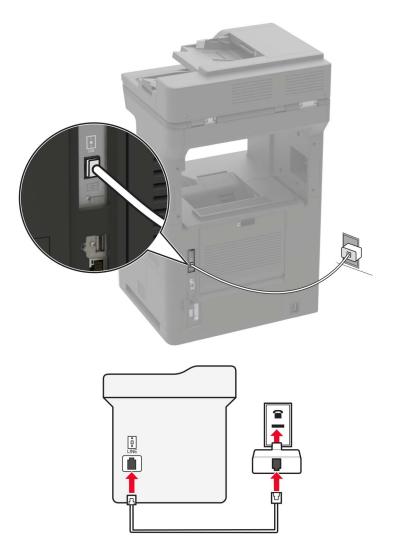

- **1** Connect one end of the telephone cable to the line port of the printer.
- **2** Connect the other end of the cable to the RJ11 adapter, and then connect the adapter to the wall jack.
- **3** If you want to connect another device with a non-RJ11 connector to the same wall jack, then connect it directly to the telephone adapter.

#### Connecting the printer to a wall jack in Germany

The German wall jack has two kinds of ports. The N ports are for fax machines, modems, and answering machines. The F port is for telephones. Connect the printer to any of the N ports.

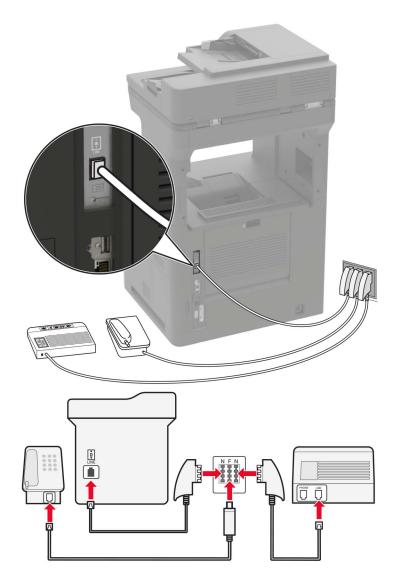

- **1** Connect one end of the telephone cable to the line port of the printer.
- 2 Connect the other end of the cable to the RJ11 adapter, and then connect the adapter to an N port.
- **3** If you want to connect a telephone and answering machine to the same wall jack, then connect the devices as shown.

### Connecting to a distinctive ring service

A distinctive ring service lets you have multiple telephone numbers on one telephone line. Each telephone number is assigned a different ring pattern.

- 1 From the home screen, touch Settings > Fax > Fax Setup > Fax Receive Settings > Admin Controls > Answer On.
- **2** Select a ring pattern.

### Setting the fax date and time

- 1 From the home screen, touch Settings > Device > Preferences > Date and Time > Configure.
- **2** Configure the settings.

### Configuring daylight saving time

- 1 From the home screen, touch Settings > Device > Preferences > Date and Time > Configure.
- 2 In the Time Zone menu, select (UTC+user) Custom.
- **3** Configure the settings.

## Sending a fax

#### Using the control panel

- 1 Load the original document into the ADF tray or on the scanner glass.
- 2 From the home screen, touch Fax, and then enter the needed information.
- **3** If necessary, configure other fax settings.
- 4 Send the fax job.

### Using the computer

Note: Make sure that the Universal Fax driver is installed.

#### For Windows users

- 1 With a document open, click File > Print.
- 2 Select the printer, and then click Properties, Preferences, Options, or Setup.
- 3 Click Fax > Enable fax, and then enter the recipient number.
- 4 If necessary, configure other fax settings.
- **5** Send the fax job.

#### For Macintosh users

- 1 With a document open, choose File > Print.
- **2** Select the printer and enter the recipient number.
- **3** If necessary, configure other fax settings.
- 4 Send the fax job.

### Scheduling a fax

- **1** Load the original document into the ADF tray or on the scanner glass.
- **2** From the home screen, navigate to:

Fax > To > enter the fax number > Done

- 3 Touch Send Time, configure the settings, and then touch Done.
- 4 Send the fax.

### Creating a fax destination shortcut

- 1 From the home screen, touch **Fax** > **To**.
- 2 Enter the recipient number, and then touch **Done**.
- **3** Touch **1**.
- 4 Create a shortcut.

### Changing the fax resolution

- 1 Load an original document into the ADF tray or on the scanner glass.
- 2 From the home screen, touch Fax, and then enter the needed information.
- **3** Touch **Resolution**, and then adjust the setting.
- 4 Send the fax.

### Adjusting the fax darkness

- 1 Load an original document into the ADF tray or on the scanner glass.
- 2 From the home screen, touch Fax, and then enter the needed information.
- **3** Touch **Darkness**, and then adjust the setting.
- 4 Send the fax.

### Printing a fax log

- 1 From the home screen, touch Settings > Reports > Fax.
- 2 Touch Fax Job Log or Fax Call Log.

### **Blocking junk faxes**

- 1 From the home screen, touch Settings > Fax > Fax Setup > Fax Receive Settings > Admin Controls.
- 2 Set Block No Name Fax to On.

## **Holding faxes**

- 1 From the home screen, touch Settings > Fax > Fax Setup > Fax Receive Settings > Holding Faxes.
- 2 Select a mode.

### Forwarding a fax

- 1 From the home screen, touch Settings > Fax > Fax Setup > Fax Receive Settings > Admin Controls.
- 2 Touch Fax Forwarding > Forward.
- **3** Configure the Forward to and Confirmation E-mail settings.

# Scanning

## Using the automatic document feeder and scanner glass

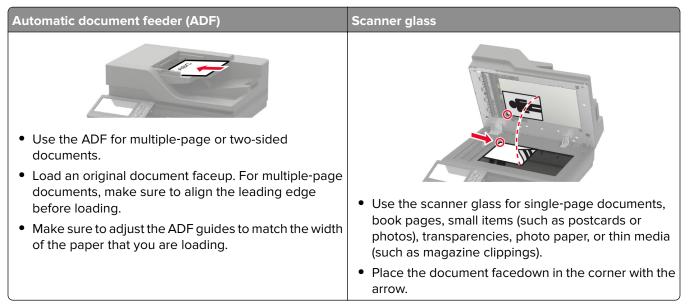

## Scanning to an FTP server

- 1 Load the original document into the ADF tray or on the scanner glass.
- 2 From the home screen, touch FTP, and then enter the needed information.
- **3** If necessary, configure other FTP settings.
- 4 Send the FTP job.

### **Creating an FTP shortcut**

- **1** From the home screen, touch **FTP**.
- 2 Enter the FTP server address, and then touch T.
- 3 Create a shortcut.

### Creating a network folder shortcut

**1** Open a web browser, and then type the printer IP address in the address field.

#### Notes:

• View the printer IP address on the printer home screen. The IP address appears as four sets of numbers separated by periods, such as 123.123.123.123.

- If you are using a proxy server, then temporarily disable it to load the web page correctly.
- 2 Click Shortcuts > Add Shortcut.
- **3** From the Shortcut Type menu, select **Network Folder**, and then configure the settings.
- **4** Apply the changes.

### Scanning to a flash drive

- **1** Load an original document into the ADF tray or on the scanner glass.
- **2** Insert the flash drive.

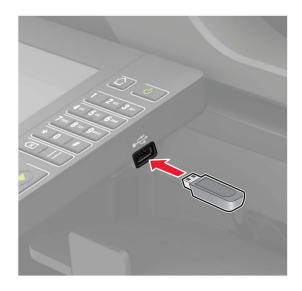

**3** Touch **Scan to USB** and adjust the settings if necessary.

Note: If the USB Drive screen does not appear, then touch USB Drive on the home screen.

**4** Scan the document.

**Warning—Potential Damage:** To avoid loss of data or printer malfunction, do not touch the flash drive or the printer in the area shown while actively printing, reading, or writing from the memory device.

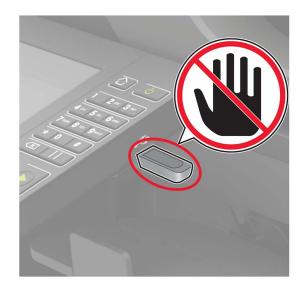

## Scanning to a fax server

- 1 Load an original document into the ADF tray or on the scanner glass.
- 2 From the home screen, touch Scan Center, and then from the list of destinations, select Fax.
- **3** Select a fax destination.

Note: To create a fax destination, touch Create Fax.

4 Scan the document.

### Sending scanned documents to a computer

- **1** Load an original document into the ADF tray or on the scanner glass.
- 2 From the home screen, touch Scan Profiles > Scan To Computer.
- **3** Select the scan profile where you want to save the document.

# **Understanding the printer menus**

## Menu map

| Device        |                                                                      |                                                          |
|---------------|----------------------------------------------------------------------|----------------------------------------------------------|
| Device        | Preferences                                                          | • <u>Accessibility</u>                                   |
|               | • <u>Eco-Mode</u>                                                    | <u>Restore Factory Defaults</u>                          |
|               | <u>Remote Operator Panel</u>                                         | <u>Maintenance</u>                                       |
|               | Notifications                                                        | <u>Visible Home Screen Icons</u>                         |
|               | Power Management                                                     | <u>About this Printer</u>                                |
|               | Information Sent to Lexmark                                          |                                                          |
| Print         | • <u>Layout</u>                                                      | • <u>PDF</u>                                             |
|               | • <u>Finishing</u>                                                   | PostScript                                               |
|               | • <u>Setup</u>                                                       | • <u>PCL</u>                                             |
|               | • <u>Quality</u>                                                     | • <u>HTML</u>                                            |
|               | Job Accounting                                                       | • <u>Image</u>                                           |
|               | • <u>XPS</u>                                                         |                                                          |
| Paper         | Tray Configuration                                                   | Bin Configuration                                        |
|               | Media Configuration                                                  |                                                          |
| Сору          | Copy Defaults                                                        |                                                          |
| Fax           | Fax Defaults                                                         |                                                          |
| E-mail        | E-mail Setup                                                         | Web Link Setup                                           |
|               | <u>E-mail Defaults</u>                                               |                                                          |
| FTP           | FTP Defaults                                                         |                                                          |
| USB Drive     | • Flash Drive Scan                                                   | <u>Flash Drive Print</u>                                 |
| Network/Ports | Network Overview                                                     | • LPD Configuration                                      |
|               | • <u>Wireless</u>                                                    | <u>HTTP/FTP Settings</u>                                 |
|               | • <u>Ethernet</u>                                                    | • <u>ThinPrint</u>                                       |
|               | • <u>TCP/IP</u>                                                      | • <u>USB</u>                                             |
|               | • <u>SNMP</u>                                                        | <u>Restrict external network access</u>                  |
|               | • IPSec                                                              | <u>Google Cloud Print</u>                                |
|               | • <u>802.1x</u>                                                      | • <u>Wi-Fi Direct</u>                                    |
| Security      | Login Methods                                                        | Disk Encryption                                          |
|               | Schedule USB Devices                                                 | Erase Temporary Data Files                               |
|               | • Security Audit Log                                                 | Solutions LDAP Settings                                  |
|               | Login Restrictions                                                   | <u>Miscellaneous</u>                                     |
|               | <u>Confidential Print Setup</u>                                      |                                                          |
|               |                                                                      |                                                          |
| Reports       | <ul> <li>Menu Settings Page</li> </ul>                               | <u>Shortcuts</u>                                         |
| Reports       | <ul> <li><u>Menu Settings Page</u></li> <li><u>Device</u></li> </ul> | <ul> <li><u>Shortcuts</u></li> <li><u>Fax</u></li> </ul> |

| Help            | Print All Guides                       | Information Guide    |
|-----------------|----------------------------------------|----------------------|
|                 | <ul> <li>Mono Quality Guide</li> </ul> | • Media Guide        |
|                 | Connection Guide                       | Moving Guide         |
|                 | Copy Guide                             | Print Quality Guide  |
|                 | • E-mail Guide                         | • Scan Guide         |
|                 | • Fax Guide                            | Supplies Guide       |
|                 | FTP Guide                              |                      |
| Troubleshooting | Print Quality Test Pages               | Cleaning the Scanner |

## Device

### Preferences

| Menu item                                       | Description                                                                                                    |
|-------------------------------------------------|----------------------------------------------------------------------------------------------------|
| Display Language                                | Set the language of the text that appears on the display.                                                        |
| Country/Region                                  | Identify the country or region that the printer is configured to operate.                                        |
| Run initial setup                               | Run the setup wizard.                                                                                            |
| Off*                                            |                                                                                                    |
| On                                              |                                                                                                    |
| Keyboard                                        | Select a language as a keyboard type.                                                                            |
| Keyboard Type                                   | <b>Note:</b> All the Keyboard Type values may not appear or may require special hardware be installed to appear. |
| Displayed information                           | Specify the information to appear on the home screen.                                                            |
| Display Text 1 ([IP Address*)                   |                                                                                                    |
| Display Text 2 (Date/Time*)                     |                                                                                                    |
| Custom Text 1                                   |                                                                                                    |
| Custom Text 2                                   |                                                                                                    |
| Date and Time                                   | Configure the printer date and time and network time protocol.                                                   |
| Configure                                       |                                                                                                    |
| Current Date and Time                           |                                                                                                    |
| Manually Set Date and Time                      |                                                                                                    |
| Date Format (MM-DD-YYYY*)                       |                                                                                                    |
| Time Format (12 hour A.M./P.M.*)                |                                                                                                    |
| Time Zone (UTC-5:00*)                           |                                                                                                    |
| Network Time Protocol                           |                                                                                                    |
| Enable NTP (On*)                                |                                                                                                    |
| NTP Server                                      |                                                                                                    |
| Enable Authentication                           |                                                                                                    |
| Note: An asterisk (*) next to a value indicates | the factory default setting.                                                                                     |

| pecify the unit of measurement for paper sizes.<br>lote: The country or region selected in the initial setup<br>rizard determines the initial paper size setting.<br>djust the brightness of the display.<br>nable access to the flash drive.<br>pecify whether background removal is allowed.<br>pecify whether the Custom Job Scanning setting appears for |
|----------------------------------------------------------------------------------------------------|
| rizard determines the initial paper size setting.<br>djust the brightness of the display.<br>nable access to the flash drive.<br>pecify whether background removal is allowed.                                                                                                    |
| nable access to the flash drive.<br>pecify whether background removal is allowed.<br>pecify whether the Custom Job Scanning setting appears for                                                                                                    |
| pecify whether background removal is allowed.<br>pecify whether the Custom Job Scanning setting appears for                                                                                                    |
| pecify whether the Custom Job Scanning setting appears for                                                                                                    |
|                                                                                                    |
| opy, scan, and fax.                                                                                                    |
| <b>ote:</b> This menu item appears only when a hard disk is isstalled.                                                                                                    |
| et the printer to scan any type of job involving the scanner<br>lass as a single page.                                                                                                    |
| <b>lote:</b> The printer returns to the home screen after<br>erforming a single flatbed scan instead of displaying<br>rompts.                                                                                                    |
| nable the integrated output light or indicator light of an ptional output bin.                                                                                                    |
| <ul> <li>Enable audio feedback for button presses, panel<br/>interactions, paper loaded prompts, and error notifications.</li> <li>Adjust the feedback volume.</li> </ul>                                                                                                    |
| et the idle time before the display shows the home screen or<br>efore the printer logs out a user account automatically.                                                                                                    |
|                                                                                                    |

### Eco-Mode

| Menu item                                                                    | Description                                                     |
|------------------------------------------------------------------------------|-----------------------------------------------------------------|
| Print                                                                        | Specify whether to print on one side or two sides of the paper. |
| Sides                                                                        |                                                                 |
| 1-Sided*                                                                     |                                                                 |
| 2-Sided                                                                      |                                                                 |
| Note: An asterisk (*) next to a value indicates the factory default setting. |                                                                 |

| Menu item                                   | Description                                                 |
|---------------------------------------------|-------------------------------------------------------------|
| Print                                       | Print multiple page images on one side of a sheet of paper. |
| Pages per Side                              |                                                             |
| Off*                                        |                                                             |
| 2 pages per side                            |                                                             |
| 3 pages per side                            |                                                             |
| 4 pages per side                            |                                                             |
| 6 pages per side                            |                                                             |
| 9 pages per side                            |                                                             |
| 12 pages per side                           |                                                             |
| 16 pages per side                           |                                                             |
| Print                                       | Determine the lightness or darkness of text images.         |
| Toner Darkness                              |                                                             |
| 1–10 (8*)                                   |                                                             |
| Сору                                        | Specify the scanning behavior based on the original         |
| Sides                                       | document.                                                   |
| 1 sided to 1 sided*                         |                                                             |
| 1 sided to 2 sided                          |                                                             |
| 2 sided to 1 sided                          |                                                             |
| 2 sided to 2 sided                          |                                                             |
| Сору                                        | Specify the scanning behavior based on the original         |
| Pages per Side                              | document.                                                   |
| Off*                                        |                                                             |
| 2 Portrait pages                            |                                                             |
| 4 Portrait pages                            |                                                             |
| 2 Landscape pages                           |                                                             |
| 4 Landscape pages                           |                                                             |
| Сору                                        | Determine the darkness of the scanned text images.          |
| Darkness                                    |                                                             |
| 1–9 (5*)                                    |                                                             |
| Note: An asterisk (*) next to a value indic | cates the factory default setting.                          |

### **Remote Operator Panel**

| Menu item                                                                                                    | Description                                                                             |
|----------------------------------------------------------------------------------------------------|-----------------------------------------------------------------------------------------|
| External VNC Connection<br>Don't Allow*<br>Allow                                                                                                    | Connect an external Virtual Network Computing (VNC) client to the remote control panel. |
| Authentication Type       Set the authentication type when accessing the VNC client server.         None*       server.         Standard Authentication       Standard Authentication |                                                                                         |
| Note: An asterisk (*) next to a value indicates the factory default setting.                                                                                                    |                                                                                         |

| Menu item                                                                    | Description                                                                                        |
|------------------------------------------------------------------------------|----------------------------------------------------------------------------------------------------|
| VNC Password                                                                 | Specify the password to connect to the VNC client server.                                          |
|                                                                              | <b>Note:</b> This menu item appears only if Authentication Type is set to Standard Authentication. |
| Note: An asterisk (*) next to a value indicates the factory default setting. |                                                                                                    |

### Notifications

| Menu item                                                                            | Description                                                                                                    |
|--------------------------------------------------------------------------------------|----------------------------------------------------------------------------------------------------|
| Error Lighting<br>Off<br>On*                                                         | Set the indicator light to come on when a printer error occurs.                                                                                                    |
| ADF Loaded Beep<br>Off<br>On*                                                        | Enable a sound when loading paper into the ADF.                                                                                                    |
| Alarm Control<br>Off<br>Single*<br>Continuous                                        | Set the number of times that the alarm sounds when the printer requires user intervention.                                                                                                    |
| Supplies<br>Show Supply Estimates<br>Show estimates*<br>Do not show estimates        | Show the estimated status of the supplies.                                                                                                    |
| Supplies<br>Cartridge Alarm (Off*)<br>Staple Alarm (Off*)<br>Hole Punch Alarm (Off*) | Set the number of times that the alarm sounds when the toner cartridge is low, the staple cartridge is empty, or the hole punch receptacle is full or missing.<br><b>Note:</b> The Staple Alarm and Hole Punch Alarm appear only when output options are installed. |
| Note: An asterisk (*) next to a value indicates the factory default setting.         |                                                                                                    |

| Menu item                                                                                                    | Description                                                                                                    |
|----------------------------------------------------------------------------------------------------|----------------------------------------------------------------------------------------------------|
| <b>E-mail Alerts Setup</b><br>E-mail Setup<br>Primary SMTP Gateway<br>Primary SMTP Gateway Port (25*)                                                                                                    | Configure the e-mail settings of the printer.                                                                                                    |
| Secondary SMTP Gateway<br>Secondary SMTP Gateway Port (25*)<br>SMTP Timeout (30 seconds*)<br>Reply Address<br>Always use SMTP default Reply<br>Address(Off*)<br>Use SSL/TLS(Disabled*)<br>Require Trusted Certificate(On*)<br>SMTP Server Authentication(No<br>authentication required*)<br>Device-Initiated E-mail(None*)<br>User-Initiated E-mail(None*)<br>Use Active Directory Device<br>Credentials(Off*)<br>Device Userid |                                                                                                    |
| Device Password<br>Kerberos 5 REALM<br>NTLM Domain                                                                                                    | Specify the e-mail addresses and enable the e-mail alort                                                                                            |
| E-mail Alerts Setup<br>Setup E-mail Lists and Alerts<br>E-mail List 1<br>E-mail List 2<br>E-mail Events                                                                                                    | Specify the e-mail addresses and enable the e-mail alert<br>events.<br><b>Note:</b> This menu item appears only in the Embedded Web<br>Server.      |
| Error Prevention<br>ADF Multifeed Sensor<br>Off<br>On*                                                                                                    | Detect when the ADF picks more than one sheet of media at once.                                                                                     |
| <b>Error Prevention</b><br>Jam Assist<br>Off<br>On*                                                                                                    | Set the printer to flush blank pages or pages with partial prints automatically after a jammed page has been cleared.                               |
| Error Prevention<br>Auto Continue<br>Off<br>On* (5 seconds)                                                                                                    | Let the printer continue processing or printing a job<br>automatically after clearing certain printer conditions that<br>require user intervention. |

| Menu item                                                                                            | Description                                                                                                    |
|----------------------------------------------------------------------------------------------------|----------------------------------------------------------------------------------------------------|
| Error Prevention<br>Auto Reboot<br>Auto Reboot<br>Reboot when idle<br>Reboot always*<br>Reboot never | Set the printer to restart when an error occurs.                                                                                |
| <b>Error Prevention</b><br>Auto Reboot<br>Max Auto Reboots<br>1–20 (2*)                              | Set the number of automatic reboots that the printer can perform.                                                               |
| Error Prevention<br>Auto Reboot<br>Auto Reboot Window<br>1–525600 seconds (720*)                     | Set the time before the printer performs an automatic reboot                                                                    |
| Error Prevention<br>Auto Reboot<br>Auto Reboot Counter                                               | Show a read-only information of the reboot counter.                                                                             |
| <b>Error Prevention</b><br>Auto Reboot<br>Reset Auto Reboot Counter<br>Cancel<br>Continue            | Reset Auto Reboot Counter.                                                                                                    |
| <b>Error Prevention</b><br>Display Short Paper Error<br>On<br>Auto-clear*                            | Set the printer to show a message when a short paper error occurs.<br>Note: Short paper refers to the size of the paper loaded. |
| <b>Error Prevention</b><br>Page Protect<br>Off <sup>*</sup><br>On                                    | Set the printer to process the entire page into the memory before printing it.                                                  |
| Jam Content Recovery<br>Jam Recovery<br>Off<br>On<br>Auto*                                           | Set the printer to reprint jammed pages.                                                                                        |
| Jam Content Recovery<br>Scanner Jam Recovery<br>Job level                                            | Specify how to restart a scan job after resolving a paper jam.                                                                  |

### **Power Management**

| Menu item                                                                                                    | Description                                                                               |
|----------------------------------------------------------------------------------------------------|-------------------------------------------------------------------------------------------|
| Sleep Mode Profile<br>Print from Sleep Mode<br>Stay awake after printing<br>Enter Sleep Mode after printing*   | Set the printer to stay in Ready mode or return to Sleep mode after printing.             |
| <b>Timeouts</b><br>Sleep Mode<br>1–120 minutes (15*)                                                           | Set the idle time before the printer begins operating in Sleep mode.                      |
| Timeouts Hibernate Timeout Disabled 1 hour 2 hours 3 hours 6 hours 1 day 2 days 3 days* 1 week 2 weeks 1 month | Set the time before the printer turns off.                                                |
| <b>Timeouts</b><br>Hibernate Timeout on Connection<br>Hibernate<br>Do Not Hibernate*                           | Set Hibernate Timeout to turn off the printer while an active Ethernet connection exists. |
| Schedule Power Modes<br>Schedules<br>Add New Schedule                                                          | Schedule the printer when to enter Sleep or Hibernate mode.                               |
| <b>Note:</b> An asterisk (*) next to a value indicates                                                         | the factory default setting.                                                              |

### Information Sent to Lexmark

| Menu item                                                                             | Description                                                                                                    |  |
|---------------------------------------------------------------------------------------|----------------------------------------------------------------------------------------------------|--|
| Information Sent to Lexmark<br>Supplies and Page Usage<br>Device Performance<br>None* | Send printer usage and performance information to Lexmark.<br><b>Note:</b> Information Send Time appears only when you select any of the settings in<br>Information Sent to Lexmark, except None. |  |
| Information Send Time                                                                 |                                                                                                    |  |
| Start Time<br>Stop Time                                                               |                                                                                                    |  |
| Note: An asterisk (*) next to a                                                       | Note: An asterisk (*) next to a value indicates the factory default setting.                                                                                                    |  |

### Accessibility

| Menu item                                                         | Description                                                                                                    |
|-------------------------------------------------------------------|----------------------------------------------------------------------------------------------------|
| <b>Duplicate Key Strike Interval</b><br>0–5 (0*)                  | Set the interval in seconds during which the printer ignores duplicate key presses on an attached keyboard.                             |
| Key Repeat Initial Delay<br>0.25–5 (1*)                           | Set the initial length of delay in seconds before a repeating key starts repeating.                                                     |
|                                                                   | <b>Note:</b> This menu item appears only when a keyboard is attached to the printer.                                                    |
| Key Repeat Rate                                                   | Set the number of presses per second for a repeating key.                                                                               |
| 0.5–30 (30*)                                                      | <b>Note:</b> This menu item appears only when a keyboard is attached to the printer.                                                    |
| Prolong Screen Timeout<br>Off*<br>On                              | Let the user remain in the same location and reset the Screen Timeout<br>timer when it expires instead of returning to the home screen. |
| Headphone Volume                                                  | Adjust the headphone volume.                                                                                                    |
| 1–10 (5*)                                                         | <b>Note:</b> This menu item appears only when a headphone is attached to the printer.                                                   |
| Enable Voice Guidance When<br>Headphone Is Attached<br>Off*<br>On | Enable Voice Guidance when a headphone is attached to the printer.                                                                      |
| Speak Passwords/PINs                                              | Set the printer to read out loud passwords or personal identification numbers.                                                          |
| On                                                                | <b>Note:</b> This menu item appears only when a headphone or a speaker is attached to the printer.                                      |
| Speech Rate                                                       | Set the Voice Guidance speech rate.                                                                                                    |
| Very Slow                                                         | Note: This menu item appears only when a headphone or a speaker is                                                                      |
| Slow                                                              | attached to the printer.                                                                                                    |
| Normal*                                                           |                                                                                                    |
| Fast<br>Faster                                                    |                                                                                                    |
| Very Fast                                                         |                                                                                                    |
| Rapid                                                             |                                                                                                    |
| Very Rapid                                                        |                                                                                                    |
| Fastest                                                           |                                                                                                    |
| Note: An asterisk (*) next to a value indic                       | ates the factory default setting.                                                                                                    |

### **Restore Factory Defaults**

| Menu item                | Description                                   |
|--------------------------|-----------------------------------------------|
| Restore Settings         | Restore the printer factory default settings. |
| Restore all settings     |                                               |
| Restore printer settings |                                               |
| Restore network settings |                                               |
| Restore fax settings     |                                               |
| Restore app settings     |                                               |

#### Maintenance

#### **Configuration Menu**

| Menu item                                                                                         | Description                                                                                                    |
|---------------------------------------------------------------------------------------------------|----------------------------------------------------------------------------------------------------|
| USB Configuration<br>USB PnP<br>1*<br>2                                                           | Change the USB driver mode of the printer to improve its compatibility with a personal computer.                                                 |
| USB Configuration<br>USB Scan to Local<br>Off<br>On*                                              | Set whether the USB device driver enumerates as a USB<br>Simple device (single interface) or as a USB Composite device<br>(multiple interfaces). |
| USB Configuration<br>USB Speed<br>Full<br>Auto*                                                   | Set the USB port to run at full speed and disable its high-speed capabilities.                                                                   |
| Tray Configuration<br>Size Sensing<br>Tray [x] Sensing<br>Off<br>On*                              | Set the tray to sense automatically the paper size loaded into it.                                                                               |
| Tray Configuration<br>Tray Linking<br>Automatic*<br>Off                                           | Set the printer to link the trays that have the same paper type<br>and paper size settings.                                                      |
| <b>Tray Configuration</b><br>Show Tray Insert Message<br>Off<br>Only for unknown sizes*<br>Always | Display a message that lets the user change the paper size and paper type settings after inserting the tray.                                     |

**Note:** An asterisk (\*) next to a value indicates the factory default setting.

| Menu item                                                                                        | Description                                                                              |
|--------------------------------------------------------------------------------------------------|------------------------------------------------------------------------------------------|
| Tray Configuration<br>A5 Loading<br>Short Edge<br>Long Edge <sup>*</sup>                         | Determine the default loading orientation for the A5 size paper<br>in all paper sources. |
| Tray Configuration<br>Paper Prompts<br>Auto*<br>Multipurpose Feeder<br>Manual Paper              | Set the paper source that the user fills when a prompt to load paper appears.            |
| Tray Configuration<br>Envelope Prompts<br>Auto*<br>Multipurpose Feeder<br>Manual Envelope        | Set the paper source that the user fills when a prompt to load envelope appears.         |
| Tray Configuration<br>Action for Prompts<br>Prompt user*<br>Continue<br>Use current              | Set the printer to resolve paper- or envelope-related change prompts.                    |
| <b>Reports</b><br>Menu Settings Page<br>Event Log<br>Event Log Summary<br>HealthCheck Statistics | Print reports about printer menu settings, status, and event logs.                       |
| Supply Usage And Counters<br>Clear Supply Usage History                                          | Reset the supply page counter or view the total printed pages.                           |
| Printer Emulations<br>PPDS Emulation<br>Off*<br>On                                               | Set the printer to recognize and use the PPDS data stream.                               |
| Printer Emulations<br>PS Emulation<br>Off<br>On*                                                 | Set the printer to recognize and use the PS data stream.                                 |
| Printer Emulations<br>Emulator Security<br>Page Timeout<br>0–60 (60*)                            | Set the page timeout during emulation.                                                   |
|                                                                                                  |                                                                                          |

| Menu item                                                                               | Description                                                                                                    |
|-----------------------------------------------------------------------------------------|----------------------------------------------------------------------------------------------------|
| Printer Emulations<br>Emulator Security<br>Reset Emulator After Job<br>Off*<br>On       | Reset the emulator after a print job.                                                                                                    |
| Printer Emulations<br>Emulator Security<br>Disable Printer Message Access<br>Off<br>On* | Disable access to printer message during emulation.                                                                                                    |
| Fax Configuration<br>Fax Low Power Support<br>Disable Sleep<br>Permit Sleep<br>Auto*    | Set fax to enter Sleep mode whenever the printer determines that it should.                                                                                                    |
| Fax Configuration<br>Fax Storage Location<br>NAND<br>Disk*                              | Set the storage location for all faxes.<br><b>Note:</b> This menu item appears only when a hard disk is installed.                                                                                                    |
| <b>Print Configuration</b><br>Font Sharpening<br>0–150 (24*)                            | Set a text point-size value below which the high-frequency<br>screens are used when printing font data.<br>For example, if the value is 24, then all fonts sized 24 points o<br>less use the high-frequency screens.                                                                                                    |
| Print Configuration<br>Print Density<br>1–5 (3*)<br>Copy Density<br>1–5 (3*)            | Adjust the toner density when printing or copying documents                                                                                                    |
| Print Configuration<br>A4 Fuser<br>Compress*<br>Clip                                    | Set the fuser behavior when printing on a letter-size paper.                                                                                                    |
| <b>Device Operations</b><br>Quiet Mode<br>Off*<br>On                                    | Set the printer to operate in Quiet Mode.<br><b>Note:</b> Enabling this setting slows down the overall performance of the printer.                                                                                                    |
| <b>Device Operations</b><br>Safe Mode<br>Off*<br>On                                     | Set the printer to operate in a special mode, in which it attempts<br>to continue offering as much functionality as possible, despite<br>known issues.<br>For example, when set to On, and the duplex motor is<br>nonfunctional, the printer performs one-sided printing of the<br>documents even if the job is two-sided printing. |

| Menu item                                                                                                    | Description                                                                                                    |
|----------------------------------------------------------------------------------------------------|----------------------------------------------------------------------------------------------------|
| Device Operations<br>Minimum Copy Memory<br>20 MB*<br>30 MB<br>50 MB<br>80 MB<br>100 MB                                         | Set the minimum memory allocation for storing copy jobs.                                                                                                    |
| Device Operations<br>Clear Custom Status                                                                                        | Erase user-defined strings for the Default or Alternate custom messages.                                                                                                    |
| Device Operations<br>Clear all remotely-installed messages                                                                      | Erase messages that were remotely installed.                                                                                                    |
| <b>Device Operations</b><br>Automatically Display Error Screens<br>Off<br>On*                                                   | Show existing error messages on the display after the printer<br>remains inactive on the home screen for a length of time equal<br>to the Screen Timeout setting.                                                                                       |
| <b>Device Operations</b><br>Honor orientation on fast path copy<br>Off*<br>On                                                   | Enable the printer to use the orientation setting under the Copy menu when sending quick copy jobs.                                                                                                    |
| App Configuration<br>LES Applications<br>Off<br>On*                                                                             | <ul> <li>Enable the Lexmark Embedded Solutions (LES) applications.</li> <li>Notes: <ul> <li>When set to On, this setting does not affect built-in applications.</li> <li>This menu item appears only in the Embedded Web Server.</li> </ul> </li> </ul> |
| <b>Scanner Configuration</b><br>Scanner Manual Registration<br>Print Quick Test                                                 | Print a Quick Test target page.<br><b>Note:</b> Make sure that the margin spacing on the target page<br>is uniform all the way around the target. If it is not, then the<br>printer margins must be reset.                                              |
| Scanner Configuration<br>Scanner Manual Registration<br>Front ADF Registration<br>Rear ADF Registration<br>Flatbed Registration | Manually register the flatbed and ADF after replacing the ADF, scanner glass, or controller board.                                                                                                    |
| Scanner Configuration<br>Reset Maintenance Counter<br>Resetting ADF Maintenance Counter                                         | Reset the counter after replacing the ADF maintenance kit.                                                                                                    |
| Scanner Configuration<br>Edge Erase<br>Flatbed Edge Erase (3*)<br>ADF Edge Erase (3*)                                           | Set the size, in millimeters, of the no-print area around an ADF or flatbed scan job.                                                                                                    |
| ADF Edge Erase (3*) Note: An asterisk (*) next to a value indicates the                                                         | e factory default setting.                                                                                                    |

| Menu item                                                                                  | Description                                                     |
|--------------------------------------------------------------------------------------------|-----------------------------------------------------------------|
| Scanner Configuration<br>ADF Deskew<br>ADF Electronic Deskew(On*)                          | Reduce skewing of documents that are scanned from the ADF.      |
| Scanner Configuration<br>Disable Scanner<br>Enabled*<br>Disabled<br>ADF Disabled           | Disable the scanner when it is not working properly.            |
| Scanner Configuration<br>Tiff Byte Order<br>CPU Endianness*<br>Little Endian<br>Big Endian | Set the byte order of a TIFF-formatted scan output.             |
| Scanner Configuration<br>Exact Tiff Rows Per Strip<br>On*<br>Off                           | Set the RowsPerStrip tag value of a TIFF-formatted scan output. |
| Note: An asterisk (*) next to a value indicates t                                          | he factory default setting.                                     |

#### **Out of Service Erase**

| Menu item                                                                                                    | Description                                                                                    |
|----------------------------------------------------------------------------------------------------|------------------------------------------------------------------------------------------------|
| Out of Service Erase<br>Memory Last Sanitized                                                                          | Show information on when the printer memory or hard disk was last sanitized.                   |
| Hard Disk Last Sanitized                                                                                               | <b>Note:</b> Hard Disk Last Sanitized appears only when a hard disk is installed.              |
| Out of Service Erase<br>Sanitize all information on nonvolatile memory                                                 | Clear all information on non-volatile memory and information on the hard disk.                 |
| Erase all printer and network settings<br>Erase all apps and app settings<br>Erase all shortcuts and shortcut settings | <b>Note:</b> Sanitize all information on hard disk appears only when a hard disk is installed. |
| Sanitize all information on hard disk<br>Erase downloads (Erase all macros, fonts, PPOs, etc.)<br>Erase buffered jobs  |                                                                                                |
| Erase Held jobs                                                                                                    |                                                                                                |

#### **Visible Home Screen Icons**

| Menu                      | Description                                     |
|---------------------------|-------------------------------------------------|
| Visible Home Screen Icons | Specify which icons to show on the home screen. |
| Сору                      |                                                 |
| E-mail                    |                                                 |
| Fax                       |                                                 |
| Status/Supplies           |                                                 |
| Job Queue                 |                                                 |
| Change Language           |                                                 |
| Shortcut Center           |                                                 |
| Address Book              |                                                 |
| Bookmarks                 |                                                 |
| Held Jobs                 |                                                 |
| USB                       |                                                 |
| FTP                       |                                                 |
| Scan Profiles             |                                                 |
| App Profiles              |                                                 |
| Display Customization     |                                                 |
| Scan Center               |                                                 |
| Card Copy                 |                                                 |

#### **About this Printer**

| Menu item                        | Description                                                         |
|----------------------------------|---------------------------------------------------------------------|
| Asset Tag                        | Show the serial number of the printer.                              |
| Printer's Location               | Identify the printer location. The maximum length is 63 characters. |
| Contact                          | Personalize the printer name. The maximum length is 63 characters.  |
| Export Configuration File to USB | Export the configuration file to a flash drive.                     |
| Export Compressed Logs to USB    | Export the compressed log files to a flash drive.                   |
| Send Logs<br>Cancel<br>Send      | Send diagnostic information to Lexmark.                             |

# Print

### Layout

| Menu item                                                                                                    | Description                                                                                               |
|----------------------------------------------------------------------------------------------------|----------------------------------------------------------------------------------------------------|
| Sides<br>1-Sided*<br>2-Sided                                                                                                    | Specify whether to print on one side or both sides of the paper.                                          |
| Flip Style<br>Long Edge*<br>Short Edge                                                                                                    | Determine which side of the paper is bound when performing two-sided printing.                            |
| <b>Blank Pages</b><br>Print<br>Do Not Print*                                                                                                    | Print blank pages that are included in a print job.                                                       |
| <b>Collate</b><br>Off (1,1,1,2,2,2)<br>On (1,2,1,2,1,2)*                                                                                                    | Keep the pages of a print job stacked in sequence, particularly when printing multiple copies of the job. |
| Separator Sheets<br>None*<br>Between Copies<br>Between Jobs<br>Between Pages                                                                                         | Insert blank separator sheets when printing.                                                              |
| <b>Separator Sheet Source</b><br>Tray [x] (1*)<br>Multipurpose Feeder                                                                                                | Specify the paper source for the separator sheet.                                                         |
| Pages per Side<br>Off*<br>2 pages per side<br>3 pages per side<br>4 pages per side<br>6 pages per side<br>9 pages per side<br>12 pages per side<br>16 pages per side | Print multiple page images on one side of a sheet of paper.                                               |
| Pages per Side Ordering<br>Horizontal <sup>*</sup><br>Reverse Horizontal<br>Vertical<br>Reverse Vertical                                                             | Specify the positioning of multiple page images when using the Pages per Side menu.                       |

| Menu item                                                                    | Description                                                                         |
|------------------------------------------------------------------------------|-------------------------------------------------------------------------------------|
| Pages per Side Orientation<br>Auto*<br>Landscape<br>Portrait                 | Specify the orientation of multiple page images when using the Pages per Side menu. |
| Pages per Side Border<br>None*<br>Solid                                      | Print a border around each page image when using the Pages per Side menu.           |
| <b>Copies</b><br>1–9999 (1*)                                                 | Specify the number of copies for each print job.                                    |
| <b>Print Area</b><br>Normal <sup>*</sup><br>Fit to page<br>Whole Page        | Set the printable area on a sheet of paper.                                         |
| Note: An asterisk (*) next to a value indicates the factory default setting. |                                                                                     |

## Finishing

| Menu item                                                                                                    | Description                                                                                                    |
|----------------------------------------------------------------------------------------------------|----------------------------------------------------------------------------------------------------|
| Staple Job                                                                                                    | Specify the staple position for all print jobs.                                                                                                    |
| Off*<br>1 staple, top left corner<br>2 staples, left<br>1 staple, top right corner<br>2 staples, top<br>1 staple, bottom left corner<br>2 staples, bottom<br>1 staple, bottom right corner<br>2 staples, right | Note: This menu item appears only when a staple finisher is installed.                                                                                                    |
| Staple Test<br>Start<br>Hole Punch<br>Off*<br>On                                                                                                    | Determine whether the staple finisher is functioning properly.<br><b>Note:</b> This menu item appears only when a staple finisher is installed.<br>Punch holes along the edge of the printed output.<br><b>Note:</b> This menu item appears only when a staple, hole punch finisher is installed. |
| Hole Punch Mode<br>2 holes<br>3 holes<br>4 holes                                                                                                    | <ul> <li>Set the hole punch mode for the printed output.</li> <li>Notes: <ul> <li>3 holes is the U.S. factory default setting. 4 holes is the international factory default setting.</li> <li>This menu item appears only when a staple, hole punch finisher is installed.</li> </ul> </li> </ul> |
| Note: An asterisk (*) next to a value                                                                                                    | e indicates the factory default setting.                                                                                                    |

| Menu item                                                                    | Description                                                                                                    |
|------------------------------------------------------------------------------|----------------------------------------------------------------------------------------------------|
| Offset Pages                                                                 | Offset the output of each print job or each copy of a print job.                                                                                                    |
| None*<br>Between Copies<br>Between Jobs                                      | <ul> <li>Notes:</li> <li>Between Copies offsets each copy of a print job if Collate is set to On [1,2,1,2,1,2]. If Collate is set to Off [1,1,1,2,2,2], then each set of printed pages are offset, such as all page 1s and all page 2s.</li> </ul> |
|                                                                              | <ul> <li>Between Jobs sets the same offset position for the entire print job regardless of the number of copies printed.</li> <li>This menu item appears only when a staple finisher is installed.</li> </ul>                                      |
| Note: An asterisk (*) next to a value indicates the factory default setting. |                                                                                                    |

### Setup

| Menu item                              | Description                                                                                                    |
|----------------------------------------|----------------------------------------------------------------------------------------------------|
| Printer Language                       | Set the printer language.                                                                                                    |
| PCL Emulation<br>PS Emulation*         | <b>Note:</b> Setting a printer language default does not prevent a software program from sending print jobs that use another printer language.                                                                                                   |
| Job Waiting<br>Off*                    | Preserve print jobs requiring supplies so that jobs not requiring the missing supplies can print.                                                                                                    |
| On                                     | <b>Note:</b> This menu item appears only when a hard disk is installed.                                                                                                    |
| <b>Job Hold Timeout</b><br>0-255 (30*) | Set the time in seconds that the printer waits for user intervention before<br>it holds jobs that require unavailable resources and continues to print other<br>jobs in the print queue.                                                         |
|                                        | <b>Note:</b> This menu item appears only when a hard disk is installed.                                                                                                    |
| Download Target<br>RAM*                | Specify where to save all permanent resources, such as fonts and macros, that have been downloaded to the printer.                                                                                                    |
| Disk                                   | Note: This menu item appears only when a hard disk is installed.                                                                                                    |
| Resource Save<br>Off*<br>On            | Determine what the printer does with downloaded resources, such as fonts and macros, when it receives a job that requires more than the available memory.                                                                                        |
|                                        | Notes:                                                                                                    |
|                                        | <ul> <li>When set to Off, the printer retains downloaded resources only until memory is needed. Resources associated with the inactive printer language are deleted.</li> <li>When set to On, the printer preserves all the permanent</li> </ul> |
|                                        | downloaded resources across all language switches. When<br>necessary, the printer shows memory full messages instead of<br>deleting permanent resources.                                                                                         |
| Print All Order                        | Specify the order when you choose to print all held and confidential jobs.                                                                                                    |
| Alphabetical*                          | Note: This menu item appears only when a hard disk is installed.                                                                                                    |
| Newest First                           |                                                                                                    |
| Oldest First                           |                                                                                                    |
| Note: An asterisk (*) next to a        | value indicates the factory default setting.                                                                                                    |

### Quality

| Menu item                          | Description                                                                       |
|------------------------------------|-----------------------------------------------------------------------------------|
| Print Resolution                   | Set the resolution for the text and images on the printed output.                 |
| 300 dpi                            | Note: Resolution is determined in dots per inch or image quality.                 |
| 600 dpi*                           |                                                                                   |
| 1200 dpi                           |                                                                                   |
| 1200 Image Q                       |                                                                                   |
| 2400 Image Q                       |                                                                                   |
| Pixel Boost                        | Enable more pixels to print in clusters for clarity, in order to enhance text and |
| Off*                               | images.                                                                           |
| Fonts                              |                                                                                   |
| Horizontally                       |                                                                                   |
| Vertically                         |                                                                                   |
| Both directions                    |                                                                                   |
| Foner Darkness                     | Determine the lightness or darkness of text images.                               |
| 1 to 10 (8*)                       |                                                                                   |
| Halftone                           | Enhance the printed output to have smoother lines with sharper edges.             |
| Normal*                            |                                                                                   |
| Detail                             |                                                                                   |
| Brightness                         | Adjust the brightness of the printed output.                                      |
| -6 to 6 (0*)                       |                                                                                   |
| Contrast                           | Adjust the contrast of the printed output.                                        |
| 0 to 5 (0*)                        |                                                                                   |
| Gray Correction                    | Adjust the contrast enhancement applied to images.                                |
| Auto*                              |                                                                                   |
| Normal                             |                                                                                   |
| Note: An asterisk (*) next to a va | alue indicates the factory default setting.                                       |

### Job Accounting

| Menu item                                                                    | Description                                                                                                    |
|------------------------------------------------------------------------------|----------------------------------------------------------------------------------------------------|
| Job Accounting<br>Off*<br>On                                                 | Set the printer to create a log of the print jobs that it receives.<br><b>Note:</b> This menu item appears only when a flash memory or hard disk is installed. |
| Accounting Log Frequency<br>Daily<br>Weekly<br>Monthly*                      | Specify how often the printer creates a log file.                                                                                                    |
| Note: An asterisk (*) next to a value indicates the factory default setting. |                                                                                                    |

| Menu item                                                                                                    | Description                                                                                                    |
|----------------------------------------------------------------------------------------------------|----------------------------------------------------------------------------------------------------|
| Log Action at End of Frequency<br>None*<br>E-mail Current Log<br>E-mail & Delete Current Log<br>Post Current Log<br>Post & Delete Current Log                                                                                                    | Specify how the printer responds when the frequency threshold expires.<br><b>Note:</b> The value defined in Accounting Log Frequency determines when this action is triggered. |
| <b>Log Near Full Level</b><br>Off<br>On (95 MB*)                                                                                                    | Specify the maximum size of the log file before the printer executes the Log Action at Near Full.                                                                              |
| Log Action at Near Full<br>None*<br>E-mail Current Log<br>E-mail & Delete Current Log<br>E-mail & Delete Oldest Log<br>Post Current Log<br>Post & Delete Current Log<br>Delete Current Log<br>Delete Oldest Log<br>Delete All But Current<br>Delete All Logs | Specify how the printer responds when the hard disk is nearly full.<br>Note: The value defined in Log Near Full Level determines when this action is triggered.                |
| Log Action at Full<br>None*<br>E-mail & Delete Current Log<br>E-mail & Delete Oldest Log<br>Post & Delete Current Log<br>Delete Current Log<br>Delete Oldest Log<br>Delete All But Current<br>Delete All Logs                                                | Specify how the printer responds when hard disk usage reaches the maximum limit (100MB).                                                                                       |
| URL to Post Log                                                                                                    | Specify where the printer posts job accounting logs.                                                                                                    |
| E-mail Address to Send Logs                                                                                                    | Specify the e-mail address to which the printer sends job accounting logs.                                                                                                    |
| Log File Prefix                                                                                                    | Specify the prefix for the log files.<br><b>Note:</b> The current host name defined in the TCP/IP menu is used as the default log file prefix.                                 |

### XPS

| Menu item                                                                    | Description                                                  |
|------------------------------------------------------------------------------|--------------------------------------------------------------|
| Print Error Pages<br>Off*<br>On                                              | Print a test page that contains information on errors.       |
| Minimum Line Width<br>1–30 (2*)                                              | Set the minimum stroke width of any job printed in 1200 dpi. |
| Note: An asterisk (*) next to a value indicates the factory default setting. |                                                              |

#### PDF

| Menu item                                                                    | Description                                            |
|------------------------------------------------------------------------------|--------------------------------------------------------|
| Scale To Fit<br>Off*<br>On                                                   | Scale the page content to fit the selected paper size. |
| Annotations<br>Print<br>Do Not Print*                                        | Specify whether to print annotations in the PDF.       |
| Print PDF Error<br>Off<br>On*                                                | Enable the printing of PDF error.                      |
| Note: An asterisk (*) next to a value indicates the factory default setting. |                                                        |

### PostScript

| Menu item                                                                    | Description                                                          |
|------------------------------------------------------------------------------|----------------------------------------------------------------------|
| Print PS Error                                                               | Print a page that describes the PostScript <sup>®</sup> error.       |
| Off*                                                                         | Note: When an error occurs, processing of the job stops, the printer |
| On                                                                           | prints an error message, and the rest of the print job is flushed.   |
| Minimum Line Width<br>1–30 (2*)                                              | Set the minimum stroke width of any job printed in 1200 dpi.         |
| Lock PS Startup Mode<br>Off<br>On*                                           | Disable the SysStart file.                                           |
| Note: An asterisk (*) next to a value indicates the factory default setting. |                                                                      |

| Menu item                         | Description                                                                                                    |
|-----------------------------------|----------------------------------------------------------------------------------------------------|
| Font Priority                     | Establish the font search order.                                                                                                    |
| Resident*                         | Notes:                                                                                                    |
| Flash/Disk                        | <ul> <li>Resident sets the printer to search its memory for the requested font<br/>before searching the flash memory or printer hard disk.</li> </ul>           |
|                                   | <ul> <li>Flash/Disk sets the printer to search the flash memory or printer hard<br/>disk for the requested font before searching the printer memory.</li> </ul> |
|                                   | <ul> <li>This menu item appears only when a flash memory or hard disk is<br/>installed.</li> </ul>                                                              |
| Wait Timeout                      | Enable the printer to wait for more data before canceling a print job.                                                                                          |
| Off                               | <b>Note:</b> When enabled, the factory default setting is 40 seconds.                                                                                           |
| On*                               |                                                                                                    |
| Note: An asterisk (*) next to a v | alue indicates the factory default setting.                                                                                                    |

### PCL

| Menu item                                                                       | Description                                                                                                    |
|---------------------------------------------------------------------------------|----------------------------------------------------------------------------------------------------|
| Font Source                                                                     | Choose the source which contains the default font selection.                                                                                                    |
| Resident*<br>Disk<br>Flash<br>All                                               | <ul> <li>Notes:</li> <li>Flash and Disk appear only when a flash memory or hard disk is installed.</li> <li>For Flash and Disk to appear, make sure that they are not read- or write-protected.</li> </ul>                                                                |
| Font Name<br>Courier*                                                           | Select a font from the specified font source.                                                                                                    |
| Symbol Set<br>10U PC-8*                                                         | Specify the symbol set for each font name.<br><b>Note:</b> A symbol set is a set of alphabetic and numeric characters,<br>punctuation, and special symbols. Symbol sets support the different<br>languages or specific programs such as math symbols for scientific text. |
| <b>Pitch</b><br>0.08–100 (10*)                                                  | Specify the pitch for fixed or monospaced fonts.<br><b>Note:</b> Pitch refers to the number of fixed-space characters in a horizontal inch of type.                                                                                                    |
| Orientation<br>Portrait*<br>Landscape<br>Reverse Portrait*<br>Reverse Landscape | Specify the orientation of text and graphics on the page.                                                                                                    |
| Note: An asterisk (*) next to a v                                               | alue indicates the factory default setting.                                                                                                    |

| Menu item                                                   | Description                                                                                                    |
|-------------------------------------------------------------|----------------------------------------------------------------------------------------------------|
| Lines per Page<br>1–255                                     | Specify the number of lines of text for each page printed through the PCL® data stream.                                                                                       |
|                                                             | Notes:                                                                                                    |
|                                                             | <ul> <li>This menu item activates vertical escapement that causes the<br/>selected number of requested lines to print between the default<br/>margins of the page.</li> </ul> |
|                                                             | <ul> <li>60 is the U.S. factory default setting. 64 is the international factory<br/>default setting.</li> </ul>                                                              |
| PCL5 Minimum Line Width<br>1–30 (2*)                        | Set the initial minimum stroke width of any job printed in 1200 dpi.                                                                                                    |
| PCLXL Minimum Line Width<br>1–30 (2*)                       |                                                                                                    |
| A4 Width                                                    | Set the width of the logical page on A4-size paper.                                                                                                    |
| 198 mm*<br>203 mm                                           | <b>Note:</b> Logical page is the space on the physical page where data is printed.                                                                                            |
| Auto CR after LF<br>Off*                                    | Set the printer to perform a carriage return after a line feed control command.                                                                                               |
| On                                                          | <b>Note:</b> Carriage return is a mechanism that commands the printer to move the position of the cursor to the first position on the same line.                              |
| Auto LF after CR<br>Off*<br>On                              | Set the printer to perform a line feed after a carriage return control command.                                                                                               |
| <b>Tray Renumber</b><br>Assign MP Feeder<br>Assign Tray [x] | • Configure the printer to work with a different print driver or custom application that uses a different set of source assignments to request a given paper source.          |
| Assign Manual Paper                                         | • Show the factory default value assigned for each paper source.                                                                                                    |
| Assign Manual Envelope<br>View Factory Defaults             | <ul> <li>Restore the tray renumber values to their factory defaults.</li> </ul>                                                                                               |
| Restore Defaults                                            |                                                                                                    |
| Print Timeout<br>Off                                        | Set the printer to end a print job after it has been idle for the specified amount of time.                                                                                   |
| On* (90 seconds)                                            |                                                                                                    |
| Note: An asterisk (*) next to a valu                        | e indicates the factory default setting.                                                                                                    |

### HTML

| Menu item                                                                    | Description                                       |
|------------------------------------------------------------------------------|---------------------------------------------------|
| Font Name<br>Times*                                                          | Set the font to use when printing HTML documents. |
| Note: An asterisk (*) next to a value indicates the factory default setting. |                                                   |

| Menu item                                    | Description                                                 |
|----------------------------------------------|-------------------------------------------------------------|
| Font Size<br>1–255 (12*)                     | Set the font size to use when printing HTML documents.      |
| <b>Scale</b><br>1–400% (100*)                | Scale HTML documents for printing.                          |
| <b>Orientation</b><br>Portrait*<br>Landscape | Set the page orientation for HTML documents.                |
| <b>Margin Size</b><br>8–255 mm (19*)         | Set the page margin for HTML documents.                     |
| Backgrounds<br>Do Not Print<br>Print*        | Print background information or graphics in HTML documents. |
| Note: An asterisk (*) next to a              | value indicates the factory default setting.                |

### Image

| Menu item                                                                                    | Description                                                                                               |
|----------------------------------------------------------------------------------------------|----------------------------------------------------------------------------------------------------|
| Auto Fit                                                                                     | Select the best available paper size and orientation setting for an image.                                |
| On<br>Off*                                                                                   | <b>Note:</b> When set to On, this menu item overrides the scaling and orientation settings for the image. |
| Invert                                                                                       | Invert bitonal monochrome images.                                                                         |
| Off*<br>On                                                                                   | <b>Note:</b> This menu item does not apply to GIF or JPEG image formats.                                  |
| Scaling                                                                                      | Adjust the image to fit the printable area.                                                               |
| Anchor Top Left<br>Best Fit*<br>Anchor Center<br>Fit Height/Width<br>Fit Height<br>Fit Width | Note: When Auto Fit is set to On, Scaling is automatically set to Best Fit.                               |
| Orientation<br>Portrait*<br>Landscape<br>Reverse Portrait<br>Reverse Landscape               | Specify the orientation of text and graphics on the page.                                                 |
| Note: An asterisk (*) next to a value                                                        | e indicates the factory default setting.                                                                  |

# Paper

### **Tray Configuration**

| Menu item                                                                                        | Description                                                                                                    |
|--------------------------------------------------------------------------------------------------|----------------------------------------------------------------------------------------------------|
| <b>Default Source</b><br>Tray [x] (1*)<br>Multipurpose Feeder<br>Manual Paper<br>Manual Envelope | Set the paper source for all print jobs.                                                                                                    |
| Paper Size/Type<br>Tray [x]<br>Multipurpose Feeder<br>Manual Paper<br>Manual Envelope            | Specify the paper size or paper type loaded in each paper source.                                                                                                    |
| Substitute Size<br>Off<br>Letter/A4<br>All Listed*                                               | <ul> <li>Set the printer to substitute a specified paper size if the requested size is not loaded in any paper source.</li> <li>Notes: <ul> <li>Off prompts the user to load the required paper size.</li> <li>All Listed allows all available substitutions.</li> </ul> </li> </ul>                                                                |
| <b>Configure MP</b><br>Cassette*<br>Manual<br>First                                              | <ul> <li>Determine the behavior of the multipurpose feeder.</li> <li>Notes: <ul> <li>Cassette configures the multipurpose feeder as the automatic paper source.</li> <li>Manual sets the multipurpose feeder only for manual-feed print jobs.</li> <li>First configures the multipurpose feeder as the primary paper source.</li> </ul> </li> </ul> |

### Media Configuration

#### **Universal Setup**

| Menu item                                                        | Description                                                                                                    |
|------------------------------------------------------------------|----------------------------------------------------------------------------------------------------|
| Units of Measure                                                 | Specify the unit of measurement for the universal paper.                                                           |
| Inches<br>Millimeters                                            | <b>Note:</b> Inches is the U.S. factory default setting. Millimeters is the international factory default setting. |
| <b>Portrait Width</b><br>3–52 inches (8.5*)<br>76–1321 mm (216*) | Set the portrait width of the universal paper.                                                                     |
| Note: An asterisk (*) next to a value                            | e indicates the factory default setting.                                                                           |

| Menu item                                                          | Description                                                                                            |
|--------------------------------------------------------------------|----------------------------------------------------------------------------------------------------|
| <b>Portrait Height</b><br>3–52 inches (14*)<br>76.2–1321 mm (356*) | Set the portrait height of the universal paper.                                                        |
| Feed Direction<br>Short Edge*                                      | Set the printer to pick paper from the short edge or long edge direction.                              |
| Long Edge                                                          | <b>Note:</b> Long Edge appears only when the longest edge is shorter than the maximum width supported. |
| Note: An asterisk (*) next to a value indicates                    | s the factory default setting.                                                                         |

#### **Custom Scan Sizes**

| Menu item              | Description                                              |
|------------------------|----------------------------------------------------------|
| Custom Scan Size [x]   | Assign a scan size name and configure the scan settings. |
| Scan Size Name         |                                                          |
| Width                  |                                                          |
| 1–8.5 inches (8.5*)    |                                                          |
| 25.4–215.9 mm (215.9*) |                                                          |
| Height                 |                                                          |
| 1–25 inches (11*)      |                                                          |
| 25.4–635 mm (279.4*)   |                                                          |
| Orientation            |                                                          |
| Portrait*              |                                                          |
| Landscape              |                                                          |
| 2 scans per side       |                                                          |
| Off*                   |                                                          |
| On                     |                                                          |

#### Media Types

| Menu item       | Description                                                |
|-----------------|------------------------------------------------------------|
| Plain           | Specify the texture, weight, and orientation of the paper. |
| Card Stock      |                                                            |
| Transparency    |                                                            |
| Recycled        |                                                            |
| Labels          |                                                            |
| Vinyl Labels    |                                                            |
| Bond            |                                                            |
| Envelope        |                                                            |
| Rough Envelope  |                                                            |
| Letterhead      |                                                            |
| Preprinted      |                                                            |
| Colored Paper   |                                                            |
| Light           |                                                            |
| Heavy           |                                                            |
| Rough/Cotton    |                                                            |
| Custom Type [X] |                                                            |

### **Bin Configuration**

| Menu item                                                                     | Description                                                                                                    |
|-------------------------------------------------------------------------------|----------------------------------------------------------------------------------------------------|
| <b>Output Bin</b><br>Standard Bin*<br>Bin [x]                                 | Specify the output bin.                                                                                                    |
| <b>Configure Bins</b><br>Mailbox*<br>Link<br>Link Optional<br>Type Assignment | <ul> <li>Configure the mode of operation for the output bins.</li> <li>Notes: <ul> <li>Mailbox allows the standard bin and any optional bin to be selected individually.</li> <li>Link allows all output bins to be linked together as though they were one large bin.</li> <li>Link Optional treats all optional bins as one large output bin.</li> <li>Type Assignment assigns each paper type a bin or a linked bin set.</li> </ul> </li> </ul> |
| <b>Custom Bin Names</b><br>Standard Bin<br>Bin [x]                            | Assign a name for the bin.                                                                                                    |

# Сору

# **Copy Defaults**

| Menu item                                                                                                    | Description                                                                     |
|----------------------------------------------------------------------------------------------------|---------------------------------------------------------------------------------|
| <b>Content Type</b><br>Text<br>Text/Photo*<br>Photo<br>Graphics                                                                   | Improve the output result based on the content of the original document.        |
| <b>Content Source</b><br>Black and White Laser*<br>Color Laser<br>Inkjet<br>Photo/Film<br>Magazine<br>Newspaper<br>Press<br>Other | Improve the output result based on the source of the original document.         |
| Sides<br>1 sided to 1 sided*<br>1 sided to 2 sided<br>2 sided to 1 sided<br>2 sided to 2 sided                                    | Specify the scanning behavior based on the original document.                   |
| Separator Sheets<br>None <sup>*</sup><br>Between Copies<br>Between Jobs<br>Between Pages                                          | Specify whether to insert blank separator sheets when printing.                 |
| <b>Separator Sheet Source</b><br>Tray [x] (1*)<br>Multipurpose Feeder                                                             | Specify the paper source for the separator sheet.                               |
| Pages per Side<br>Off*<br>2 Portrait pages<br>4 Portrait pages<br>2 Landscape pages<br>4 Landscape pages                          | Specify the number of page images to print on one side of a sheet of paper.     |
| Print Page Borders<br>Off*<br>On                                                                                                  | Place a border around each image when printing multiple pages on a single page. |
| Note: An asterisk (*) next to a v                                                                                                 | value indicates the factory default setting.                                    |

| Menu item                                                                                                    | Description                                                                                                    |
|----------------------------------------------------------------------------------------------------|----------------------------------------------------------------------------------------------------|
| <b>Collate</b><br>Off [1,1,1,2,2,2]<br>On [1,2,1,2,1,2]*                                                                                                    | Print multiple copies in sequence.                                                                                                    |
| Offset Pages<br>None*<br>Between Copies<br>Between Jobs                                                                                                    | <ul> <li>Offset the output of each print job or each copy of a print job.</li> <li>Notes:</li> <li>Between Copies offsets each copy of a print job if Collate is set to On [1,2,1,2,1,2]. If Collate is set to Off [1,1,1,2,2,2], then each set of printed pages are offset, such as all page 1s and all page 2s.</li> <li>Between Jobs sets the same offset position for the entire print job regardless of the number of copies printed.</li> <li>This menu item appears only when a staple finisher is installed.</li> </ul> |
| Staple<br>Off*<br>1 staple, top left corner<br>2 staples, left<br>1 staple, top right corner<br>2 staples, top<br>1 staple, bottom left corner<br>2 staples, bottom<br>1 staple, bottom right corner<br>2 staples, right | Specify the staple position for all print jobs.<br><b>Note:</b> This menu item appears only when a staple finisher is installed.                                                                                                    |
| Punch<br>Off*<br>2 holes<br>3 holes                                                                                                    | Set the punch mode for all print jobs.<br><b>Note:</b> This menu item appears only when a staple finisher is installed.                                                                                                    |
| "Copy from" Size                                                                                                    | Set the paper size of the original document.<br><b>Note:</b> Letter is the U.S. factory default setting. A4 is the international factory default setting.                                                                                                    |
| <b>"Copy to" Source</b><br>Tray [x] (1*)<br>Multipurpose Feeder<br>Auto Size Match                                                                                                    | Specify the paper source for the copy job.                                                                                                    |
| Darkness<br>1 to 9 (5*)                                                                                                    | Adjust the darkness of the scanned image.                                                                                                    |
| Number of Copies<br>1–9999 (1*)                                                                                                    | Specify the number of copies.                                                                                                    |
| Note: An asterisk (*) next to a value                                                                                                    | ue indicates the factory default setting.                                                                                                    |

| Menu item                                                                    | Description                                                    |
|------------------------------------------------------------------------------|----------------------------------------------------------------|
| Header/Footer                                                                | Specify the header or footer information on the scanned image. |
| Left Header                                                                  |                                                                |
| Middle Header                                                                |                                                                |
| Right Header                                                                 |                                                                |
| Left Footer                                                                  |                                                                |
| Middle Footer                                                                |                                                                |
| Right Footer                                                                 |                                                                |
| Overlay                                                                      | Specify the overlay text to print on each copy.                |
| Confidential                                                                 |                                                                |
| Сору                                                                         |                                                                |
| Draft                                                                        |                                                                |
| Urgent                                                                       |                                                                |
| Custom                                                                       |                                                                |
| Off*                                                                         |                                                                |
| Custom overlay                                                               | Type the text for the Custom choice in Overlay menu.           |
| Note: An asterisk (*) next to a value indicates the factory default setting. |                                                                |

#### **Advanced Imaging**

| Menu item                                                                                                    | Description                                                                                                    |
|----------------------------------------------------------------------------------------------------|----------------------------------------------------------------------------------------------------|
| Color Dropout<br>Color Dropout (None*)<br>Default Red Threshold (128*)<br>Default Green Threshold (128*)<br>Default Blue Threshold (128*) | Specify which color to drop during scanning, and adjust the dropout setting for that color.                                                                                                    |
| Contrast<br>Best for content*<br>0–5                                                                                                    | Specify the contrast for the scanned image.                                                                                                    |
| <b>Background Removal</b><br>Background Detection (Content-based*)<br>Level (0*)                                                          | <ul> <li>Remove the background color or image noise from the original document.</li> <li>Notes: <ul> <li>Content-based removes the background color from the original document .</li> <li>Fixed removes image noise from a photo.</li> </ul> </li> </ul> |
| Auto Center<br>Off*<br>On                                                                                                    | Align the content at the center of the page.                                                                                                    |
| Mirror Image<br>Off*<br>On                                                                                                    | Create a mirror image of the original document.                                                                                                    |
| Note: An asterisk (*) next to a value indicates                                                                                           | s the factory default setting.                                                                                                    |

| Menu item                                                                    | Description                                        |
|------------------------------------------------------------------------------|----------------------------------------------------|
| Negative Image<br>Off*<br>On                                                 | Create a negative image of the original document.  |
| Shadow Detail<br>-4 to 4 (0*)                                                | Adjust the shadow detail in the original document. |
| Scan Edge to Edge<br>Off*<br>On                                              | Scan the original document from edge to edge.      |
| Sharpness<br>1–5 (3*)                                                        | Adjust the sharpness of the scanned image.         |
| Note: An asterisk (*) next to a value indicates the factory default setting. |                                                    |

#### **Admin Controls**

| Menu item                                                                    | Description                                                                                                    |
|------------------------------------------------------------------------------|----------------------------------------------------------------------------------------------------|
| Transparency Separators<br>Off<br>On*                                        | Insert a blank sheet between transparencies.                                                                                                    |
| Allow Priority Copies<br>Off<br>On*                                          | Interrupt a print job to make copies.                                                                                                    |
| Custom Job Scanning<br>Off*<br>On                                            | Set the printer to scan the first set of original documents using the specified settings, and then scan the next set with the same or different settings.<br><b>Note:</b> This menu item appears only when a hard disk is installed. |
| Allow Save as Shortcut<br>Off<br>On*                                         | Save copy settings as a shortcut.                                                                                                    |
| Adjust ADF Skew<br>Off<br>On*                                                | Set the printer to adjust the skewed images from documents that are scanned from the ADF.                                                                                                    |
| Sample copy<br>Off*<br>On                                                    | Print a sample copy to check the quality before printing the remaining copies.<br><b>Note:</b> This menu item appears only when a hard disk is installed.                                                                            |
| Note: An asterisk (*) next to a value indicates the factory default setting. |                                                                                                    |

# Fax

#### **Fax Defaults**

#### Fax Mode

| Menu item                                                                    | Description        |
|------------------------------------------------------------------------------|--------------------|
| Fax Mode                                                                     | Select a fax mode. |
| Fax*                                                                         |                    |
| Fax Server                                                                   |                    |
| Disabled                                                                     |                    |
| Note: An asterisk (*) next to a value indicates the factory default setting. |                    |

#### **Fax Setup**

| Menu item                                                                    | Description                         |
|------------------------------------------------------------------------------|-------------------------------------|
| General Fax Settings                                                         | Configure the general fax settings. |
| Fax Name                                                                     |                                     |
| Fax Number                                                                   |                                     |
| Fax ID (Fax Number*)                                                         |                                     |
| Memory Use (Equal*)                                                          |                                     |
| Cancel Faxes (Allow*)                                                        |                                     |
| Fax Number Masking (Off*)                                                    |                                     |
| Digits to Mask                                                               |                                     |
| Enable Line Connected Detection (On*)                                        |                                     |
| Optimize Fax Compatibility                                                   |                                     |
| Fax Transport (Analog*)                                                      |                                     |
| Note: An asterisk (*) next to a value indicates the factory default setting. |                                     |

| Menu item                                    | Description                                            |
|----------------------------------------------|--------------------------------------------------------|
| Fax Send Settings                            | Configure the fax send settings.                       |
| Resolution (Standard*)                       | Note: Custom Job Scanning and Scan Preview appear only |
| Original Size (Mixed Sizes*)                 | when a hard disk is installed.                         |
| Orientation (Portrait*)                      |                                                        |
| Sides (Off*)                                 |                                                        |
| Content Type (Text*)                         |                                                        |
| Content Source (Black and White Laser*)      |                                                        |
| Darkness (5*)                                |                                                        |
| Behind a PABX (Off*)                         |                                                        |
| Dial Mode (Tone*)                            |                                                        |
| Advanced Imaging                             |                                                        |
| Color Balance (0*)                           |                                                        |
| Color Dropout                                |                                                        |
| Contrast (Best for Content*)                 |                                                        |
| Background Removal                           |                                                        |
| Background Detection (Content-based*)        |                                                        |
| Level (0*)                                   |                                                        |
| Mirror Image (Off*)                          |                                                        |
| Negative Image (Off*)                        |                                                        |
| Shadow Detail (0*)                           |                                                        |
| Scan Edge to Edge (Off*)                     |                                                        |
| Sharpness (3*)                               |                                                        |
| Temperature (0*)                             |                                                        |
| Admin Controls                               |                                                        |
| Automatic Redial (5*)                        |                                                        |
| Redial Frequency (3 minutes*)                |                                                        |
| Enable ECM (On*)                             |                                                        |
| Enable Fax Scans (On*)                       |                                                        |
| Driver to Fax (Off*)                         |                                                        |
| Allow Save as Shortcut (On*)                 |                                                        |
| Max Speed (33600*)                           |                                                        |
| Custom Job Scanning (Off*)                   |                                                        |
| Scan Preview (Off*)                          |                                                        |
| Adjust ADF Skew (Off*)                       |                                                        |
| Enable Color Fax Scans(Off by Default*)      |                                                        |
| Auto Convert Color Faxes to Mono Faxes (On*) |                                                        |
| Confirm Fax Number (Off*)                    |                                                        |
| Dial Prefix                                  |                                                        |
| Dialing Prefix Rules                         |                                                        |

| Menu item                        | Description                            |
|----------------------------------|----------------------------------------|
| Fax Receive Settings             | Configure the fax receive settings.    |
| Fax Job Waiting (None*)          |                                        |
| Rings to Answer (3*)             |                                        |
| Auto Reduction (On*)             |                                        |
| Paper Source (Auto*)             |                                        |
| Sides (Off*)                     |                                        |
| Separator Sheets (None*)         |                                        |
| Separator Sheet Source(Tray 1*)  |                                        |
| Output Bin(Standard Bin*)        |                                        |
| Fax Footer (Off*)                |                                        |
| Fax Footer Time Stamp (Receive*) |                                        |
| Holding Faxes                    |                                        |
| Held Fax Mode (Off*)             |                                        |
| Admin Controls                   |                                        |
| Enable Fax Receive (On*)         |                                        |
| Enable Caller ID (On*)           |                                        |
| Block No Name Fax (Off*)         |                                        |
| Banned Fax List                  |                                        |
| Answer On (All Rings*)           |                                        |
| Auto Answer (On*)                |                                        |
| Fax Forwarding (Print*)          |                                        |
| Forward to                       |                                        |
| Confirmation E-mail              |                                        |
| Max Speed (33600*)               |                                        |
| Fax Cover Page                   | Configure the fax cover page settings. |
| Fax Cover Page (Off by Default*) |                                        |
| Include To field (Off*)          |                                        |
| Include From field (Off*)        |                                        |
| From                             |                                        |
| Include Message field (Off*)     |                                        |
| Message                          |                                        |
| Include Logo (Off*)              |                                        |
| Include Footer [x]               |                                        |
| Footer [x]                       |                                        |

| Menu item                                              | Description                                                  |
|--------------------------------------------------------|--------------------------------------------------------------|
| Fax Log Settings                                       | Configure the fax log settings.                              |
| Transmission Log Frequency (Always*)                   |                                                              |
| Transmission Log Action                                |                                                              |
| Print (On*)                                            |                                                              |
| E-mail (Off*)                                          |                                                              |
| E-mail Logs To                                         |                                                              |
| Receive Error Log (Print Never*)                       |                                                              |
| Auto Print Logs (On*)                                  |                                                              |
| Log Paper Source (Tray 1*)                             |                                                              |
| Logs Display (Remote Fax Name*)                        |                                                              |
| Enable Job Log (On*)                                   |                                                              |
| Enable Call Log (On*)                                  |                                                              |
| Log Output Bin (Standard Bin*)                         |                                                              |
| Speaker Settings                                       | Cancel outgoing faxes before they are transmitted, or cancel |
| Speaker Mode (Always Off*)                             | incoming faxes before they finish printing.                  |
| Speaker Volume (Low*)                                  |                                                              |
| Ringer Volume (On*)                                    |                                                              |
| Note: An asterisk (*) next to a value indicates the fa | actory default setting.                                      |

#### **Fax Server Setup**

| Menu item                                                                    | Description                         |
|------------------------------------------------------------------------------|-------------------------------------|
| General Fax Settings                                                         | Configure the general fax settings. |
| To Format                                                                    |                                     |
| Reply Address                                                                |                                     |
| Subject:                                                                     |                                     |
| Message:                                                                     |                                     |
| Enable analog receive (Off*)                                                 |                                     |
| Note: An asterisk (*) next to a value indicates the factory default setting. |                                     |

| Menu item                                              | Description                               |
|--------------------------------------------------------|-------------------------------------------|
| Fax Server E-mail Settings                             | Configure the fax server e-mail settings. |
| Use E-mail SMTP Server (On*)                           |                                           |
| Primary SMTP Gateway                                   |                                           |
| Primary SMTP Gateway Port                              |                                           |
| Secondary SMTP Gateway                                 |                                           |
| Secondary SMTP Gateway Port                            |                                           |
| SMTP Timeout (30 seconds*)                             |                                           |
| Reply Address                                          |                                           |
| Always use SMTP default Reply Address (Off*)           |                                           |
| Use SSL/TLS (Disabled*)                                |                                           |
| Required Trusted Certificate (On*)                     |                                           |
| SMTP Server Authentication (No authentication          |                                           |
| required*)                                             |                                           |
| Device-Initiated E-mail (None*)                        |                                           |
| User-Initiated E-mail (None*)                          |                                           |
| Use Active Directory Device Credentials (Off*)         |                                           |
| Device Userid                                          |                                           |
| Device Password                                        |                                           |
| Kerberos 5 REALM                                       |                                           |
| NTLM Domain                                            |                                           |
| Fax Server Scan Settings                               | Configure the fax receive settings.       |
| Image Format (PDF (.pdf)*)                             |                                           |
| Content Type (Text*)                                   |                                           |
| Content Source (Black and White Laser*)                |                                           |
| Fax Resolution (Standard*)                             |                                           |
| Darkness (5*)                                          |                                           |
| Orientation (Portrait*)                                |                                           |
| Original Size (Mixed Sizes*)                           |                                           |
| Use Multi-Page TIFF (On*)                              |                                           |
| Note: An asterisk (*) next to a value indicates the fa | ctory default setting.                    |

# E-mail

### E-mail Setup

| Menu item                                                                    | Description                                                                     |
|------------------------------------------------------------------------------|---------------------------------------------------------------------------------|
| Primary SMTP Gateway                                                         | Type the IP address or host name of the primary SMTP server for sending e-mail. |
| Primary SMTP Gateway Port<br>1–65535 (25*)                                   | Enter the port number of the primary SMTP server.                               |
| Note: An asterisk (*) next to a value indicates the factory default setting. |                                                                                 |

| Menu item                                                                                                    | Description                                                                      |
|----------------------------------------------------------------------------------------------------|----------------------------------------------------------------------------------|
| Secondary SMTP Gateway                                                                                                    | Type the server IP address or host name of your secondary or backup SMTP server. |
| Secondary SMTP Gateway Port<br>1–65535 (25*)                                                                                                    | Enter the server port number of your secondary or backup SMTP server.            |
| SMTP Timeout<br>5–30 seconds (30*)                                                                                                    | Set the time before the printer times out if the SMTP server does not respond.   |
| Reply Address                                                                                                    | Specify a reply address in the e-mail.                                           |
| Always use SMTP default Reply Address<br>On<br>Off*                                                                                                    | Always use the default reply address in the SMTP server.                         |
| <b>Use SSL/TLS</b><br>Disabled*<br>Negotiate<br>Required                                                                                                    | Specify whether to send e-mail using an encrypted link.                          |
| Require Trusted Certificate<br>Off<br>On*                                                                                                    | Require a trusted certificate when accessing the SMTP server.                    |
| SMTP Server Authentication<br>No authentication required*<br>Login / Plain<br>NTLM<br>CRAM-MD5<br>Digest-MD5<br>Kerberos 5                                  | Set the authentication type for the SMTP server.                                 |
| <b>Device-Initiated E-mail</b><br>None*<br>Use Device SMTP Credentials                                                                                      | Specify whether credentials are required for device-initiated e-mail.            |
| User-Initiated E-mail<br>None*<br>Use Device SMTP Credentials<br>Use Session User ID and Password<br>Use Session E-mail address and Password<br>Prompt user | Specify whether credentials are required for user-initiated e-mail.              |
| Use Active Directory Device Credentials<br>Off*<br>On                                                                                                    | Specify whether credentials are required for user-initiated e-mail.              |
| Device Userid                                                                                                    | Specify the user ID and password to connect to the SMTP server.                  |
| Device Password                                                                                                    |                                                                                  |
| Kerberos 5 REALM                                                                                                    | Specify the realm for the Kerberos 5 authentication protocol.                    |
| Note: An asterisk (*) next to a value indicates th                                                                                                    |                                                                                  |

| Menu item                                                                    | Description                                             |
|------------------------------------------------------------------------------|---------------------------------------------------------|
| NTLM Domain                                                                  | Specify the domain name for the NTLM security protocol. |
| Note: An asterisk (*) next to a value indicates the factory default setting. |                                                         |

#### **E-mail Defaults**

| Menu item                                                                                                    | Description                                                                                                    |
|----------------------------------------------------------------------------------------------------|----------------------------------------------------------------------------------------------------|
| Subject:                                                                                                    | Specify the e-mail subject and message.                                                                                                    |
| Message:                                                                                                    |                                                                                                    |
| File Name                                                                                                    | Specify the filename for the scanned document.                                                                                                    |
| Format<br>JPEG (.jpg)<br>PDF (.pdf)*<br>TIFF (.tif)<br>XPS (.xps)<br>TXT (.txt)<br>RTF (.rtf)<br>DOCX (.docx)<br>CSV (.csv)                                    | Specify the file format of the scanned document.                                                                                                    |
| <b>Global OCR Settings</b><br>Recognized Languages<br>Auto Rotate<br>Despeckle<br>Auto Contrast Enhance                                                        | Configure the settings for optical character recognition (OCR).<br><b>Note:</b> This menu item appears only if you have purchased and installed an OCR solution.                                                                                                    |
| PDF Settings<br>PDF Version (1.5*)<br>Archival Version (A-1a*)<br>Highly Compressed (Off*)<br>Secure (Off*)<br>Archival (PDF/A) (Off*)<br>Content Type<br>Text | <ul> <li>Configure the PDF settings of the scanned document.</li> <li>Notes: <ul> <li>Archival Version and Archival (PDF/A) are supported only when PDF Version is set to 1.4.</li> <li>Highly Compressed appears only when hard disk is installed.</li> </ul> </li> <li>Improve the output result based on the content type of the original document.</li> </ul> |
| Text/Photo*<br>Photo<br>Graphics<br>Note: An asterisk (*) next to a value                                                                                      |                                                                                                    |

| Menu item                                                                                                    | Description                                                                                   |
|----------------------------------------------------------------------------------------------------|-----------------------------------------------------------------------------------------------|
| Content Source<br>Black and White Laser<br>Color Laser*<br>Inkjet<br>Photo/Film<br>Magazine<br>Newspaper<br>Press<br>Other | Improve the output result based on the content source of the original document.               |
| <b>Color</b><br>Black and White<br>Gray<br>Color <sup>*</sup><br>Auto                                                      | Set the printer to capture file content in color or in mono.                                  |
| <b>Resolution</b><br>75 dpi<br>150 dpi*<br>200 dpi<br>300 dpi<br>400 dpi<br>600 dpi                                        | Set the resolution of the scanned image.                                                      |
| Darkness<br>1–9 (5*)                                                                                                    | Adjust the darkness of the scanned image.                                                     |
| <b>Orientation</b><br>Portrait*<br>Landscape                                                                               | Specify the orientation of the original document.                                             |
| Original Size<br>[List of paper sizes] (Mixed Sizes*)                                                                      | Set the paper size of the original document.                                                  |
| Sides<br>Off*<br>Short Edge<br>Long Edge                                                                                   | Specify the orientation of the original document when scanning on both sides of the document. |

#### Advanced Imaging

| Menu item                                                                    | Description                                               |
|------------------------------------------------------------------------------|-----------------------------------------------------------|
| Color Balance                                                                | Adjust the color intensity for cyan, magenta, and yellow. |
| Cyan (0*)                                                                    |                                                           |
| Magenta (0*)                                                                 |                                                           |
| Yellow (0*)                                                                  |                                                           |
| Note: An asterisk (*) next to a value indicates the factory default setting. |                                                           |

| Menu item                                                                                                    | Description                                                                                                    |
|----------------------------------------------------------------------------------------------------|----------------------------------------------------------------------------------------------------|
| <b>Color Dropout</b><br>Color Dropout (None*)<br>Default Red Threshold (128*)<br>Default Green Threshold (128*)<br>Default Blue Threshold (128*) | Specify which color to drop during scanning, and adjust the dropout setting for that color.                                                                                                    |
| Auto Color Detect<br>Color Sensitivity (5*)<br>Area Sensitivity (5*)<br>E-mail Bit Depth (1 bit*)<br>Minimum Scan Resolution (300 dpi*)          | Configure the auto color detection setting.                                                                                                    |
| JPEG Quality<br>Best for content*<br>5–95                                                                                                    | Set the JPEG quality of the scanned image.                                                                                                    |
| Contrast<br>Best for content*<br>0–5                                                                                                    | Specify the contrast for the scanned image.                                                                                                    |
| Background Removal<br>Background Detection (Content-based*)<br>Level (0*)                                                                        | <ul> <li>Remove the background color or image noise from the original document.</li> <li>Notes: <ul> <li>Content-based removes the background color from the original document.</li> <li>Fixed removes image noise from a photo.</li> </ul> </li> </ul> |
| Mirror Image<br>Off*<br>On                                                                                                    | Create a mirror image of the original document.                                                                                                    |
| Negative Image<br>Off*<br>On                                                                                                    | Create a negative image of the original document.                                                                                                    |
| Shadow Detail<br>-4 to 4 (0*)                                                                                                    | Adjust the shadow detail in the scanned image.                                                                                                    |
| Scan Edge to Edge<br>Off*<br>On                                                                                                    | Scan the original document from edge to edge.                                                                                                    |
| Sharpness<br>1–5 (3*)                                                                                                    | Adjust the sharpness in the scanned image.                                                                                                    |
| Temperature<br>-4 to 4 (0*)                                                                                                    | Generate a bluer or redder output of the original document.                                                                                                    |
| Blank Pages<br>Blank Page Removal (Do Not Remove*)                                                                                               | Set the sensitivity of scans in relation to blank pages in the original document.                                                                                                    |

#### **Admin Controls**

| Menu item                                                                         | Description                                                                                     |
|-----------------------------------------------------------------------------------|-------------------------------------------------------------------------------------------------|
| <b>Max E-mail Size</b><br>0–65535 (0*)                                            | Set the allowable file size for each e-mail.                                                    |
| Size Error Message                                                                | Specify an error message that the printer sends when an e-mail exceeds its allowable file size. |
|                                                                                   | Note: You can type up to 1024 characters.                                                       |
| Limit Destinations                                                                | Limit sending of e-mail only to the specified list of domain name.                              |
|                                                                                   | Note: Use a comma to separate each domain.                                                      |
| Send Me a Copy<br>Never appears*<br>On by Default<br>Off by Default<br>Always On  | Send a copy of the e-mail to yourself.                                                          |
| Allow self e-mails only<br>Off <sup>*</sup><br>On                                 | Set the printer to send e-mails to yourself only.                                               |
| Use cc:/bcc:<br>Off*<br>On                                                        | Enable carbon copy and blind carbon copy in e-mail.                                             |
| <b>Use Multi-Page TIFF</b><br>Off<br>On*                                          | Enable scanning of multiple TIFF images in one TIFF file.                                       |
| TIFF Compression<br>JPEG<br>LZW*                                                  | Specify the compression type for TIFF files.                                                    |
| <b>Text Default</b><br>5–95 (75*)                                                 | Set the text quality in the content being scanned.                                              |
| <b>Text/Photo Default</b><br>5–95 (75*)                                           | Set the text and photo quality in the content being scanned.                                    |
| Photo Default<br>5–95 (50*)                                                       | Set the photo quality of the content being scanned.                                             |
| Adjust ADF Skew<br>Off*<br>On                                                     | Set the printer to adjust the skewed images from documents that are scanned from the ADF.       |
| <b>Transmission Log</b><br>Print log*<br>Do Not Print Log<br>Print Only For Error | Print a transmission log for e-mail scans.                                                      |
| Note: An asterisk (*) next to a value i                                           | ndicates the factory default setting.                                                           |

| g e-mail logs.                                                           |
|--------------------------------------------------------------------------|
| of original documents using the<br>e next set with the same or different |
| when a hard disk is installed.                                           |
| l document.                                                              |
| when a hard disk is installed.                                           |
| ut.                                                                      |
| at are included in the e-mail.                                           |
| d Filename fields to their default                                       |
|                                                                          |

## Web Link Setup

| Menu item | Description                                                                        |
|-----------|------------------------------------------------------------------------------------|
| Server    | Specify the credentials of the server that is hosting the images that are included |
| Login     | in the e-mail.                                                                     |
| Password  |                                                                                    |
| Path      |                                                                                    |
| File Name |                                                                                    |
| Web Link  |                                                                                    |

# FTP

### **FTP Defaults**

| Menu item                                                                                                    | Description                                                                                                    |
|----------------------------------------------------------------------------------------------------|----------------------------------------------------------------------------------------------------|
| Format<br>JPEG (.jpg)<br>PDF (.pdf)*<br>TIFF (.tif)<br>XPS (.xps)<br>TXT (.txt)<br>RTF (.rtf)<br>DOCX (.docx)<br>CSV (.csv)            | Specify the file format for the scanned image.                                                                                                    |
| <b>Global OCR Settings</b><br>Recognized Languages<br>Auto Rotate<br>Despeckle<br>Auto Contrast Enhance                                | Configure the settings for optical character recognition (OCR).<br><b>Note:</b> This menu appears only if you have purchased and installed an OCR solution. |
| PDF Settings<br>PDF Version (1.5*)<br>Archival Version (A-1a*)<br>Highly Compressed (Off*)<br>Secure (Off*)<br>Archival (PDF/A) (Off*) | Set the PDF format for the scanned image.                                                                                                    |
| <b>Content Type</b><br>Text<br>Text/Photo*<br>Photo<br>Graphics                                                                        | Improve the output result based on the content of the original document.                                                                                    |
| Content Source<br>Black and White Laser<br>Color Laser*<br>Inkjet<br>Photo/Film<br>Magazine<br>Newspaper<br>Press<br>Other             | Improve the output result based on the source of the original document.                                                                                     |

| ecify the color when scanning an image.                                           |
|-----------------------------------------------------------------------------------|
| the resolution of the scanned image.                                              |
|                                                                                   |
| just the darkness of the scanned image.                                           |
| ecify the orientation of text and graphics on the page.                           |
| the paper size of the original document.                                          |
| ecify the page orientation of text and graphics when scanning a two-sided cument. |
| ecify the file name of the scanned image.                                         |
|                                                                                   |

#### **Advanced Imaging**

| Menu item                                                                                                    | Description                                                                                 |
|----------------------------------------------------------------------------------------------------|---------------------------------------------------------------------------------------------|
| Color Balance<br>-4 to 4 (0*)                                                                                                    | Adjust the amount of toner used for each color in scan output.                              |
| Color Dropout<br>Color Dropout (None*)<br>Default Red Threshold (128*)<br>Default Green Threshold (128*)<br>Default Blue Threshold (128*) | Specify which color to drop during scanning, and adjust the dropout setting for that color. |
| Note: An asterisk (*) next to a value indicates the factory default setting.                                                              |                                                                                             |

| Menu item                                                                                                    | Description                                                                                                    |
|----------------------------------------------------------------------------------------------------|----------------------------------------------------------------------------------------------------|
| Auto Color Detect<br>Color Sensitivity (5*)<br>Area Sensitivity (5*)<br>FTP Bit Depth (1 bit*)<br>Minimum Scan Resolution (300<br>dpi*) | Set the amount of color that the printer detects from the original document.<br><b>Note:</b> This menu item appears only when Color is set to Auto.                                                                                                    |
| JPEG Quality<br>Best for content*<br>5–95                                                                                               | <ul> <li>Set the quality of a JPEG-format image.</li> <li>Notes: <ul> <li>5 reduces the file size, but lessens the image quality.</li> <li>90 provides the best image quality, but produces a large file size.</li> </ul> </li> </ul>                                                      |
| Contrast<br>Best for content*<br>0–5                                                                                                    | Specify the contrast of the output.                                                                                                    |
| Background Removal<br>Background Detection<br>Content-based*<br>Fixed<br>Level<br>-4 to 4 (0*)                                          | Adjust the amount of background visible on a scanned image.<br><b>Note:</b> If you want to remove the background color from the original document, then set Background Detection to Content-based. If you want to remove image noise from a photo, then set Background Detection to Fixed. |
| <b>Mirror Image</b><br>Off*<br>On                                                                                                    | Create a mirror image of the original document.                                                                                                    |
| <b>Negative Image</b><br>Off*<br>On                                                                                                    | Create a negative image of the original document.                                                                                                    |
| Shadow Detail<br>-4 to 4 (0*)                                                                                                    | Adjust the amount of shadow detail visible on a scanned image.                                                                                                    |
| Scan Edge to Edge<br>Off <sup>*</sup><br>On                                                                                             | Allow edge-to-edge scanning of the original document.                                                                                                    |
| Sharpness<br>1–5 (3*)                                                                                                    | Adjust the sharpness of a scanned image.                                                                                                    |
| Temperature<br>-4 to 4 (0*)                                                                                                    | Specify whether to generate a cooler or warmer output.                                                                                                    |
| <b>Blank Pages</b><br>Blank Page Removal (Do Not<br>Remove*)<br>Blank Page Sensitivity (5*)                                             | Specify whether to include blank pages.                                                                                                    |
| Note: An asterisk (*) next to a value                                                                                                   | e indicates the factory default setting.                                                                                                    |

#### **Admin Controls**

| Menu item                                                                         | Description                                                                                                    |
|-----------------------------------------------------------------------------------|----------------------------------------------------------------------------------------------------|
| <b>Text Default</b><br>5–95 (75*)                                                 | Set the quality of text on a scanned image.                                                                            |
| Text/Photo Default<br>5–95 (75*)                                                  | Set the quality of text or photo image on a scanned image.                                                             |
| Photo Default<br>5–95 (50*)                                                       | Set the quality of a photo image on a scanned image.                                                                   |
| <b>Use Multi-Page TIFF</b><br>On*<br>Off                                          | Choose between single- and multiple-page TIFF files.                                                                   |
| TIFF Compression<br>LZW*<br>JPEG                                                  | Set a compression option for TIFF files.                                                                               |
| <b>Transmission Log</b><br>Print Log*<br>Do Not Print Log<br>Print Only For Error | Print a log for successful FTP scan transmission.                                                                      |
| <b>Log Paper Source</b><br>Tray [x] (1*)<br>Multipurpose Feeder                   | Specify the paper source for printing FTP logs.                                                                        |
| Custom Job Scanning<br>Off*<br>On                                                 | Turn on scanning of custom jobs by default.<br><b>Note:</b> This menu item appears only when a hard disk is installed. |
| <b>Scan Preview</b><br>Off<br>On*                                                 | Show a preview of the scan on the display.<br><b>Note:</b> This menu item appears only when a hard disk is installed.  |
| Allow Save as Shortcut<br>Off<br>On*                                              | Save custom FTP settings as shortcuts.                                                                                 |
| Adjust ADF Skew<br>Off*<br>On                                                     | Set the printer to adjust the skewed images from documents that are scanned from the ADF.                              |
| Note: An asterisk (*) next to a value                                             | ue indicates the factory default setting.                                                                              |

# **USB** Drive

#### **Flash Drive Scan**

| Menu item                                                                                                    | Description                                                                                                    |
|----------------------------------------------------------------------------------------------------|----------------------------------------------------------------------------------------------------|
| Format<br>JPEG (.jpg)<br>PDF (.pdf)*<br>TIFF (.tif)<br>XPS (.xps)<br>TXT (.txt)<br>RTF (.rtf)<br>DOCX (.doc)<br>CSV (.csv)             | Specify the file format for the scanned image.                                                                                                    |
| <b>Global OCR Settings</b><br>Recognized Languages<br>Auto Rotate<br>Despeckle<br>Auto Contrast Enhance                                | Configure the settings for optical character recognition (OCR).<br><b>Note:</b> This menu appears only if you have purchased and installed an OCR solution.                                                                                                    |
| PDF Settings<br>PDF Version (1.5*)<br>Archival Version (A-1a*)<br>Highly Compressed (Off*)<br>Secure (Off*)<br>Archival (PDF/A) (Off*) | <ul> <li>Configure the PDF settings of the scanned image.</li> <li>Notes: <ul> <li>Archival Version and Archival (PDF/A) are supported only when PDF Version is set to 1.4.</li> <li>Highly Compressed appears only when a hard disk is installed.</li> </ul> </li> </ul> |
| <b>Content Type</b><br>Text<br>Text/Photo*<br>Graphics<br>Photo                                                                        | Improve the output result based on the content type of the original document.                                                                                                    |
| <b>Content Source</b><br>Black and White Laser<br>Color Laser*<br>Inkjet<br>Photo/Film<br>Magazine<br>Newspaper<br>Press<br>Other      | Improve the output result based on the content source of the original document.                                                                                                    |

| Menu item                                                                           | Description                                                                                   |
|-------------------------------------------------------------------------------------|-----------------------------------------------------------------------------------------------|
| <b>Color</b><br>Black and White<br>Gray<br>Color <sup>*</sup><br>Auto               | Set the printer to capture file content in color or in mono.                                  |
| <b>Resolution</b><br>75 dpi<br>150 dpi*<br>200 dpi<br>300 dpi<br>400 dpi<br>600 dpi | Set the resolution of the scanned image.                                                      |
| Darkness<br>1–9 (5*)                                                                | Adjust the darkness of the scanned image.                                                     |
| <b>Orientation</b><br>Portrait*<br>Landscape                                        | Specify the orientation of the original document.                                             |
| Original Size<br>Mixed Sizes*                                                       | Set the paper size of the original document.                                                  |
| Sides<br>Off*<br>Long edge<br>Short edge                                            | Specify the orientation of the original document when scanning on both sides of the document. |
| File Name                                                                           | Specify the file name of the scanned image.                                                   |
| Note: An asterisk (*) next                                                          | t to a value indicates the factory default setting.                                           |

#### **Advanced Imaging**

| Menu item                                                                    | Description                                                         |
|------------------------------------------------------------------------------|---------------------------------------------------------------------|
| Color Balance                                                                | Adjust the color intensity for cyan, magenta, and yellow.           |
| Cyan (0*)                                                                    |                                                                     |
| Magenta (0*)                                                                 |                                                                     |
| Yellow (0*)                                                                  |                                                                     |
| Color Dropout                                                                | Specify which color to drop during scanning, and adjust the dropout |
| Color Dropout (None*)                                                        | setting for that color.                                             |
| Default Red Threshold (128*)                                                 |                                                                     |
| Default Green Threshold (128*)                                               |                                                                     |
| Default Blue Threshold (128*)                                                |                                                                     |
| Note: An asterisk (*) next to a value indicates the factory default setting. |                                                                     |

| Menu item                                                                                                    | Description                                                                                                    |
|----------------------------------------------------------------------------------------------------|----------------------------------------------------------------------------------------------------|
| Auto Color Detect<br>Color Sensitivity (5*)<br>Area Sensitivity (5*)<br>Scan Bit Depth (1 bit*)<br>Minimum Scan Resolution (300 dpi*) | Configure the auto color detection setting.                                                                                                    |
| JPEG Quality<br>Best for content*<br>5–95                                                                                             | Set the JPEG quality of the scanned image.                                                                                                    |
| Contrast<br>Best for content*<br>0–5                                                                                                  | Specify the contrast for the scanned image.                                                                                                    |
| <b>Background Removal</b><br>Background Detection (Content-based*)<br>Level (0*)                                                      | <ul> <li>Remove the background color or image noise from the original document.</li> <li>Notes: <ul> <li>Content-based removes the background color from the original document.</li> <li>Fixed removes image noise from a photo.</li> </ul> </li> </ul> |
| Mirror Image<br>Off*<br>On                                                                                                    | Create a mirror image of the original document.                                                                                                    |
| Negative Image<br>Off*<br>On                                                                                                    | Create a negative image of the original document.                                                                                                    |
| Shadow Detail<br>-4 to 4 (0*)                                                                                                    | Adjust the shadow detail in the scanned image.                                                                                                    |
| Scan Edge to Edge<br>Off*<br>On                                                                                                    | Scan the original document from edge to edge.                                                                                                    |
| Sharpness<br>1–5 (3*)                                                                                                    | Adjust the sharpness in the scanned image.                                                                                                    |
| Temperature<br>-4 to 4 (0*)                                                                                                    | Generate a bluer or redder output of the original document.                                                                                                    |
| <b>Blank Pages</b><br>Blank Page Removal (Do Not Remove*)<br>Blank Page Sensitivity (5*)                                              | Set the sensitivity of scans in relation to blank pages in the original document.                                                                                                    |
| Note: An asterisk (*) next to a value indicate                                                                                        | s the factory default setting.                                                                                                    |

#### **Admin Controls**

| Menu item                                                                         | Description                                                                                                    |
|-----------------------------------------------------------------------------------|----------------------------------------------------------------------------------------------------|
| <b>Text Default</b><br>5–95 (75*)                                                 | Set the quality of text on the scanned image.                                                                                                    |
| Text/Photo Default<br>5–95 (75*)                                                  | Set the quality of text and photo on the scanned image.                                                                                                   |
| Photo Default<br>5–95 (50*)                                                       | Set the quality of a photo on the scanned image.                                                                                                    |
| <b>Use Multi-Page TIFF</b><br>Off<br>On*                                          | Enable scanning of multiple TIFF images in one TIFF file.                                                                                                 |
| TIFF Compression<br>LZW*<br>JPEG                                                  | Specify the compression type for TIFF files.                                                                                                    |
| <b>Transmission Log</b><br>Print Log*<br>Do Not Print Log<br>Print Only For Error | Print a log for successful FTP scan transmission.                                                                                                    |
| Log Paper Source<br>Tray [x] (1*)<br>Multipurpose Feeder                          | Specify the paper source for printing FTP logs.                                                                                                    |
| Custom Job Scanning<br>Off*                                                       | Set the printer to scan the first set of original documents using the specified settings, and then scan the next set with the same or different settings. |
| On                                                                                | Note: This menu item appears only when a hard disk is installed.                                                                                          |
| Scan Preview<br>Off<br>On*                                                        | Show a scan preview of the original document.<br><b>Note:</b> This menu item appears only when a hard disk is installed.                                  |
| Allow Save as Shortcut<br>Off<br>On*                                              | Save custom FTP settings as shortcuts.                                                                                                    |
| Adjust ADF Skew<br>Off<br>On*                                                     | Set the printer to adjust the skewed images from documents that are scanned from the ADF.                                                                 |
| Note: An asterisk (*) next to a value                                             | e indicates the factory default setting.                                                                                                    |

#### **Flash Drive Print**

| Menu item                                                                    | Description               |
|------------------------------------------------------------------------------|---------------------------|
| <b>Number of Copies</b><br>1–9999 (1*)                                       | Set the number of copies. |
| Note: An asterisk (*) next to a value indicates the factory default setting. |                           |

| Menu item                                                                                                    | Description                                                                                                    |
|----------------------------------------------------------------------------------------------------|----------------------------------------------------------------------------------------------------|
| <b>Paper Source</b><br>Tray [x] (1*)<br>Multipurpose Feeder<br>Manual Paper<br>Manual Envelope                                                                                                    | Set the paper source for the print job.                                                                                                    |
| Collate<br>(1,1,1) (2,2,2)<br>(1,2,3) (1,2,3)*                                                                                                    | Keep the pages of a print job stacked in sequence, particularly when printing multiple copies of the job.                                                                                                    |
| Sides<br>1-Sided*<br>2-Sided                                                                                                    | Specify whether to print on one side or both sides of the paper.                                                                                                    |
| <pre>Staple Off* 1 staple, top left corner 2 staples, left 1 staple, top right corner 2 staples, top 1 staple, bottom left corner 2 staples, bottom 1 staple, bottom right corner 2 staples, right</pre> | Specify the staple position for all print jobs.<br><b>Note:</b> This menu item appears only when a staple finisher is installed.                                                                                                    |
| Hole Punch<br>Off*<br>2 holes<br>3 holes                                                                                                    | Set the punch mode for all print jobs.<br><b>Note:</b> This menu item appears only when a staple finisher is installed.                                                                                                    |
| <b>Offset Pages</b><br>None*<br>Between Copies<br>Between Jobs                                                                                                    | <ul> <li>Offset the output of each print job or each copy of a print job.</li> <li>Notes:</li> <li>Between Copies offsets each copy of a print job if Collate is set to On [1,2,1,2,1,2]. If Collate is set to Off [1,1,1,2,2,2], then each set of printed pages are offset, such as all page 1s and all page 2s.</li> <li>Between Jobs sets the same offset position for the entire print job regardless of the number of copies printed.</li> <li>This menu item appears only when a staple finisher is installed.</li> </ul> |
| Flip Style<br>Long Edge*<br>Short Edge                                                                                                    | Determine which side of the paper is bound when performing two-sided printing.                                                                                                    |

| Menu item                                                                                                    | Description                                                                     |
|----------------------------------------------------------------------------------------------------|---------------------------------------------------------------------------------|
| Pages per Side<br>Off*<br>2 pages per side<br>3 pages per side<br>4 pages per side<br>6 pages per side<br>9 pages per side<br>12 pages per side<br>16 pages per side | Print multiple page images on one side of a sheet of paper.                     |
| Pages per Side Ordering<br>Horizontal <sup>*</sup><br>Reverse Horizontal<br>Reverse Vertical<br>Vertical                                                             | Specify the positioning of multiple page images when using Pages per Side menu. |
| Pages per Side Orientation<br>Auto*<br>Landscape<br>Portrait                                                                                                    | Specify the orientation of multiple page images when using Pages per Side menu. |
| Pages per Side Border<br>None*<br>Solid                                                                                                    | Print a border around each page image when using Pages per Side menu.           |
| Separator Sheets<br>Off*<br>Between Copies<br>Between Jobs<br>Between Pages                                                                                          | Insert blank separator sheets when printing.                                    |
| <b>Separator Sheet Source</b><br>Tray [x] (1*)<br>Multipurpose Feeder                                                                                                | Specify the paper source for the separator sheet.                               |
| Blank Pages<br>Do Not Print*<br>Print                                                                                                    | Print blank pages in a print job.                                               |
|                                                                                                    | alue indicates the factory default setting.                                     |

# **Network/Ports**

#### **Network Overview**

| Menu item                                               | Description                                                                                                    |
|---------------------------------------------------------|----------------------------------------------------------------------------------------------------|
| Active Adapter<br>Auto*<br>Standard Network<br>Wireless | Specify the type of the network connection.<br><b>Note:</b> Wireless is available only in printers connected to a wireless network. |
| Network Status                                          | Show the connectivity status of the printer network.                                                                                |
| Display Network Status on<br>Printer<br>Off<br>On*      | Show the network status on the display.                                                                                             |
| Speed, Duplex                                           | Show the speed of the currently active network card.                                                                                |
| IPv4                                                    | Show the IPv4 address.                                                                                                    |
| All IPv6 Addresses                                      | Show all IPv6 addresses.                                                                                                    |
| Reset Print Server                                      | Reset all active network connections to the printer.<br><b>Note:</b> This setting removes all network configuration settings.       |
| Network Job Timeout<br>Off<br>On* (90 seconds)          | Set the time before the printer cancels a network print job.                                                                        |
| Banner Page<br>Off*<br>On                               | Print a banner page.                                                                                                    |
| Scan to PC Port Range                                   | Specify a valid port range for printers that are behind a port blocking firewall.                                                   |
| Enable Network Connections<br>Off<br>On*                | Enable the printer to connect to a network.                                                                                         |
| Enable LLDP<br>Off*<br>On                               | Enable Link Layer Discovery Protocol (LLDP) in the printer.                                                                         |

**Note:** An asterisk (\*) next to a value indicates the factory default setting.

#### Wireless

**Note:** This menu is available only in printers connected to a Wi-Fi network or printers that have a wireless network adapter.

| Menu item                                                                                                    | Description                                                        |
|----------------------------------------------------------------------------------------------------|--------------------------------------------------------------------|
| Setup Using Mobile App                                                                                                    | Configure the wireless connection using Lexmark Mobile Assistant.  |
| Setup On Printer Panel<br>Choose Network<br>Add Wi-Fi Network<br>Network Name<br>Network Mode (Infrastructure*)<br>Wireless Security Mode (Disabled*)                                                                                                    | Configure the wireless connection using the control panel.         |
| Wi-Fi Protected Setup<br>Start Push Button Method<br>Start PIN Method                                                                                                    | Establish a Wi-Fi network and enable network security.             |
| Enable Wi-Fi Direct<br>On<br>Off*                                                                                                    | Enable Wi-Fi Direct-capable devices to connect to the printer.     |
| <b>Compatibility</b><br>802.11b/g/n (2.4GHz)<br>802.11a/b/g/n/ac (2.4GHz/5GHz)*<br>802.11a/n/ac (5GHz)                                                                                                    | Specify the standard for the Wi-Fi network.                        |
| Wireless Security Mode<br>Disabled*<br>WEP<br>WPA2/WPA-Personal<br>WPA2-Personal<br>802.1x - RADIUS                                                                                                    | Set the security mode for connecting the printer to Wi-Fi devices. |
| IPv4<br>Enable DHCP (On*)<br>Set Static IP Address                                                                                                    | Configure the IPv4 settings.                                       |
| IPv6<br>Enable IPv6 (On*)<br>Enable DHCPv6 (Off*)<br>Stateless Address Autoconfiguration (On*)<br>DNS Server Address<br>Manually Assigned IPv6 Address<br>Manually Assigned IPv6 Router<br>Address Prefix (64*)<br>All IPv6 Addresses<br>All IPv6 Router Addresses | Configure the IPv6 settings.                                       |
| Network Address                                                                                                    | Specify the network address.                                       |

| Menu item                     | Description                                                                                                    |
|-------------------------------|----------------------------------------------------------------------------------------------------|
| PCL SmartSwitch<br>Off<br>On* | Set the printer to switch automatically to PCL emulation<br>when a print job requires it, regardless of the default<br>printer language.                  |
|                               | <b>Note:</b> When this setting is disabled, the printer does not examine incoming data and uses the default printer language specified in the Setup menu. |
| PS SmartSwitch<br>Off<br>On*  | Set the printer to switch automatically to PostScript<br>emulation when a print job requires it, regardless of the<br>default printer language.           |
|                               | <b>Note:</b> When this setting is disabled, the printer does not examine incoming data and uses the default printer language specified in the Setup menu. |
| Job Buffering<br>Off*         | Temporarily store print jobs on the hard disk before printing.                                                                                            |
| On                            | <b>Note:</b> This menu item appears only when a hard disk is installed.                                                                                   |
| Mac Binary PS<br>Auto*        | Set the printer to process Macintosh binary PostScript print jobs.                                                                                        |
| On                            | Notes:                                                                                                    |
| Off                           | On processes raw binary PostScript print jobs.                                                                                                    |
|                               | Off filters print jobs using the standard protocol.                                                                                                    |

## Ethernet

| Menu item                                                                    | Description                                   |
|------------------------------------------------------------------------------|-----------------------------------------------|
| Network Speed                                                                | Show the speed of the active network adapter. |
| IPv4                                                                         | Configure the IPv4 settings.                  |
| Enable DHCP (On*)                                                            |                                               |
| Set Static IP Address                                                        |                                               |
| IPv6                                                                         | Configure the IPv6 settings.                  |
| Enable IPv6 (On*)                                                            |                                               |
| Enable DHCPv6 (Off*)                                                         |                                               |
| Stateless Address Autoconfiguration (On*)                                    |                                               |
| DNS Server Address                                                           |                                               |
| Manually Assigned IPv6 Address                                               |                                               |
| Manually Assigned IPv6 Router                                                |                                               |
| Address Prefix (64*)                                                         |                                               |
| All IPv6 Addresses                                                           |                                               |
| All IPv6 Router Addresses                                                    |                                               |
| Network Address                                                              | Specify the network address.                  |
| UAA                                                                          |                                               |
| LAA                                                                          |                                               |
| Note: An asterisk (*) next to a value indicates the factory default setting. |                                               |

| Menu item                 | Description                                                                                                    |
|---------------------------|----------------------------------------------------------------------------------------------------|
| PCL SmartSwitch<br>Off    | Set the printer to switch automatically to PCL emulation when a print job requires it, regardless of the default printer language.                        |
| On*                       | <b>Note:</b> When this setting is disabled, the printer does not examine incoming data and uses the default printer language specified in the Setup menu. |
| PS SmartSwitch<br>Off     | Set the printer to switch automatically to PostScript emulation when a print job requires it, regardless of the default printer language.                 |
| On*                       | <b>Note:</b> When this setting is disabled, the printer does not examine incoming data and uses the default printer language specified in the Setup menu. |
| Job Buffering             | Temporarily store jobs on the hard disk before printing.                                                                                                  |
| Off*<br>On                | <b>Note:</b> This menu item appears only when a hard disk is installed.                                                                                   |
| Mac Binary PS             | Set the printer to process Macintosh binary PostScript print jobs.                                                                                        |
| Auto*                     | Notes:                                                                                                    |
| On<br>Off                 | <ul> <li>Auto processes print jobs from computers using either<br/>Windows or Macintosh operating systems.</li> </ul>                                     |
|                           | <ul> <li>Off filters PostScript print jobs using the standard protocol.</li> </ul>                                                                        |
| Energy Efficient Ethernet | Reduce power consumption when the printer does not receive data                                                                                           |
| On                        | from the Ethernet network.                                                                                                    |
| Off                       |                                                                                                    |
| Auto*                     |                                                                                                    |

## TCP/IP

Note: This menu appears only in network printers or printers attached to print servers.

| Menu item                                                                    | Description                                                                 |
|------------------------------------------------------------------------------|-----------------------------------------------------------------------------|
| Set Hostname                                                                 | Set the current TCP/IP host name.                                           |
| Domain Name                                                                  | Set the domain name.                                                        |
| Allow DHCP/BOOTP to update NTP server                                        | Allow the DHCP and BOOTP clients to update the NTP settings of the printer. |
| On*<br>Off                                                                   |                                                                             |
| Zero Configuration Name                                                      | Specify a service name for the zero configuration network.                  |
| Enable Auto IP<br>Off*<br>On                                                 | Assign an IP address automatically.                                         |
| DNS Server Address                                                           | Specify the current Domain Name System (DNS) server address.                |
| Note: An asterisk (*) next to a value indicates the factory default setting. |                                                                             |

| Menu item                                                                                                 | Description                                                                                                    |
|----------------------------------------------------------------------------------------------------|----------------------------------------------------------------------------------------------------|
| Backup DNS Address                                                                                        | Specify the backup DNS server addresses.                                                                                                   |
| Backup DNS Address 2                                                                                      |                                                                                                    |
| Backup DNS Address 3                                                                                      |                                                                                                    |
| Domain Search Order                                                                                       | Specify a list of domain names to locate the printer and its resources that reside in different domains on the network.                    |
| Enable DDNS<br>Off*<br>On                                                                                 | Update the Dynamic DNS settings.                                                                                                    |
| DDNS TTL                                                                                                  | Specify the current DDNS settings.                                                                                                    |
| Default TTL                                                                                               |                                                                                                    |
| DDNS Refresh Time                                                                                         |                                                                                                    |
| Enable mDNS<br>Off<br>On*                                                                                 | Update the multicast DNS settings.                                                                                                    |
| WINS Server Address                                                                                       | Specify a server address for Windows Internet Name Service (WINS).                                                                         |
| Enable BOOTP<br>Off*<br>On                                                                                | Allow the BOOTP to assign a printer IP address.                                                                                            |
| Restricted Server List                                                                                    | Specify the IP addresses that are allowed to communicate with the printer over TCP/IP.                                                     |
|                                                                                                    | Notes:                                                                                                    |
|                                                                                                    | <ul> <li>Use a comma to separate each IP address.</li> </ul>                                                                               |
|                                                                                                    | You can add up to 50 IP addresses.                                                                                                    |
| Restricted Server List Options<br>Block All Ports*<br>Block Printing Only<br>Block Printing and HTTP Only | Specify the access option for IP addresses that are not in the list.                                                                       |
| MTU<br>256–1500 Ethernet (1500*)                                                                          | Specify a maximum transmission unit (MTU) parameter for the TCP connections.                                                               |
| <b>Raw Print Port</b><br>1–65535 (9100*)                                                                  | Specify a raw port number for printers connected on a network.                                                                             |
| Outbound Traffic Maximum<br>Speed<br>Off*<br>On                                                           | Set the maximum transfer rate of the printer.<br><b>Note:</b> When enabled, the option for this setting is 100–1000000<br>Kilobits/second. |
| Enable TLSv1.0<br>Off<br>On*                                                                              | Enable the TLSv1.0 protocol.                                                                                                    |
| Note: An asterisk (*) next to a valu                                                                      | ue indicates the factory default setting.                                                                                                  |

| Menu item                                                                                       | Description                  |
|-------------------------------------------------------------------------------------------------|------------------------------|
| Enable TLSv1.1                                                                                  | Enable the TLSv1.1 protocol. |
| Off                                                                                             |                              |
| On*                                                                                             |                              |
| <b>SSL Cipher List</b> Specify the cipher algorithms to use for the SSL or the TLS connections. |                              |
| Note: An asterisk (*) next to a value indicates the factory default setting.                    |                              |

#### **SNMP**

Note: This menu appears only in network printers or printers that are attached to print servers.

| Menu item                     | Description                                                         |
|-------------------------------|---------------------------------------------------------------------|
| SNMP Versions 1 and 2c        | Configure Simple Network Management Protocol (SNMP) versions        |
| Enabled                       | and 2c to install print drivers and applications.                   |
| Off                           |                                                                     |
| On*                           |                                                                     |
| Allow SNMP Set                |                                                                     |
| Off                           |                                                                     |
| On*                           |                                                                     |
| Enable PPM MIB                |                                                                     |
| Off                           |                                                                     |
| On*                           |                                                                     |
| SNMP Community                |                                                                     |
| SNMP Version 3                | Configure SNMP version 3 to install and update the printer security |
| Enabled                       |                                                                     |
| Off                           |                                                                     |
| On*                           |                                                                     |
| Set Read/Write Credentials    |                                                                     |
| User Name                     |                                                                     |
| Password                      |                                                                     |
| Set Read-only Credentials     |                                                                     |
| User Name                     |                                                                     |
| Password                      |                                                                     |
| Authentication Hash           |                                                                     |
| MD5                           |                                                                     |
| SHA1*                         |                                                                     |
| Minimum Authentication Level  |                                                                     |
| No Authentication, No Privacy |                                                                     |
| Authentication, No Privacy    |                                                                     |
| Authentication, Privacy*      |                                                                     |
| Privacy Algorithm             |                                                                     |
| DES                           |                                                                     |
| AES-128*                      |                                                                     |

124

**Note:** An asterisk (\*) next to a value indicates the factory default setting.

#### **IPSec**

Note: This menu appears only in network printers or printers that are attached to print servers.

| Menu item                                                                                               | Description                                                                                                    |
|----------------------------------------------------------------------------------------------------|----------------------------------------------------------------------------------------------------|
| Enable IPSec<br>Off<br>On*                                                                              | Enable Internet Protocol Security (IPSec).                                                                                     |
| Base Configuration<br>Default*<br>Compatibility<br>Secure                                               | Set the IPSec base configuration.                                                                                              |
| DH (Diffie-Hellman) Group Proposal<br>modp2048 (14)*<br>modp3072 (15)<br>modp4096 (16)<br>modp6144 (17) | Set the IPSec base configuration.<br><b>Note:</b> This menu item appears only when Base Configuration is set to Compatibility. |
| Proposed Encryption Method<br>3DES<br>AES*                                                              | Set the encryption method.<br><b>Note:</b> This menu item appears only when Base Configuration is set to Compatibility.        |
| Proposed Authentication Method<br>SHA1<br>SHA256*<br>SHA512                                             | Set the authentication method.<br><b>Note:</b> This menu item appears only when Base Configuration is set to Compatibility.    |
| IKE SA Lifetime (Hours) 1 2 4 8 24*                                                                     | Specify the IKE SA expiry period.<br><b>Note:</b> This menu item appears only when Base Configuration is set to Secure.        |
| <b>IPSec SA Lifetime (Hours)</b><br>1<br>2<br>4<br>8*<br>24                                             | Specify the IPSec SA expiry period.<br><b>Note:</b> This menu item appears only when Base Configuration is set to Secure.      |
| IPSec Device Certificate<br>Pre-Shared Key Authenticated<br>Connections<br>Host [x]                     | Specify an IPSec certificate. Configure the authenticated connections of the printer.                                          |
| Certificate Authenticated Connections<br>Host [x] Address[/subnet]                                      |                                                                                                    |
| Note: An asterisk (*) next to a value indicate                                                          | es the factory default setting.                                                                                                |

#### 802.1x

Note: This menu appears only in network printers or printers that are attached to print servers.

| Menu item                                                                    | Description                                                      |
|------------------------------------------------------------------------------|------------------------------------------------------------------|
| Active                                                                       | Let the printer join networks that require authentication before |
| Off*                                                                         | allowing access.                                                 |
| On                                                                           |                                                                  |
| Note: An asterisk (*) next to a value indicates the factory default setting. |                                                                  |

### **LPD** Configuration

Note: This menu appears only in network printers or printers that are attached to print servers.

| Menu item                                                                    | Description                                                                                                    |
|------------------------------------------------------------------------------|----------------------------------------------------------------------------------------------------|
| LPD Timeout<br>0–65535 seconds (90*)                                         | Set the time-out value to stop the Line Printer Daemon (LPD) server from waiting indefinitely for hung or invalid print jobs.                                                                         |
| <b>LPD Banner Page</b><br>Off*<br>On                                         | Print a banner page for all LPD print jobs.<br><b>Note:</b> A banner page is the first page of a print job used as a separator of print jobs and to identify the originator of the print job request. |
| <b>LPD Trailer Page</b><br>Off <sup>*</sup><br>On                            | Print a trailer page for all LPD print jobs.<br><b>Note:</b> A trailer page is the last page of a print job.                                                                                          |
| LPD Carriage Return Conversion<br>Off*<br>On                                 | Enable carriage return conversion.<br><b>Note:</b> Carriage return is a mechanism that commands the printer to move the position of the cursor to the first position on the same line.                |
| Note: An asterisk (*) next to a value indicates the factory default setting. |                                                                                                    |

## **HTTP/FTP Settings**

| Menu item                                                                    | Description                                                                                                  |
|------------------------------------------------------------------------------|----------------------------------------------------------------------------------------------------|
| Enable HTTP Server<br>Off<br>On*                                             | Access the Embedded Web Server to monitor and manage the printer.                                            |
| Enable HTTPS<br>Off<br>On*                                                   | Enable Hypertext Transfer Protocol Secure (HTTPS) to encrypt data transferring to and from the print server. |
| Force HTTPS Connections<br>On<br>Off*                                        | Force the printer to use HTTPS connections.                                                                  |
| Note: An asterisk (*) next to a value indicates the factory default setting. |                                                                                                    |

**Note:** An asterisk (\*) next to a value indicates the factory default setting.

| Menu item                                                                    | Description                                                    |
|------------------------------------------------------------------------------|----------------------------------------------------------------|
| Enable FTP/TFTP<br>Off<br>On*                                                | Send files using FTP/TFTP.                                     |
| Local Domains                                                                | Specify domain names for HTTP and FTP servers.                 |
| HTTP Proxy IP Address                                                        | Configure the HTTP and FTP server settings.                    |
| FTP Proxy IP Address                                                         |                                                                |
| HTTP Default IP Port                                                         |                                                                |
| HTTPS Device Certificate                                                     |                                                                |
| FTP Default IP Port                                                          |                                                                |
| Timeout for HTTP/FTP<br>Requests<br>1–299 (30*)                              | Specify the amount of time before the server connection stops. |
| <b>Retries for HTTP/FTP Requests</b><br>1–299 (3*)                           | Set the number of retries to connect to the HTTP/FTP server.   |
| Note: An asterisk (*) next to a value indicates the factory default setting. |                                                                |

## ThinPrint

| Menu item                                                                    | Description                                                |
|------------------------------------------------------------------------------|------------------------------------------------------------|
| Enable ThinPrint<br>Off*<br>On                                               | Print using ThinPrint.                                     |
| <b>Port Number</b><br>4000–4999 (4000*)                                      | Set the port number for the ThinPrint server.              |
| Bandwidth (bits/sec)<br>100–1000000 (0*)                                     | Set the speed to transmit data in a ThinPrint environment. |
| Packet Size (kbytes)<br>0–64000 (0*)                                         | Set the packet size for data transmission.                 |
| Note: An asterisk (*) next to a value indicates the factory default setting. |                                                            |

## USB

| Menu item                                                                    | Description                                                                                                    |  |
|------------------------------------------------------------------------------|----------------------------------------------------------------------------------------------------|--|
|                                                                              | Set the printer to switch to PCL emulation when a print job received through a USB port requires it, regardless of the default printer language.          |  |
| On*                                                                          | <b>Note:</b> When this setting is disabled, the printer does not examine incoming data and uses the default printer language specified in the Setup menu. |  |
| Note: An asterisk (*) next to a value indicates the factory default setting. |                                                                                                    |  |

| Menu item             | Description                                                                                                    |  |
|-----------------------|----------------------------------------------------------------------------------------------------|--|
| PS SmartSwitch<br>Off | Set the printer to switch to PostScript emulation when a print job received through a USB port requires it, regardless of the default printer language.   |  |
| On*                   | <b>Note:</b> When this setting is disabled, the printer does not examine incoming data and uses the default printer language specified in the Setup menu. |  |
| Job Buffering         | Temporarily store jobs on the hard disk before printing.                                                                                                  |  |
| Off*<br>On            | <b>Note:</b> This menu item appears only when a hard disk is installed.                                                                                   |  |
| Mac Binary PS         | Set the printer to process Macintosh binary PostScript print jobs.                                                                                        |  |
| Auto*                 | Notes:                                                                                                    |  |
| On<br>Off             | <ul> <li>Auto processes print jobs from computers using either Windows or Macintosh operating<br/>systems.</li> </ul>                                     |  |
|                       | <ul> <li>Off filters PostScript print jobs using the standard protocol.</li> </ul>                                                                        |  |
| Enable USB Port       | Enable the front USB drive port.                                                                                                    |  |
| Off                   |                                                                                                    |  |
| On*                   |                                                                                                    |  |
| Note: An asterisk (   | Note: An asterisk (*) next to a value indicates the factory default setting.                                                                              |  |

## **Restrict external network access**

| Menu item                                                                    | Description                                                        |  |
|------------------------------------------------------------------------------|--------------------------------------------------------------------|--|
| Restrict external network<br>access<br>Off <sup>*</sup><br>On                | Restrict access to network sites.                                  |  |
| External network address                                                     | Specify the network addresses with restricted access.              |  |
| E-mail address for notification                                              | Specify an e-mail address to send a notification of logged events. |  |
| Ping frequency<br>1–300 (10*)                                                | Specify the network query interval in seconds.                     |  |
| Subject                                                                      | Specify the subject and message of the notification e-mail.        |  |
| Message                                                                      |                                                                    |  |
| Note: An asterisk (*) next to a value indicates the factory default setting. |                                                                    |  |

## **Google Cloud Print**

| Menu item                                                                    | Description                                            |
|------------------------------------------------------------------------------|--------------------------------------------------------|
| Registration<br>Register                                                     | Register the printer to the Google Cloud Print server. |
| Note: An asterisk (*) next to a value indicates the factory default setting. |                                                        |

| Menu item                                                    | Description                                                                                       |
|--------------------------------------------------------------|---------------------------------------------------------------------------------------------------|
| <b>Options</b><br>Enable Google Cloud Print<br>Off<br>On*    | Print directly from your Google account.                                                          |
| <b>Options</b><br>Enable Local Discovery<br>Off<br>On*       | Allow the registered user and other users on the same subnet to send jobs to the printer locally. |
| <b>Options</b><br>Enable SSL Peer Verification<br>Off<br>On* | Verify authenticity of the peer certificate to connect to your Google account.                    |
| <b>Options</b><br>Always Print As Image<br>Off*<br>On        | Set the printer to process PDF files as an image for faster printing.                             |

### Wi-Fi Direct

Note: This menu appears only when a direct Wi-Fi network is the active network.

| Menu item                                                                    | Description                                                                                                    |
|------------------------------------------------------------------------------|----------------------------------------------------------------------------------------------------|
| SSID                                                                         | Specify the service set identifier (SSID) of the Wi-Fi network.                                                         |
| <b>Preferred Channel Number</b><br>Auto<br>1–11 (6*)                         | Show the PSK on the Network Setup Page.                                                                                 |
| Set PSK                                                                      | Set the preshared key (PSK) to authenticate and validate users on a Wi-Fi connection.                                   |
| Show PSK on Setup Page<br>Off<br>On*                                         | Show the PSK on the Network Setup Page.                                                                                 |
| Group Owner IP Address                                                       | Specify the IP address of the group owner.                                                                              |
| Auto-Accept Push Button<br>Requests<br>Off*<br>On                            | Accept requests to connect to the network automatically.<br><b>Note:</b> Accepting clients automatically is not secure. |
| Note: An asterisk (*) next to a value indicates the factory default setting. |                                                                                                    |

# Security

## Login Methods

#### **Manage Permissions**

| Menu item                        | Description                                  |
|----------------------------------|----------------------------------------------|
| Function Access                  | Control access to the printer functions.     |
| Access Address Book in Apps      |                                              |
| Modify Address Book              |                                              |
| Manage Shortcuts                 |                                              |
| Create Profiles                  |                                              |
| Manage Bookmarks                 |                                              |
| Flash Drive Print                |                                              |
| Flash Drive Scan                 |                                              |
| Copy Function                    |                                              |
| Color Dropout                    |                                              |
| E-mail Function                  |                                              |
| Fax Function                     |                                              |
| FTP Function                     |                                              |
| Release Held Faxes               |                                              |
| Held Jobs Access                 |                                              |
| User Profiles                    |                                              |
| Cancel Jobs at the Device        |                                              |
| Change Language                  |                                              |
| Internet Printing Protocol (IPP) |                                              |
| Initiate Scans Remotely          |                                              |
| B/W Print                        |                                              |
| Network Folder - Scan            |                                              |
| Administrative Menus             | Control access to the printer menu settings. |
| Security Menu                    |                                              |
| Network/Ports Menu               |                                              |
| Paper Menu                       |                                              |
| Reports Menu                     |                                              |
| Function Configuration Menus     |                                              |
| Supplies Menu                    |                                              |
| Option Card Menu                 |                                              |
| SE Menu                          |                                              |
| Device Menu                      |                                              |

| Menu item                  | Description                                       |
|----------------------------|---------------------------------------------------|
| Device Management          | Control access to the printer management options. |
| Remote Management          |                                                   |
| Firmware Updates           |                                                   |
| Apps Configuration         |                                                   |
| Operator Panel Lock        |                                                   |
| Import/Export All Settings |                                                   |
| Out of Service Erase       |                                                   |
| Embedded Web Server Access |                                                   |
| Apps                       | Control access to printer applications.           |
| New Apps                   |                                                   |
| Slideshow                  |                                                   |
| Change Wallpaper           |                                                   |
| Screen Saver               |                                                   |
| Card Copy                  |                                                   |
| Scan Center                |                                                   |
| Scan Center Custom 1       |                                                   |
| Scan Center Custom 2       |                                                   |
| Scan Center Custom 3       |                                                   |
| Scan Center Custom 4       |                                                   |
| Scan Center Custom 5       |                                                   |
| Scan Center Custom 6       |                                                   |
| Scan Center Custom 7       |                                                   |
| Scan Center Custom 8       |                                                   |
| Scan Center Custom 9       |                                                   |
| Scan Center Custom 10      |                                                   |
| Forms and Favorites        |                                                   |

#### **Local Accounts**

| Menu item                 | Description                                                                       |
|---------------------------|-----------------------------------------------------------------------------------|
| Manage Groups/Permissions | Control group or user access to the printer functions, applications, and security |
| Add Group                 | settings.                                                                         |
| Import Access Controls    |                                                                                   |
| Function Access           |                                                                                   |
| Administrative Menus      |                                                                                   |
| Device Management         |                                                                                   |
| Apps                      |                                                                                   |
| All Users                 |                                                                                   |
| Import Access Controls    |                                                                                   |
| Function Access           |                                                                                   |
| Administrative Menus      |                                                                                   |
| Device Management         |                                                                                   |
| Apps                      |                                                                                   |
| Admin                     |                                                                                   |

| Menu item                   | Description                                                      |
|-----------------------------|------------------------------------------------------------------|
| Add User                    | Create local accounts to manage access to the printer functions. |
| User Name/Password          |                                                                  |
| User Name                   |                                                                  |
| Password                    |                                                                  |
| PIN                         |                                                                  |
| User Name/Password Accounts |                                                                  |
| Add User                    |                                                                  |
| User Name Accounts          |                                                                  |
| Add User                    |                                                                  |
| Password Accounts           |                                                                  |
| Add User                    |                                                                  |
| PIN Accounts                |                                                                  |
| Add User                    |                                                                  |

#### **Default Login Methods**

Note: This menu appears only when you configure the settings in the Local Accounts menu.

| Menu item                                                            | Description                                                   |
|----------------------------------------------------------------------|---------------------------------------------------------------|
| Control Panel<br>User Name/Password<br>User Name<br>Password<br>PIN  | Specify the default login method to access the control panel. |
| <b>Browser</b><br>User Name/Password<br>User Name<br>Password<br>PIN | Specify the default login method to access the browser.       |

### Schedule USB Devices

| Menu item        | Description                            |
|------------------|----------------------------------------|
| Schedules        | Schedule access to the front USB port. |
| Add New Schedule |                                        |

## Security Audit Log

| Menu item                               | Description                                                                       |  |
|-----------------------------------------|-----------------------------------------------------------------------------------|--|
| Enable Audit                            | Record the events in the secure audit log and remote syslog.                      |  |
| Off*                                    |                                                                                   |  |
| On                                      |                                                                                   |  |
| Enable Remote Syslog                    | Send audit logs to a remote server.                                               |  |
| Off*                                    |                                                                                   |  |
| On                                      |                                                                                   |  |
| Remote Syslog Server                    | Specify the remote syslog server.                                                 |  |
| Remote Syslog Port                      | Specify the remote syslog port.                                                   |  |
| 1–65535 (514*)                          |                                                                                   |  |
| Remote Syslog Method                    | Specify a syslog method to transmit logged events to a remote server.             |  |
| Normal UDP*                             |                                                                                   |  |
| Stunnel                                 |                                                                                   |  |
| Remote Syslog Facility                  | Specify a facility code that the printer uses when sending log events to a remote |  |
| 0 - Kernel Messages                     | server.                                                                           |  |
| 1 - User-Level Messages                 |                                                                                   |  |
| 2 - Mail System                         |                                                                                   |  |
| 3 - System Daemons                      |                                                                                   |  |
| 4 - Security/Authorization              |                                                                                   |  |
| Messages*                               |                                                                                   |  |
| 5 - Messages Generated                  |                                                                                   |  |
| Internally by Syslogs                   |                                                                                   |  |
| 6 - Line Printer Subsystem              |                                                                                   |  |
| 7 - Network News Subsystem              |                                                                                   |  |
| 8 - UUCP Subsystem                      |                                                                                   |  |
| 9 - Clock Daemon                        |                                                                                   |  |
| 10 - Security/Authorization<br>Messages |                                                                                   |  |
| 11 - FTP Daemon                         |                                                                                   |  |
| 12 - NTP Subsystem                      |                                                                                   |  |
| 13 - Log Audit                          |                                                                                   |  |
| 14 - Log Alert                          |                                                                                   |  |
| 15 - Clock Daemon                       |                                                                                   |  |
| 16 - Local Use 0 (local0)               |                                                                                   |  |
| 17- Local Use 1 (local1)                |                                                                                   |  |
| 18 - Local Use 2 (local2)               |                                                                                   |  |
| 19 - Local Use 3 (local3)               |                                                                                   |  |
| 20 - Local Use 4 (local4)               |                                                                                   |  |
| 21 - Local Use 5 (local5)               |                                                                                   |  |
| 22 - Local Use 6 (local6)               |                                                                                   |  |
| 23 - Local Use 7 (local7)               |                                                                                   |  |
| Note: An asterisk (*) next to a value   | Note: An asterisk (*) next to a value indicates the factory default setting.      |  |

**Note:** An asterisk (\*) next to a value indicates the factory default setting.

| Description                                                                                                    |  |
|----------------------------------------------------------------------------------------------------|--|
| Specify the priority level cutoff for logging messages and events.                                                  |  |
| Send all events, regardless of severity level, to the remote server.                                                |  |
| Send e-mail notification of logged events to the administrator.                                                     |  |
| Send e-mail notification to the administrator when a log entry is deleted.                                          |  |
| Send e-mail notification to the administrator when the log becomes full and begins to overwrite the oldest entries. |  |
| Resolve log storage issues when the log fills its allotted memory.                                                  |  |
| Send e-mail notification to the administrator when the log fills its allotted memory.                               |  |
|                                                                                                    |  |
| Send e-mail notification to the administrator when a log is exported.                                               |  |
| Send e-mail notification to the administrator when Enable Audit is set.                                             |  |
| Specify how the log file terminates the end of each line.                                                           |  |
|                                                                                                    |  |

| Menu item                                                                    | Description                                        |
|------------------------------------------------------------------------------|----------------------------------------------------|
| <b>Digitally Sign Exports</b><br>Off <sup>*</sup><br>On                      | Add a digital signature to each exported log file. |
| Clear Log                                                                    | Delete all audit logs.                             |
| Export Log<br>Syslog (RFC 5424)<br>Syslog (RFC 3164)<br>CSV                  | Export a security log to a flash drive.            |
| Note: An asterisk (*) next to a value indicates the factory default setting. |                                                    |

## **Login Restrictions**

| Menu item                                                                    | Description                                                                           |
|------------------------------------------------------------------------------|---------------------------------------------------------------------------------------|
| Login failures<br>1–10 (3*)                                                  | Specify the number of failed login attempts before the user gets locked out.          |
| Failure time frame<br>1–60 minutes (5*)                                      | Specify the time frame between failed login attempts before the user gets locked out. |
| Lockout time<br>1–60 minutes (5*)                                            | Specify the lockout duration.                                                         |
| Web Login Timeout<br>1–120 minutes (10*)                                     | Specify the delay for a remote login before the user is logged off automatically.     |
| Note: An asterisk (*) next to a value indicates the factory default setting. |                                                                                       |

## **Confidential Print Setup**

| Menu item                                                                      | Description                                                                                                    |
|--------------------------------------------------------------------------------|----------------------------------------------------------------------------------------------------|
| <b>Max Invalid PIN</b><br>2–10                                                 | <ul> <li>Set the number of times an invalid PIN can be entered.</li> <li>Notes: <ul> <li>A value of zero turns off this setting.</li> <li>When the limit is reached, the print jobs for that user name and PIN are deleted.</li> </ul> </li> </ul>                                                                                                    |
| Confidential Job Expiration<br>Off*<br>1 Hour<br>4 Hours<br>24 Hours<br>1 Week | <ul> <li>Set the expiration time for confidential print jobs.</li> <li>Notes: <ul> <li>If this menu item is changed while confidential print jobs reside in the printer memory or hard disk, then the expiration time for those print jobs does not change to the new default value.</li> <li>If the printer is turned off, then all confidential jobs held in the printer memory are deleted.</li> </ul> </li> </ul> |
| Note: An asterisk (*) next to a value indicates the factory default setting.   |                                                                                                    |

| Menu item                                                                 | Description                                                                                                    |
|---------------------------------------------------------------------------|----------------------------------------------------------------------------------------------------|
| Repeat Job Expiration<br>Off*<br>1 Hour<br>4 Hours<br>24 Hours<br>1 Week  | Set the expiration time for a print job that you want to repeat.                                                                  |
| Verify Job Expiration<br>Off*<br>1 Hour<br>4 Hours<br>24 Hours<br>1 Week  | Set the expiration time that the printer prints a copy for the user to examine its quality, before printing the remaining copies. |
| Reserve Job Expiration<br>Off*<br>1 Hour<br>4 Hours<br>24 Hours<br>1 Week | Set the expiration time that the printer stores print jobs for printing later.                                                    |
| Require All Jobs to be Held<br>Off*<br>On                                 | Set the printer to hold all print jobs.                                                                                           |
| Keep duplicate documents<br>Off*<br>On                                    | Set the printer to print other documents with the same file name without overwriting any of the print jobs.                       |

## **Disk Encryption**

Note: This menu appears only when a hard disk is installed.

| Menu item        | Description             |
|------------------|-------------------------|
| Status           | Enable disk encryption. |
| Enabled          |                         |
| Disabled         |                         |
| Start encryption |                         |

## **Erase Temporary Data Files**

| Menu item                                                                    | Description                                                              |
|------------------------------------------------------------------------------|--------------------------------------------------------------------------|
| Stored in onboard memory<br>Off*<br>On                                       | Delete all files stored on the printer memory.                           |
| Stored on hard disk                                                          | Delete all files stored on the printer hard disk.                        |
| 1 Pass Erase*                                                                | Note: This menu item appears only when a printer hard disk is installed. |
| 3 Pass Erase                                                                 |                                                                          |
| 7 Pass Erase                                                                 |                                                                          |
| Note: An asterisk (*) next to a value indicates the factory default setting. |                                                                          |

## **Solutions LDAP Settings**

| Menu item                     | Description                                                                |
|-------------------------------|----------------------------------------------------------------------------|
| Follow LDAP Referrals         | Search the different servers in the domain for the logged-in user account. |
| Off*                          |                                                                            |
| On                            |                                                                            |
| LDAP Certificate Verification | Enable verification of LDAP certificates.                                  |
| Yes                           |                                                                            |
| No*                           |                                                                            |

### **Miscellaneous**

| Menu item                                                                 | Description                                                                                                    |
|---------------------------------------------------------------------------|----------------------------------------------------------------------------------------------------|
| Protected Features<br>Show*                                               | Show all the features that Function Access Control (FAC) protects regardless of the security permission that the user has.                                                                                                    |
| Hide                                                                      | <b>Note:</b> Hide displays only FAC-protected features that the user has access.                                                                                                    |
| Print Permission<br>Off*<br>On                                            | Let the user log in before printing.                                                                                                    |
| <b>Default Print Permission Login</b><br>User Name/Password*<br>User Name | Set the default login for Print Permission.                                                                                                    |
| <b>Security Reset Jumper</b><br>Enable "Guest" access*<br>No Effect       | <ul> <li>Specify user access to the printer.</li> <li>Notes: <ul> <li>The jumper is located beside a lock icon on the controller board.</li> <li>Enable "Guest" access provides anyone access to all aspects of the printer.</li> <li>No Effect may make access to the printer impossible when the required security information is unavailable.</li> </ul> </li> </ul> |

| Menu item                                                                    | Description                  |
|------------------------------------------------------------------------------|------------------------------|
| Minimum Password Length<br>0–32                                              | Specify the password length. |
| Note: An asterisk (*) next to a value indicates the factory default setting. |                              |

# Reports

## Menu Settings Page

| Menu item          | Description                                     |
|--------------------|-------------------------------------------------|
| Menu Settings Page | Print a report that contains the printer menus. |

#### Device

| Menu item          | Description                                                            |
|--------------------|------------------------------------------------------------------------|
| Device Information | Print a report that contains information about the printer.            |
| Device Statistics  | Print a report about printer usage and supply status.                  |
| Profile List       | Print a list of profiles that are stored in the printer.               |
| Asset Report       | Print a report that contains the printer serial number and model name. |

#### Print

| Menu item                            | Description                                                                                                    |
|--------------------------------------|----------------------------------------------------------------------------------------------------|
| Print Fonts<br>PCL Fonts<br>PS Fonts | Print samples and information about the fonts that are available in each printer language.                                                                     |
| Print Directory                      | Print the resources that are stored in the flash drive or hard disk.<br><b>Note:</b> This menu item appears only when a flash drive or hard disk is installed. |

### Shortcuts

| Menu item                | Description                                                             |
|--------------------------|-------------------------------------------------------------------------|
| All Shortcuts            | Print a report that lists the shortcuts that are stored in the printer. |
| Fax Shortcuts            |                                                                         |
| Copy Shortcuts           |                                                                         |
| E-mail Shortcuts         |                                                                         |
| FTP Shortcuts            |                                                                         |
| Network Folder Shortcuts |                                                                         |

#### Fax

| Menu item    | Description                                                               |
|--------------|---------------------------------------------------------------------------|
| Fax Job Log  | Print a report about the last 200 completed fax jobs.                     |
|              | Note: This menu item appears only when Enable Job Log is set to On.       |
| Fax Call Log | Print a report about the last 100 attempted, received, and blocked calls. |
| l            | Note: This menu item appears only when Enable Job Log is set to On.       |

#### Network

| Menu item                      | Description                                                                                          |
|--------------------------------|----------------------------------------------------------------------------------------------------|
| Network Setup Page             | Print a page that shows the configured network and wireless settings on the printer.                 |
|                                | <b>Note:</b> This menu item appears only in network printers or printers connected to print servers. |
| Wi-Fi Direct Connected Clients | Print a page that shows the list of devices that are connected to the printer using Wi-Fi Direct.    |
|                                | Note: This menu item appears only when Enable Wi-Fi Direct is set to On.                             |

# Help

| Menu item           | Description                                                                     |
|---------------------|---------------------------------------------------------------------------------|
| Print All Guides    | Prints all the guides                                                           |
| Connection Guide    | Provides information about connecting the printer locally (USB) or to a network |
| Copy Guide          | Provides information about making copies and configuring the settings           |
| E-mail Guide        | Provides information about sending e-mails and configuring the settings         |
| Fax Guide           | Provides information about sending faxes and configuring the settings           |
| FTP Guide           | Provides information about scanning documents and configuring the settings      |
| Information Guide   | Provides more information sources about the printer                             |
| Media Guide         | Provides information about loading paper and specialty media                    |
| Mono Quality Guide  | Provides information about mono print quality settings                          |
| Moving Guide        | Provides information about moving, locating, or shipping the printer            |
| Print Quality Guide | Provides information about solving print quality issues                         |
| Supplies Guide      | Provides information about ordering supplies                                    |

# Troubleshooting

| Menu item                | Description                                                       |
|--------------------------|-------------------------------------------------------------------|
| Print Quality Test Pages | Print sample pages to identify and correct print quality defects. |

| Menu item            | Description                                     |
|----------------------|-------------------------------------------------|
| Cleaning the Scanner | Print instructions on how to clean the scanner. |

# **Printing the Menu Settings Page**

From the home screen, touch **Settings** > **Reports** > **Menu Settings Page**.

# **Securing the printer**

# Locating the security slot

The printer is equipped with a security lock feature. Attach a security lock compatible with most laptop computers in the location shown to secure the printer in place.

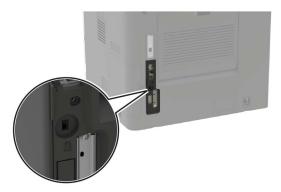

# **Erasing printer memory**

To erase volatile memory or buffered data in your printer, turn off the printer.

To erase nonvolatile memory or individual settings, device and network settings, security settings, and embedded solutions, do the following:

- 1 From the home screen, touch **Settings** > **Device** > **Maintenance** > **Out of Service Erase**.
- 2 Select the Sanitize all information on nonvolatile memory check box, and then touch ERASE.
- 3 Select Start initial setup wizard or Leave printer offline, and then touch Next.
- 4 Start the operation.

# **Erasing printer hard disk memory**

- 1 From the home screen, touch **Settings** > **Device** > **Maintenance** > **Out of Service Erase**.
- 2 Select the Sanitize all information on hard disk check box, and then touch ERASE.
- **3** Select a method to erase data.
- **4** Start the operation.

**Note:** This process can take from several minutes to more than an hour, making the printer unavailable for other tasks.

# Encrypting the printer hard disk

This process erases all contents in the hard disk. If necessary, back up important data from the printer before starting the encryption.

- 1 From the home screen, touch Settings > Security > Disk Encryption > Start encryption.
- **2** Follow the instructions on the display.

#### Notes:

- To avoid loss of data, do not turn off the printer during the encryption process.
- This process can take from several minutes to more than an hour, making the printer unavailable for other tasks.
- After encryption, the printer automatically restarts.

# **Restoring factory default settings**

- 1 From the home screen, touch Settings > Device > Restore Factory Defaults.
- 2 Touch Restore Settings > select the settings that you want to restore > RESTORE.
- 3 Start the operation.

# **Statement of Volatility**

| Type of memory      | Description                                                                                                    |
|---------------------|----------------------------------------------------------------------------------------------------|
| Volatile memory     | The printer uses standard random access memory (RAM) to buffer temporarily user data during simple print and copy jobs.                                                                                                    |
| Non-volatile memory | The printer may use two forms of non-volatile memory:<br>EEPROM and NAND (flash memory). Both types are used<br>to store the operating system, printer settings, network<br>information, scanner and bookmark settings, and<br>embedded solutions. |
| Hard disk memory    | Some printers may have a hard disk drive installed. The<br>printer hard disk is designed for printer-specific<br>functionality. The hard disk lets the printer retain buffered<br>user data from complex print jobs, form data, and font<br>data.  |

Erase the content of any installed printer memory in the following circumstances:

- The printer is decommissioned.
- The printer hard disk is replaced.
- The printer is moved to a different department or location.
- The printer is serviced by someone from outside your organization.
- The printer is removed from your premises for service.
- The printer is sold to another organization.

#### Disposing of a printer hard disk

- Degaussing—Flushes the hard disk with a magnetic field that erases stored data
- Crushing—Physically compresses the hard disk to break component parts and render them unreadable
- Milling—Physically shreds the hard disk into small metal bits

**Note:** To guarantee that all data are completely erased, destroy physically each hard disk where data is stored.

# **Maintaining the printer**

**Warning—Potential Damage:** Failure to maintain optimum printer performance, or to replace parts and supplies, may cause damage to your printer.

# Adjusting the speaker volume

#### Adjusting the default headphone volume

**1** From the control panel, navigate to:

Settings > Device > Accessibility

**2** Adjust the headphone volume.

**Note:** The volume resets to the default value after the session is logged out or when the printer wakes from Sleep or Hibernate mode.

#### Configuring the fax speaker settings

- 1 From the home screen, touch Settings > Fax > Fax Setup > Speaker Settings.
- **2** Do the following:
  - Set the Speaker Mode to Always On.
  - Set the Speaker Volume to High.
  - Activate the Ringer Volume.

# Networking

#### Connecting the printer to a Wi-Fi network

Make sure that Active Adapter is set to Auto. From the home screen, touch **Settings** > **Network/Ports** > **Network Overview** > **Active Adapter**.

#### Using the control panel

- 1 From the home screen, touch Settings > Network/Ports > Wireless > Setup On Printer Panel > Choose Network.
- 2 Select a Wi-Fi network, and then type the network password.

**Note:** For Wi-Fi-network-ready printer models, a prompt for Wi-Fi network setup appears during initial setup.

#### **Using Lexmark Mobile Assistant**

- **1** Depending on your mobile device, download the Lexmark Mobile Assistant application from either the Google Play store or App Store online store.
- 2 From the printer home screen, touch Settings > Network/Ports > Wireless > Setup Using Mobile App > Printer ID.
- **3** From your mobile device, launch the application, and then accept the Terms of Use.

Note: If necessary, grant permissions.

- 4 Tap Connect to Printer > Go to Wi-Fi Settings.
- **5** Connect your mobile device to the printer wireless network.
- 6 Return to the application, and then tap Setup Wi-Fi Connection
- 7 Select a Wi-Fi network, and then type the network password.
- 8 Tap Done.

# Connecting the printer to a wireless network using Wi-Fi Protected Setup (WPS)

Before you begin, make sure that:

- The access point (wireless router) is WPS-certified or WPS-compatible. For more information, see the documentation that came with your access point.
- A wireless network adapter is installed in your printer. For more information, see the instructions that came with the adapter.
- Active Adapter is set to Auto. From the home screen, touch **Settings** > **Network/Ports** > **Network Overview** > **Active Adapter**.

#### Using the Push Button method

- 1 From the home screen, touch Settings > Network/Ports > Wireless > Wi-Fi Protected Setup > Start Push Button Method.
- **2** Follow the instructions on the display.

#### Using the personal identification number (PIN) method

- 1 From the home screen, touch Settings > Network/Ports > Wireless > Wi-Fi Protected Setup > Start PIN Method.
- **2** Copy the eight-digit WPS PIN.
- **3** Open a web browser, and then type the IP address of your access point in the address field.

Notes:

- To know the IP address, see the documentation that came with your access point.
- If you are using a proxy server, then temporarily disable it to load the web page correctly.
- **4** Access the WPS settings. For more information, see the documentation that came with your access point.
- **5** Enter the eight-digit PIN, and then save the changes.

### Connecting a mobile device to the printer wireless network

1 Enable Wi-Fi Direct in the printer. From the home screen, touch Settings > Network/Ports > Wireless > Enable Wi-Fi Direct.

#### Notes:

- The Wi-Fi Direct SSID and password are generated automatically. To view the Wi-Fi Direct SSID and password, go to the Wi-Fi Direct menu.
- You can also change the SSID and password, if necessary.
- **2** Connect your mobile device to the printer wireless network.

### **Deactivating the Wi-Fi network**

- 1 From the home screen, touch Settings > Network/Ports > Network Overview > Active Adapter > Standard Network.
- **2** Follow the instructions on the display.

### Changing the printer port settings after installing an internal solutions port

#### Notes:

- If the printer has a static IP address, then do not change the configuration.
- If the computers are configured to use the network name instead of an IP address, then do not change the configuration.
- If you are adding a wireless internal solutions port (ISP) to a printer previously configured for an Ethernet connection, then disconnect the printer from the Ethernet network.

#### For Windows users

- **1** Open the printers folder.
- **2** From the shortcut menu of the printer with the new ISP, open the printer properties.
- **3** Configure the port from the list.
- 4 Update the IP address.
- **5** Apply the changes.

#### For Macintosh users

- **1** From System Preferences in the Apple menu, navigate to the list of printers, and then select + > IP.
- 2 Type the IP address in the address field.
- **3** Apply the changes.

# **Cleaning printer parts**

### **Cleaning the printer**

**CAUTION—SHOCK HAZARD:** To avoid the risk of electrical shock when cleaning the exterior of the printer, unplug the power cord from the electrical outlet and disconnect all cables from the printer before proceeding.

#### Notes:

- Perform this task after every few months.
- Damage to the printer caused by improper handling is not covered by the printer warranty.
- **1** Turn off the printer, and then unplug the power cord from the electrical outlet.
- 2 Remove paper from the standard bin and multipurpose feeder.
- **3** Remove any dust, lint, and pieces of paper around the printer using a soft brush or vacuum.
- 4 Wipe the outside of the printer with a damp, soft, lint-free cloth.

#### Notes:

- Do not use household cleaners or detergents, as they may damage the finish of the printer.
- Make sure that all areas of the printer are dry after cleaning.
- **5** Connect the power cord to the electrical outlet, and then turn on the printer.

**CAUTION—POTENTIAL INJURY:** To avoid the risk of fire or electrical shock, connect the power cord to an appropriately rated and properly grounded electrical outlet that is near the product and easily accessible.

### **Cleaning the scanner**

**1** Open the scanner cover.

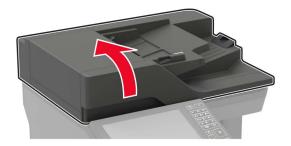

- **2** Using a damp, soft, lint-free cloth, wipe the following areas:
  - ADF glass

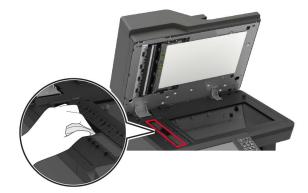

• ADF glass pad

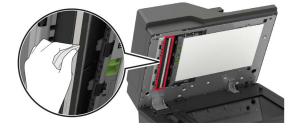

• Scanner glass

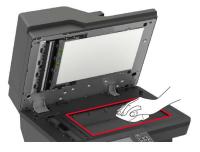

• Scanner glass pad

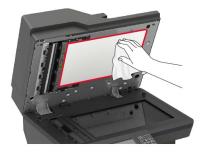

#### **3** Open door E.

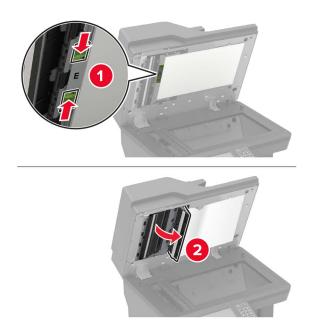

- **4** Using a damp, soft, lint-free cloth, wipe the following areas:
  - ADF glass pad in door E

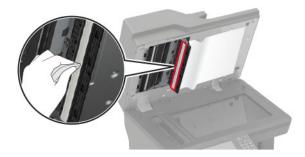

• ADF glass in door E

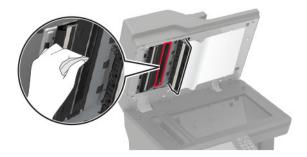

 ${\bf 5} \ \ {\rm Close \ door \ E, \ and \ then \ close \ the \ scanner \ cover.}$ 

### **Cleaning the pick tires**

- **1** Turn off the printer.
- **2** Remove the tray.

**Warning—Potential Damage:** To prevent damage from electrostatic discharge, touch any exposed metal frame of the printer before accessing or touching interior areas of the printer.

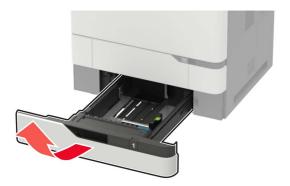

**3** Remove the pick roller.

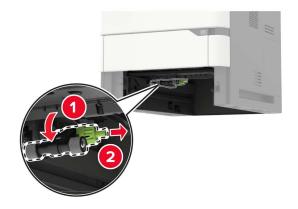

4 Using a damp, soft, lint-free cloth, wipe the pick tires.Note: Apply isopropyl alcohol to the cloth.

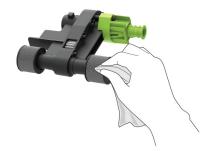

#### **5** Insert the pick roller.

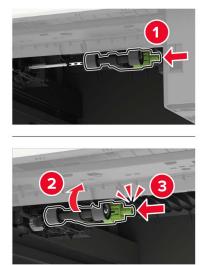

**6** Insert the tray.

## **Ordering parts and supplies**

To order parts and supplies in the U.S., contact Lexmark at 1-800-539-6275 for information about Lexmark authorized supplies dealers in your area. In other countries or regions, go to <u>www.lexmark.com</u> or contact the place where you purchased the printer.

Note: All life estimates for printer supplies assume printing on letter- or A4-size plain paper.

#### Checking the status of parts and supplies

- 1 From the home screen, touch Status/Supplies.
- 2 Select the parts or supplies that you want to check.

Note: You can also access this setting by touching the top section of the home screen.

#### Using genuine Lexmark parts and supplies

Your Lexmark printer is designed to function best with genuine Lexmark parts and supplies. Use of third-party supplies or parts may affect the performance, reliability, or life of the printer and its imaging components. It can also affect warranty coverage. Damage caused by the use of third-party parts and supplies is not covered by the warranty. All life indicators are designed to function with Lexmark parts and supplies, and may deliver unpredictable results if third-party parts and supplies are used. Imaging component usage beyond the intended life may damage your Lexmark printer or its associated components.

**Warning—Potential Damage:** Supplies and parts without Return Program agreement terms may be reset and remanufactured. However, the manufacturer's warranty does not cover any damage caused by non-genuine supplies or parts. Resetting counters on the supply or part without proper remanufacturing can cause damage to your printer. After resetting the supply or part counter, your printer may display an error indicating the presence of the reset item.

### Ordering a toner cartridge

#### Notes:

- The estimated cartridge yield is based on the ISO/IEC 19752 standard.
- Extremely low print coverage for extended periods of time may negatively affect actual yield.

#### **Return Program toner cartridges**

| ltem                                                                                     | United<br>States and<br>Canada | European<br>Economic<br>Area | Asia Pacific | Latin<br>America | Rest of<br>Europe,<br>Middle East,<br>and Africa | Australia<br>and New<br>Zealand | Worldwide |
|------------------------------------------------------------------------------------------|--------------------------------|------------------------------|--------------|------------------|--------------------------------------------------|---------------------------------|-----------|
| Return<br>Program<br>toner<br>cartridge                                                  | 58D1000                        | 58D2000                      | 58D3000      | 58D4000          | 58D5000                                          | 58D6000                         | 58D000G   |
| High yield<br>Return<br>Program<br>toner<br>cartridge                                    | 58D1H00                        | 58D2H00                      | 58D3H00      | 58D4H00          | 58D5H00                                          | 58D6H00                         | 58D0H0G   |
| High yield<br>Corporate<br>Return<br>Program<br>toner<br>cartridge <sup>1</sup>          | 58D1H0E                        | 58D2H0E                      | 58D3H0E      | 58D4H0E          | 58D5H0E                                          | 58D6H0E                         | N/A       |
| Extra high<br>yield Return<br>Program<br>toner<br>cartridge                              | 58D1X00                        | 58D2X00                      | 58D3X00      | 58D4X00          | 58D5X00                                          | 58D6X00                         | 58D0X0G   |
| Extra high<br>yield<br>Corporate<br>Return<br>Program<br>toner<br>cartridge <sup>1</sup> | 58D1X0E                        | 58D2X0E                      | 58D3X0E      | 58D4X0E          | 58D5X0E                                          | 58D6X0E                         | N/A       |
| Ultra high<br>yield Return<br>Program<br>toner<br>cartridge                              | 58D1U00                        | 58D2U00                      | 58D3U00      | 58D4U00          | 58D5U00                                          | 58D6U00                         | 58D0U0G   |

<sup>1</sup> Available only for contract-managed printers. For more information, contact your Lexmark representative or system administrator.

| Item                                                                                     | United<br>States and<br>Canada | European<br>Economic<br>Area | Asia Pacific | Latin<br>America | Rest of<br>Europe,<br>Middle East,<br>and Africa | Australia<br>and New<br>Zealand | Worldwide |
|------------------------------------------------------------------------------------------|--------------------------------|------------------------------|--------------|------------------|--------------------------------------------------|---------------------------------|-----------|
| Ultra high<br>yield<br>Corporate<br>Return<br>Program<br>toner<br>cartridge <sup>1</sup> | 58D1U0E                        | 58D2U0E                      | 58D3U0E      | 58D4U0E          | 58D5U0E                                          | 58D6U0E                         | N/A       |

<sup>1</sup> Available only for contract-managed printers. For more information, contact your Lexmark representative or system administrator.

#### Lexmark XM7355 and XM7370 Return Program toner cartridges

| Item                                                                                                    | United States,<br>Canada, Australia,<br>and New Zealand | Europe, Middle East,<br>and Africa           | Asia Pacific                                 | Latin America                                |
|----------------------------------------------------------------------------------------------------|---------------------------------------------------------|----------------------------------------------|----------------------------------------------|----------------------------------------------|
| Return Program toner<br>cartridge                                                                                                    | 25B3086 <sup>1</sup><br>25B3090 <sup>2</sup>            | 25B3101 <sup>1</sup><br>25B3107 <sup>2</sup> | 25B3121 <sup>1</sup><br>25B3122 <sup>2</sup> | 25B3128 <sup>1</sup><br>25B3129 <sup>2</sup> |
| <sup>1</sup> Supported only in the Lexmark XM7355 printer model.<br><sup>2</sup> Supported only in the Lexmark XM7370 printer model. |                                                         |                                              |                                              |                                              |

#### **Regular toner cartridges**

| Item                             | Worldwide |
|----------------------------------|-----------|
| Ultra high yield toner cartridge | 58D0UA0   |

### Ordering an imaging unit

Extremely low print coverage for extended periods of time may cause imaging unit parts to fail before the toner exhaustion.

| Item                                                                                                    | Lexmark Return Program | Corporate Return Program <sup>*</sup> | Regular |  |
|----------------------------------------------------------------------------------------------------|------------------------|---------------------------------------|---------|--|
| Imaging unit                                                                                                    | 58D0Z00                | 58D0Z0E                               | 58D0ZA0 |  |
| * This imaging unit is available only for contract-managed printers. For more information, contact your Lexmark representative or system administrator. |                        |                                       |         |  |

### Ordering a staple cartridge

| Part name        | Part number |
|------------------|-------------|
| Staple cartridge | 35S8500     |

### Ordering a maintenance kit

To identify the supported fuser type, open door A, and then remove the toner cartridge and the imaging unit. Find the two-digit fuser type in front of the fuser, for example, 00 or 01.

**Warning—Potential Damage:** Do not expose the imaging unit to direct light for more than 10 minutes. Extended exposure to light may cause print quality problems.

#### Notes:

- Using certain types of paper may require more frequent replacement of the maintenance kit.
- The separator assembly, fuser, pick roller assembly, and transfer roller are included in the maintenance kit and can be ordered individually and replaced if necessary.
- For more information on replacing the maintenance kit, see the documentation that came with the kit.

#### **Return Program fuser maintenance kits**

| Fuser maintenance kit<br>type | Part number |
|-------------------------------|-------------|
| Туре 00                       | 41X2233     |
| Туре 01                       | 41X2234     |
| Туре 02                       | 41X2235     |
| Туре 03                       | 41X2236     |
| Туре 04                       | 41X2237     |
| Type 11                       | 41X2242     |
| Туре 13                       | 41X2243     |
| Туре 32                       | 41X2250     |
| Туре 33                       | 41X2251     |
| Туре 35                       | 41X2252     |
| Type 36                       | 41X2253     |

#### **Regular fuser maintenance kits**

| Fuser maintenance kit<br>type | Part number |
|-------------------------------|-------------|
| Туре 05                       | 41X2238     |
| Туре 06                       | 41X2239     |
| Type 07                       | 41X2240     |
| Type 08                       | 41X2241     |
| Type 17                       | 41X2244     |
| Type 19                       | 41X2245     |

#### **Roller maintenance kit**

| ltem                                     | Part number |
|------------------------------------------|-------------|
| Printer engine roller<br>maintenance kit | 41X2352     |

#### Automatic document feeder maintenance kit

| Item                | Part number |
|---------------------|-------------|
| ADF maintenance kit | 41X2351     |

### **Configuring supply notifications**

**1** Open a web browser, and then type the printer IP address in the address field.

#### Notes:

- View the printer IP address on the printer home screen. The IP address appears as four sets of numbers separated by periods, such as 123.123.123.123.
- If you are using a proxy server, then temporarily disable it to load the web page correctly.
- 2 Click Settings > Device > Notifications.
- 3 From the Supplies menu, click Custom Supply Notifications.
- **4** Select a notification for each supply item.
- **5** Apply the changes.

# **Replacing parts and supplies**

### **Replacing the toner cartridge**

1 Open door A.

**Warning—Potential Damage:** To prevent damage from electrostatic discharge, touch any exposed metal frame of the printer before accessing or touching interior areas of the printer.

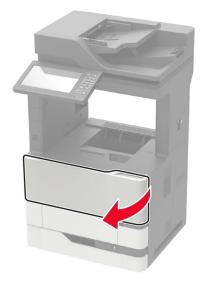

Remove the used toner cartridge.

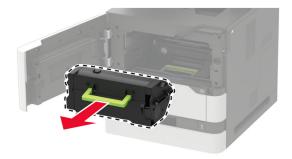

Unpack the new toner cartridge, and then shake it to redistribute the toner.

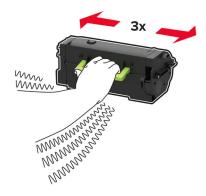

**4** Insert the new toner cartridge.

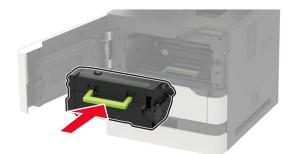

5 Close the door.

### Replacing the imaging unit

1 Open door A.

**Warning—Potential Damage:** To prevent damage from electrostatic discharge, touch any exposed metal frame of the printer before accessing or touching interior areas of the printer.

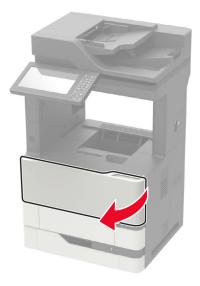

**2** Remove the toner cartridge.

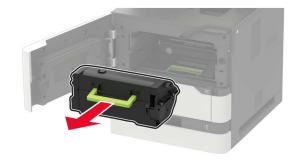

**3** Remove the used imaging unit.

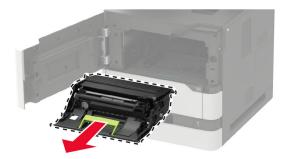

**4** Unpack the new imaging unit, and then shake it to redistribute the toner.

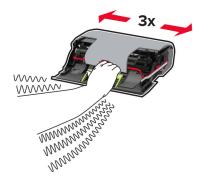

**Warning—Potential Damage:** Do not expose the imaging unit to direct light for more than 10 minutes. Extended exposure to light may cause print quality problems.

**Warning—Potential Damage:** Do not touch the photoconductor drum. Doing so may affect the quality of future print jobs.

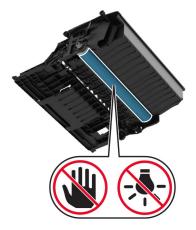

**5** Remove the packing material.

6 Insert the new imaging unit.

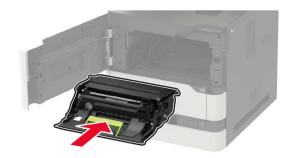

7 Insert the toner cartridge.

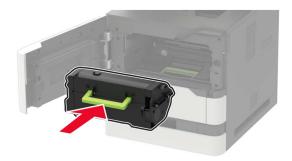

8 Close the door.

### **Replacing the fuser**

1 Open door C.

**CAUTION—HOT SURFACE:** The inside of the printer might be hot. To reduce the risk of injury from a hot component, allow the surface to cool before touching it.

**Warning—Potential Damage:** To prevent damage from electrostatic discharge, touch any exposed metal frame of the printer before accessing or touching interior areas of the printer.

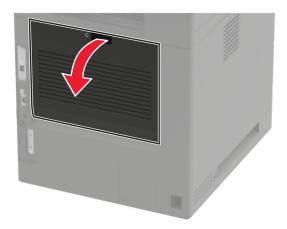

Unlock the fuser.

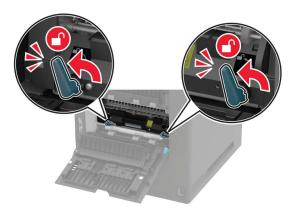

Remove the used fuser.

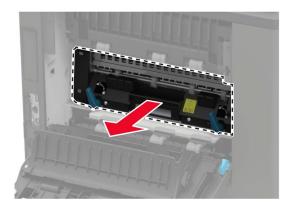

- Unpack the new fuser.
- **5** Insert the new fuser until it *clicks* into place.

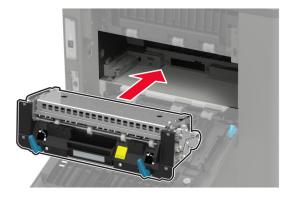

6 Lock the fuser.

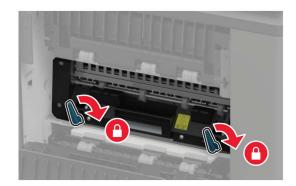

7 Close the door.

### Replacing the transfer roller

1 Open door A.

**Warning—Potential Damage:** To prevent damage from electrostatic discharge, touch any exposed metal frame of the printer before accessing or touching interior areas of the printer.

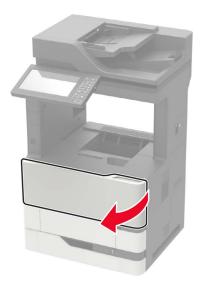

**2** Remove the toner cartridge.

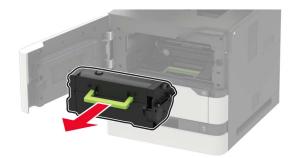

**3** Remove the imaging unit.

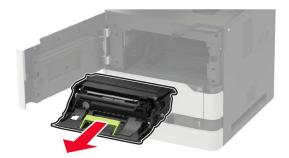

**4** Remove the used transfer roller.

**CAUTION—HOT SURFACE:** The inside of the printer might be hot. To reduce the risk of injury from a hot component, allow the surface to cool before touching it.

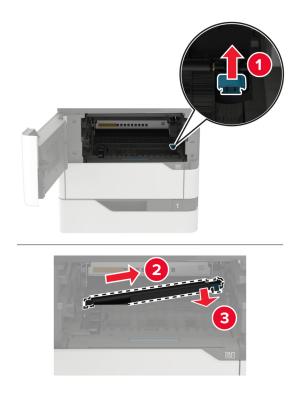

**5** Unpack the new transfer roller.

**6** Insert the new transfer roller until it *clicks* into place.

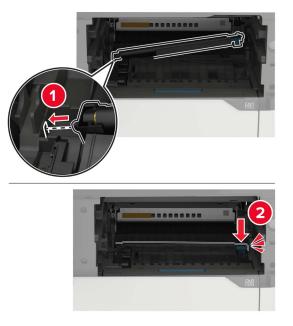

7 Insert the imaging unit.

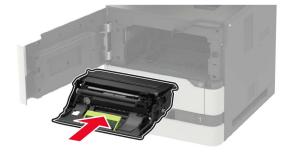

**8** Insert the toner cartridge.

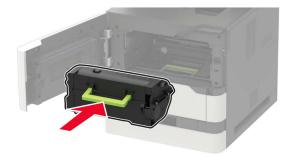

**9** Close the door.

### Replacing the pick roller

**1** Remove the tray.

**Warning—Potential Damage:** To prevent damage from electrostatic discharge, touch any exposed metal frame of the printer before accessing or touching interior areas of the printer.

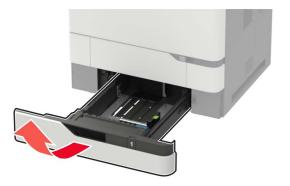

Remove the used pick roller.

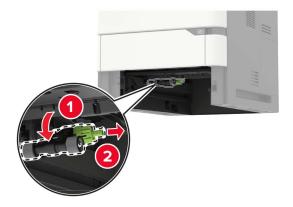

- Unpack the new pick roller.
- Install the new pick roller.

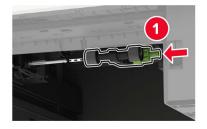

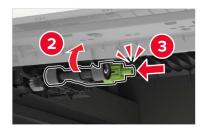

### Replacing the pick roller in the multipurpose feeder

**1** Open the multipurpose feeder.

**Warning—Potential Damage:** To prevent damage from electrostatic discharge, touch any exposed metal frame of the printer before accessing or touching interior areas of the printer.

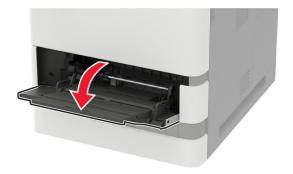

**2** Remove the used pick roller.

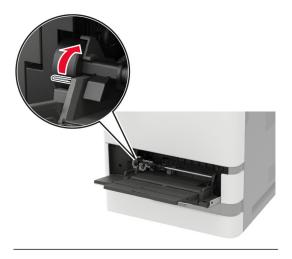

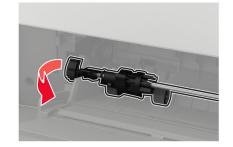

**3** Unpack the new pick roller.

**4** Install the new pick roller.

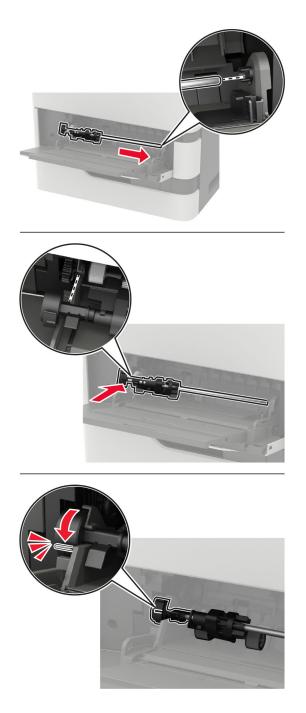

**5** Close the multipurpose feeder.

### Replacing the ADF pick roller

- **1** Turn off the printer.
- 2 Open door D.

**Warning—Potential Damage:** To prevent damage from electrostatic discharge, touch any exposed metal frame of the printer before accessing or touching interior areas of the printer.

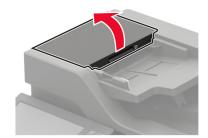

**3** Remove the ADF pick roller cover.

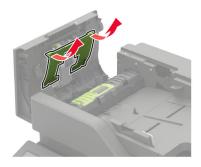

4 Remove the used ADF pick roller.

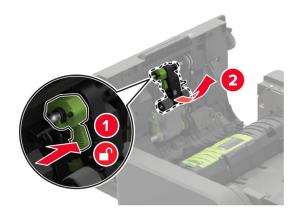

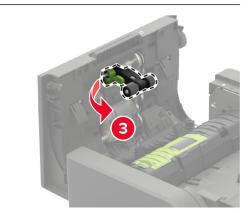

**5** Unpack the new ADF pick roller.

**Warning—Potential Damage:** To avoid damage and poor printer performance, handle this part with clean hands.

**6** Insert the new ADF pick roller until it *clicks* into place.

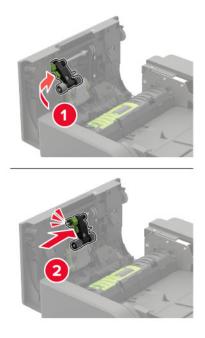

7 Insert the ADF pick roller cover until it *clicks* into place.

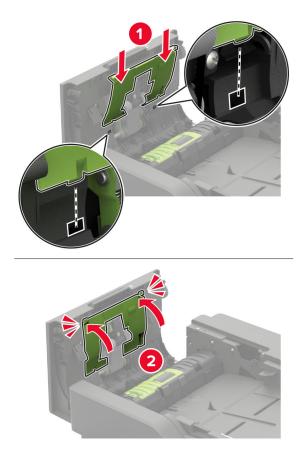

- 8 Close the door.
- **9** Turn on the printer.

### **Replacing the ADF feed roller**

- **1** Turn off the printer.
- 2 Open door D.

**Warning—Potential Damage:** To prevent damage from electrostatic discharge, touch any exposed metal frame of the printer before accessing or touching interior areas of the printer.

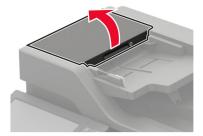

**3** Remove the ADF pick roller cover.

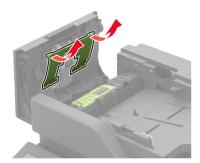

**4** Remove the used ADF feed roller.

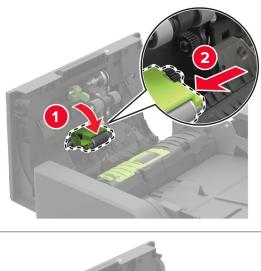

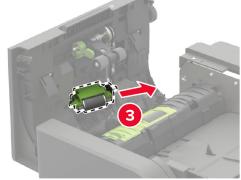

**5** Unpack the new ADF feed roller.

**Warning—Potential Damage:** To avoid damage and poor printer performance, handle this part with clean hands.

**6** Insert the new ADF feed roller until it *clicks* into place.

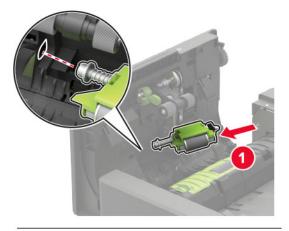

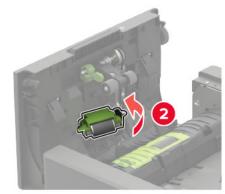

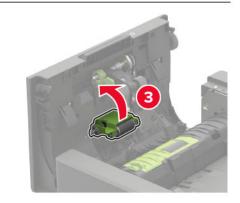

7 Insert the ADF pick roller cover until it *clicks* into place.

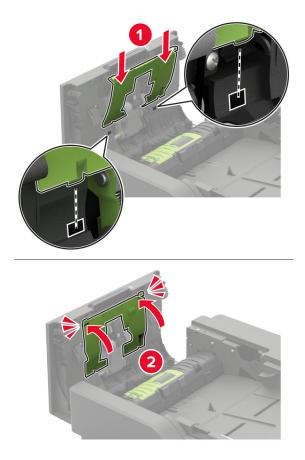

- 8 Close the door.
- **9** Turn on the printer.

### **Replacing the ADF separator roller**

- **1** Turn off the printer.
- 2 Open door D.

**Warning—Potential Damage:** To prevent damage from electrostatic discharge, touch any exposed metal frame of the printer before accessing or touching interior areas of the printer.

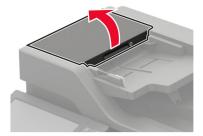

**3** Remove the ADF separator roller cover.

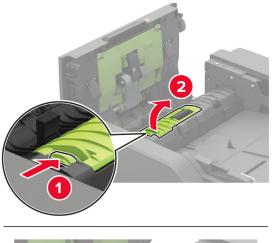

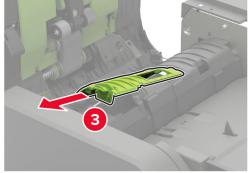

**4** Remove the used ADF separator roller.

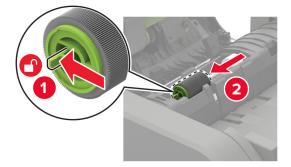

**5** Unpack the new ADF separator roller.

**Warning—Potential Damage:** To avoid damage and poor printer performance, handle this part with clean hands.

**6** Insert the new ADF separator roller until it *clicks* into place.

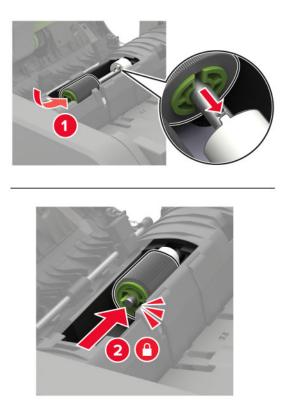

7 Insert the ADF separator roller cover until it *clicks* into place.

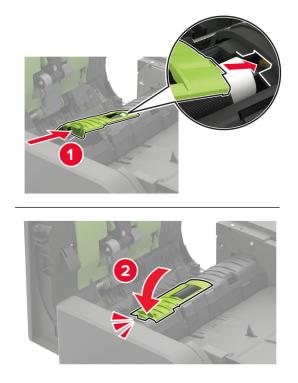

- 8 Close the door.
- **9** Turn on the printer.

### **Replacing the ADF torque limiter**

- **1** Turn off the printer.
- 2 Open door D.

**Warning—Potential Damage:** To prevent damage from electrostatic discharge, touch any exposed metal frame of the printer before accessing or touching interior areas of the printer.

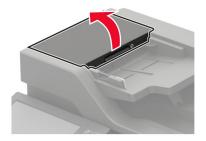

**3** Remove the ADF separator roller cover.

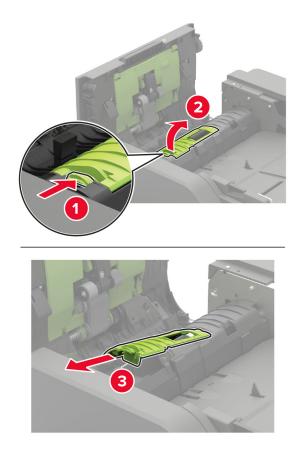

**4** Remove the ADF separator roller.

**Warning—Potential Damage:** To avoid damage and poor printer performance, handle this part with clean hands.

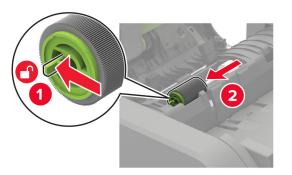

**5** Remove the used ADF torque limiter.

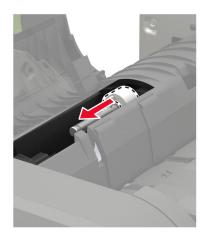

**6** Unpack the new ADF torque limiter.

**Warning—Potential Damage:** To avoid damage and poor printer performance, handle this part with clean hands.

7 Insert the new ADF torque limiter.

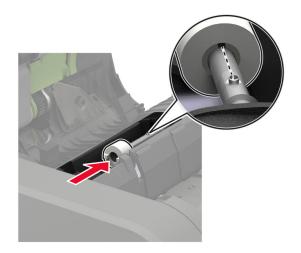

**8** Insert the ADF separator roller until it *clicks* into place.

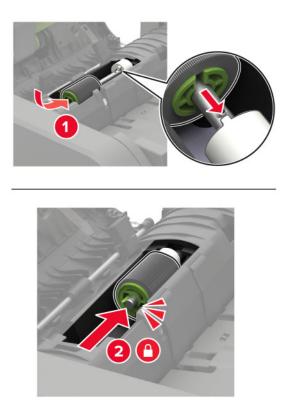

**9** Insert the ADF separator roller cover until it *clicks* into place.

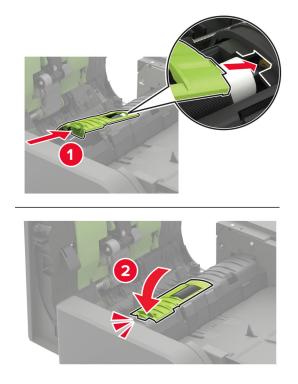

- **10** Close the door.
- **11** Turn on the printer.

### Replacing the staple cartridge in the staple finisher

1 Open door F.

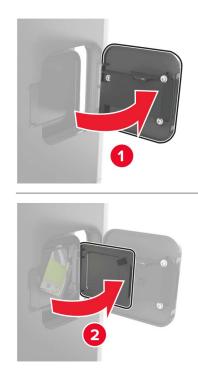

**2** Remove the staple cartridge holder.

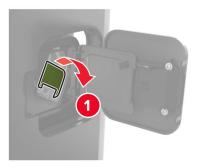

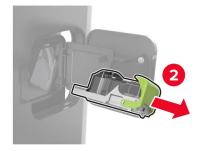

**3** Remove the empty staple cartridge.

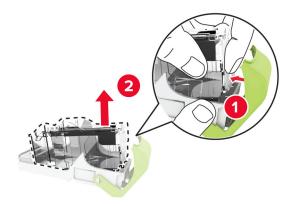

**4** Insert the new staple cartridge.

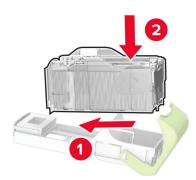

- **5** Insert the staple cartridge holder.
- 6 Close the door.

### Replacing the staple cartridge in the staple, hole punch finisher

**1** Depending on the staple cartridge to replace, open either door F or door G.

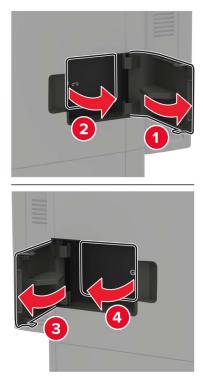

**2** Remove the staple cartridge holder.

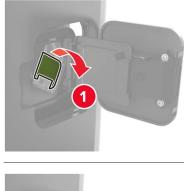

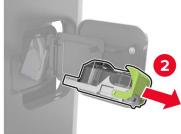

**3** Remove the empty staple cartridge.

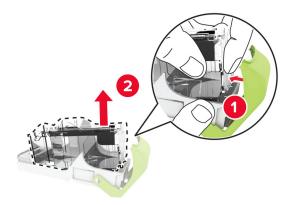

**4** Insert the new staple cartridge.

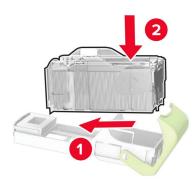

- **5** Insert the staple cartridge holder.
- 6 Close the door.

### Moving the printer

### Moving the printer to another location

**CAUTION—POTENTIAL INJURY:** If the printer weight is greater than 20 kg (44 lb), then it may require two or more people to lift it safely.

**CAUTION—POTENTIAL INJURY:** To avoid the risk of fire or electrical shock, use only the power cord provided with this product or the manufacturer's authorized replacement.

**CAUTION—POTENTIAL INJURY:** When moving the printer, follow these guidelines to avoid personal injury or printer damage:

- Make sure that all doors and trays are closed.
- Turn off the printer, and then unplug the power cord from the electrical outlet.
- Disconnect all cords and cables from the printer.
- If the printer has separate floor-standing optional trays or output options attached to it, then disconnect them before moving the printer.

- If the printer has a caster base, then carefully roll it to the new location. Use caution when passing over thresholds and breaks in flooring.
- If the printer does not have a caster base but is configured with optional trays or output options, then remove the output options and lift the printer off the trays. Do not try to lift the printer and any options at the same time.
- Always use the handholds on the printer to lift it.
- Any cart used to move the printer must have a surface able to support the full footprint of the printer.
- Any cart used to move the hardware options must have a surface able to support the dimensions of the options.
- Keep the printer in an upright position.
- Avoid severe jarring movements.
- Make sure that your fingers are not under the printer when you set it down.
- Make sure that there is adequate clearance around the printer.

Note: Damage to the printer caused by improper moving is not covered by the printer warranty.

### Shipping the printer

For shipping instructions, go to http://support.lexmark.com or contact customer support.

### Saving energy and paper

### Configuring the power save mode settings

#### Sleep mode

- 1 From the home screen, touch **Settings** > **Device** > **Power Management** > **Timeouts** > **Sleep Mode**.
- **2** Specify the amount of time that the printer stays idle before it enters Sleep Mode.

#### Hibernate mode

- 1 From the home screen, touch Settings > Device > Power Management > Timeouts > Hibernate Timeout.
- 2 Select the amount of time that the printer stays idle before it enters Hibernate mode.

#### Notes:

- For Hibernate Timeout to work, set Hibernate Timeout on Connection to Hibernate.
- The Embedded Web Server is disabled when the printer is in Hibernate mode.

### Adjusting the brightness of the printer display

- 1 From the home screen, touch **Settings** > **Device** > **Preferences** > **Screen Brightness**.
- **2** Adjust the setting.

### **Conserving supplies**

- Print on both sides of the paper.
  - **Note:** Two-sided printing is the default setting in the print driver.
- Print multiple pages on a single sheet of paper.
- Use the preview feature to see how the document looks like before printing it.
- Print one copy of the document to check its content and format for accuracy.

## Recycling

### **Recycling Lexmark products**

To return Lexmark products for recycling:

- 1 Go to www.lexmark.com/recycle.
- **2** Select the product you want to recycle.

**Note:** Printer supplies and hardware not listed in the Lexmark Collection and Recycling Program may be recycled through your local recycling center.

### **Recycling Lexmark packaging**

Lexmark continually strives to minimize packaging. Less packaging helps to ensure that Lexmark printers are transported in the most efficient and environmentally sensitive manner and that there is less packaging to dispose of. These efficiencies result in fewer greenhouse emissions, energy savings, and natural resource savings. Lexmark also offers recycling of packaging components in some countries or regions. For more information, go to <u>www.lexmark.com/recycle</u>, and then choose your country or region. Information on available packaging recycling programs is included with the information on product recycling.

Lexmark cartons are 100% recyclable where corrugated recycling facilities exist. Facilities may not exist in your area.

The foam used in Lexmark packaging is recyclable where foam recycling facilities exist. Facilities may not exist in your area.

When you return a cartridge to Lexmark, you can reuse the box that the cartridge came in. Lexmark recycles the box.

# **Clearing jams**

## **Avoiding jams**

### Load paper properly

• Make sure that the paper lies flat in the tray.

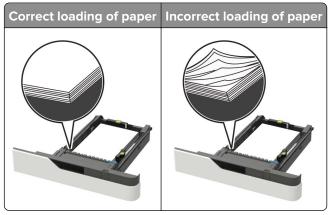

- Do not load or remove a tray while the printer is printing.
- Do not load too much paper. Make sure that the stack height is below the maximum paper fill indicator.
- Do not slide paper into the tray. Load paper as shown in the illustration.

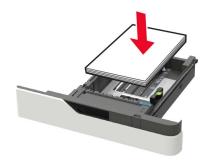

- Make sure that the paper guides are positioned correctly and are not pressing tightly against the paper or envelopes.
- Push the tray firmly into the printer after loading paper.

#### Use recommended paper

- Use only recommended paper or specialty media.
- Do not load paper that is wrinkled, creased, damp, bent, or curled.
- Flex, fan, and align the paper edges before loading.

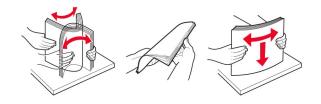

- Do not use paper that has been cut or trimmed by hand.
- Do not mix paper sizes, weights, or types in the same tray.
- Make sure that the paper size and type are set correctly on the computer or printer control panel.
- Store paper according to manufacturer recommendations.

## **Identifying jam locations**

#### Notes:

- When Jam Assist is set to On, the printer flushes blank pages or pages with partial prints after a jammed page has been cleared. Check your printed output for blank pages.
- When Jam Recovery is set to On or Auto, the printer reprints jammed pages.

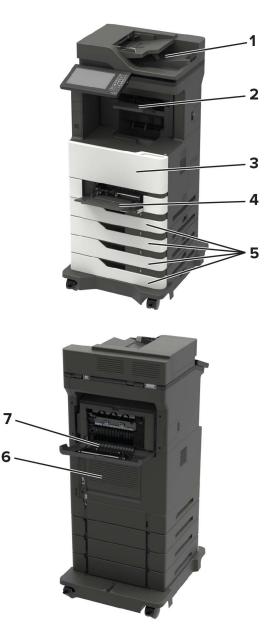

|   | Jam locations                            |
|---|------------------------------------------|
| 1 | Automatic document feeder                |
| 2 | Standard, finisher, or output option bin |
| 3 | Door A                                   |
| 4 | Multipurpose feeder                      |
| 5 | Trays                                    |
| 6 | Door C                                   |
| 7 | Finisher or output option rear door      |
|   | • Door H                                 |
|   | Door N                                   |
| , | Door P                                   |

## Paper jam in trays

**1** Remove the tray.

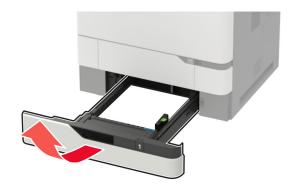

**Warning—Potential Damage:** A sensor inside the optional tray is easily damaged by static electricity. Touch a metal surface before removing the jammed paper in the tray.

**2** Remove the jammed paper.

Note: Make sure that all paper fragments are removed.

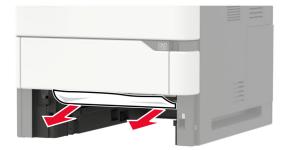

**3** Insert the tray.

### Paper jam in door A

1 Open door A.

**Warning—Potential Damage:** To prevent damage from electrostatic discharge, touch any exposed metal frame of the printer before accessing or touching interior areas of the printer.

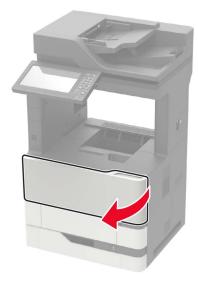

**2** Remove the toner cartridge.

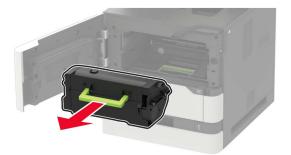

**3** Remove the imaging unit.

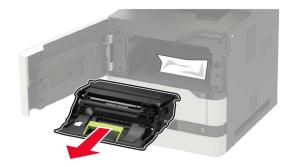

**Warning—Potential Damage:** Do not expose the imaging unit to direct light for more than 10 minutes. Extended exposure to light may cause print quality problems.

**Warning—Potential Damage:** Do not touch the photoconductor drum. Doing so may affect the quality of future print jobs.

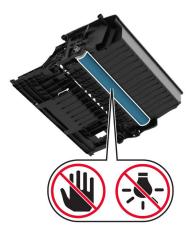

**4** Pull out the duplex unit.

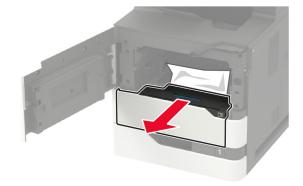

**5** Remove the jammed paper.

Note: Make sure that all paper fragments are removed.

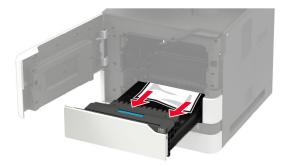

6 Insert the duplex unit.

**7** Insert the imaging unit.

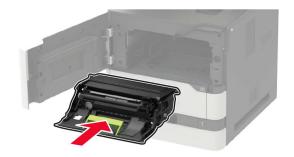

8 Insert the toner cartridge.

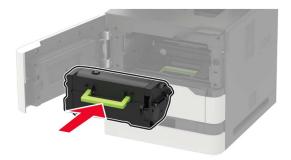

**9** Close the door.

## Paper jam in door C

1 Open door C.

**CAUTION—HOT SURFACE:** The inside of the printer might be hot. To reduce the risk of injury from a hot component, allow the surface to cool before touching it.

**Warning—Potential Damage:** To prevent damage from electrostatic discharge, touch any exposed metal frame of the printer before accessing or touching interior areas of the printer.

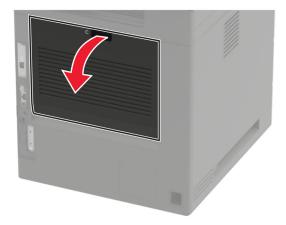

**2** Remove the jammed paper from any of the following areas:

Note: Make sure that all paper fragments are removed.

• Fuser area

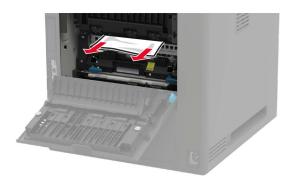

• Below the fuser area

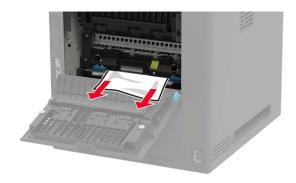

• Duplex area

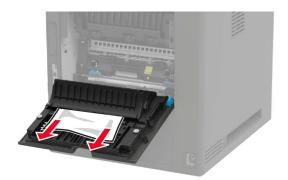

**3** Close the door.

### Paper jam in the standard bin

Remove the jammed paper.

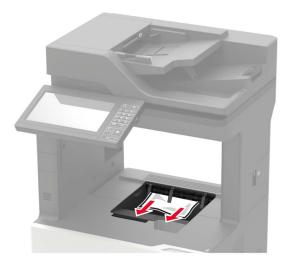

## Paper jam in the multipurpose feeder

**1** Remove paper from the multipurpose feeder.

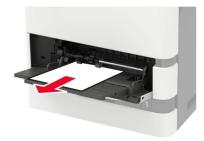

**2** Remove the jammed paper.

Note: Make sure that all paper fragments are removed.

**3** Flex, fan, and align the paper edges before loading.

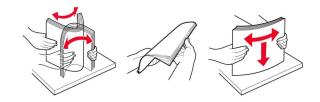

4 Reload paper.

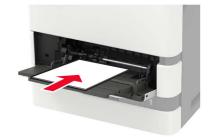

### Paper jam in the automatic document feeder

- **1** Remove all original documents from the ADF tray.
- 2 Open door D.

**Warning—Potential Damage:** To prevent damage from electrostatic discharge, touch any exposed metal frame of the printer before accessing or touching interior areas of the printer.

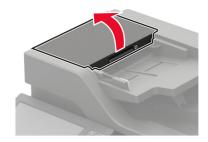

**3** Remove the jammed paper.

Note: Make sure that all paper fragments are removed.

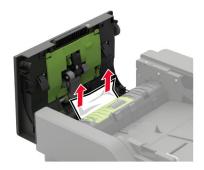

4 Close door D.

**5** Open the scanner cover.

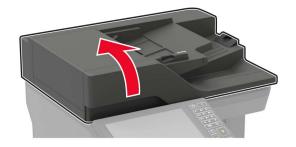

6 Open door E.

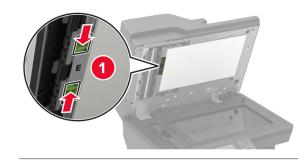

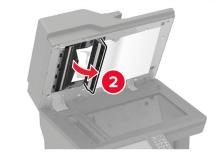

7 Remove the jammed paper.

Note: Make sure that all paper fragments are removed.

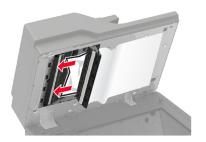

**8** Close door E, and then close the scanner cover.

## Paper jam in the 4-bin mailbox

### Paper jam in door N

1 Open door N.

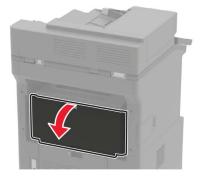

**2** Remove the jammed paper.

Note: Make sure that all paper fragments are removed.

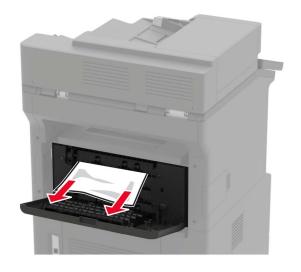

**3** Close the door.

### Paper jam in the mailbox bin

Remove the jammed paper.

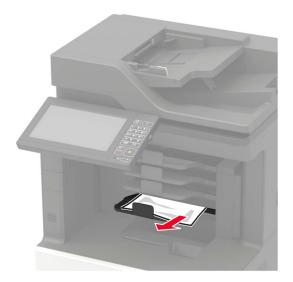

## Paper jam in the offset stacker or staple finisher

### Paper jam in door H

**1** Open door H.

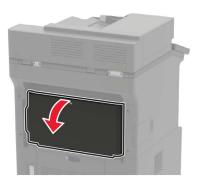

**2** Remove the jammed paper.

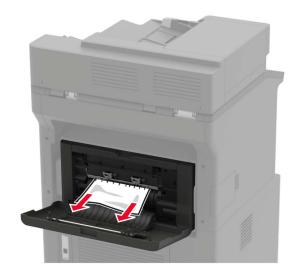

**3** Close the door.

### Paper jam in the offset stacker or staple finisher bin

Remove the jammed paper.

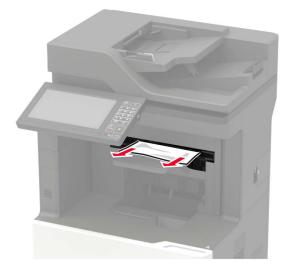

## Paper jam in the staple, hole punch finisher

### Paper jam in door P

1 Open door P.

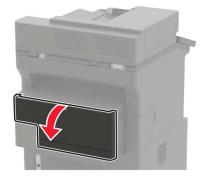

**2** Remove the jammed paper.

Note: Make sure that all paper fragments are removed.

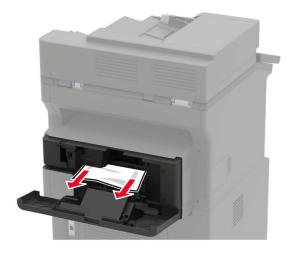

**3** Close the door.

### Paper jam in the staple, hole punch finisher bin

Remove the jammed paper.

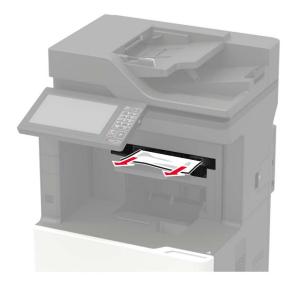

## Staple jam in the staple finisher

1 Open door F.

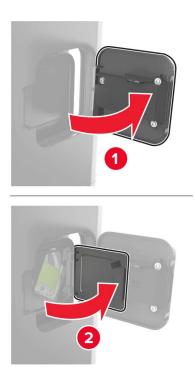

**2** Remove the staple cartridge holder.

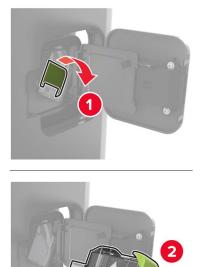

**3** Remove the loose staples.

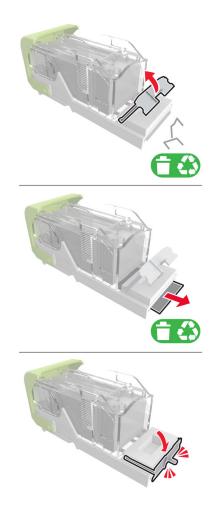

**4** Press the staples against the metal bracket.

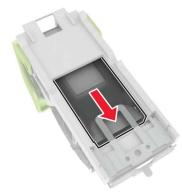

**Note:** If the staples are at the rear of the cartridge, then shake the cartridge downward to bring the staples near the metal bracket.

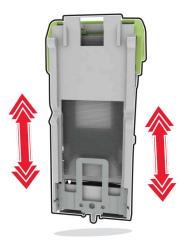

**5** Insert the staple cartridge holder until it *clicks* into place.

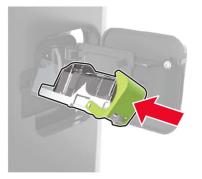

6 Close the door.

## Staple jam in the staple, hole punch finisher

**1** Depending on the staple jam location, open either door F or door G.

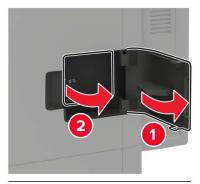

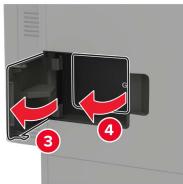

**2** Remove the staple cartridge holder.

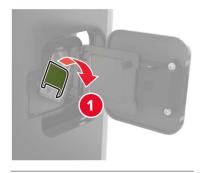

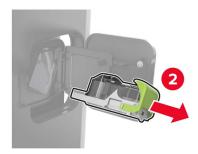

**3** Remove the loose staples.

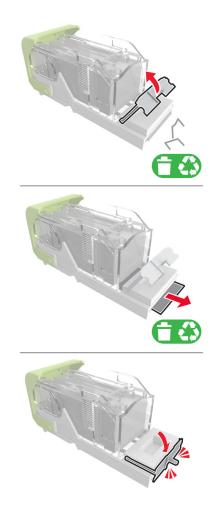

**4** Press the staples against the metal bracket.

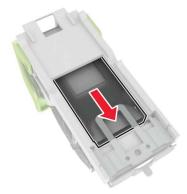

**Note:** If the staples are at the rear of the cartridge, then shake the cartridge downward to bring the staples near the metal bracket.

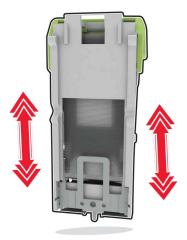

**5** Insert the staple cartridge holder until it *clicks* into place.

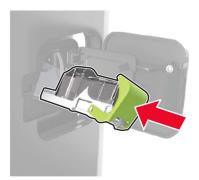

6 Close the door.

# Troubleshooting

## **Network connection problems**

### Cannot open Embedded Web Server

| Step 1<br>Check if the printer is on.                                                                                                    | Go to step 2. | Trunk and the state                      |
|----------------------------------------------------------------------------------------------------|---------------|------------------------------------------|
| Check if the printer is on.                                                                                                    |               | Turn on the printer.                     |
|                                                                                                    |               |                                          |
| Is the printer on?                                                                                                    |               |                                          |
| Step 2                                                                                                    | Go to step 3. | Type the correct                         |
| Make sure that the printer IP address is correct.                                                                                                    |               | printer IP address in the address field. |
| Notes:                                                                                                    |               |                                          |
| <ul> <li>View the IP address on the home screen.</li> </ul>                                                                                                    |               |                                          |
| <ul> <li>An IP address appears as four sets of numbers separated by<br/>periods, such as 123.123.123.123.</li> </ul>                                           |               |                                          |
| Is the printer IP address correct?                                                                                                    |               |                                          |
| Step 3                                                                                                    | Go to step 4. | Install a supported                      |
| Check if you are using a supported browser:                                                                                                    |               | browser.                                 |
| <ul> <li>Internet Explorer version 11 or later</li> </ul>                                                                                                    |               |                                          |
| Microsoft Edge                                                                                                    |               |                                          |
| Safari version 6 or later                                                                                                    |               |                                          |
| <ul> <li>Google Chrome<sup>TM</sup> version 32 or later</li> </ul>                                                                                             |               |                                          |
| Mozilla Firefox version 24 or later                                                                                                    |               |                                          |
| ls your browser supported?                                                                                                    |               |                                          |
| Step 4                                                                                                    | Go to step 5. | Contact your                             |
| Check if the network connection is working.                                                                                                    |               | administrator.                           |
| Is the network connection working?                                                                                                    |               |                                          |
| Step 5                                                                                                    | Go to step 6. | Secure the cable                         |
| Make sure that the cable connections to the printer and print server<br>are secure. For more information, see the documentation that<br>came with the printer. | r             | connections.                             |
| Are the cable connections secure?                                                                                                    |               |                                          |
| Step 6                                                                                                    | Go to step 7. | Contact your                             |
| Check if the web proxy servers are disabled.                                                                                                    |               | administrator.                           |
| Are the web proxy servers disabled?                                                                                                    |               |                                          |

| Action                                    | Yes                    | Νο                                          |
|-------------------------------------------|------------------------|---------------------------------------------|
| Step 7<br>Access the Embedded Web Server. | The problem is solved. | Contact <u>customer</u><br><u>support</u> . |
| Did the Embedded Web Server open?         |                        |                                             |

### Unable to read flash drive

| Action                                                                                                    | Yes                    | Νο                                                       |
|----------------------------------------------------------------------------------------------------|------------------------|----------------------------------------------------------|
| <b>Step 1</b><br>Check if the printer is not busy processing another print, copy, scan, or fax job.                                                                                               | Go to step 2.          | Wait for the printer to finish processing the other job. |
| Is the printer ready?                                                                                                    |                        |                                                          |
| <b>Step 2</b><br>Check if the flash drive is supported. For more information, see<br><u>"Supported flash drives and file types" on page 46</u> .<br>Is the flash drive supported?                 | Go to step 3.          | Insert a supported flash drive.                          |
| <ul> <li>Step 3</li> <li>a Check if the USB port is enabled. For more information, see <u>"Enabling the USB port" on page 205</u>.</li> <li>b Remove, and then insert the flash drive.</li> </ul> | The problem is solved. | Contact <u>customer</u><br><u>support</u> .              |
| Does the printer recognize the flash drive?                                                                                                    |                        |                                                          |

### **Enabling the USB port**

From the home screen, touch Settings > Network/Ports > USB > Enable USB Port.

### Checking the printer connectivity

- 1 From the home screen, touch **Settings** > **Reports** > **Network** > **Network Setup Page**.
- 2 Check the first section of the network setup page, and confirm that the status is connected.

If the status is not connected, then the LAN drop may be inactive, or the network cable may be unplugged or malfunctioning. Contact your administrator for assistance.

### Hardware options problems

### **Cannot detect internal option**

| Act  | tion                                                                                                    | Yes                    | Νο                      |
|------|----------------------------------------------------------------------------------------------------|------------------------|-------------------------|
| Tur  | p <b>1</b><br>n off the printer, wait for about 10 seconds, and then turn on the<br>nter.                                                                                                    | The problem is solved. | Go to step 2.           |
| Do   | es the internal option operate correctly?                                                                                                    |                        |                         |
| Prii | <b>p 2</b><br>Int the Menu Settings Page, and then check if the internal option<br>bears in the Installed Features list.                                                                                                 | Go to step 4.          | Go to step 3.           |
| ls t | he internal option listed in the menu settings page?                                                                                                    |                        |                         |
| Ch   | <b>p 3</b><br>eck if the internal option is installed properly into the controller<br>ard.                                                                                                    | The problem is solved. | Go to step 4.           |
| а    | Turn off the printer, and then unplug the power cord from the electrical outlet.                                                                                                    |                        |                         |
| b    | Make sure that the internal option is installed in the appropriate connector in the controller board.                                                                                                    |                        |                         |
| с    | Connect the power cord to the electrical outlet, and then turn on the printer.                                                                                                    |                        |                         |
|      | <b>CAUTION—POTENTIAL INJURY:</b> To avoid the risk of fire or electrical shock, connect the power cord to an appropriately rated and properly grounded electrical outlet that is near the product and easily accessible. |                        |                         |
| Do   | es the internal option operate correctly?                                                                                                    |                        |                         |
| Ste  | ep 4                                                                                                    | The problem is         | Contact <u>customer</u> |
| а    | Check if the internal option is available in the print driver.                                                                                                    | solved.                | support.                |
|      | <b>Note:</b> If necessary, manually add the internal option in the print driver to make it available for print jobs. For more information, see <u>"Adding available options in the print driver"</u> on page 272.        |                        |                         |
| b    | Resend the print job.                                                                                                    |                        |                         |
| Do   | es the internal option operate correctly?                                                                                                    |                        |                         |

### **Defective flash detected**

Try one or more of the following:

- Replace the defective flash memory.
- From the printer control panel, select **Continue** to ignore the message and continue printing.

• Cancel the current print job.

### Not enough free space in flash memory for resources

Try one or more of the following:

- From the printer control panel, select **Continue** to clear the message and continue printing.
- Delete fonts, macros, and other data stored in the flash memory.
- Install flash memory with larger capacity.

Note: Downloaded fonts and macros that are not previously stored in the flash memory are deleted.

### **Unformatted flash detected**

Try one or more of the following:

- From the control panel, select **Continue** to stop the defragmentation and continue printing.
- Format the flash memory.

**Note:** If the error message remains, then the flash memory may be defective and needs to be replaced.

### **Issues with supplies**

### Replace cartridge, printer region mismatch

To correct this problem, purchase a cartridge with the correct region that matches the printer region, or purchase a worldwide cartridge.

- The first number in the message after 42 indicates the region of the printer.
- The second number in the message after 42 indicates the region of the cartridge.

#### Printer and toner cartridge regions

| Region                                                                | Numeric code |
|-----------------------------------------------------------------------|--------------|
| Worldwide or Undefined region                                         | 0            |
| North America (United States, Canada)                                 | 1            |
| European Economic Area, Western Europe, Nordic countries, Switzerland | 2            |
| Asia Pacific                                                          | 3            |
| Latin America                                                         | 4            |
| Rest of Europe, Middle East, Africa                                   | 5            |
| Australia, New Zealand                                                | 6            |
| Invalid region                                                        | 9            |

**Note:** To find the region settings of the printer and toner cartridge, print the print quality test pages. From the control panel, navigate to: **Settings** > **Troubleshooting** > **Print Quality Test Pages**.

### Non-Lexmark supply

The printer has detected a non-Lexmark supply or part installed in the printer.

Your Lexmark printer is designed to function best with genuine Lexmark supplies and parts. Use of thirdparty supplies or parts may affect the performance, reliability, or life of the printer and its imaging components.

All life indicators are designed to function with Lexmark supplies and parts and may deliver unpredictable results if third-party supplies or parts are used. Imaging component usage beyond the intended life may damage your Lexmark printer or associated components.

**Warning—Potential Damage:** Use of third-party supplies or parts can affect warranty coverage. Damage caused by the use of third-party supplies or parts may not be covered by the warranty.

To accept any and all of these risks and to proceed with the use of non-genuine supplies or parts in your printer, from the control panel, press and hold X and # simultaneously for 15 seconds.

If you do not want to accept these risks, then remove the third-party supply or part from your printer and install a genuine Lexmark supply or part. For more information, see <u>"Using genuine Lexmark parts and supplies" on page 151</u>.

If the printer does not print after pressing and holding X and # simultaneously for 15 seconds, then reset the supply usage counter.

**1** From the control panel, navigate to:

Settings > Device > Maintenance > Configuration Menu > Supply Usage And Counters

- 2 Select the part or supply that you want to reset, and then select Start.
- 3 Read the warning message, and then select Continue.
- 4 Press and hold X and # simultaneously for 15 seconds to clear the message.

**Note:** If you are unable to reset the supply usage counters, then return the item to the place of purchase.

### Paper feed problems

### Envelope seals when printing

| Action                                                                                      | Yes                 | No                     |
|---------------------------------------------------------------------------------------------|---------------------|------------------------|
| <ul><li>Step 1</li><li>a Use an envelope that has been stored in a dry environmen</li></ul> | Go to step 2.<br>t. | The problem is solved. |
| <b>Note:</b> Printing on envelopes with high moisture content car seal the flaps.           | 1                   |                        |
| <b>b</b> Send the print job.                                                                |                     |                        |
| Does the envelope seal when printing?                                                       |                     |                        |

| Action                                                                                                    | Yes                                         | No                     |
|----------------------------------------------------------------------------------------------------|---------------------------------------------|------------------------|
| <ul> <li>Step 2</li> <li>a Make sure that paper type is set to Envelope.<br/>From the control panel, navigate to:<br/>Settings &gt; Paper &gt; Tray Configuration &gt; Paper Size/Type</li> <li>b Send the print job.</li> </ul> | Contact <u>customer</u><br><u>support</u> . | The problem is solved. |
| Does the envelope seal when printing?                                                                                                    |                                             |                        |

### Collated printing does not work

| Action                                                                                                    | Yes            | Νο                      |
|----------------------------------------------------------------------------------------------------|----------------|-------------------------|
| Step 1                                                                                                    | The problem is | Go to step 2.           |
| <b>a</b> From the control panel, navigate to:                                                                    | solved.        |                         |
| Settings > Print > Layout > Collate                                                                              |                |                         |
| <b>b</b> Touch <b>On [1,2,1,2,1,2]</b> .                                                                         |                |                         |
| c Print the document.                                                                                            |                |                         |
| Is the document collated correctly?                                                                              |                |                         |
| Step 2                                                                                                    | The problem is | Go to step 3.           |
| <b>a</b> From the document that you are trying to print, open the Print dialog, and then select <b>Collate</b> . | solved.        |                         |
| <b>b</b> Print the document.                                                                                     |                |                         |
| Is the document collated correctly?                                                                              |                |                         |
| Step 3                                                                                                    | The problem is | Contact <u>customer</u> |
| <b>a</b> Reduce the number of pages to print.                                                                    | solved.        | <u>support</u> .        |
| <b>b</b> Print the document.                                                                                     |                |                         |
| Are the pages collated correctly?                                                                                |                |                         |

### Tray linking does not work

| Action                                                                                                    | Yes                    | Νο            |
|----------------------------------------------------------------------------------------------------|------------------------|---------------|
| <ul> <li>Step 1</li> <li>a Check if the trays contain the same paper size and paper type.</li> <li>b Check if the paper guides are positioned correctly.</li> <li>c Print the document.</li> </ul> | The problem is solved. | Go to step 2. |
| Do the trays link correctly?                                                                                                    |                        |               |

| Action                                                                                                    | Yes            | No                      |
|----------------------------------------------------------------------------------------------------|----------------|-------------------------|
| Step 2                                                                                                    | The problem is | Go to step 3.           |
| a From the control panel, touch Settings > Paper > Tray<br>Configuration > Paper Size/Type                              | solved.        |                         |
| <b>b</b> Set the paper size and paper type to match the paper loaded in the linked trays.                               |                |                         |
| c Print the document.                                                                                                   |                |                         |
| Do the trays link correctly?                                                                                            |                |                         |
| Step 3                                                                                                    | The problem is | Contact <u>customer</u> |
| <b>a</b> Make sure that Tray Linking is set to Automatic. For more information, see <u>"Linking trays" on page 35</u> . | solved.        | support.                |
| <b>b</b> Print the document.                                                                                            |                |                         |
| Do the trays link correctly?                                                                                            |                |                         |

### Paper frequently jams

| Action                                                                                             | Yes           | No             |
|----------------------------------------------------------------------------------------------------|---------------|----------------|
| Step 1                                                                                             | Go to step 2. | The problem is |
| a Remove the tray.                                                                                 |               | solved.        |
| <b>b</b> Check if paper is loaded correctly.                                                       |               |                |
| Notes:                                                                                             |               |                |
| Make sure that the paper guides are positioned correctly.                                          |               |                |
| <ul> <li>Make sure that the stack height is below the maximum<br/>paper fill indicator.</li> </ul> |               |                |
| • Make sure to print on recommended paper size and type.                                           |               |                |
| c Insert the tray.                                                                                 |               |                |
| d Print the document.                                                                              |               |                |
| Do paper jams occur frequently?                                                                    |               |                |
| Step 2                                                                                             | Go to step 3. | The problem is |
| <b>a</b> From the control panel, navigate to:                                                      |               | solved.        |
| Settings > Paper > Tray Configuration > Paper Size/Type                                            |               |                |
| <b>b</b> Set the correct paper size and type.                                                      |               |                |
| c Print the document.                                                                              |               |                |
| Do paper jams occur frequently?                                                                    |               |                |

| Action                                                                                                    | Yes                                 | No                     |
|----------------------------------------------------------------------------------------------------|-------------------------------------|------------------------|
| <b>Step 3</b><br><b>a</b> Load paper from a fresh package.                                                                   | Contact <u>customer</u><br>support. | The problem is solved. |
| <b>Note:</b> Paper absorbs moisture due to high humidity. Store paper in its original wrapper until you are ready to use it. |                                     |                        |
| <b>b</b> Print the document.                                                                                                 |                                     |                        |
| Do paper jams occur frequently?                                                                                              |                                     |                        |

### Jammed pages are not reprinted

| Action                                                                                                    | Yes                    | Νο                                          |
|----------------------------------------------------------------------------------------------------|------------------------|---------------------------------------------|
| <ul> <li>a From the control panel, navigate to:</li> <li>Settings &gt; Device &gt; Notifications &gt; Jam Content Recovery</li> </ul> | The problem is solved. | Contact <u>customer</u><br><u>support</u> . |
| <ul><li>b In the Jam Recovery menu, select On or Auto.</li><li>c Print the document.</li></ul>                                        |                        |                                             |
| Are the jammed pages reprinted?                                                                                                    |                        |                                             |

## **Printing problems**

### Print quality is poor

### Blank or white pages

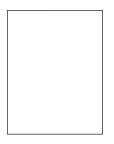

Note: Before solving the problem, print the Print Quality Test Pages. From the control panel, navigate to

| Action                                                                                                    | Yes                     | No             |
|----------------------------------------------------------------------------------------------------|-------------------------|----------------|
| Step 1                                                                                                    | Go to step 2.           | The problem is |
| <b>a</b> Check if the printer is using a genuine and supported Lexmark toner cartridge.                                                                                      |                         | solved.        |
| <b>Note:</b> If the cartridge is not supported, then install a supported one.                                                                                                |                         |                |
| <b>b</b> Print the document.                                                                                                    |                         |                |
| Is the printer printing blank or white pages?                                                                                                    |                         |                |
| Step 2                                                                                                    | Go to step 3.           | The problem is |
| <b>a</b> Remove any packing material that is left on the imaging unit.                                                                                                    |                         | solved.        |
| <b>1</b> Remove the toner cartridge, and then remove the imaging unit.                                                                                                    |                         |                |
| <b>Warning—Potential Damage:</b> Do not expose the imaging<br>unit to direct light for more than 10 minutes. Extended<br>exposure to light may cause print quality problems. |                         |                |
| <b>Warning—Potential Damage:</b> Do not touch the photoconductor drum under the imaging unit. Doing so may affect the quality of future print jobs.                          |                         |                |
| <b>2</b> Check the imaging unit for signs of damage.                                                                                                    |                         |                |
| <b>Note:</b> Make sure that the photoconductor drum contact is not bent or out of place.                                                                                     |                         |                |
| <b>3</b> Firmly shake the imaging unit to redistribute the toner.                                                                                                    |                         |                |
| <b>4</b> Insert the imaging unit, and then insert the toner cartridge.                                                                                                    |                         |                |
| <b>b</b> Print the document.                                                                                                    |                         |                |
| Is the printer printing blank or white pages?                                                                                                    |                         |                |
| Step 3                                                                                                    | Go to step 5.           | Go to step 4.  |
| Check the transfer roller for proper installation.                                                                                                    |                         |                |
| Is the transfer roller installed properly?                                                                                                    |                         |                |
| Step 4                                                                                                    | Go to step 5.           | The problem is |
| <b>a</b> Remove, and then insert the transfer roller.                                                                                                    |                         | solved.        |
| <b>b</b> Print the document.                                                                                                    |                         |                |
| Is the printer printing blank or white pages?                                                                                                    |                         |                |
| Step 5                                                                                                    | Contact <u>customer</u> | The problem is |
| <b>a</b> Replace the imaging unit.                                                                                                    | support.                | solved.        |
| <b>b</b> Print the document.                                                                                                    |                         |                |
| Is the printer printing blank or white pages?                                                                                                    |                         |                |

### Dark print

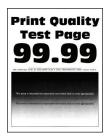

Note: Before solving the problem, print the Print Quality Test Pages. From the control panel, navigate to

| Action                                                                                                    | Yes           | No                     |
|----------------------------------------------------------------------------------------------------|---------------|------------------------|
| <ul> <li>Step 1</li> <li>a Check if the printer is using a genuine and supported Lexmark toner cartridge.</li> <li>Note: If the cartridge is not supported, then install a supported one.</li> <li>b Print the document.</li> </ul> | Go to step 2. | The problem is solved. |
|                                                                                                    | Go to step 3. | The problem is solved. |
| · · · ·                                                                                                    | Go to step 4. | The problem is solved. |
|                                                                                                    | Go to step 5. | Go to step 6.          |

| Ac     | tion                                                                                                    | Yes                                         | No                     |
|--------|----------------------------------------------------------------------------------------------------|---------------------------------------------|------------------------|
| а      | <b>ep 5</b><br>Replace textured paper with plain paper.<br>Print the document.                                                                                                    | Go to step 6.                               | The problem is solved. |
| ls t   | the print dark?                                                                                                    |                                             |                        |
| а      | ep 6<br>Load paper from a fresh package.<br>Note: Paper absorbs moisture due to high humidity. Store<br>paper in its original wrapper until you are ready to use it.<br>Print the document.                                                                                                    | Go to step 7.                               | The problem is solved. |
| ls t   | the print dark?                                                                                                    |                                             |                        |
| a<br>b | Remove, and then insert the imaging unit. Warning—Potential Damage: Do not expose the imaging unit to direct light for more than 10 minutes. Extended exposure to light may cause print quality problems. Warning—Potential Damage: Do not touch the photoconductor drum under the imaging unit. Doing so may affect the quality of future print jobs. Print the document. the print dark? | Go to step 8.                               | The problem is solved. |
| a<br>b | <b>ep 8</b><br>Replace the imaging unit.<br>Print the document.<br>the print dark?                                                                                                    | Contact <u>customer</u><br><u>support</u> . | The problem is solved. |

### Fine lines are not printed correctly

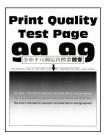

Note: Before solving the problem, print the Print Quality Test Pages. From the control panel, navigate to

| Ac     | tion                                                                                                    | Yes                                         | No                     |
|--------|----------------------------------------------------------------------------------------------------|---------------------------------------------|------------------------|
| a<br>b | check if the printer is using a genuine and supported Lexmark<br>toner cartridge.<br><b>Note:</b> If the cartridge is not supported, then install a<br>supported one.<br>Print the document.                                                                                                    | Go to step 2.                               | The problem is solved. |
| Are    | e fine lines not printed correctly?                                                                                                    |                                             |                        |
| а      | <ul> <li>Adjust the print quality settings.</li> <li>From the control panel, navigate to:<br/>Settings &gt; Print &gt; Quality &gt; Pixel Boost &gt; Fonts</li> <li>Adjust Toner Darkness to 7. From the control panel, navigate to:<br/>Settings &gt; Print &gt; Quality</li> <li>Print the document.</li> </ul> | Contact <u>customer</u><br><u>support</u> . | The problem is solved. |
| Are    | e fine lines not printed correctly?                                                                                                    |                                             |                        |

### Folded or wrinkled paper

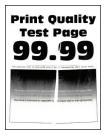

Note: Before solving the problem, print the Print Quality Test Pages. From the control panel, navigate to

| Action                                                                                                    | Yes           | Νο                     |
|----------------------------------------------------------------------------------------------------|---------------|------------------------|
| <ul><li>Step 1</li><li>a Check if the printer is using a genuine and supported Lexmark toner cartridge.</li></ul> | Go to step 2. | The problem is solved. |
| <b>Note:</b> If the cartridge is not supported, then install a supported one.                                     |               |                        |
| <b>b</b> Print the document.                                                                                      |               |                        |
| Is the paper folded or wrinkled?                                                                                  |               |                        |

| Ac   | tion                                                                                                    | Yes                     | No                     |
|------|----------------------------------------------------------------------------------------------------|-------------------------|------------------------|
| а    | <b>2</b><br>Load paper from a fresh package.<br><b>Note:</b> Paper absorbs moisture due to high humidity. Store<br>paper in its original wrapper until you are ready to use it.<br>Print the document. | Go to step 3.           | The problem is solved. |
| ls t | he paper folded or wrinkled?                                                                                                    |                         |                        |
| Ste  | ep 3                                                                                                    | Contact <u>customer</u> | The problem is         |
| а    | Depending on your operating system, specify the paper type from the Printing Preferences or Print dialog.                                                                                              | support.                | solved.                |
|      | Notes:                                                                                                    |                         |                        |
|      | <ul> <li>Make sure that the setting matches the paper loaded.</li> </ul>                                                                                                    |                         |                        |
|      | <ul> <li>You can also change the setting from the printer control panel.</li> </ul>                                                                                                    |                         |                        |
| b    | Print the document.                                                                                                    |                         |                        |
| ls t | he paper folded or wrinkled?                                                                                                    |                         |                        |

### Gray background

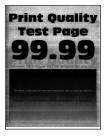

Note: Before solving the problem, print the Print Quality Test Pages. From the control panel, navigate to

| A  | tion                                                                                                    | Yes           | Νο                     |
|----|----------------------------------------------------------------------------------------------------|---------------|------------------------|
|    | <b>ep 1</b><br>Turn off the printer, wait for 10 seconds, and then turn on the<br>printer.                            | Go to step 2. | The problem is solved. |
| b  | Decrease toner darkness.<br>From the control panel, navigate to:<br>Settings > Print > Quality<br>Print the document. |               |                        |
| Do | bes gray background appear on prints?                                                                                 |               |                        |

| Action                                                                                                    | Yes           | No                     |
|----------------------------------------------------------------------------------------------------|---------------|------------------------|
| <ul> <li>Step 2</li> <li>a Check if the printer is using a genuine and supported Lexmark toner cartridge.</li> <li>Note: If the toner cartridge is not supported, then install a supported one.</li> <li>b Print the document.</li> </ul> | Go to step 3. | The problem is solved. |
| Does gray background appear on prints?                                                                                                    |               |                        |
| <ul><li>Step 3</li><li>a Depending on your operating system, specify the paper type from the Printing Preferences or Print dialog.</li></ul>                                                                                              | Go to step 4. | The problem is solved. |
| Notes:                                                                                                    |               |                        |
| <ul> <li>Make sure that the setting matches the paper loaded.</li> <li>You can also change the setting from the printer control panel.</li> <li>b Print the document.</li> </ul>                                                          |               |                        |

| Action                                                                                                    | Yes                     | No             |
|----------------------------------------------------------------------------------------------------|-------------------------|----------------|
| Step 4                                                                                                    | Go to step 5.           | The problem is |
| <b>a</b> Remove the imaging unit.                                                                                                    |                         | solved.        |
| <b>Warning—Potential Damage:</b> Do not expose the imaging unit to direct light for more than 10 minutes. Extended exposure to light may cause print quality problems. |                         |                |
| <b>Warning—Potential Damage:</b> Do not touch the photoconductor drum under the imaging unit. Doing so may affect the quality of future print jobs.                    |                         |                |
| <b>b</b> Remove any packing material that is stuck on the imaging unit.                                                                                                |                         |                |
|                                                                                                    |                         |                |
| Note: Make sure to remove any obstruction between the                                                                                                    |                         |                |
| <ul><li>charge roller and photoconductor drum.</li><li>c Insert the imaging unit.</li></ul>                                                                            |                         |                |
| <b>d</b> Print the document.                                                                                                    |                         |                |
| Does gray background appear on prints?                                                                                                    |                         |                |
| Step 5                                                                                                    | Contact <u>customer</u> | The problem is |
| <b>a</b> Replace the imaging unit.                                                                                                    | support.                | solved.        |
| <b>b</b> Print the document.                                                                                                    |                         |                |
| Does gray background appear on prints?                                                                                                    |                         |                |

#### **Incorrect** margins

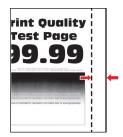

| Action                                                                                                    | Yes                    | Νο                                          |
|----------------------------------------------------------------------------------------------------|------------------------|---------------------------------------------|
| <ul> <li>Step 1</li> <li>a Adjust the paper guides to the correct position for the paper loaded.</li> <li>b Print the document.</li> </ul>                                       | The problem is solved. | Go to step 2.                               |
| Are the margins correct?                                                                                                    |                        |                                             |
| <ul> <li>Step 2</li> <li>a Depending on your operating system, specify the paper size from the Printing Preferences or Print dialog.</li> <li>Notes:</li> </ul>                  | The problem is solved. | Contact <u>customer</u><br><u>support</u> . |
| <ul> <li>Make sure that the setting matches the paper loaded.</li> <li>You can also change the setting from the printer control panel.</li> <li>b Print the document.</li> </ul> |                        |                                             |
| Are the margins correct?                                                                                                    |                        |                                             |

#### Light print

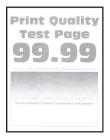

Note: Before solving the problem, print the Print Quality Test Pages. From the control panel, navigate to

| Action                                                                                                    | Yes           | No                     |
|----------------------------------------------------------------------------------------------------|---------------|------------------------|
| <ul> <li>Step 1</li> <li>a Check if the printer is using a genuine and supported Lexmark toner cartridge.</li> <li>Note: If the cartridge is not supported, then install a supported one.</li> <li>b Print the document.</li> </ul>                           | Go to step 2. | The problem is solved. |
| Is the print light?                                                                                                    |               |                        |
| <ul> <li>Step 2</li> <li>a Turn off the printer, wait for about 10 seconds, and then turn on the printer.</li> <li>b Increase toner darkness. From the control panel, navigate to: Settings &gt; Print &gt; Quality</li> <li>c Print the document.</li> </ul> | Go to step 3. | The problem is solved. |
| Is the print light?                                                                                                    |               |                        |
| <ul> <li>Step 3</li> <li>a Depending on your operating system, specify the paper type from the Printing Preferences or Print dialog.</li> </ul>                                                                                                    | Go to step 4. | The problem is solved. |
| Notes:                                                                                                    |               |                        |
| <ul> <li>Make sure that the setting matches the paper loaded.</li> <li>You can also change the setting on the printer control panel.</li> </ul>                                                                                                    |               |                        |
| <b>b</b> Print the document.                                                                                                    |               |                        |
| Is the print light?                                                                                                    |               |                        |
| <ul> <li>Step 4</li> <li>Check if the print resolution is set to 600 dpi.</li> <li>a From the control panel, navigate to:</li> <li>Settings &gt; Print &gt; Quality &gt; Print Resolution</li> <li>b Print the document.</li> </ul>                           | Go to step 5. | The problem is solved. |
| Is the print light?                                                                                                    |               |                        |

| Action                                                                                                    | Yes                     | No                      |
|----------------------------------------------------------------------------------------------------|-------------------------|-------------------------|
| Step 5                                                                                                    | Go to step 6.           | The problem is          |
| <b>a</b> Remove the toner cartridge, and then remove the imaging unit.                                                                                                 |                         | solved.                 |
| <b>Warning—Potential Damage:</b> Do not expose the imaging unit to direct light for more than 10 minutes. Extended exposure to light can cause print quality problems. |                         |                         |
| <b>Warning—Potential Damage:</b> Do not touch the photoconductor drum under the imaging unit. Doing so may affect the quality of future print jobs.                    |                         |                         |
| <b>b</b> Remove any packing material that is left on the imaging unit.                                                                                                 |                         |                         |
| <b>c</b> Firmly shake the imaging unit to redistribute the toner, and then insert it.                                                                                  |                         |                         |
| <b>d</b> Insert the toner cartridge.                                                                                                    |                         |                         |
| <b>e</b> Turn off the printer, wait for 10 seconds, and then turn on the printer.                                                                                      |                         |                         |
| <b>f</b> Print the document.                                                                                                    |                         |                         |
| Is the print light?                                                                                                    |                         |                         |
| Step 6                                                                                                    | Go to step 7.           | The problem is          |
| <b>a</b> If the issue happens after installing a new maintenance kit, then check whether the transfer roller included with the kit is installed.                       |                         | solved.                 |
| <b>Note:</b> If necessary, replace the transfer roller.                                                                                                    |                         |                         |
| <b>b</b> Print the document.                                                                                                    |                         |                         |
| Is the print light?                                                                                                    |                         |                         |
| Step 7                                                                                                    | Go to step 8.           | Contact <u>customer</u> |
| Check the status of the imaging unit. From the control panel, navigate to:                                                                                             |                         | support.                |
| Status/Supplies > Supplies                                                                                                    |                         |                         |
| Is the imaging unit near end of life?                                                                                                    |                         |                         |
| Step 8                                                                                                    | Contact <u>customer</u> | The problem is          |
| <b>a</b> Replace the imaging unit.                                                                                                    | <u>support</u> .        | solved.                 |
| <b>b</b> Print the document.                                                                                                    |                         |                         |
| Is the print light?                                                                                                    |                         |                         |

#### Mottled print and dots

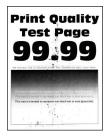

Note: Before solving the problem, print the Print Quality Test Pages. From the control panel, navigate to

| Action                                                                                                    | Yes                                         | No                                          |
|----------------------------------------------------------------------------------------------------|---------------------------------------------|---------------------------------------------|
| <ul> <li>Step 1</li> <li>a Check if the printer is using a genuine and supported Lexmark toner cartridge.</li> <li>Note: If the cartridge is not supported, then install a supported one.</li> <li>b Print the document.</li> </ul> | Go to step 2.                               | The problem is solved.                      |
| Is the print mottled?                                                                                                    |                                             |                                             |
| <b>Step 2</b><br>Check the printer for leaked toner contamination.                                                                                                    | Go to step 3.                               | Contact <u>customer</u><br><u>support</u> . |
| Is the printer free of leaked toner?                                                                                                    |                                             |                                             |
| Step 3<br>Check the status of the imaging unit. From the control panel,<br>navigate to:<br>Status/Supplies > Supplies                                                                                                    | Go to step 4.                               | Contact <u>customer</u><br><u>support</u> . |
| Is the imaging unit near end of life?                                                                                                    |                                             |                                             |
| Step 4<br>a Replace the imaging unit.                                                                                                    | Contact <u>customer</u><br><u>support</u> . | The problem is solved.                      |
| <b>b</b> Print the document.                                                                                                    |                                             |                                             |
| Is the print mottled?                                                                                                    |                                             |                                             |

#### Paper curl

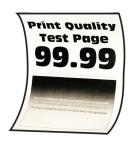

Note: Before solving the problem, print the Print Quality Test Pages. From the control panel, navigate to

| Action                                                                                                    | Yes           | No                     |
|----------------------------------------------------------------------------------------------------|---------------|------------------------|
| <ul> <li>a Check if the printer is using a genuine and supported Lexmark toner cartridge.</li> <li>Note: If the cartridge is not supported, then install a supported one.</li> <li>b Print the document.</li> </ul> | Go to step 2. | The problem is solved. |
| Is the paper curled?<br>Step 2<br>a Adjust the guides in the tray to the correct position for the paper<br>loaded.<br>b Print the document.<br>Is the paper curled?                                                 | Go to step 3. | The problem is solved. |
|                                                                                                    | Go to step 4. | The problem is solved. |
| <ul> <li>Step 4</li> <li>a Remove paper from the tray, and then turn over the paper.</li> <li>b Print the document.</li> <li>Is the paper curled?</li> </ul>                                                        | Go to step 5. | The problem is solved. |

| Action                                                                                                    | Yes                                         | No                     |
|----------------------------------------------------------------------------------------------------|---------------------------------------------|------------------------|
| Step 5a Load paper from a fresh package.Note: Paper absorbs moisture due to high humidity. Store                                                                                    | Go to step 6.                               | The problem is solved. |
| <ul><li>paper in its original wrapper until you are ready to use it.</li><li>b Print the document.</li><li>Is the paper curled?</li></ul>                                           |                                             |                        |
| <ul> <li>Step 6</li> <li>a Check if the paper loaded is supported.</li> <li>Note: If paper is not supported, then load a supported paper.</li> <li>b Print the document.</li> </ul> | Contact <u>customer</u><br><u>support</u> . | The problem is solved. |
| Is the paper curled?                                                                                                    |                                             |                        |

#### Print crooked or skewed

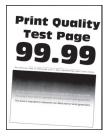

Note: Before solving the problem, print the Print Quality Test Pages. From the control panel, navigate to

| Action                                                                                                    | Yes           | No                     |
|----------------------------------------------------------------------------------------------------|---------------|------------------------|
| <ul><li>Step 1</li><li>a Adjust the guides in the tray to the correct position for the paper loaded.</li></ul>                                                                      | Go to step 2. | The problem is solved. |
| <ul><li><b>b</b> Print the document.</li><li>Is the print crooked or skewed?</li></ul>                                                                                              |               |                        |
| <ul> <li>Step 2</li> <li>a Check if the paper loaded is supported.</li> <li>Note: If paper is not supported, then load a supported paper.</li> <li>b Print the document.</li> </ul> | Go to step 3. | The problem is solved. |
| Is the print crooked or skewed?                                                                                                    |               |                        |

| Action                                                                                                    | Yes                                         | Νο                     |
|----------------------------------------------------------------------------------------------------|---------------------------------------------|------------------------|
| <ul> <li>Step 3</li> <li>a Check the pick tire in the tray for signs of damage and contamination, and replace if necessary.</li> <li>b Print the document.</li> </ul> | Contact <u>customer</u><br><u>support</u> . | The problem is solved. |
| Is the print crooked or skewed?                                                                                                    |                                             |                        |

#### Solid black pages

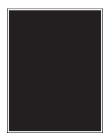

Note: Before solving the problem, print the Print Quality Test Pages. From the control panel, navigate to

| Ac     | tion                                                                                                    | Yes           | No                     |
|--------|----------------------------------------------------------------------------------------------------|---------------|------------------------|
| a<br>b | ep 1<br>Check if the printer is using a genuine and supported Lexmark<br>toner cartridge.<br>Note: If the toner cartridge is not supported, then install a<br>supported one.<br>Print the document.<br>the printer printing solid black pages?                                                                                                    | Go to step 2. | The problem is solved. |
|        | <ul> <li>ep 2</li> <li>Remove, and then insert the imaging unit.</li> <li>Warning—Potential Damage: Do not expose the imaging unit to direct light for more than 10 minutes. Extended exposure to light may cause print quality problems.</li> <li>Warning—Potential Damage: Do not touch the photoconductor drum under the imaging unit. Doing so may affect the quality of future print jobs.</li> <li>Print the document.</li> </ul> | Go to step 3. | The problem is solved. |
| ls t   | the printer printing solid black pages?                                                                                                    |               |                        |

| Action                                                                                                    | Yes                                         | Νο             |
|----------------------------------------------------------------------------------------------------|---------------------------------------------|----------------|
| Step 3                                                                                                    | Go to step 4.                               | The problem is |
| <b>a</b> Remove the imaging unit.                                                                                                    |                                             | solved.        |
| <b>Warning—Potential Damage:</b> Do not expose the imaging unit to direct light for more than 10 minutes. Extended exposure to light may cause print quality problems.          |                                             |                |
| <b>Warning—Potential Damage:</b> Do not touch the photoconductor drum under the imaging unit. Doing so may affect the quality of future print jobs.                             |                                             |                |
| <b>b</b> Remove any packing material that is stuck on the imaging unit.                                                                                                    |                                             |                |
|                                                                                                    |                                             |                |
|                                                                                                    |                                             |                |
| <ul><li>Note: Make sure to remove any obstruction between the charge roller and photoconductor drum.</li><li>c Insert the imaging unit.</li><li>d Print the document.</li></ul> |                                             |                |
|                                                                                                    |                                             |                |
| Is the printer printing solid black pages? Step 4                                                                                                    | Contact quatemar                            | Co to stop F   |
| Step 4<br>Check the imaging unit for signs of damage.                                                                                                    | Contact <u>customer</u><br><u>support</u> . | Go to step 5.  |
| Is the imaging unit free from damage?                                                                                                    |                                             |                |
| Step 5                                                                                                    | Contact <u>customer</u>                     | The problem is |
| <b>a</b> Replace the imaging unit.                                                                                                    | <u>support</u> .                            | solved.        |
| <b>b</b> Print the document.                                                                                                    |                                             |                |
| Is the printer printing solid black pages?                                                                                                    |                                             |                |

#### Text or images cut off

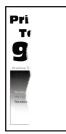

Note: Before solving the problem, print the Print Quality Test Pages. From the control panel, navigate to

| Ac       | tion                                                                                                    | Yes           | No                     |
|----------|----------------------------------------------------------------------------------------------------|---------------|------------------------|
| Ste<br>a | <b>Pp 1</b><br>Check if the printer is using a genuine and supported Lexmark<br>toner cartridge.                                                                       | Go to step 2. | The problem is solved. |
|          | <b>Note:</b> If the toner cartridge is not supported, then install a supported one.                                                                                    |               |                        |
| b        | Print the document.                                                                                                    |               |                        |
| Are      | e text or images cut off?                                                                                                    |               |                        |
| Ste<br>a | e <b>p 2</b><br>Remove, and then insert the imaging unit.                                                                                                    | Go to step 3. | The problem is solved. |
|          | <b>Warning—Potential Damage:</b> Do not expose the imaging unit to direct light for more than 10 minutes. Extended exposure to light may cause print quality problems. |               |                        |
|          | <b>Warning—Potential Damage:</b> Do not touch the photoconductor drum under the imaging unit. Doing so may affect the quality of future print jobs.                    |               |                        |
| b        | Print the document.                                                                                                    |               |                        |
| Are      | e text or images cut off?                                                                                                    |               |                        |

| Action                                                                                                    | Yes                     | No             |
|----------------------------------------------------------------------------------------------------|-------------------------|----------------|
| Step 3                                                                                                    | Go to step 4.           | The problem is |
| <b>a</b> Remove the imaging unit.                                                                                                    |                         | solved.        |
| <b>Warning—Potential Damage:</b> Do not expose the imaging unit to direct light for more than 10 minutes. Extended exposure to light may cause print quality problems. |                         |                |
| <b>Warning—Potential Damage:</b> Do not touch the photoconductor drum under the imaging unit. Doing so may affect the quality of future print jobs.                    |                         |                |
| <b>b</b> Remove any packing material that is stuck on the imaging unit.                                                                                                |                         |                |
|                                                                                                    |                         |                |
| Note: Make sure to remove any obstruction between the                                                                                                    |                         |                |
| charge roller and photoconductor drum.                                                                                                    |                         |                |
| <ul><li>c Insert the imaging unit.</li><li>d Print the document.</li></ul>                                                                                             |                         |                |
|                                                                                                    |                         |                |
| Are text or images cut off?                                                                                                    |                         |                |
| -                                                                                                    | Contact <u>customer</u> | The problem is |
|                                                                                                    | support.                | solved.        |
| <b>b</b> Print the document.                                                                                                    |                         |                |
| Are text or images cut off?                                                                                                    |                         |                |

#### Toner easily rubs off

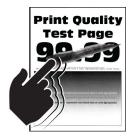

Note: Before solving the problem, print the Print Quality Test Pages. From the control panel, navigate to

| Ac | tion                                                                                                    | Yes                                         | No                     |
|----|----------------------------------------------------------------------------------------------------|---------------------------------------------|------------------------|
| а  | <ul> <li>P 1</li> <li>Check if the printer is using a genuine and supported Lexmark toner cartridge.</li> <li>Note: If the cartridge is not supported, then install a supported one.</li> <li>Print the document.</li> </ul>                                                                                                    | Go to step 2.                               | The problem is solved. |
| Do | es toner easily rub off?                                                                                                    |                                             |                        |
| а  | <ul> <li>P 2</li> <li>Depending on your operating system, specify the paper type from the Printing Preferences or Print dialog.</li> <li>Notes: <ul> <li>Make sure that the setting matches the paper loaded.</li> <li>You can also change the setting on the printer control panel.</li> </ul> </li> <li>Print the document.</li> </ul> | Go to step 3.                               | The problem is solved. |
| Do | es toner easily rub off?                                                                                                    |                                             |                        |
| а  | <b>Pp 3</b><br>Remove, and then insert the fuser.<br>Print the document.                                                                                                    | Contact <u>customer</u><br><u>support</u> . | The problem is solved. |
| Do | es toner easily rub off?                                                                                                    |                                             |                        |

#### Horizontal light bands

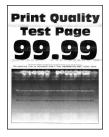

Note: Before solving the problem, print the Print Quality Test Pages. From the control panel, navigate to

**Settings** > **Troubleshooting** > **Print Quality Test Pages**. For non-touch-screen printer models, press v to navigate through the settings.

| Action                                                                                                    | Yes                                         | No                     |
|----------------------------------------------------------------------------------------------------|---------------------------------------------|------------------------|
| <ul><li>Step 1</li><li>a Check if the printer is using a genuine and supported Lexmark toner cartridge.</li></ul>                                                              | Go to step 2.                               | The problem is solved. |
| <ul> <li>Note: If the cartridge is not supported, then install a supported one.</li> <li>b Print the document.</li> <li>Do horizontal light bands appear on prints?</li> </ul> |                                             |                        |
| <ul> <li>Step 2</li> <li>a Turn off the printer, wait for about 10 seconds, and then turn on the printer.</li> <li>b Print the document.</li> </ul>                            | Contact <u>customer</u><br><u>support</u> . | The problem is solved. |
| Do horizontal light bands appear on prints?                                                                                                    |                                             |                        |

#### Vertical light bands

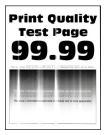

Note: Before solving the problem, print the Print Quality Test Pages. From the control panel, navigate to

| Action |                                                                                | Yes                                         | Νο                     |
|--------|--------------------------------------------------------------------------------|---------------------------------------------|------------------------|
| а      | Check if the printer is using a genuine and supported Lexmark toner cartridge. | Contact <u>customer</u><br><u>support</u> . | The problem is solved. |
|        | <b>Note:</b> If the cartridge is not supported, then install a supported one.  |                                             |                        |
| b      | Print the document.                                                            |                                             |                        |
| D      | o vertical light bands appear on prints?                                       |                                             |                        |

#### Vertical white lines

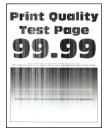

Note: Before solving the problem, print the Print Quality Test Pages. From the control panel, navigate to

| Action                                                                                                    | Yes                                         | Νο                     |
|----------------------------------------------------------------------------------------------------|---------------------------------------------|------------------------|
| <ul> <li>Step 1</li> <li>a Check if the printer is using a genuine and supported Lexmark toner cartridge.</li> <li>Note: If the cartridge is not supported, then install a supported one.</li> <li>b Print the document.</li> <li>Do vertical white lines appear on prints?</li> </ul> | Go to step 2.                               | The problem is solved. |
| Step 2Fix slow printing problems. For more information, see <u>"Slow printing" on page 238</u> .Do vertical white lines appear on prints?                                                                                                    | Go to step 3.                               | The problem is solved. |
| <ul> <li>Step 3</li> <li>a Replace the imaging unit.</li> <li>b Print the document.</li> <li>Do vertical white lines appear on prints?</li> </ul>                                                                                                    | Contact <u>customer</u><br><u>support</u> . | The problem is solved. |

#### Vertical dark bands

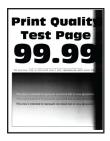

Note: Before solving the problem, print the Print Quality Test Pages. From the control panel, navigate to

| Step 1                                                                                                    | Go to step 2. |                        |
|----------------------------------------------------------------------------------------------------|---------------|------------------------|
| <ul> <li>a Check if the printer is using a genuine and supported Lexmark toner cartridge.</li> <li>Note: If the toner cartridge is not supported, then install a supported one.</li> <li>b Print the document.</li> </ul>                                                                                                    |               | The problem is solved. |
| Do vertical dark bands appear on prints?                                                                                                    |               |                        |
| <ul> <li>Step 2</li> <li>a Remove the toner cartridge, and then remove the imaging unit.</li> <li>Warning—Potential Damage: Do not expose the imaging unit to direct light for more than 10 minutes. Extended exposure to light may cause print quality problems.</li> <li>Warning—Potential Damage: Do not touch the photoconductor drum under the imaging unit. Doing so may affect the quality of future print jobs.</li> <li>b Insert the imaging unit, and then insert the cartridge.</li> <li>c Print the document.</li> </ul> | Go to step 3. | The problem is solved. |

| Ac     | tion                                                                                                    | Yes                     | Νο             |
|--------|----------------------------------------------------------------------------------------------------|-------------------------|----------------|
| Ste    | ep 3                                                                                                    | Go to step 4.           | The problem is |
| а      | Remove the imaging unit.                                                                                                    |                         | solved.        |
|        | <b>Warning—Potential Damage:</b> Do not expose the imaging unit to direct light for more than 10 minutes. Extended exposure to light may cause print quality problems. |                         |                |
|        | <b>Warning—Potential Damage:</b> Do not touch the photoconductor drum under the imaging unit. Doing so may affect the quality of future print jobs.                    |                         |                |
| b      | Remove any packing material that is stuck on the imaging unit.                                                                                                    |                         |                |
| c<br>d | <image/>                                                                                                    |                         |                |
| Do     | vertical dark bands appear on prints?                                                                                                    |                         |                |
| Ste    | ep 4                                                                                                    | Contact <u>customer</u> | The problem is |
| a      | Check if a bright light enters the right side of the printer, and move the printer if necessary.                                                                       | <u>support</u> .        | solved.        |
| b      | Print the document.                                                                                                    |                         |                |
| Do     | vertical dark bands appear on prints?                                                                                                    |                         |                |

#### Vertical dark lines

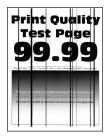

Note: Before solving the problem, print the Print Quality Test Pages. From the control panel, navigate to

| Action                                                                                                    | Yes           | No                     |
|----------------------------------------------------------------------------------------------------|---------------|------------------------|
| <b>Step 1</b><br>Using a blank sheet of paper, make a two-sided copy using the ADF.                                                         | Go to step 2. | Go to step 3.          |
| Do vertical dark lines or streaks appear on prints?                                                                                         |               |                        |
| <ul><li>Step 2</li><li>Using a damp, soft, lint-free cloth, wipe the following areas:</li><li>ADF glass pad (A) and ADF glass (B)</li></ul> | Go to step 3. | The problem is solved. |
| B                                                                                                    |               |                        |
| • ADF glass (A) and ADF glass pad (B) in door E                                                                                             |               |                        |
| B                                                                                                    |               |                        |
| Do vertical dark lines or streaks appear on prints?                                                                                         |               |                        |

| Ac  | tion                                                                                                    | Yes                     | Νο                     |
|-----|----------------------------------------------------------------------------------------------------|-------------------------|------------------------|
|     | <b>ep 3</b><br>Depending on your operating system, specify the paper type<br>from the Printing Preferences or Print dialog.                                             | Go to step 4.           | The problem is solved. |
|     | Notes:                                                                                                    |                         |                        |
|     | <ul> <li>Make sure that the setting matches the paper loaded.</li> </ul>                                                                                                |                         |                        |
|     | <ul> <li>You can also change the setting on the printer control<br/>panel. Navigate to Settings &gt; Paper &gt; Tray Configuration<br/>&gt; Paper Size/Type.</li> </ul> |                         |                        |
| b   | Print the document.                                                                                                    |                         |                        |
| Dc  | o vertical dark lines or streaks appear on prints?                                                                                                    |                         |                        |
| Ste | ep 4                                                                                                    | Go to step 5.           | The problem is         |
| а   | Load paper from a fresh package.                                                                                                    |                         | solved.                |
|     | <b>Note:</b> Paper absorbs moisture due to high humidity. Store paper in its original wrapper until you use it.                                                         |                         |                        |
| b   | Print the document.                                                                                                    |                         |                        |
| Do  | vertical dark lines or streaks appear on prints?                                                                                                    |                         |                        |
| Ste | ep 5                                                                                                    | Contact <u>customer</u> | The problem is         |
| а   | Remove, and then insert the imaging kit.                                                                                                    | support.                | solved.                |
|     | <b>Warning—Potential Damage:</b> Do not expose the imaging kit to direct light. Extended exposure to light can cause print quality problems.                            |                         |                        |
|     | <b>Warning—Potential Damage:</b> Do not touch the photoconductor drum under the imaging kit. Doing so may affect the quality of future print jobs.                      |                         |                        |
| b   | Print the document.                                                                                                    |                         |                        |
| Dc  | o vertical dark lines or streaks appear on prints?                                                                                                    |                         |                        |

#### Vertical dark streaks with print missing

Note: Before solving the problem, print the Print Quality Test Pages. From the control panel, navigate to

| Action                                                                                                    | Yes              | Νο             |
|----------------------------------------------------------------------------------------------------|------------------|----------------|
| Step 1                                                                                                    | Go to step 2.    | The problem is |
| <b>a</b> Remove the imaging unit.                                                                                                    |                  | solved.        |
| <b>Warning—Potential Damage:</b> Do not expose the imaging unit to direct light for more than 10 minutes. Extended exposure to light may cause print quality problems. |                  |                |
| <b>Warning—Potential Damage:</b> Do not touch the photoconductor drum under the imaging unit. Doing so may affect the quality of future print jobs.                    |                  |                |
| <b>b</b> Remove any packing material that is stuck on the imaging unit.                                                                                                |                  |                |
| <image/>                                                                                                    |                  |                |
|                                                                                                    |                  |                |
| Do vertical dark streaks with missing images appear on prints?                                                                                                    |                  |                |
| Step 2                                                                                                    | Contact customer | The problem is |
| <b>a</b> Check if the printer is using a genuine and supported Lexmark toner cartridge.                                                                                | <u>support</u> . | solved.        |
| <b>Note:</b> If the toner cartridge is not supported, then install a supported one.                                                                                    |                  |                |
| <b>b</b> Print the document.                                                                                                    |                  |                |
| Do vertical dark streaks with missing images appear on prints?                                                                                                    |                  |                |

#### **Repeating defects**

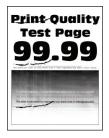

Note: Before solving the problem, print the Print Quality Test Pages. From the control panel, navigate to

**Settings** > **Troubleshooting** > **Print Quality Test Pages**. For non-touch-screen printer models, press v to navigate through the settings.

| Action                                                                                                    | Yes                     | No                                                                                    |
|----------------------------------------------------------------------------------------------------|-------------------------|---------------------------------------------------------------------------------------|
| <ul> <li>Step 1 <ul> <li>Using the Print Quality Test Pages, check if the distance between the repeating defects is equal to any of the following:</li> <li>96 mm (3.78 in.)</li> <li>49 mm (1.93 in.)</li> <li>47.5 mm (1.87 in.)</li> <li>30.2 mm (1.18 in.)</li> </ul> </li> </ul> | Go to step 2.           | Take note of the<br>distance, and then<br>contact <u>customer</u><br><u>support</u> . |
| Does the distance between the repeating defects match any of the measurements?                                                                                                    |                         |                                                                                       |
| Step 2                                                                                                    | Contact <u>customer</u> | The problem is                                                                        |
| <b>a</b> Replace the imaging unit.                                                                                                    | <u>support</u> .        | solved.                                                                               |
| <b>b</b> Print the document.                                                                                                    |                         |                                                                                       |
| Do the repeating defects appear?                                                                                                    |                         |                                                                                       |

#### Confidential and other held documents do not print

| Action                                                                                                    | Yes                    | Νο            |
|----------------------------------------------------------------------------------------------------|------------------------|---------------|
| <ul><li>Step 1</li><li>a From the control panel, check if the documents appear in the Held Jobs list.</li></ul> | The problem is solved. | Go to step 2. |
| <b>Note:</b> If the documents are not listed, then print the documents using the Print and Hold options.        |                        |               |
| <b>b</b> Print the documents.                                                                                   |                        |               |
| Are the documents printed?                                                                                      |                        |               |

| Action                                                                                                    | Yes                    | Νο                                          |
|----------------------------------------------------------------------------------------------------|------------------------|---------------------------------------------|
| <ul> <li>Step 2</li> <li>The print job may contain a formatting error or invalid data.</li> <li>Delete the print job, and then send it again.</li> <li>For PDF files, generate a new file, and then print the documents.</li> </ul>                                                                                                    | The problem is solved. | Go to step 3.                               |
| <ul> <li>Are the documents printed?</li> <li>Step 3</li> <li>If you are printing from the Internet, then the printer may be reading the multiple job titles as duplicates.</li> <li>For Windows users <ul> <li>a Open the Printing Preferences dialog.</li> <li>b From the Print and Hold tab, click Use Print and Hold, and then click Keep duplicate documents.</li> <li>c From the Confidential Print section, enter a PIN.</li> <li>d Print the documents.</li> </ul> </li> <li>For Macintosh users <ul> <li>a Save and name each job differently.</li> <li>b Send the job individually.</li> </ul> </li> </ul> | The problem is solved. | Go to step 4.                               |
| <ul> <li>Step 4</li> <li>a Delete some held jobs to free up printer memory.</li> <li>b Print the documents.</li> <li>Are the documents printed?</li> </ul>                                                                                                    | The problem is solved. | Contact <u>customer</u><br><u>support</u> . |

## Slow printing

| Action                                                                                                    | Yes           | No                     |
|----------------------------------------------------------------------------------------------------|---------------|------------------------|
| <b>Step 1</b><br>Make sure that the printer cable is securely connected to the printer and to the computer, print server, option, or other network device. | Go to step 2. | The problem is solved. |
| Is the printer printing slow?                                                                                                    |               |                        |
| Step 2                                                                                                    | Go to step 3. | The problem is         |
| <b>a</b> Make sure that the printer is not in Quiet Mode.                                                                                                  |               | solved.                |
| From the home screen, touch <b>Settings &gt; Device &gt; Maintenance</b><br>> <b>Configuration Menu &gt; Device Operations &gt; Quiet Mode</b> .           |               |                        |
| <b>b</b> Print the document.                                                                                                    |               |                        |
| Is the printer printing slow?                                                                                                    |               |                        |

| Action                                                                                                    | Yes           | No                     |
|----------------------------------------------------------------------------------------------------|---------------|------------------------|
| <ul> <li>Step 3</li> <li>a Depending on your operating system, specify the print resolution from the Printing Preferences or Print dialog.</li> <li>b Set the resolution to 600 dpi.</li> <li>c Print the document.</li> <li>Is the printer printing slow?</li> </ul>                                                                                                    | Go to step 4. | The problem is solved. |
| <ul> <li>Step 4</li> <li>a From the home screen, touch Settings &gt; Print &gt; Quality &gt; Print Resolution.</li> <li>b Set the resolution to 600 dpi.</li> <li>c Print the document.</li> <li>Is the printer printing slow?</li> </ul>                                                                                                    | Go to step 5. | The problem is solved. |
| <ul> <li>Step 5</li> <li>a Depending on your operating system, specify the paper type from the Printing Preferences or Print dialog.</li> <li>Notes: <ul> <li>Make sure that the setting matches the paper loaded.</li> <li>You can also change the setting on the printer control panel.</li> <li>Heavier paper prints more slowly.</li> <li>Paper narrower than letter, A4, and legal may print more slowly.</li> </ul> </li> <li>b Print the document.</li> </ul> | Go to step 6. | The problem is solved. |
| <ul> <li>Step 6</li> <li>a Make sure that the printer settings for texture and weight match the paper being loaded.</li> <li>From the home screen, touch Settings &gt; Paper &gt; Media Configuration &gt; Media Types.</li> <li>Note: Rough paper textures and heavy paper weights may print more slowly.</li> <li>b Print the document.</li> <li>ls the printer printing slow?</li> </ul>                                                                          | Go to step 7. | The problem is solved. |
| <b>Step 7</b><br>Remove held jobs.<br>Is the printer printing slow?                                                                                                    | Go to step 8. | The problem is solved. |

| Action                                                                                                    | Yes                                 | No                     |
|----------------------------------------------------------------------------------------------------|-------------------------------------|------------------------|
| Step 8<br>a Make sure that the printer is not overheating.<br>Notes:                                                                                                    | Contact <u>customer</u><br>support. | The problem is solved. |
| <ul> <li>Allow the printer to cool down after a long print job.</li> <li>Observe the recommended ambient temperature for the printer. For more information, see <u>"Selecting a location for the printer" on page 11</u>.</li> <li><b>b</b> Print the document.</li> </ul> |                                     |                        |
| Is the printer printing slow?                                                                                                    |                                     |                        |

## Print jobs do not print

| Action | Yes                    | No            |
|--------|------------------------|---------------|
| -      | The problem is solved. | Go to step 2. |
| Step 2 | The problem is solved. | Go to step 3. |
| -      | The problem is solved. | Go to step 4. |
| -      | The problem is solved. | Go to step 5. |

| Action                                                                                                    | Yes                    | Νο                                          |
|----------------------------------------------------------------------------------------------------|------------------------|---------------------------------------------|
| <ul><li>Step 5</li><li>a Remove, and then reinstall the print driver.</li><li>b Print the document.</li></ul> | The problem is solved. | Contact <u>customer</u><br><u>support</u> . |
| Is the document printed?                                                                                      |                        |                                             |

## The printer is not responding

| Action                                                                                                    | Yes                                               | No                                      |
|----------------------------------------------------------------------------------------------------|---------------------------------------------------|-----------------------------------------|
| <b>Step 1</b><br>Check if the power cord is connected to the electrical outlet.                                                                                                    | The problem is solved.                            | Go to step 2.                           |
| <b>CAUTION—POTENTIAL INJURY:</b> To avoid the risk of fire or electrical shock, connect the power cord to an appropriately rated and properly grounded electrical outlet that is near the product and easily accessible. |                                                   |                                         |
| Is the printer responding?                                                                                                    |                                                   |                                         |
| <b>Step 2</b><br>Check if the electrical outlet is turned off by a switch or breaker.                                                                                                    | Turn on the switch or reset the breaker.          | Go to step 3.                           |
| Is the electrical outlet turned off by a switch or breaker?                                                                                                    |                                                   |                                         |
| Step 3<br>Check if the printer is on.                                                                                                    | Go to step 4.                                     | Turn on the printer.                    |
| Is the printer on?                                                                                                    |                                                   |                                         |
| <b>Step 4</b><br>Check if the printer is in Sleep or Hibernate mode.                                                                                                    | Press the power<br>button to wake the<br>printer. | Go to step 5.                           |
| Is the printer in Sleep or Hibernate mode?                                                                                                    |                                                   |                                         |
| <b>Step 5</b><br>Check if the cables connecting the printer and the computer are inserted to the correct ports.                                                                                                    | Go to step 6.                                     | Insert the cables to the correct ports. |
| Are the cables inserted to the correct ports?                                                                                                    |                                                   |                                         |
| <b>Step 6</b><br>Turn off the printer, install the hardware options, and then turn on<br>the printer.                                                                                                    | The problem is solved.                            | Go to step 7.                           |
| For more information, see the documentation that came with the option.<br>Is the printer responding?                                                                                                    |                                                   |                                         |
|                                                                                                    |                                                   |                                         |

| Action                                                                                          | Yes                    | No                                          |
|-------------------------------------------------------------------------------------------------|------------------------|---------------------------------------------|
| <b>Step 7</b><br>Install the correct print driver.                                              | The problem is solved. | Go to step 8.                               |
| Is the printer responding?                                                                      |                        |                                             |
| <b>Step 8</b><br>Turn off the printer, wait for about 10 seconds, and then turn on the printer. | The problem is solved. | Contact <u>customer</u><br><u>support</u> . |
| Is the printer responding?                                                                      |                        |                                             |

## Adjusting toner darkness

- 1 From the home screen, touch **Settings** > **Print** > **Quality**.
- **2** Adjust the toner darkness.
- **3** Apply the changes.

## Job prints from the wrong tray or on the wrong paper

| Action                                                                                                    | Yes                    | No                                                |
|----------------------------------------------------------------------------------------------------|------------------------|---------------------------------------------------|
| <ul> <li>Step 1</li> <li>a Check if you are printing on the correct paper.</li> <li>b Print the document.</li> </ul>                                                                                                    | Go to step 2.          | Load the correct<br>paper size and paper<br>type. |
| Is the document printed on the correct paper?                                                                                                    |                        |                                                   |
| <ul> <li>Step 2</li> <li>a Depending on your operating system, specify the paper size and paper type from the Printing Preferences or Print dialog.</li> <li>Note: You can also change the settings on the printer control panel. Navigate to:</li> <li>Settings &gt; Paper &gt; Tray Configuration &gt; Paper Size/Type</li> <li>b Make sure that the settings match the paper loaded.</li> <li>c Print the document.</li> </ul> | The problem is solved. | Go to step 3.                                     |
| Is the document printed on the correct paper?                                                                                                    |                        |                                                   |
| <ul> <li>Step 3</li> <li>a Check if the trays are linked.<br/>For more information, see <u>"Linking trays" on page 35</u>.</li> <li>b Print the document.</li> </ul>                                                                                                    | The problem is solved. | Contact <u>customer</u><br><u>support</u> .       |
| Is the document printed from the correct tray?                                                                                                    |                        |                                                   |

## Faxing problems

## **Cannot send or receive faxes**

| Action                                                                                                    | Yes            | No            |
|----------------------------------------------------------------------------------------------------|----------------|---------------|
| Step 1                                                                                                    | The problem is | Go to step 2. |
| Resolve any error messages that appear on the display.                                                                       | solved.        |               |
| Can you send or receive a fax?                                                                                               |                |               |
| Step 2                                                                                                    | The problem is | Go to step 3. |
| Make sure that the cable connections for the following equipment are secure:                                                 | solved.        |               |
| Telephone                                                                                                    |                |               |
| • Handset                                                                                                    |                |               |
| Answering machine                                                                                                    |                |               |
| Can you send or receive a fax?                                                                                               |                |               |
| Step 3                                                                                                    | Go to step 5.  | Go to step 4. |
| Check for a dial tone.                                                                                                    |                |               |
| <ul> <li>Call the fax number to check if it is working properly.</li> </ul>                                                  |                |               |
| <ul> <li>If you are using the On Hook Dial feature, then turn up the<br/>volume to check if you hear a dial tone.</li> </ul> |                |               |
| Can you hear a dial tone?                                                                                                    |                |               |
| Step 4                                                                                                    | The problem is | Go to step 5. |
| Check the telephone wall jack.                                                                                               | solved.        |               |
| <b>a</b> Connect the analog telephone directly to the wall jack.                                                             |                |               |
| <b>b</b> Listen for a dial tone.                                                                                             |                |               |
| <b>c</b> If you do not hear a dial tone, then use a different telephone cable.                                               |                |               |
| <b>d</b> If you still do not hear a dial tone, then connect the analog telephone to a different wall jack.                   |                |               |
| <b>e</b> If you hear a dial tone, then connect the printer to that wall jack.                                                |                |               |
| Can you send or receive a fax?                                                                                               |                |               |

| Action                                                                                                    | Yes            | No                      |
|----------------------------------------------------------------------------------------------------|----------------|-------------------------|
| Step 5                                                                                                    | The problem is | Go to step 6.           |
| Check if the printer is connected to an analog phone service or to the correct digital connector.                                                                                                    | solved.        |                         |
| <ul> <li>If you are using an Integrated Services for Digital Network<br/>(ISDN) telephone service, then connect to an analog telephone<br/>port of an ISDN terminal adapter. For more information, contact<br/>your ISDN provider.</li> </ul> |                |                         |
| • If you are using DSL, then connect to a DSL filter or router that supports analog use. For more information, contact your DSL provider.                                                                                                    |                |                         |
| • If you are using a private branch exchange (PBX) telephone service, then make sure that you are connecting to an analog connection on the PBX. If none exists, then consider installing an analog telephone line for the fax machine.       |                |                         |
| Can you send or receive a fax?                                                                                                    |                |                         |
| Step 6                                                                                                    | The problem is | Go to step 7.           |
| Temporarily disconnect other equipment and disable other telephone services.                                                                                                    | solved.        |                         |
| <b>a</b> Disconnect other equipment (such as answering machines, computers, modems, or telephone line splitters) between the printer and the telephone line.                                                                                  |                |                         |
| <b>b</b> Disable call waiting and voice mail. For more information, contact your telephone company.                                                                                                    |                |                         |
| Can you send or receive a fax?                                                                                                    |                |                         |
| Step 7                                                                                                    | The problem is | Contact <u>customer</u> |
| Scan the original document one page at a time.                                                                                                    | solved.        | <u>support</u> .        |
| <b>a</b> Dial the fax number.                                                                                                    |                |                         |
| <b>b</b> Scan the document.                                                                                                    |                |                         |
| Can you send or receive a fax?                                                                                                    |                |                         |

#### Can receive but not send faxes

| Action                                                                                          | Yes                    | Νο                      |
|-------------------------------------------------------------------------------------------------|------------------------|-------------------------|
| <b>Step 1</b><br>Load the original document properly into the ADF tray or on the scanner glass. | The problem is solved. | Go to step 2.           |
| Can you send faxes?                                                                             |                        |                         |
| Step 2                                                                                          | The problem is         | Contact <u>customer</u> |
| Set up the shortcut number properly.                                                            | solved.                | <u>support</u> .        |
| • Check if the shortcut number is set for the telephone number that you want to dial.           |                        |                         |
| • Dial the telephone number manually.                                                           |                        |                         |
| Can you send faxes?                                                                             |                        |                         |

## Can send but not receive faxes

| Action                                                                                                    | Yes                    | No                                          |
|----------------------------------------------------------------------------------------------------|------------------------|---------------------------------------------|
| <b>Step 1</b><br>Make sure that the paper source is not empty.                                                                                                    | The problem is solved. | Go to step 2.                               |
| Can you receive faxes?                                                                                                    |                        |                                             |
| Step 2         Check the ring count delay settings.         From the control panel, touch Settings > Fax > Fax Setup > Fax         Receive Settings > Rings to Answer.         Can you receive faxes? | The problem is solved. | Go to step 3.                               |
| <b>Step 3</b><br>If the printer is printing blank pages, then see <u>"Blank or white pages" on page 211</u> .<br>Can you receive faxes?                                                               | The problem is solved. | Contact <u>customer</u><br><u>support</u> . |

## Poor fax print quality

| Action                                                                                                    | Yes            | No                      |
|----------------------------------------------------------------------------------------------------|----------------|-------------------------|
| Step 1                                                                                                    | The problem is | Go to step 2.           |
| Make sure that there are no print quality defects.                                                                        | solved.        |                         |
| <ul> <li>a From the control panel, touch Settings &gt; Troubleshooting &gt;</li> <li>Print Quality Test Pages.</li> </ul> |                |                         |
| <b>b</b> Correct any print quality defects. For more information, see <u>"Print quality is poor" on page 211</u> .        |                |                         |
| Is the fax print quality satisfactory?                                                                                    |                |                         |
| Step 2                                                                                                    | The problem is | Contact <u>customer</u> |
| Decrease the incoming fax transmission speed.                                                                             | solved.        | <u>support</u> .        |
| a From the control panel, touch Settings > Fax > Fax Setup > Fax<br>Receive Settings > Admin Controls.                    |                |                         |
| <b>b</b> In the Max Speed menu, select a lower transmission speed.                                                        |                |                         |
| Is the fax print quality satisfactory?                                                                                    |                |                         |

## Scanning problems

## Cannot scan from a computer

| Action                                                                                                    | Yes                    | No                                          |
|----------------------------------------------------------------------------------------------------|------------------------|---------------------------------------------|
| <ul> <li>Step 1</li> <li>a Turn off the printer, wait for about 10 seconds, and then turn it back on.</li> <li>b Resend the scan job.</li> </ul> | The problem is solved. | Go to step 2.                               |
| Can you send the scan job?                                                                                                    |                        |                                             |
| Step 2                                                                                                    | The problem is         | Contact <u>customer</u><br><u>support</u> . |
| <b>a</b> Make sure that the cables between the printer and the print server are secure.                                                          | solved.                |                                             |
| For more information, see the setup documentation that came with the printer.                                                                    |                        |                                             |
| <b>b</b> Resend the scan job.                                                                                                    |                        |                                             |
| Can you send the scan job?                                                                                                    |                        |                                             |

## Partial copies of document or photo

| Action                                                                                                    | Yes                    | No                                          |
|----------------------------------------------------------------------------------------------------|------------------------|---------------------------------------------|
| <ul> <li>Step 1</li> <li>a Make sure that the document or photo is loaded facedown on the upper left corner of the scanner glass.</li> <li>b Copy the document or photo.</li> </ul> | The problem is solved. | Go to step 2.                               |
| Is the document or photo copied correctly?                                                                                                    |                        |                                             |
| <ul><li>Step 2</li><li>a Match the paper size setting and the paper loaded in the tray.</li><li>b Copy the document or photo.</li></ul>                                             | The problem is solved. | Contact <u>customer</u><br><u>support</u> . |
| Is the document or photo copied correctly?                                                                                                    |                        |                                             |

## Poor copy quality

| Action                                                                                                    | Yes            | No                      |
|----------------------------------------------------------------------------------------------------|----------------|-------------------------|
| Step 1                                                                                                    | The problem is | Go to step 2.           |
| <b>a</b> Clean the scanner glass and the ADF glass with a damp, soft, lint-free cloth. If your printer has a second ADF glass inside the ADF, then also clean that glass. | solved.        |                         |
| For more information, see <u>"Cleaning the scanner" on page</u><br><u>147</u> .                                                                                           |                |                         |
| <b>b</b> Make sure that the document or photo is loaded facedown on the upper left corner of the scanner glass.                                                           |                |                         |
| <b>c</b> Copy the document or photo.                                                                                                    |                |                         |
| Is the copy quality satisfactory?                                                                                                    |                |                         |
| Step 2                                                                                                    | The problem is | Contact <u>customer</u> |
| <b>a</b> Check the quality of the original document or photo.                                                                                                    | solved.        | <u>support</u> .        |
| <b>b</b> Adjust the scan quality settings.                                                                                                    |                |                         |
| <b>c</b> Copy the document or photo.                                                                                                    |                |                         |
| Is the copy quality satisfactory?                                                                                                    |                |                         |

## Scan job was not successful

| Action                                                                                                    | Yes            | Νο                      |
|----------------------------------------------------------------------------------------------------|----------------|-------------------------|
| Step 1                                                                                                    | The problem is | Go to step 2.           |
| Check the cable connections.                                                                                                    | solved.        |                         |
| <b>a</b> Make sure that the Ethernet or USB cable is securely connected to the computer and the printer.                                                           |                |                         |
| <b>b</b> Resend the scan job.                                                                                                    |                |                         |
| Is the scan job successful?                                                                                                    |                |                         |
| Step 2                                                                                                    | The problem is | Go to step 3.           |
| Check the file you want to scan.                                                                                                    | solved.        |                         |
| a Make sure that the file name is not already used in the destination folder.                                                                                      |                |                         |
| <b>b</b> Make sure that the document or photo you want to scan is not open in another application.                                                                 |                |                         |
| <b>c</b> Resend the scan job.                                                                                                    |                |                         |
| Is the scan job successful?                                                                                                    |                |                         |
| Step 3                                                                                                    | The problem is | Contact <u>customer</u> |
| <ul> <li>a Make sure that the Append time stamp or the Overwrite<br/>existing file check box is selected in the destination<br/>configuration settings.</li> </ul> | solved.        | <u>support</u> .        |
| <b>b</b> Resend the scan job.                                                                                                    |                |                         |
| Is the scan job successful?                                                                                                    |                |                         |

#### Scanner does not close

| Action                                                | Yes                    | No                                          |
|-------------------------------------------------------|------------------------|---------------------------------------------|
| Remove obstructions that keep the scanner cover open. | The problem is solved. | Contact <u>customer</u><br><u>support</u> . |
| Did the scanner cover close correctly?                |                        |                                             |

## Scanning takes too long or freezes the computer

| Action                                                     | Yes                                         | Νο                     |
|------------------------------------------------------------|---------------------------------------------|------------------------|
| Close all applications that are interfering with the scan. | Contact <u>customer</u><br><u>support</u> . | The problem is solved. |
| Does scanning take too long or freeze the computer?        |                                             |                        |

#### Scanner does not respond

| Action                                                                                                    | Yes                    | Νο                      |
|----------------------------------------------------------------------------------------------------|------------------------|-------------------------|
| Step 1         a Check if the power cord is connected properly to the printer and the electrical outlet.                                                                                                    | The problem is solved. | Go to step 2.           |
| <b>CAUTION—POTENTIAL INJURY:</b> To avoid the risk of fire or electrical shock, connect the power cord to an appropriately rated and properly grounded electrical outlet that is near the product and easily accessible. |                        |                         |
| <b>b</b> Copy or scan the document.                                                                                                    |                        |                         |
| Is the scanner responding?                                                                                                    |                        |                         |
| Step 2                                                                                                    | The problem is         | Go to step 3.           |
| a Check if the printer is turned on.                                                                                                    | solved.                |                         |
| <b>b</b> Resolve any error messages that appear on the display.                                                                                                    |                        |                         |
| <b>c</b> Copy or scan the document.                                                                                                    |                        |                         |
| Is the scanner responding?                                                                                                    |                        |                         |
| Step 3                                                                                                    | The problem is         | Contact <u>customer</u> |
| <b>a</b> Turn off the printer, wait for about 10 seconds, and then turn the printer on.                                                                                                    | solved.                | <u>support</u> .        |
| <b>b</b> Copy or scan the document.                                                                                                    |                        |                         |
| Is the scanner responding?                                                                                                    |                        | ,                       |

## Adjusting scanner registration

- 1 From the home screen, touch Settings > Device > Maintenance > Configuration Menu > Scanner Configuration > Scanner Manual Registration.
- 2 In the Print Quick Test menu, touch Start.
- **3** Place the Print Quick Test page on the scanner glass, and then touch **Flatbed Registration**.
- 4 In the Copy Quick Test menu, touch Start.
- **5** Compare the Copy Quick Test page with the original document.

**Note:** If the margins of the test page are different from the original document, then adjust Left Margin and Top Margin.

6 Repeat step 4 and step 5 until the margins of the Copy Quick Test page closely match the original document.

## Adjusting ADF registration

- 1 From the home screen, touch Settings > Device > Maintenance > Configuration Menu > Scanner Configuration > Scanner Manual Registration.
- 2 In the Print Quick Test menu, touch Start.

- **3** Place the Print Quick Test page on the ADF tray.
- 4 Touch Front ADF Registration or Rear ADF Registration.

#### Notes:

- To align Front ADF Registration, place the test page faceup, short edge first into the ADF.
- To align Rear ADF Registration, place the test page facedown, short edge first into the ADF.
- 5 In the Copy Quick Test menu, touch Start.
- 6 Compare the Copy Quick Test page with the original document.

**Note:** If the margins of the test page are different from the original document, then adjust Horizontal Adjust and Top Margin.

7 Repeat step 5 and step 6 until the margins of the Copy Quick Test page closely match the original document.

## **Contacting customer support**

Before contacting customer support, make sure to have the following information:

- Printer problem
- Error message
- Printer model type and serial number

Go to <u>http://support.lexmark.com</u> to receive e-mail or chat support, or browse through the library of manuals, support documentation, drivers, and other downloads.

Technical support via telephone is also available. In the U.S. or Canada, call 1-800-539-6275. For other countries or regions, go to <u>http://support.lexmark.com</u>.

# **Upgrading and migrating**

## Hardware

## Available internal options

- Flash memory
- Font cards
- Firmware cards
  - Forms and Bar Code
  - PRESCRIBE
  - IPDS
- Printer hard disk
- Internal solutions port
  - Parallel 1284-B Interface Card
  - RS-232C Serial Interface Card
  - Fiber Interface Card
  - N8370 802.11a/b/g/n Wireless Print Server Interface Card

## Accessing the controller board

**CAUTION—SHOCK HAZARD:** To avoid the risk of electrical shock, if you are accessing the controller board or installing optional hardware or memory devices sometime after setting up the printer, then turn the printer off, and unplug the power cord from the electrical outlet before continuing. If you have any other devices attached to the printer, then turn them off as well, and unplug any cables going into the printer.

- **1** Turn off the printer.
- **2** Unplug the power cord from the electrical outlet, and then from the printer.
- **3** Using a flat-head screwdriver, open the controller board access cover.

**Warning—Potential Damage:** Controller board electronic components are easily damaged by static electricity. Touch a metal surface on the printer before touching any controller board components or connectors.

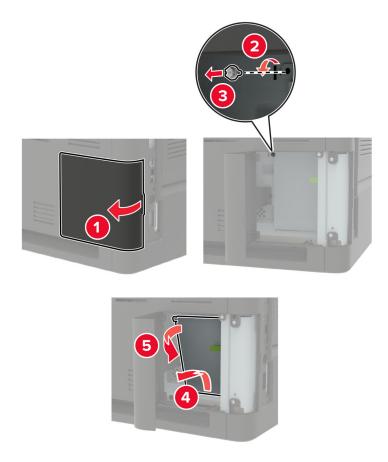

**4** Install any supported internal options. For more information, see the documentation that came with the option.

#### **5** Close the access cover.

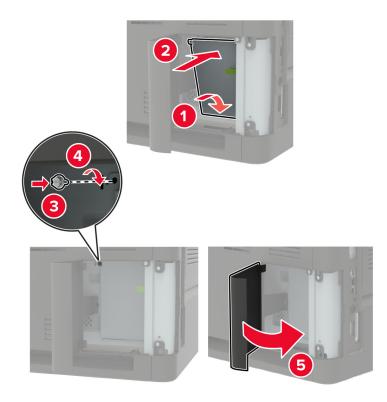

6 Connect the power cord to the printer, and then to the electrical outlet.

**CAUTION—POTENTIAL INJURY:** To avoid the risk of fire or electrical shock, connect the power cord to an appropriately rated and properly grounded electrical outlet that is near the product and easily accessible.

7 Turn on the printer.

#### Installing a memory card

**CAUTION—SHOCK HAZARD:** To avoid the risk of electrical shock, if you are accessing the controller board or installing optional hardware or memory devices sometime after setting up the printer, then turn the printer off, and unplug the power cord from the electrical outlet before continuing. If you have any other devices attached to the printer, then turn them off as well, and unplug any cables going into the printer.

- **1** Turn off the printer.
- **2** Unplug the power cord from the electrical outlet, and then from the printer.
- **3** Using a flat-head screwdriver, open the controller board access cover.

**Warning—Potential Damage:** Controller board electronic components are easily damaged by static electricity. Touch a metal surface on the printer before touching any controller board components or connectors.

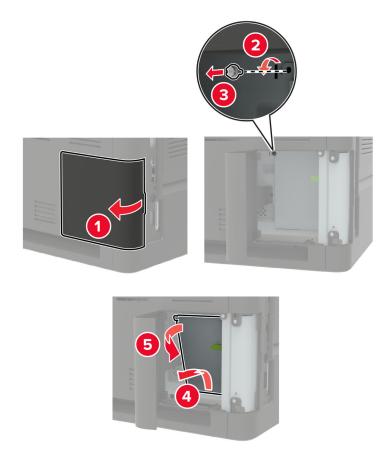

**4** Unpack the memory card.

Warning—Potential Damage: Do not touch the connection points along the edge of the card.

**5** Insert the memory card until it *clicks* into place.

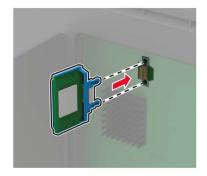

#### 6 Close the access cover.

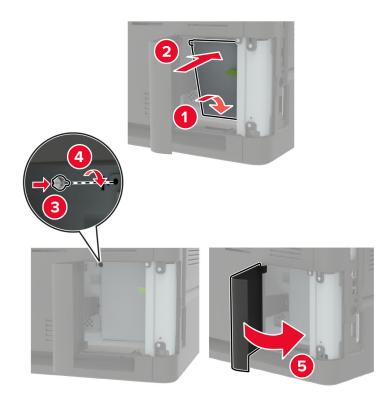

7 Connect the power cord to the printer, and then to the electrical outlet.

**CAUTION—POTENTIAL INJURY:** To avoid the risk of fire or electrical shock, connect the power cord to an appropriately rated and properly grounded electrical outlet that is near the product and easily accessible.

8 Turn on the printer.

#### Installing an optional card

**CAUTION—SHOCK HAZARD:** To avoid the risk of electrical shock, if you are accessing the controller board or installing optional hardware or memory devices sometime after setting up the printer, then turn the printer off, and unplug the power cord from the electrical outlet before continuing. If you have any other devices attached to the printer, then turn them off as well, and unplug any cables going into the printer.

- **1** Turn off the printer.
- **2** Unplug the power cord from the electrical outlet, and then from the printer.
- **3** Using a flat-head screwdriver, open the controller board access cover.

**Warning—Potential Damage:** Controller board electronic components are easily damaged by static electricity. Touch a metal surface on the printer before touching any components or connectors.

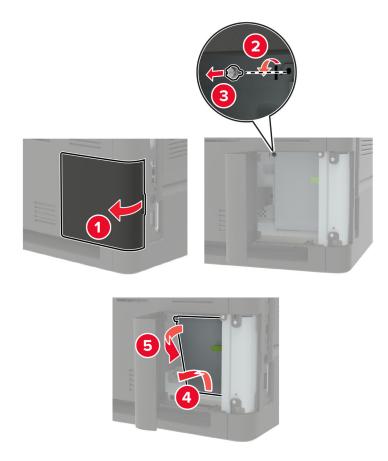

**4** Unpack the optional card.

Warning—Potential Damage: Do not touch the connection points along the edge of the card.

**5** Push the card firmly into place.

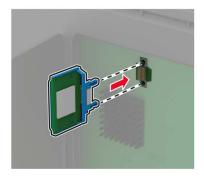

**Note:** The entire length of the connector on the card must touch and be flush against the controller board.

**Warning—Potential Damage:** Improper installation of the card may cause damage to the card and the controller board.

#### 6 Close the access cover.

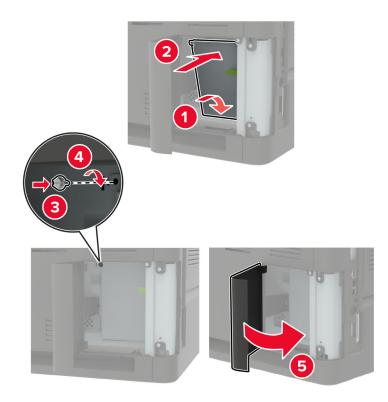

7 Connect the power cord to the printer, and then to the electrical outlet.

**CAUTION—POTENTIAL INJURY:** To avoid the risk of fire or electrical shock, connect the power cord to an appropriately rated and properly grounded electrical outlet that is near the product and easily accessible.

8 Turn on the printer.

#### Installing a printer hard disk

**CAUTION—SHOCK HAZARD:** To avoid the risk of electrical shock, if you are accessing the controller board or installing optional hardware or memory devices sometime after setting up the printer, then turn the printer off, and unplug the power cord from the electrical outlet before continuing. If you have any other devices attached to the printer, then turn them off as well, and unplug any cables going into the printer.

- **1** Turn off the printer.
- **2** Unplug the power cord from the electrical outlet, and then from the printer.
- **3** Using a flat-head screwdriver, open the controller board access cover.

**Warning—Potential Damage:** Controller board electronic components are easily damaged by static electricity. Touch a metal surface on the printer before touching any controller board components or connectors.

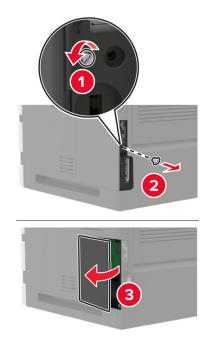

- 4 Unpack the hard disk.
- 5 Attach the hard disk, and then connect the hard disk interface cable to the controller board.Warning—Potential Damage: Do not touch or press the center of the hard disk.

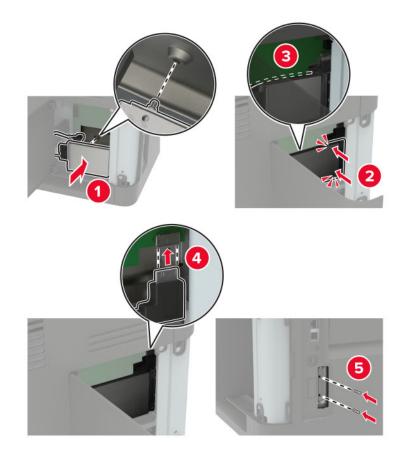

- **6** Close the access cover.
- 7 Connect the power cord to the printer, and then to the electrical outlet.

**CAUTION—POTENTIAL INJURY:** To avoid the risk of fire or electrical shock, connect the power cord to an appropriately rated and properly grounded electrical outlet that is near the product and easily accessible.

**8** Turn on the printer.

#### Installing an internal solutions port

CAUTION—SHOCK HAZARD: To avoid the risk of electrical shock, if you are accessing the controller board or installing optional hardware or memory devices sometime after setting up the printer, then turn the printer off, and unplug the power cord from the electrical outlet before continuing. If you have any other devices attached to the printer, then turn them off as well, and unplug any cables going into the printer.

- **1** Turn off the printer, and then unplug the power cord from the electrical outlet.
- **2** Using a flat-head screwdriver, open the controller board access cover.

**Warning—Potential Damage:** Controller board electronic components are easily damaged by static electricity. Touch a metal surface on the printer before touching any controller board components or connectors.

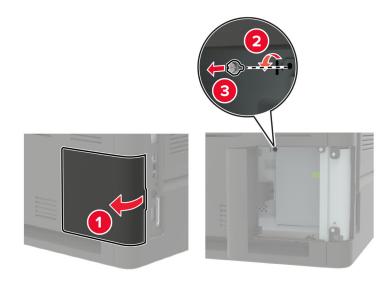

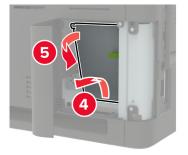

**3** Unpack the internal solutions port (ISP) kit.

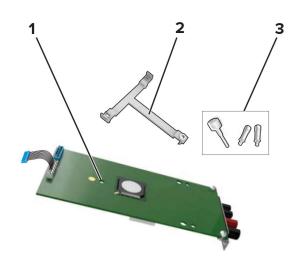

| 1 | ISP              |  |  |  |
|---|------------------|--|--|--|
| 2 | Mounting bracket |  |  |  |
| 3 | Thumbscrews      |  |  |  |

- **4** If necessary, remove the printer hard disk.
- **5** Insert the bracket into the board until it *clicks* into place.

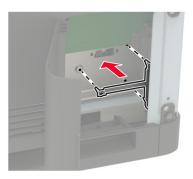

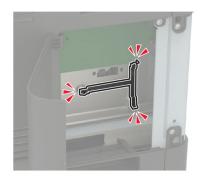

#### **6** Attach the ISP to the bracket.

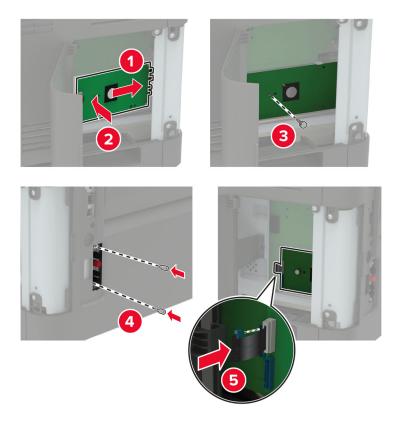

- 7 If necessary, attach the hard disk to the ISP.
  - **a** Remove the hard disk bracket.

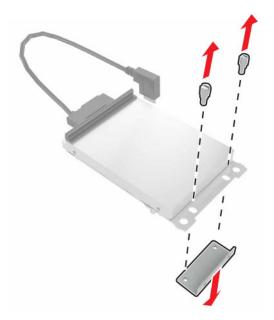

**b** Connect the hard disk to the ISP.

Warning—Potential Damage: Do not touch or press the center of the hard disk.

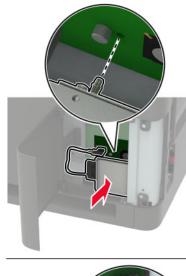

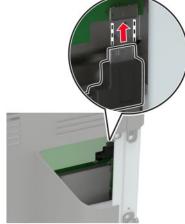

#### 8 Close the access cover.

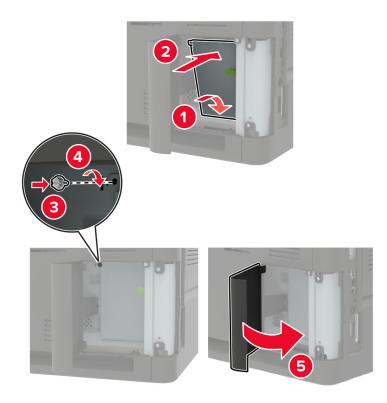

9 Connect the power cord to the electrical outlet, and then turn on the printer.

**CAUTION—POTENTIAL INJURY:** To avoid the risk of fire or electrical shock, connect the power cord to an appropriately rated and properly grounded electrical outlet that is near the product and easily accessible.

#### Installing the 550-sheet tray

CAUTION—SHOCK HAZARD: To avoid the risk of electrical shock, if you are accessing the controller board or installing optional hardware or memory devices sometime after setting up the printer, then turn the printer off, and unplug the power cord from the electrical outlet before continuing. If you have any other devices attached to the printer, then turn them off as well, and unplug any cables going into the printer.

**CAUTION—TIPPING HAZARD:** Installing one or more options on your printer or MFP may require a caster base, furniture, or other feature to prevent instability causing possible injury. For more information on supported configurations, see <u>www.lexmark.com/multifunctionprinters</u>.

- **1** Turn off the printer.
- **2** Unplug the power cord from the electrical outlet, and then from the printer.
- **3** Unpack the optional tray, and then remove all packing material.

**Note:** If optional trays are already installed, then unlock them from the printer before lifting the printer. Do not try to lift the printer and trays at the same time.

4 Align the printer with the optional tray, and then lower the printer until it *clicks* into place.

**CAUTION—POTENTIAL INJURY:** If the printer weight is greater than 20 kg (44 lb), then it may require two or more people to lift it safely.

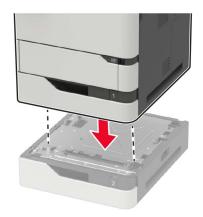

**5** Connect the power cord to the printer, and then to the electrical outlet.

**CAUTION—POTENTIAL INJURY:** To avoid the risk of fire or electrical shock, connect the power cord to an appropriately rated and properly grounded electrical outlet that is near the product and easily accessible.

6 Turn on the printer.

Add the tray in the print driver to make it available for print jobs. For more information, see <u>"Adding available options in the print driver" on page 272</u>.

#### Installing the 2100-sheet tray

**CAUTION—SHOCK HAZARD:** To avoid the risk of electrical shock, if you are accessing the controller board or installing optional hardware or memory devices sometime after setting up the printer, then turn the printer off, and unplug the power cord from the electrical outlet before continuing. If you have any other devices attached to the printer, then turn them off as well, and unplug any cables going into the printer.

**CAUTION—TIPPING HAZARD:** Installing one or more options on your printer or MFP may require a caster base, furniture, or other feature to prevent instability causing possible injury. For more information on supported configurations, see <a href="http://www.lexmark.com/multifunctionprinters">www.lexmark.com/multifunctionprinters</a>.

- **1** Turn off the printer.
- 2 Unplug the power cord from the electrical outlet, and then from the printer.
- **3** Unpack the tray, and then remove all packing material.

**Note:** If optional trays are already installed, then unlock them from the printer before lifting the printer. Do not try to lift the printer and trays at the same time.

**4** Install the tray on the caster base.

Note: Make sure that the caster base wheels are locked.

**CAUTION—POTENTIAL INJURY:** If the tray weight is greater than 20 kg (44 lb), then it may require two or more people to lift it safely.

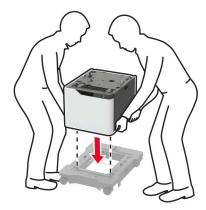

**5** Align the printer with the tray, and then lower the printer until it *clicks* into place.

**CAUTION—POTENTIAL INJURY:** If the printer weight is greater than 20 kg (44 lb), then it may require two or more people to lift it safely.

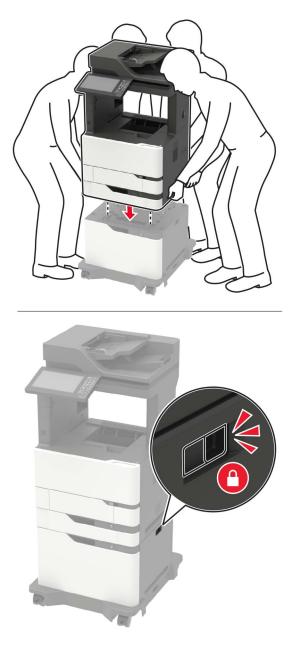

6 Connect the power cord to the printer, and then to the electrical outlet.

**CAUTION—POTENTIAL INJURY:** To avoid the risk of fire or electrical shock, connect the power cord to an appropriately rated and properly grounded electrical outlet that is near the product and easily accessible.

7 Turn on the printer.

Add the tray in the print driver to make it available for print jobs. For more information, see <u>"Adding available options in the print driver" on page 272</u>.

## Installing the 4-bin mailbox

**CAUTION—TIPPING HAZARD:** Installing one or more options on your printer or MFP may require a caster base, furniture, or other feature to prevent instability causing possible injury. For more information on supported configurations, see <u>www.lexmark.com/multifunctionprinters</u>.

- **1** Turn off the printer.
- **2** Unplug the power cord from the electrical outlet, and then from the printer.
- **3** Unpack the mailbox.
- **4** Remove the printer top cover.

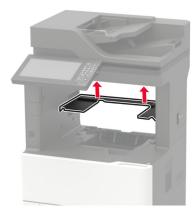

5 Install the mailbox to the printer, and then push it down to make sure that it is securely attached to the printer.

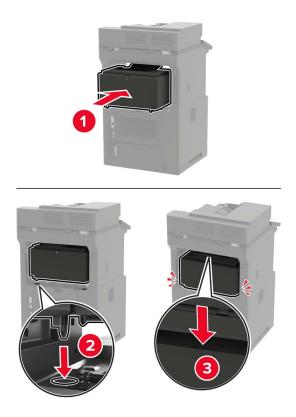

6 Connect the power cord to the printer, and then to the electrical outlet.

**CAUTION—POTENTIAL INJURY:** To avoid the risk of fire or electrical shock, connect the power cord to an appropriately rated and properly grounded electrical outlet that is near the product and easily accessible.

7 Turn on the printer.

Add the mailbox in the print driver to make it available for print jobs. For more information, see <u>"Adding</u> available options in the print driver" on page 272.

#### Installing the offset stacker

CAUTION—TIPPING HAZARD: Installing one or more options on your printer or MFP may require a caster base, furniture, or other feature to prevent instability causing possible injury. For more information on supported configurations, see <u>www.lexmark.com/multifunctionprinters</u>.

- **1** Turn off the printer.
- **2** Unplug the power cord from the electrical outlet, and then from the printer.
- **3** Unpack the offset stacker.
- 4 Remove the printer top cover.

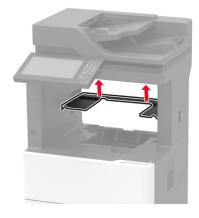

**5** Install the offset stacker to the printer, and then push it down to make sure that it is securely attached to the printer.

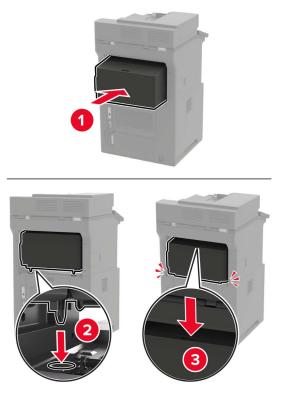

**6** Connect the power cord to the printer, and then to the electrical outlet.

**CAUTION—POTENTIAL INJURY:** To avoid the risk of fire or electrical shock, connect the power cord to an appropriately rated and properly grounded electrical outlet that is near the product and easily accessible.

7 Turn on the printer.

Add the offset stacker in the print driver to make it available for print jobs. For more information, see <u>"Adding available options in the print driver" on page 272</u>.

## Installing the staple finisher

**CAUTION—TIPPING HAZARD:** Installing one or more options on your printer or MFP may require a caster base, furniture, or other feature to prevent instability causing possible injury. For more information on supported configurations, see <u>www.lexmark.com/multifunctionprinters</u>.

- **1** Turn off the printer.
- **2** Unplug the power cord from the electrical outlet, and then from the printer.
- **3** Unpack the staple finisher.

**4** Remove the printer top cover.

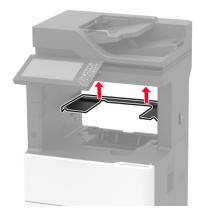

**5** Install the staple finisher to the printer, and then push it down to make sure that it is securely attached to the printer.

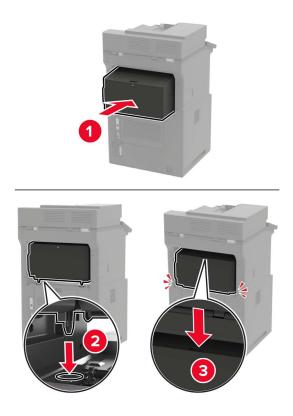

6 Connect the power cord to the printer, and then to the electrical outlet.

**CAUTION—POTENTIAL INJURY:** To avoid the risk of fire or electrical shock, connect the power cord to an appropriately rated and properly grounded electrical outlet that is near the product and easily accessible.

**7** Turn on the printer.

Add the staple finisher in the print driver to make it available for print jobs. For more information, see <u>"Adding available options in the print driver" on page 272</u>.

## Installing the staple, hole punch finisher

**CAUTION—TIPPING HAZARD:** Installing one or more options on your printer or MFP may require a caster base, furniture, or other feature to prevent instability causing possible injury. For more information on supported configurations, see <u>www.lexmark.com/multifunctionprinters</u>.

- **1** Turn off the printer.
- **2** Unplug the power cord from the electrical outlet, and then from the printer.
- **3** Unpack the staple, hole punch finisher.
- **4** Remove the printer top cover.

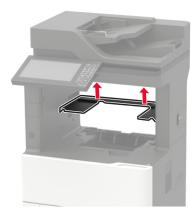

5 Install the finisher to the printer, and then push it down to make sure that it is securely attached to the printer.

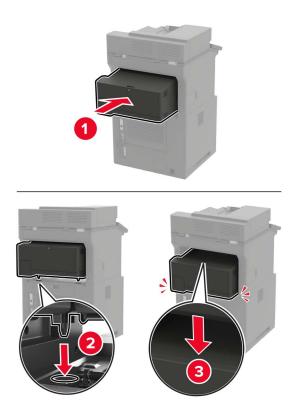

6 Connect the power cord to the printer, and then to the electrical outlet.

**CAUTION—POTENTIAL INJURY:** To avoid the risk of fire or electrical shock, connect the power cord to an appropriately rated and properly grounded electrical outlet that is near the product and easily accessible.

7 Turn on the printer.

Add the finisher in the print driver to make it available for print jobs. For more information, see <u>"Adding available options in the print driver" on page 272</u>.

## Software

#### Installing the printer software

- **1** Obtain a copy of the software installer package.
  - From the software CD that came with your printer.
  - Go to http://support.lexmark.com, and then select your printer and operating system.
- 2 Run the installer, and then follow the instructions on the computer screen.
- **3** For Macintosh users, add the printer.

Note: Obtain the printer IP address from the home screen.

#### Adding available options in the print driver

#### For Windows users

- **1** Open the printers folder.
- 2 Select the printer you want to update, and then do either of the following:
  - For Windows 7 or later, select Printer properties.
  - For earlier versions, select Properties.
- 3 Navigate to the Configuration tab, and then select Update Now Ask Printer.
- **4** Apply the changes.

#### For Macintosh users

- 1 From System Preferences in the Apple menu, navigate to your printer, and then select **Options & Supplies**.
- 2 Navigate to the list of hardware options, and then add any installed options.
- **3** Apply the changes.

## Firmware

## Exporting or importing a configuration file

You can export the configuration settings of your printer into a text file, and then import the file to apply the settings to other printers.

**1** Open a web browser, and then type the printer IP address in the address field.

#### Notes:

- View the printer IP address on the printer home screen. The IP address appears as four sets of numbers separated by periods, such as 123.123.123.123.
- If you are using a proxy server, then temporarily disable it to load the web page correctly.
- 2 From the Embedded Web Server, click Export Configuration or Import Configuration.
- **3** Follow the instructions on the screen.
- 4 If the printer supports applications, then do the following:
  - a Click Apps > select the application > Configure.
  - **b** Click **Export** or **Import**.

## **Updating firmware**

Some applications require a minimum device firmware level to operate correctly.

For more information on updating the device firmware, contact your Lexmark representative.

**1** Open a web browser, and then type the printer IP address in the address field.

Notes:

- View the printer IP address on the printer home screen. The IP address appears as four sets of numbers separated by periods, such as 123.123.123.123.
- If you are using a proxy server, then temporarily disable it to load the web page correctly.
- 2 Click Settings > Device > Update Firmware.
- **3** Browse to the flash file.
- 4 Click Upload.

# Notices

## **Product information**

Product name:

Lexmark MX822ade, Lexmark MX822adxe, Lexmark MX822adtfe; Lexmark MX826ade, Lexmark MX826adxe, Lexmark MX826adtfe; Lexmark XM7355, Lexmark XM7355b; Lexmark XM7370 MFPs

Machine type:

7465

Model(s):

436, 496, 836, 896

## **Edition notice**

#### March 2020

The following paragraph does not apply to any country where such provisions are inconsistent with local law: LEXMARK INTERNATIONAL, INC., PROVIDES THIS PUBLICATION "AS IS" WITHOUT WARRANTY OF ANY KIND, EITHER EXPRESS OR IMPLIED, INCLUDING, BUT NOT LIMITED TO, THE IMPLIED WARRANTIES OF MERCHANTABILITY OR FITNESS FOR A PARTICULAR PURPOSE. Some states do not allow disclaimer of express or implied warranties in certain transactions; therefore, this statement may not apply to you.

This publication could include technical inaccuracies or typographical errors. Changes are periodically made to the information herein; these changes will be incorporated in later editions. Improvements or changes in the products or the programs described may be made at any time.

References in this publication to products, programs, or services do not imply that the manufacturer intends to make these available in all countries in which it operates. Any reference to a product, program, or service is not intended to state or imply that only that product, program, or service may be used. Any functionally equivalent product, program, or service that does not infringe any existing intellectual property right may be used instead. Evaluation and verification of operation in conjunction with other products, programs, or services, except those expressly designated by the manufacturer, are the user's responsibility.

For Lexmark technical support, go to http://support.lexmark.com.

For information on Lexmark's privacy policy governing the use of this product, go to **www.lexmark.com/privacy**.

For information on supplies and downloads, go to www.lexmark.com.

© 2018 Lexmark International, Inc.

All rights reserved.

#### **GOVERNMENT END USERS**

The Software Program and any related documentation are "Commercial Items," as that term is defined in 48 C.F.R. 2.101, "Computer Software" and "Commercial Computer Software Documentation," as such terms are used in 48 C.F.R. 12.212 or 48 C.F.R. 227.7202, as applicable. Consistent with 48 C.F.R. 12.212 or 48 C.F.R. 227.7202-1 through 227.7207-4, as applicable, the Commercial Computer Software and Commercial Software

Documentation are licensed to the U.S. Government end users (a) only as Commercial Items and (b) with only those rights as are granted to all other end users pursuant to the terms and conditions herein.

## Trademarks

Lexmark and the Lexmark logo are trademarks or registered trademarks of Lexmark International, Inc. in the United States and/or other countries.

Google Cloud Print, Google Chrome, Android, and Google Play are trademarks of Google LLC.

Macintosh, App Store, Safari, and AirPrint are trademarks of Apple Inc., registered in the U.S. and other countries. Use of the Works with Apple badge means that an accessory has been designed to work specifically with the technology identified in the badge and has been certified by the developer to meet Apple performance standards.

Mopria<sup>®</sup>, the Mopria<sup>®</sup> logo, and the Mopria<sup>®</sup> Alliance logo are registered trademarks and service marks of Mopria Alliance, Inc. in the United States and other countries. Unauthorized use is strictly prohibited.

PCL® is a registered trademark of the Hewlett-Packard Company. PCL is Hewlett-Packard Company's designation of a set of printer commands (language) and functions included in its printer products. This printer is intended to be compatible with the PCL language. This means the printer recognizes PCL commands used in various application programs, and that the printer emulates the functions corresponding to the commands.

PostScript is a registered trademark of Adobe Systems Incorporated in the United States and/or other countries.

Wi-Fi Direct is a registered trademark of Wi-Fi Alliance®.

All other trademarks are the property of their respective owners.

## **Licensing notices**

All licensing notices associated with this product can be viewed from the CD:\NOTICES directory of the installation software CD.

## **Noise emission levels**

The following measurements were made in accordance with ISO 7779 and reported in conformance with ISO 9296.

Note: Some modes may not apply to your product.

| 1-meter average sound pressure, dBA |                                                                                                    |  |  |  |
|-------------------------------------|----------------------------------------------------------------------------------------------------|--|--|--|
| Printing                            | One-sided: 54 (MX822, XM7355); 56<br>(MX826, XM7370)<br>Two-sided: 53 (MX822, XM7355); 55<br>(MX826, XM7370) |  |  |  |
| Scanning                            | 57                                                                                                    |  |  |  |
| Copying                             | 58 (MX822, XM7355); 59 (MX826, XM7370)                                                                       |  |  |  |
| Ready                               | 14                                                                                                    |  |  |  |

Values are subject to change. See <u>www.lexmark.com</u> for current values.

## Waste from Electrical and Electronic Equipment (WEEE) directive

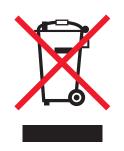

The WEEE logo signifies specific recycling programs and procedures for electronic products in countries of the European Union. We encourage the recycling of our products.

If you have further questions about recycling options, visit the Lexmark Web site at <u>www.lexmark.com</u> for your local sales office phone number.

#### India E-Waste notice

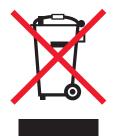

This product complies with the India E-Waste (Management and Handling) Rules, 2011, which prohibit use of lead, mercury, hexavalent chromium, polybrominated biphenyls, or polybrominated diphenyl ethers in concentrations exceeding 0.1% by weight and 0.01% by weight for cadmium, except for the exemption set in Schedule II of the Rules.

## **Product disposal**

Do not dispose of the printer or supplies in the same manner as normal household waste. Consult your local authorities for disposal and recycling options.

#### **Returning Lexmark cartridges for reuse or recycling**

The Lexmark Cartridge Collection Program allows you to return used cartridges for free to Lexmark for reuse or recycling. One hundred percent of the empty cartridges returned to Lexmark are either reused or demanufactured for recycling. The boxes used to return the cartridges are also recycled.

To return Lexmark cartridges for reuse or recycling, do the following:

- 1 Go to <u>www.lexmark.com/recycle</u>.
- **2** Select the product that you want to recycle.

## Static sensitivity notice

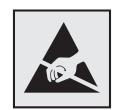

This symbol identifies static-sensitive parts. Do not touch the areas near these symbols without first touching a metal surface in an area away from the symbol.

To prevent damage from electrostatic discharge when performing maintenance tasks such as clearing paper jams or replacing supplies, touch any exposed metal frame of the printer before accessing or touching interior areas of the printer even if the symbol is not present.

## **ENERGY STAR**

Any Lexmark product bearing the ENERGY STAR<sup>®</sup> emblem on the product or on a start-up screen is certified to comply with Environmental Protection Agency (EPA) ENERGY STAR requirements as of the date of manufacture.

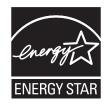

## Temperature information

| Operating temperature and relative humidity                           | 10 to 32.2°C (50 to 90°F) and 15 to 80% RH                                                 |  |  |  |
|-----------------------------------------------------------------------|--------------------------------------------------------------------------------------------|--|--|--|
| Printer / cartridge / imaging unit long-<br>term storage <sup>1</sup> | 15.3 to 32.2°C (60 to 90°F) and 8 to 15% RH<br>Maximum wet bulb temperature: 22.8°C (73°F) |  |  |  |
| Printer / cartridge / imaging unit short-term shipping                | -40 to 43.3°C (-40 to 110°F)                                                               |  |  |  |
| <sup>1</sup> Supplies shelf life is approximately 2 years. This       | is based on storage in a standard office environment at 22°C (72°F)                        |  |  |  |

and 45% humidity.

<sup>2</sup> Wet-bulb temperature is determined by the air temperature and the relative humidity.

#### Laser notice

The printer is certified in the U.S. to conform to the requirements of DHHS 21 CFR, Chapter I, Subchapter J for Class I (1) laser products, and elsewhere is certified as a Class I laser product conforming to the requirements of IEC 60825-1: 2014.

Class I laser products are not considered to be hazardous. The laser system and printer are designed so there is never any human access to laser radiation above a Class I level during normal operation, user maintenance,

or prescribed service conditions. The printer has a non-serviceable printhead assembly that contains a laser with the following specifications:

Class: IIIb (3b) AlGaAs

Nominal output power (milliwatts): 25

Wavelength (nanometers): 755–800

## **Power consumption**

#### **Product power consumption**

The following table documents the power consumption characteristics of the product.

Note: Some modes may not apply to your product.

| Mode       | Description                                                                           | Power consumption (Watts)                                                                                                    |  |  |  |
|------------|---------------------------------------------------------------------------------------|----------------------------------------------------------------------------------------------------|--|--|--|
| Printing   | The product is generating hard-copy output from electronic inputs.                    | One-sided: 690 (MX822, XM7355); 850 (MX826,<br>XM7370)<br>Two-sided: 490 (MX822, XM7355); 640 (MX826,<br>XM7370)                |  |  |  |
| Сору       | The product is generating hard-copy output from hard-copy original documents.         | 750 (MX822, XM7355); 900 (MX826, XM7370)                                                                                        |  |  |  |
| Scan       | The product is scanning hard-copy documents.                                          | 84 (MX822, XM7355); 86 (MX826, XM7370)                                                                                          |  |  |  |
| Ready      | The product is waiting for a print job.                                               | Higher power usage: 58 (MX822, XM7355); 50<br>(MX826, XM7370)<br>Lower power usage: 36.5 (MX822, XM7355); 35<br>(MX826, XM7370) |  |  |  |
| Sleep Mode | The product is in a high-level energy-saving mode.                                    | 1.78 (MX822ade, MX822adte, MX822adxe,<br>XM7355, XM7355b); 2.94 (MX826ade,<br>MX826adtfe, MX826adxe, XM7370)                    |  |  |  |
| Hibernate  | The product is in a low-level energy-saving mode.                                     | 0.2                                                                                                    |  |  |  |
| Off        | The product is plugged into an electrical outlet, but the power switch is turned off. | 0.2                                                                                                    |  |  |  |

The power consumption levels listed in the previous table represent time-averaged measurements. Instantaneous power draws may be substantially higher than the average.

Values are subject to change. See <u>www.lexmark.com</u> for current values.

#### Sleep Mode

This product is designed with an energy-saving mode called *Sleep Mode*. The Sleep Mode saves energy by lowering power consumption during extended periods of inactivity. The Sleep Mode is automatically engaged after this product is not used for a specified period of time, called the *Sleep Mode Timeout*.

Factory default Sleep Mode Timeout for this product (in minutes):

By using the configuration menus, the Sleep Mode Timeout can be modified between 1 minute and 120 minutes. If the print speed is less than or equal to 30 pages per minute, then you can set the timeout only up to 60 minutes. Setting the Sleep Mode Timeout to a low value reduces energy consumption, but may increase the response time of the product. Setting the Sleep Mode Timeout to a high value maintains a fast response, but uses more energy.

#### **Hibernate Mode**

This product is designed with an ultra-low power operating mode called *Hibernate mode*. When operating in Hibernate Mode, all other systems and devices are powered down safely.

The Hibernate mode can be entered in any of the following methods:

- Using the Hibernate Timeout
- Using the Schedule Power modes

|                                                                                  |      |   | ۱. |
|----------------------------------------------------------------------------------|------|---|----|
| Factory default Hibernate Timeout for this product in all countries or regions 3 | davs | S | L  |
|                                                                                  | aay  | 0 | L  |

The amount of time the printer waits after a job is printed before it enters Hibernate mode can be modified between one hour and one month.

#### Off mode

If this product has an off mode which still consumes a small amount of power, then to completely stop product power consumption, disconnect the power supply cord from the electrical outlet.

#### **Total energy usage**

It is sometimes helpful to estimate the total product energy usage. Since power consumption claims are provided in power units of Watts, the power consumption should be multiplied by the time the product spends in each mode in order to calculate energy usage. The total product energy usage is the sum of each mode's energy usage.

#### **Regulatory notices for telecommunication terminal equipment**

This section contains regulatory information pertaining to products that contain the analog facsimile card:

Lexmark Regulatory Type/Model Number:

LEX-M14-002

#### Notice to users of the US telephone network: FCC requirements

This equipment complies with Part 68 of the FCC rules and the requirements adopted by the Administrative Council for Terminal Attachments (ACTA). On the back of this equipment is a label that contains, among other information, a product identifier in the format US:AAAEQ##TXXXX. If requested, this number must be provided to your telephone company.

This equipment uses the RJ-11C Universal Service Order Code (USOC) jack.

A plug and jack used to connect this equipment to the premises' wiring and telephone network must comply with the applicable FCC Part 68 rules and requirements adopted by the ACTA. Use a compliant telephone cord

(RJ-11) that is 26 AWG or larger when connecting this product to the public switched telephone network. See your setup documentation for more information.

The Ringer Equivalence Number (REN) is used to determine the number of devices that may be connected to a telephone line. Excessive RENs on a telephone line may result in the devices not ringing in response to an incoming call. In most but not all areas, the sum of RENs should not exceed five (5.0). To be certain of the number of devices that may be connected to a line, as determined by the total RENs, contact your local telephone company. For products approved after July 23, 2001, the REN for this product is part of the product identifier that has the format US:AAAEQ##TXXXX. The digits represented by ## are the REN without a decimal point (for example, 03 is a REN of 0.3). For earlier products, the REN is shown separately on the label.

If this equipment causes harm to the telephone network, the telephone company will notify you in advance that temporary discontinuance of service may be required. If advance notice is not practical, the telephone company will notify the customer as soon as possible. You will also be advised of your right to file a complaint with the FCC.

The telephone company may make changes in its facilities, equipment, operations or procedures that could affect the operation of this equipment. If this happens, the telephone company will provide advance notice in order for you to make necessary modifications to maintain uninterrupted service.

If you experience trouble with this equipment, for repair or warranty information, contact Lexmark International, Inc. at <u>www.lexmark.com</u> or your Lexmark representative. If the equipment is causing harm to the telephone network, the telephone company may request that you disconnect the equipment until the problem is resolved.

This equipment contains no user serviceable parts. For repair and warranty information, contact Lexmark International, Inc. See the previous paragraph for contact information.

Connection to party line service is subject to state tariffs. Contact the state public utility commission, public service commission, or corporation commission for information.

If your home has specially wired alarm equipment connected to the telephone line, ensure the installation of this equipment does not disable your alarm equipment. If you have questions about what will disable alarm equipment, consult your telephone company or a qualified installer.

The Telephone Consumer Protection Act of 1991 makes it unlawful for any person to use a computer or other electronic device, including fax machines, to send any message unless said message clearly contains in a margin at the top or bottom of each transmitted page or on the first page of the transmission, the date and time it is sent and an identification of the business or other entity, or other individual sending the message, and the telephone number of the sending machine or such business, other entity, or individual. (The telephone number provided may not be a 900 number or any other number for which charges exceed local or long-distance transmission charges.)

See your user documentation in order to program this information into your fax machine.

#### Notice to users of the Canadian telephone network

This product meets the applicable Industry Canada technical specifications.

The Ringer Equivalence Number (REN) indicates the maximum number of devices allowed to be connected to a telephone interface. The termination of an interface may consist of any combination of devices subject only to the requirement that the sum of the RENs of all the devices not exceed five. The REN is located on the product label.

This equipment uses CA11A telephone jacks.

#### Avis réservé aux utilisateurs du réseau téléphonique du Canada

Ce produit est conforme aux spécifications techniques d'Industrie Canada.

Le numéro REN (ringer equivalence number : numéro d'équivalence de sonnerie) indique le nombre maximum d'appareils pouvant être connectés à l'interface téléphonique. En bout de ligne, le nombre d'appareils qui peuvent être connectés n'est pas directement limité, mais la somme des REN de ces appareils ne doit pas dépasser cinq. Le numéro REN est indiqué sur l'étiquette produit.

Cet équipement utilise des prises de téléphone CA11A.

## Notice to users of the New Zealand telephone network

The following are special conditions for the Facsimile User Instructions. The grant of a telepermit for any item of terminal equipment indicates only that Telecom has accepted that the item complies with minimum conditions for connection to its network. It indicates no endorsement of the product by Telecom, nor does it provide any sort of warranty. Above all, it provides no assurance that any item will work correctly in all respects with another item of telepermitted equipment of a different make or model, nor does it imply that any product is compatible with all of Telecom's network services.

This equipment shall not be set up to make automatic calls to the Telecom "111" Emergency Service.

This equipment may not provide for the effective hand-over of a call to another device connected to the same line.

This equipment should not be used under any circumstances that may constitute a nuisance to other Telecom customers.

This equipment is not capable, under all operating conditions, of correct operation at the higher speeds for which it is designed. Telecom will accept no responsibility should difficulties arise in such circumstances.

The decadic (or pulse) dialing on this device is unsuitable for use on the Telecom network in New Zealand.

For correct operation, the total of all the Ringer Equivalence Numbers (RENs) of all parallel devices connected to the same telephone line may not exceed 5. The REN of this device is located on the label.

This device uses an RJ-11C modular connector. Contact your point of purchase if a BT adapter is required. The Lexmark part number is 80D1873.

Some parameters required for compliance with Telecom's telepermit requirements are dependent on the equipment associated with this device. The associated equipment shall be set to operate within the following limits for compliance to Telecom's specifications:

- There shall be no more than 10 call attempts to the same number within any 30 minute period for any single manual call initiation, and
- The equipment shall go on-hook for a period of not less than 30 seconds between the end of one attempt and the beginning of the next call attempt.
- The equipment shall be set to ensure that automatic calls to different numbers are spaced such that there is not less than 5 seconds between the end of one call attempt and the beginning of another.

#### Japanese telecom notice

The installed optional modem is in compliance with Japanese Telecommunication Law and has been Certified by JATE, with the following Certification Number:

A18-0046001

| Lexmark International, Inc. |
|-----------------------------|
| LEX-M14-002                 |
| A18-0046001                 |
|                             |
|                             |
|                             |

## Using this product in Switzerland

This product requires a Swiss billing tone filter (Lexmark part number 80D1877) to be installed on any line which receives metering pulses in Switzerland.

## Utilisation de ce produit en Suisse

Cet appareil nécessite l'utilisation d'un filtre de tonalité de facturation suisse (n° de référence Lexmark : 80D1877) devant être installé sur toute ligne recevant des impulsions de comptage en Suisse.

## Verwendung dieses Produkts in der Schweiz

Für dieses Produkt muss ein schweizerischer Billing Tone Filter zur Zählzeichenübertragung (Lexmark Teilenummer 80D1877) für jede Leitung installiert werden, über die in der Schweiz Zeitsteuertakte übertragen werden.

## Uso del prodotto in Svizzera

Questo prodotto richiede un filtro toni Billing svizzero, (codice Lexmark 80D1877) da installare su tutte le linee che ricevono impulsi remoti in Svizzera.

## **Regulatory notices for wireless products**

This section contains regulatory information that applies only to wireless models.

If in doubt as to whether your model is a wireless model, go to http://support.lexmark.com.

## Modular component notice

Wireless-equipped models contain the following modular component(s):

Lexmark Regulatory Type/Model: LEX-M07-001; FCC ID: IYLLEXM07001; Industry Canada IC: 2376A-M07001

## Exposure to radio frequency radiation

The radiated output power of this device is far below the radio frequency exposure limits of the FCC and other regulatory agencies. A minimum separation of 20 cm (8 inches) must be maintained between the antenna and any persons for this device to satisfy the RF exposure requirements of the FCC and other regulatory agencies.

## Industry Canada (Canada)

Under Industry Canada regulations, this radio transmitter may only operate using an antenna of a type and maximum (or lesser) gain approved for the transmitter by Industry Canada. To reduce potential radio interference to other users, the antenna type and its gain should be so chosen that the equivalent isotropically radiated power (EIRP) is not more than that necessary for successful communication.

This device complies with Industry Canada license-exempt RSS standards. Operation is subject to the following two conditions: (1) this device may not cause interference, and (2) this device must accept any interference, including interference that may cause undesired operation of the device.

To prevent radio interference to the licensed service and to reduce the potential for harmful interference to cochannel mobile satellite systems, this device is intended to be operated indoors and away from windows to provide maximum shielding.

High-power radars are allocated as primary users (i.e., priority users) of the bands 5250–5350MHz and 5650–5850MHz. These radars could cause interference and/or damage to LE-LAN devices.

#### Industrie Canada (Canada)

Selon la réglementation d'Industrie Canada, l'émetteur radio ne fonctionne qu'avec une antenne dont le type et le gain maximal (ou inférieur) ont été approuvés par Industrie Canada. Pour réduire les interférences radio potentielles auprès d'autres utilisateurs, le type d'antenne et son gain doivent être choisis de telle sorte que la puissance isotrope rayonnée équivalente (PIRE) ne soit pas supérieure à ce qui est nécessaire pour assurer la réussite de la communication.

Cet appareil est conforme aux normes RSS exemptes de licence d'Industrie Canada. Son fonctionnement est soumis aux deux conditions suivantes : (1) cet appareil ne doit pas causer d'interférences et (2) il doit accepter toutes les interférences, y compris les celles qui peuvent entraîner un fonctionnement indésirable.

Afin de prévenir les interférences radio des services sous licence et pour réduire le risque d'interférences nuisibles aux systèmes de satellites mobiles utilisant les mêmes canaux, cet appareil est destiné à être utilisé à l'intérieur et loin des fenêtres afin de fournir une protection maximale.

Les radars à haute puissance sont définis comme les utilisateurs principaux (p. ex., utilisateurs prioritaires) dans les bandes de 5250-5350 MHz et 5650-5850 MHz. Ces radars peuvent causer des interférences ou des dommages aux appareils RELOC-EL.

#### Federal Communications Commission (FCC) compliance information

#### statement

This product has been tested and found to comply with the limits for a Class A digital device, pursuant to Part 15 of the FCC Rules. Operation is subject to the following two conditions: (1) this device may not cause harmful interference, and (2) this device must accept any interference received, including interference that may cause undesired operation.

The FCC Class A limits are designed to provide reasonable protection against harmful interference when the equipment is operated in a commercial environment. This equipment generates, uses, and can radiate radio frequency energy and, if not installed and used in accordance with the instruction manual, may cause harmful interference to radio communications. Operation of this equipment in a residential area is likely to cause harmful interference, in which case the user will be required to correct the interference at his own expense.

The manufacturer is not responsible for any radio or television interference caused by using other than recommended cables or by unauthorized changes or modifications to this equipment. Unauthorized changes or modifications could void the user's authority to operate this equipment.

**Note:** To assure compliance with FCC regulations on electromagnetic interference for a Class A computing device, use a properly shielded and grounded cable such as Lexmark part number 1021231 for parallel attach or 1021294 for USB attach. Use of a substitute cable not properly shielded and grounded may result in a violation of FCC regulations.

Any questions regarding this compliance information statement should be directed to:

Director of Lexmark Technology & Services Lexmark International, Inc. 740 West New Circle Road Lexington, KY 40550 Telephone: (859) 232–2000 E-mail: regulatory@lexmark.com

#### **Industry Canada compliance statement**

This Class A digital apparatus meets all requirements of the Canadian Interference-Causing Equipment Standard ICES-003.

#### Avis de conformité aux normes de l'industrie du Canada

Cet appareil numérique de classe A est conforme aux exigences de la norme canadienne relative aux équipements pouvant causer des interférences NMB-003.

#### Japanese VCCI notice

製品にこのラベルが表示されている場合、 次の要件を満たしています。 この装置は、クラス A 情報技術装置です。この装置を家庭環境で使用する と電波妨害を引き起こすことがあります。この場合には使用者が適切な対策 を講ずるよう要求されることがあります。 VCCI-A

この装置は、クラスA情報技術装置です。この装置を家庭環境で使用す ると電波妨害を引き起こすことがあります。この場合には使用者が適切な 対策を講ずるよう要求されることがあります。 VCCI-A

## **European Community (EC) directives conformity**

This product is in conformity with the protection requirements of EC Council directive 2014/53/EU on the approximation and harmonization of the laws of the Member States relating to radio equipment.

The manufacturer of this product is: Lexmark International, Inc., 740 West New Circle Road, Lexington, KY, 40550 USA. The authorized representative is: Lexmark International Technology Hungária Kft., 8 Lechner Ödön fasor, Millennium Tower III, 1095 Budapest HUNGARY. A declaration of conformity to the requirements of the Directives is available upon request from the Authorized Representative or may be obtained at **www.lexmark.com/en\_us/about/regulatory-compliance/european-union-declaration-of-conformity.html**.

Compliance is indicated by the CE marking:

# CE

#### Restrictions

This radio equipment is restricted to indoor use only. Outdoor use is prohibited. This restriction applies to all the countries listed in the table below:

| AT | BE | BG | СН | CY | CZ | DE | DK | EE |
|----|----|----|----|----|----|----|----|----|
| EL | ES | FI | FR | HR | HU | IE | IS | IT |
| LI | LT | LU | LV | MT | NL | NO | PL | РТ |
| RO | SE | SI | SK | TR | UK |    |    |    |

#### EU statement of radio transmitter operational frequency bands and maximum RF power

This radio product transmits in either the 2.4GHz (2.412–2.472 GHz in the EU) or 5GHz (5.15–5.35, 5.47–5.725 in the EU) bands. The maximum transmitter EIRP power output, including antenna gain, is  $\leq$  20dBm for both bands.

#### **Industry Canada compliance statement**

This Class A digital apparatus meets all requirements of the Canadian Interference-Causing Equipment Standard ICES-003.

## Avis de conformité aux normes de l'industrie du Canada

Cet appareil numérique de classe A est conforme aux exigences de la norme canadienne relative aux équipements pouvant causer des interférences NMB-003.

## Notice to users of Class A products in Brazil

Este produto não é apropriado para uso em ambientes domésticos, pois poderá causar interferências eletromagnéticas que obrigam o usuário a tomar medidas necessárias para minimizar estas interferências.

## European Community (EC) directives conformity

This product is in conformity with the protection requirements of EC Council directives 2014/30/EU, 2014/35/EU, and 2011/65/EU on the approximation and harmonization of the laws of the Member States relating to electromagnetic compatibility, safety of electrical equipment designed for use within certain voltage limits, and on the restrictions of use of certain hazardous substances in electrical and electronic equipment.

The manufacturer of this product is: Lexmark International, Inc., 740 West New Circle Road, Lexington, KY, 40550 USA. The authorized representative is: Lexmark International Technology Hungária Kft., 8 Lechner Ödön fasor, Millennium Tower III, 1095 Budapest HUNGARY. A declaration of conformity to the requirements of the Directives is available upon request from the Authorized Representative or may be obtained at www.lexmark.com/en\_us/about/regulatory-compliance/european-union-declaration-of-conformity.html.

This product satisfies the Class A limits of EN 55022 and EN55032 and safety requirements of EN 60950-1 or EN 62368-1.

#### **Radio interference notice**

#### Warning

This is a product that complies with the emission requirements of EN55022 and EN55032 Class A limits and immunity requirements of EN55024. This product is not intended to be used in residential/domestic environments.

This is a Class A product. In a domestic environment, this product may cause radio interference, in which case the user may be required to take adequate measures.

## STATEMENT OF LIMITED WARRANTY FOR LEXMARK LASER PRINTERS, LEXMARK LED PRINTERS, AND LEXMARK MULTIFUNCTION LASER PRINTERS

#### Lexmark International, Inc., Lexington, KY

This limited warranty applies to the United States and Canada. For customers outside the U.S., refer to the country-specific warranty information that came with your product.

This limited warranty applies to this product only if it was originally purchased for your use, and not for resale, from Lexmark or a Lexmark Remarketer, referred to in this statement as "Remarketer."

#### **Limited warranty**

Lexmark warrants that this product:

-Is manufactured from new parts, or new and serviceable used parts, which perform like new parts

-ls, during normal use, free from defects in material and workmanship

If this product does not function as warranted during the warranty period, contact a Remarketer or Lexmark for repair or replacement (at Lexmark's option).

If this product is a feature or option, this statement applies only when that feature or option is used with the product for which it was intended. To obtain warranty service, you may be required to present the feature or option with the product.

If you transfer this product to another user, warranty service under the terms of this statement is available to that user for the remainder of the warranty period. You should transfer proof of original purchase and this statement to that user.

#### Limited warranty service

The warranty period starts on the date of original purchase as shown on the purchase receipt and ends 12 months later provided that the warranty period for any supplies and for any maintenance items included with the printer shall end earlier if it, or its original contents, are substantially used up, depleted, or consumed. Fuser Units, Transfer/Transport Units, Paper Feed items, if any, and any other items for which a Maintenance Kit is available are substantially consumed when the printer displays a "Life Warning" or "Scheduled Maintenance" message for such item.

To obtain warranty service you may be required to present proof of original purchase. You may be required to deliver your product to the Remarketer or Lexmark, or ship it prepaid and suitably packaged to a Lexmark designated location. You are responsible for loss of, or damage to, a product in transit to the Remarketer or the Lexmark designated location.

When warranty service involves the exchange of a product or part, the item replaced becomes the property of the Remarketer or Lexmark. The replacement may be a new or repaired item.

The replacement item assumes the remaining warranty period of the original product.

Replacement is not available to you if the product you present for exchange is defaced, altered, in need of a repair not included in warranty service, damaged beyond repair, or if the product is not free of all legal obligations, restrictions, liens, and encumbrances.

As part of your warranty service and/or replacement, Lexmark may update the firmware in your printer to the latest version. Firmware updates may modify printer settings and cause counterfeit and/or unauthorized products, supplies, parts, materials (such as toners and inks), software, or interfaces to stop working. Authorized use of genuine Lexmark products will not be impacted.

Before you present this product for warranty service, remove all print cartridges, programs, data, and removable storage media (unless directed otherwise by Lexmark).

For further explanation of your warranty alternatives and the nearest Lexmark authorized servicer in your area contact Lexmark on the World Wide Web.

Remote technical support is provided for this product throughout its warranty period. For products no longer covered by a Lexmark warranty, technical support may not be available or only be available for a fee.

#### **Extent of limited warranty**

Lexmark does not warrant uninterrupted or error-free operation of any product or the durability or longevity of prints produced by any product.

Warranty service does not include repair of failures caused by:

-Modification or unauthorized attachments

-Accidents, misuse, abuse or use inconsistent with Lexmark user's guides, manuals, instructions or guidance

- -Unsuitable physical or operating environment
- -Maintenance by anyone other than Lexmark or a Lexmark authorized servicer
- -Operation of a product beyond the limit of its duty cycle
- -Use of printing media outside of Lexmark specifications
- -Refurbishment, repair, refilling or remanufacture by a third party of products, supplies or parts

-Products, supplies, parts, materials (such as toners and inks), software, or interfaces not furnished by Lexmark

TO THE EXTENT PERMITTED BY APPLICABLE LAW, NEITHER LEXMARK NOR ITS THIRD PARTY SUPPLIERS OR REMARKETERS MAKE ANY OTHER WARRANTY OR CONDITION OF ANY KIND, WHETHER EXPRESS OR IMPLIED, WITH RESPECT TO THIS PRODUCT, AND SPECIFICALLY DISCLAIM THE IMPLIED WARRANTIES OR CONDITIONS OF MERCHANTABILITY, FITNESS FOR A PARTICULAR PURPOSE, AND SATISFACTORY QUALITY. ANY WARRANTIES THAT MAY NOT BE DISCLAIMED UNDER APPLICABLE LAW ARE LIMITED IN DURATION TO THE WARRANTY PERIOD. NO WARRANTIES, EXPRESS OR IMPLIED, WILL APPLY AFTER THIS PERIOD. ALL INFORMATION, SPECIFICATIONS, PRICES, AND SERVICES ARE SUBJECT TO CHANGE AT ANY TIME WITHOUT NOTICE.

#### **Limitation of liability**

Your sole remedy under this limited warranty is set forth in this document. For any claim concerning performance or nonperformance of Lexmark or a Remarketer for this product under this limited warranty, you may recover actual damages up to the limit set forth in the following paragraph.

Lexmark's liability for actual damages from any cause whatsoever will be limited to the amount you paid for the product that caused the damages. This limitation of liability will not apply to claims by you for bodily injury or damage to real property or tangible personal property for which Lexmark is legally liable. **IN NO EVENT WILL LEXMARK BE LIABLE FOR ANY LOST PROFITS, LOST SAVINGS, INCIDENTAL DAMAGE, OR OTHER ECONOMIC OR CONSEQUENTIAL DAMAGES.** This is true even if you advise Lexmark or a Remarketer of the possibility of such damages. Lexmark is not liable for any claim by you based on a third party claim.

This limitation of remedies also applies to claims against any Suppliers and Remarketers of Lexmark. Lexmark's and its Suppliers' and Remarketers' limitations of remedies are not cumulative. Such Suppliers and Remarketers are intended beneficiaries of this limitation.

#### **Additional rights**

Some states do not allow limitations on how long an implied warranty lasts, or do not allow the exclusion or limitation of incidental or consequential damages, so the limitations or exclusions contained above may not apply to you.

This limited warranty gives you specific legal rights. You may also have other rights that vary from state to state.

# Index

#### **Numerics**

2100-sheet tray installing 264 loading 29 4-bin mailbox installing 267

#### Α

accessing the controller board 251 activating Voice Guidance 24 adapter plug 57 adding a shortcut copy 51 adding contacts 22 adding groups 22 adding hardware options print driver 272 adding internal options print driver 272 adding shortcut e-mail 53 fax destination 62 FTP address 64 ADF feed roller replacing 169 ADF pick roller replacing 166 ADF registration adjusting 249 ADF separator roller replacing 172 ADF torque limiter replacing 175 adjusting scanner registration 249 adjusting ADF registration 249 adjusting darkness fax 62 adjusting default volume headphone 144 adjusting speech rate Voice Guidance 25 adjusting the brightness printer display 182 adjusting the brightness of the printer display 182 adjusting toner darkness 242

AirPrint using 44 Android device printing from 43 answering machine setting up 55 assigning printer to a ring pattern 61 attaching cables 15 automatic document feeder (ADF) using 49, 52, 54, 64 avoiding paper jams 184

#### В

blank pages 211 blocking junk faxes 63 bookmarks creating 21 creating folders for 21

## С

can send but not receive faxes 245 cannot open Embedded Web Server 204 cannot receive faxes 245 Card Copy setting up 19 changing resolution fax 62 changing the printer port settings after installing ISP 146 changing the wallpaper 19 checking the printer connectivity 205 checking the status of parts and supplies 151 cleaning exterior of the printer 147 interior of the printer 147 pick tires 150 cleaning the printer 147 Cleaning the Scanner 139 cleaning the scanner 147 clearing jam automatic document feeder 192 in door A 187

in door H 195 in door N 194 in mailbox bin 194 in the duplex unit 189 in the fuser 189 in the multipurpose feeder 191 in the offset stacker bin 195 in the staple finisher 198 in the staple finisher bin 195 in the staple, hole punch finisher 197 in the staple, hole punch finisher bin 197 in trays 186 clearing staple jam in the staple, hole punch finisher 201 collated printing does not work 209 collating copies 50 confidential print jobs 46 printing from a Macintosh computer 47 printing from Windows 47 confidential print jobs do not print 237 configuring daylight saving time 61 configuring supply notifications 155 configuring the settings fax speaker 144 configuring the SMTP server 52 configuring the SMTP server for fax 55 connecting printer to distinctive ring service 61 connecting the mobile device to the printer wireless network 146 connecting the printer to a wireless network 144 connecting to a wireless network using PIN method 145 using Push Button method 145 conserving supplies 183 contacting customer support 250

contacts adding 22 deleting 23 editing 22 control panel using 16 controller board accessing 251 copy troubleshooting partial copies of documents or photos 247 poor copy quality 247 scanner does not respond 249 copying on both sides of the paper 50 on letterhead 50 using the automatic document feeder (ADF) 49 using the scanner glass 49 copying different paper sizes 49 copying from selected tray 49 copying multiple pages onto a single sheet 51 copying photos 49 creating a shortcut copy 51 network folder 64 creating bookmarks 21 creating folders for bookmarks 21 creating shortcut e-mail 53 fax destination 62 FTP address 64 crooked print 224 customer support contacting 250 customizing the display 19

#### D

date and time fax settings 61 daylight saving time configuring 61 deactivating the Wi-Fi network 146 default headphone volume adjusting 144 Defective flash detected 206 deleting contacts 23 deleting groups 23 different paper sizes, copying 49 directory list printing 48 Display Customization using 19 distinctive ring service, fax enabling 61 documents scanning to a fax server 66 documents, printing from a computer 43 from a mobile device 43

## Ε

editing contacts 22 editing groups 22 emission notices 275, 283, 284, 285 enabling Magnification mode 25 enabling personal identification numbers 25 enabling spoken passwords 25 enabling the USB port 205 enabling Wi-Fi Direct 146 encrypting printer hard disk 142 enlarging copies 50 envelopes loading 34 environmental settings 182 erasing printer memory 141 erasing hard disk memory 141 erasing printer memory 142 Ethernet cable 15 Ethernet port 15 exporting a configuration file using the Embedded Web Server 273 e-mail server setting up 52 e-mail shortcut creating 53 e-mailing using a shortcut number 53 using the address book 53 using the automatic document feeder (ADF) 52 using the printer 53 using the scanner glass 52

#### F

factory default settings restoring 142 fax configuring the SMTP server 55 forwarding 63 holding 63 setting the schedule to send 62 fax darkness adjusting 62 fax destination shortcut creating 62 fax log viewing 63 fax resolution changing 62 fax setup country- or region-specific 57 standard telephone line connection 55 fax speaker configuring the settings 144 fax troubleshooting cannot receive faxes 245 cannot send faxes 245 cannot send or receive faxes 243 poor print quality 246 faxing setting the date and time 61 using the automatic document feeder (ADF) 54 using the scanner glass 54 FCC notices 283 finding more information about the printer 10 firmware, updating 273 flash drive printing from 45 scanning to 65 folder paper 215 font sample list printing 48 FTP address creating shortcut 64 FTP server, scanning to using the control panel 64 fuser replacing 159

#### G

genuine Lexmark parts and supplies 151 Google Cloud Print using 43 groups adding 22 deleting 23 editing 22

#### Η

hard disk memory erasing 141 hardware options installing 264, 267, 268, 269, 271 memory card 253 trays 263 hardware options, adding print driver 272 held jobs 46 printing from a Macintosh computer 47 printing from Windows 47 held jobs do not print 237 Help menu 139 Hibernate mode configuring 182 holding faxes 63 home screen customizing 19 home screen icons displaying 19 using 18 humidity around the printer 277

## I

icons on the home screen showing 19 identifying jam locations 185 imaging unit ordering 153 replacing 157 importing a configuration file using the Embedded Web Server 273 indicator light understanding the status 16 installing a memory card 253 installing internal solutions port 259

installing optional card 255 installing options printer hard disk 257 installing the 2100-sheet tray 264 installing the 4-bin mailbox 267 installing the offset stacker 268 installing the printer software 272 installing the staple finisher 269 installing the staple, hole punch finisher 271 installing trays 263 internal option is not detected 206 internal options firmware card 251 flash memory 251 font card 251 internal solutions port 251 printer hard disk 251, 257 internal options, adding print driver 272 internal solutions port installing 259

## J

jams avoiding 184 jams, clearing in the standard bin 190 junk faxes blocking 63

#### Κ

keyboard on the display using 25

#### L

letterhead copying on 50 loading 34 loading, 2100-sheet tray 29 Lexmark Mobile Print using 43 LINE port 15 linking trays 35 loading 2100-sheet tray 29 letterhead in 2100-sheet tray 29 loading the multipurpose feeder 34 loading trays 26 locating jam areas 185 locating the security slot 141

#### Μ

Magnification mode enabling 25 maintenance kit ordering 154 making copies 49 managing screen saver 19 memory card installing 253 menu 802.1x 126 About this Printer 81 Accessibility 75 Bin Configuration 93 Confidential Print Setup 135 Configuration Menu 76 Copy Defaults 94 Custom Scan Sizes 92 Default Login Methods 132 Device 138 Disk Encryption 136 Eco-Mode 69 Erase Temporary Data Files 137 Ethernet 121 E-mail Defaults 104 E-mail Setup 102 Fax 139 Fax Mode 98 Fax Server Setup 101 Fax Setup 98 Finishing 83 Flash Drive Print 116 Flash Drive Scan 113 FTP Defaults 109 Google Cloud Print 128 HTML 89 HTTP/FTP Settings 126 Image 90 Information Sent to Lexmark 74 IPSec 125 Job Accounting 85 Layout 82 Local Accounts 131 Login Restrictions 135 LPD Configuration 126 Manage Permissions 130

Media Types 93 Menu Settings Page 138 Miscellaneous 137 Network 139 Network Overview 119 Notifications 71 Out of Service Erase 80 **PCL 88 PDF 87** PostScript 87 Power Management 74 Preferences 68 Print 138 Quality 85 Remote Operator Panel 70 Restore Factory Defaults 76 Restrict external network access 128 Schedule USB Devices 132 Security Audit Log 133 Setup 84 Shortcuts 138 **SNMP 124** Solutions LDAP Settings 137 TCP/IP 122 ThinPrint 127 Tray Configuration 91 Troubleshooting 139 Universal Setup 91 **USB 127** Visible Home Screen Icons 81 Web Link Setup 108 Wireless 119 Wi-Fi Direct 129 XPS 87 menu map 67 Menu Settings Page printing 140 mobile device printing from 43, 44 Mopria Print Service 43 moving the printer 11, 181 multipurpose feeder loading 34

#### Ν

navigating the screen using gestures 24 navigating the screen using gestures 24 network folder creating a shortcut 64 noise emission levels 275 nonvolatile memory erasing 141 Non-Lexmark supply 208 non-volatile memory 142 Not enough free space in flash memory for resources 207 notices 275, 276, 278, 279, 282, 283, 284, 285

## 0

offset stacker installing 268 optional card installing 255 ordering maintenance kit 154 ordering supplies imaging unit 153 staple cartridge 153 toner cartridge 152

## Ρ

paper Universal size setting 26 paper jam in the duplex area 189 in the fuser 189 paper jam in door A 187 paper jam in door C 189 paper jam in door H 195 paper jam in door N 194 paper jam in the 4-bin mailbox 194 paper jam in the automatic document feeder 192 paper jam in the multipurpose feeder 191 paper jam in the offset stacker bin 195 paper jam in the staple finisher bin 195 paper jam in trays 186 paper jam, clearing automatic document feeder 192 paper jams avoiding 184 location 185 paper jams, clearing in the standard bin 190

paper size setting 26 paper type setting 26 paper types supported 39 parts status checking 151 personal identification number method 145 personal identification numbers enabling 25 photos copying 49 pick roller replacing 163 pick roller in the multipurpose feeder replacing 165 pick tires cleaning 150 placing separator sheets between copies copying 50 poor fax print quality 246 power button light understanding the status 16 power cord socket 15 power save modes configuring 182 prepunched paper loading 34 print driver hardware options, adding 272 print jobs not printed 240 print quality cleaning the scanner 147 Print Quality Test Pages 139 print quality troubleshooting blank or white pages 211 crooked or skewed print 224 dark print 213 fine lines are not printed correctly 214 folded or wrinkled paper 215 gray background on prints 216 horizontal light bands 230 light print 219 mottled print and dots 222 paper curl 223 repeating defects 237 solid black pages 225

text or images cut off 227 toner easily rubs off 229 vertical dark bands 232 vertical dark lines 234 vertical dark streaks with print missing 235 vertical light bands 230 vertical white lines 231 print troubleshooting collated printing does not work 209 confidential and other held documents do not print 237 envelope seals when printing 208 incorrect margins 219 jammed pages are not reprinted 211 job prints from the wrong tray 242 job prints on the wrong paper 242 paper frequently jams 210 print jobs do not print 240 slow printing 238 tray linking does not work 209 unable to read flash drive 205 printer minimum clearances 11 selecting a location 11 shipping 182 printer configurations 12 printer display adjusting the brightness 182 printer hard disk encrypting 142 installing 257 printer hard disk memory 142 printer information finding 10 printer is not responding 241 printer memory erasing 141 printer menus 67 printer messages Defective flash detected 206 Non-Lexmark supply 208 Not enough free space in flash memory for resources 207 Replace cartridge, printer region mismatch 207

Unformatted flash detected 207 printer options troubleshooting cannot detect internal option 206 printer port settings changing 146 printer ports 15 printer settings restoring factory default 142 printer software installing 272 printer status 16 printer wireless network connecting the mobile device to 146 printing directory list 48 font sample list 48 from a computer 43 from a flash drive 45 from a mobile device 43.44 from an Android device 43 Menu Settings Page 140 using Google Cloud Print 43 using Mopria Print Service 43 using Wi-Fi Direct 44 printing a directory list 48 printing a font sample list 48 printing a network setup page 205 printing confidential and other held jobs from a Macintosh computer 47 from Windows 47 printing from a computer 43 printing from a flash drive 45 Push Button method 145

## R

received fax forwarding 63 received faxes holding 63 recycling Lexmark packaging 183 Lexmark products 183 reducing copies 50 removing paper jam in door A 187 in door H 195 in door N 194

in mailbox bin 194 in the duplex unit 189 in the fuser 189 in the multipurpose feeder 191 in the offset stacker bin 195 in the staple finisher bin 195 in the staple, hole punch finisher 197 in the staple, hole punch finisher bin 197 in trays 186 removing staple jam 198, 201 repeat print jobs 46 printing from a Macintosh computer 47 printing from Windows 47 Replace cartridge, printer region mismatch 207 replacing pick roller in the multipurpose feeder 165 replacing parts ADF pick roller 166 ADF separator roller 172 ADF torgue limiter 175 fuser 159 pick roller 163 transfer roller 161 replacing supplies imaging unit 157 staple cartridge 178, 180 toner cartridge 155 replacing the ADF feed roller 169 replacing the ADF separator roller 172 reserve print jobs printing from a Macintosh computer 47 printing from Windows 47 resetting supply usage counters 208 resetting the supply usage counters 208 RJ11 adapter 57 running a slideshow 19

#### S

safety information 8, 9 saving paper 51 saving toner 51 Scan Center setting up 20

Scan to Computer setting up 66 scan troubleshooting cannot scan from a computer 246 partial copies of documents or photos 247 poor copy quality 247 scan job was not successful 248 scanner does not respond 249 scanning freezes the computer 248 scanning takes too long 248 scanner cleaning 147 scanner does not close 248 scanner glass using 49, 52, 54, 64 scanning to an FTP server 64 using the automatic document feeder (ADF) 64 using the scanner glass 64 scanning to a computer 66 scanning to a fax server 66 scanning to a flash drive 65 scanning to an FTP server using the control panel 64 scheduling a fax 62 securing printer memory 142 security slot locating 141 selecting a location for the printer 11 sending a fax using the computer 61 using the control panel 61 sending an e-mail 53 setting the paper size 26 setting the paper type 26 setting the Universal paper size 26 setting up fax country- or region-specific 57 standard telephone line connection 55 shipping the printer 182 Shortcut Center using 20 shortcut, creating e-mail 53

fax destination 62 FTP address 64 shortcut, creating a copy 51 skewed print 224 Sleep mode configuring 182 slow printing 238 SMTP server for e-mail configuring 52 SMTP server for fax configuring 55 sorting multiple copies 50 spoken passwords enabling 25 staple cartridge ordering 153 replacing 178, 180 staple finisher installing 269 staple, hole punch finisher installing 271 statement of volatility 142 storing print jobs 46 supplies conserving 183 supplies status checking 151 supply notifications configuring 155 supply usage counters resetting 208 supported file types 46 supported flash drives 46 supported paper sizes 36 supported paper types 39 supported paper weights 40

#### Т

temperature around the printer 277 toner cartridge ordering 152 replacing 155 toner darkness adjusting 242 transfer roller replacing 161 trays loading 26 troubleshooting cannot open Embedded Web Server 204 printer is not responding 241 troubleshooting, copy partial copies of documents or photos 247 poor copy quality 247 scanner does not close 248 scanner does not respond 249 troubleshooting, fax cannot send faxes 245 cannot send or receive faxes 243 poor print quality 246 troubleshooting, print collated printing does not work 209 confidential and other held documents do not print 237 envelope seals when printing 208 incorrect margins 219 jammed pages are not reprinted 211 job prints from the wrong tray 242 job prints on the wrong paper 242 paper frequently jams 210 print jobs do not print 240 slow printing 238 tray linking does not work 209 troubleshooting, print quality blank or white pages 211 crooked or skewed print 224 dark print 213 fine lines are not printed correctly 214 folded or wrinkled paper 215 gray background on prints 216 horizontal light bands 230 light print 219 mottled print and dots 222 paper curl 223 repeating defects 237 solid black pages 225 text or images cut off 227 toner easily rubs off 229 vertical dark bands 232 vertical dark lines 234

vertical dark streaks with print missing 235 vertical light bands 230 vertical white lines 231 troubleshooting, printer options cannot detect internal option 206 troubleshooting, scan cannot scan from a computer 246 partial copies of documents or photos 247 poor copy quality 247 scan job was not successful 248 scanner does not close 248 scanner does not respond 249 two-sided copying 50

#### U

unable to read flash drive troubleshooting, print 205 Unformatted flash detected 207 Universal paper size setting 26 unlinking trays 35 updating firmware 273 USB cable 15 USB port 15 enabling 205 using Display Customization 19 using genuine Lexmark parts and supplies 151 using the ADF copying 49 using the automatic document feeder (ADF) 49, 52, 54, 64 using the control panel 16 using the home screen 18 using the scanner glass 49, 52, 54, 64 copying 49

#### V

verify print jobs 46 printing from a Macintosh computer 47 printing from Windows 47 vertical dark lines 234 viewing a fax log 63 virtual keyboard using 25 Voice Guidance activating 24 speech rate 25 Voice Guidance speech rate adjusting 25 volatile memory 142 erasing 141

#### W

white lines 231 white pages 211 wireless network connecting the printer to 144 Wi-Fi Protected Setup 145 wireless networking 144 Wi-Fi Direct 146 printing from a mobile device 44 Wi-Fi network deactivating 146 Wi-Fi Protected Setup wireless network 145 wrinkled paper 215